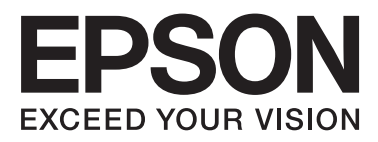

# WP-4511/WP-4515/WP-4521/ WP-4525/WP-4530/WP-4531/ WP-4535/WP-4540/WP-4545

# **Kasutusjuhend**

NPD4450-00 ET

## <span id="page-1-0"></span>*Autoriõigus ja kaubamärgid*

## **Autoriõigus ja kaubamärgid**

Käesoleva trükise ühtegi osa ei tohi paljundada, salvestada otsingusüsteemi ega edastada üheski vormis ega ühelgi viisil elektrooniliselt, mehaaniliselt, kopeerimise, salvestamise ega muul teel ilma ettevõtte Seiko Epson Corporation eelneva kirjaliku loata. Käesolevas trükises esitatud teabe kasutamise suhtes ei võeta vastutust patendiõiguste rikkumise eest. Samuti ei võeta vastutust käesolevas trükises esitatud teabe kasutamisest tuleneva kahju eest. Käesolevas trükises esitatud teave on mõeldud ainult käesoleva Epsoni tootega kasutamiseks. Epson ei vastuta selle teabe kasutamise eest teiste toodetega.

Seiko Epson Corporation ega selle sidusettevõtted ei vastuta käesoleva toote ostja ega kolmanda osapoole ees ostjal või kolmandal osapoolel käesoleva tootega juhtunud õnnetuse, väärast kasutamisest või kuritarvitamisest või loata tehtud muudatustest või remondist või (v.a USA-s) ettevõtte Seiko Epson Corporation kasutus- ja hooldusjuhiste mittejärgmise tagajärjel tekkinud kahju või kulude eest.

Seiko Epson Corporation ega selle sidusettevõtted ei vastuta kahjude ega probleemide eest, mis tulenevad lisaseadmete või kulumaterjalide kasutamisest, mis ei ole Epsoni originaaltooted või ei ole heaks kiidetud ettevõtte Seiko Epson Corporation poolt.

Seiko Epson Corporation ei vastuta tema poolt mitte heaks kiidetud liidesekaablite kasutamisest tulenevate elektromagnetiliste häiringute põhjustatud kahju eest.

EPSON® on registreeritud kaubamärk ja EPSON EXCEED YOUR VISION või EXCEED YOUR VISION on ettevõtte Seiko Epson Corporation kaubamärk.

PRINT Image Matching™ ja PRINT Image Matchingi logo on ettevõtte Seiko Epson Corporation kaubamärgid. Autoriõigus © 2001 Seiko Epson Corporation. Kõik õigused kaitstud.

Intel® on ettevõtte Intel Corporation registreeritud kaubamärk.

PowerPC® on ettevõtte International Business Machines Corporation registreeritud kaubamärk.

Epson Scani tarkvara põhineb osaliselt töögrupi Independent JPEG Group tööl.

libtiff

Copyright © 1988–1997 Sam Leffler Copyright © 1991–1997 Silicon Graphics, Inc.

Permission to use, copy, modify, distribute, and sell this software and its documentation for any purpose is hereby granted without fee, provided that (i) the above copyright notices and this permission notice appear in all copies of the software and related documentation, and (ii) the names of Sam Leffler and Silicon Graphics may not be used in any advertising or publicity relating to the software without the specific, prior written permission of Sam Leffler and Silicon Graphics.

THE SOFTWARE IS PROVIDED "AS-IS" AND WITHOUT WARRANTY OF ANY KIND, EXPRESS, IMPLIED OR OTHERWISE, INCLUDING WITHOUT LIMITATION, ANY WARRANTY OF MERCHANTABILITY OR FITNESS FOR A PARTICULAR PURPOSE.

#### **Autoriõigus ja kaubamärgid**

IN NO EVENT SHALL SAM LEFFLER OR SILICON GRAPHICS BE LIABLE FOR ANY SPECIAL, INCIDENTAL, INDIRECT OR CONSEQUENTIAL DAMAGES OF ANY KIND, OR ANY DAMAGES WHATSOEVER RESULTING FROM LOSS OF USE, DATA OR PROFITS, WHETHER OR NOT ADVISED OF THE POSSIBILITY OF DAMAGE, AND ON ANY THEORY OF LIABILITY, ARISING OUT OF OR IN CONNECTION WITH THE USE OR PERFORMANCE OF THIS SOFTWARE.

Microsoft®, Windows® ja Windows Vista® on ettevõtte Microsoft Corporation registreeritud kaubamärgid.

ABBYY® ja ABBYY FineReader® nimed ja logod on ettevõtte ABBYY Software House registreeritud kaubamärgid.

Adobe, Adobe Reader, Acrobat ja Photoshop on ettevõtte Adobe systems Incorporated kaubamärgid, mis võivad olla registreeritud teatud jurisdiktsioonides.

*Üldine märkus. Muid tootenimesid on käesolevas trükises kasutatud ainult tuvastamise eesmärgil ning need võivad olla nende omanike kaubamärgid. Epson ei pretendeeri õigustele nende märkide suhtes.*

Autoriõigus © 2011 Seiko Epson Corporation. Kõik õigused kaitstud.

#### **Üldised juhised**

## <span id="page-3-0"></span>*Üldised juhised*

## **Kust leida teavet**

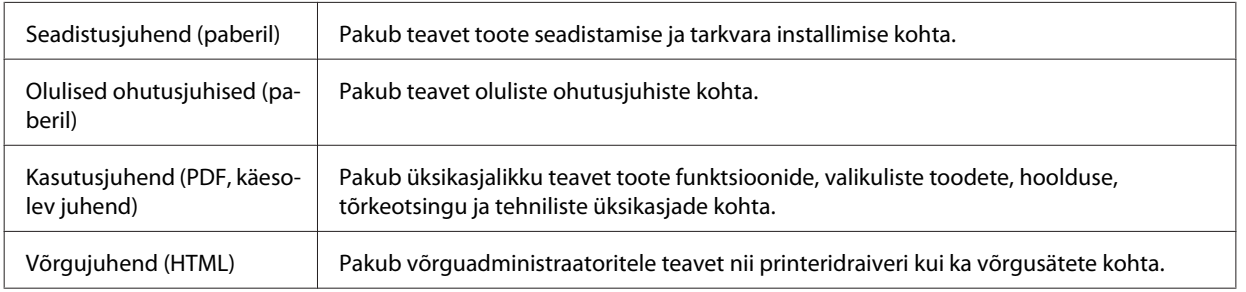

## **Teie tootel saadaolevad funktsioonid**

Kontrollige, mis on teie tootel saadaval.

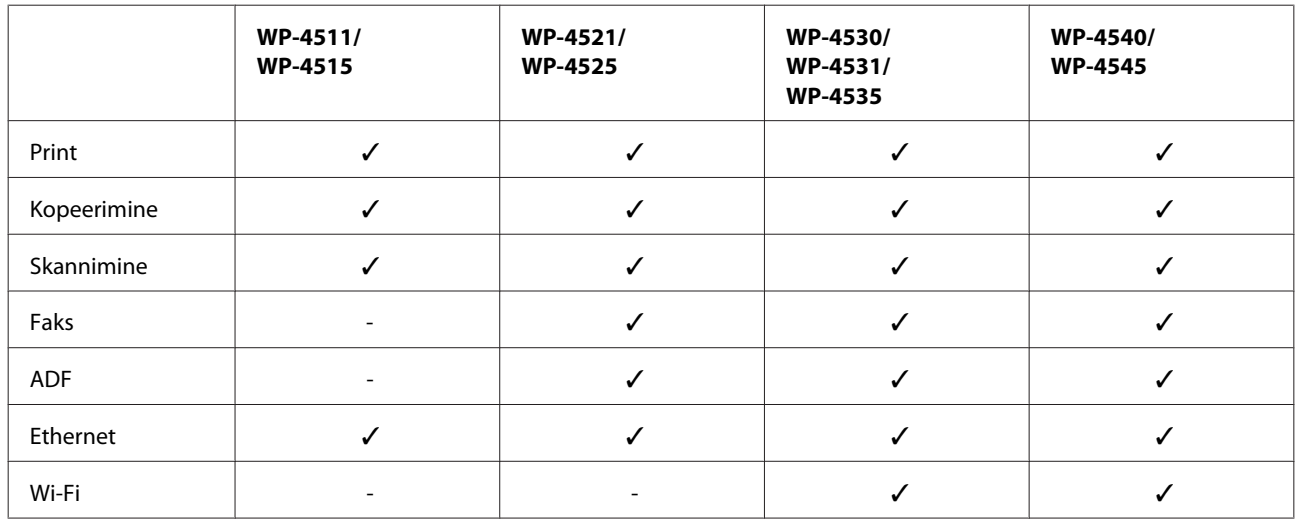

## **Juhendis kasutatud pildid**

Käesolevas juhendis olevad pildid on pärit sarnaselt tootemudelilt. Kuigi need võivad tegelikust tootest erineda, on kasutusviis sama.

## **Juhendis kasutatud menüünimetused**

Kuigi LCD-ekraanil kuvatavad menüüd seadistusüksused või suvandite nimed võivad teie tegelikust tootest erineda, on kasutusviis sama.

#### **Üldised juhised**

## <span id="page-4-0"></span>**Hoiatused, ettevaatusabinõud ja märkused**

Käesolevas kasutusjuhendis sisalduvate hoiatuste, ettevaatusabinõude ja märkuste tähistused ja tähendused on toodud alljärgnevalt.

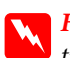

#### w *Hoiatusi*

*tuleb hoolikalt järgida kehavigastuste vältimiseks.*

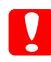

### c*Ettevaatusabinõusid*

*tuleb järgida seadme kahjustamise vältimiseks.*

*Märkused*

*sisaldavad olulist teavet ja kasulikke nõuandeid toote kasutamiseks.*

## <span id="page-5-0"></span>*Ohutusalased juhised*

## **Olulised ohutusalased juhised**

Enne toote kasutamist lugege läbi kõik käesolevas peatükis toodud juhised. Lisaks järgige ka tootele märgitud hoiatusi ja juhiseid.

## **Toote töövalmis seadmine**

Toote töövalmis seadmisel lähtuge järgmistest juhistest.

- ❏ Ärge sulgege ega katke kinni toote ventilaatoreid ega muid avasid.
- ❏ Kasutage ainult toote tagaküljel olevale sildile märgitud toiteallikatüüpi.
- ❏ Kasutage ainult tootega kaasas olevat toitejuhet. Mõne teise juhtme kasutamisel võib tekkida tuleoht või elektrilöögi oht.
- ❏ Toote toitejuhe on mõeldud kasutamiseks ainult selle tootega. Juhtme kasutamisel muu seadmega võib tekkida tuleoht või elektrilöögi oht.
- ❏ Veenduge, et teie vahelduvvoolu toitejuhe vastaks kehtivatele kohalikele ohutusnormidele.
- ❏ Ühendage seade pistikupessa, mis kasutab regulaarselt välja ja sisse lülituvatest paljundusmasinatest või ventilatsioonisüsteemidest erinevat vooluahelat.
- ❏ Vältige seinalülitite või aegreleede kontrollitavate pistikupesade kasutamist.
- ❏ Paigutage kogu arvutisüsteem eemale võimalikest elektromagnetiliste häiringute allikatest, nagu kõlarid ja juhtmeta telefonide alused.
- ❏ Paigutage toitejuhtmed nii, et nende vigastamine, keerdumine ja sõlme minek oleks vähetõenäoline. Ärge asetage toitejuhtmete peale esemeid ning vältige toitejuhtmete peal kõndimist ja nendest üle sõitmist. Eriti suure hoolega jälgige seda, toitejuhtmete otsad oleksid sirged, k.a trafosse sisenevate ja sealt väljuvate toitejuhtmete otsad.
- ❏ Kui toode on ühendatud pikendusjuhtmega, veenduge, et pikendusjuhtmega ühendatud seadmete koguvoolutugevus ei ületa pikendusjuhtme nimivoolutugevust. Samuti veenduge, et pistikupessa ühendatud seadmete koguvoolutugevus ei ületa seinapistikupesa nimivoolutugevust.
- ❏ Ärge proovige toitejuhet, printerit, skannerit ega lisaseadmeid ise lahti võtta, muuta või parandada, v.a juhul, kui selleks on toodud täpsed juhised toote kasutusjuhendis.
- ❏ Eemaldage toode vooluvõrgust ja toimetage teenindustöödeks kvalifitseeritud tehniku kätte, kui: toitejuhe või pistik on saanud viga; tootesse on sattunud vedelikku; toode on maha kukkunud või selle korpus vigastatud; toode ei tööta normaalselt või selle tööomadused on märgatavalt muutunud. Ärge kasutage nuppe, mida käesolev kasutusjuhend ei käsitle.
- ❏ Kui kasutate toodet Saksamaal, peavad kõik vooluringid olema kaitstud 10- või 16-ampriste kaitselülititega, et toode oleks piisavalt kaitstud lühiühenduste ja liigvoolu eest.
- ❏ Kui ühendate selle toote arvuti või muu seadmega kaabli abil, veenduge pistikute õiges asendis. Igal pistikul on ainult üks õige asend. Pistiku valesti ühendamine võib kahjustada mõlemat juhtmega ühendatud seadet.

#### **Ohutusalased juhised**

<span id="page-6-0"></span>❏ Kui pistik saab kahjustada, vahetage kogu juhtmekomplekt välja või pöörduge kvalifitseeritud elektriku poole. Kui pistik sisaldab kaitsmeid, asendage need samaväärsetega.

## **Tootele asukoha valimine**

Tootele asukoha valimisel lähtuge järgmistest juhistest.

- ❏ Paigutage toode tasasele kindlale pinnale, mis on igas suunas toote põhjast laiem. Kui paigutate toote seina äärde, jätke seina ja toote tagakülje vahele vähemalt 10 cm vaba ruumi. Kaldasendis olev toode ei tööta korralikult.
- ❏ Vältige toodet hoiustades ja transportides selle kallutamist, küljele asetamist ja tagurpidi pööramist, sest vastasel juhul võib kassettidest tinti lekkida.
- ❏ Jätke toote taha ruumi juhtmetele ja toote kohale ruumi dokumendikaane täielikuks avamiseks.
- ❏ Vältige kohti, kus temperatuuri või õhuniiskuse kõikumine on liiga suur. Samuti paigutage toode eemale otsesest päikesevalgusest ning tugevatest valgus- ja soojusallikatest.
- ❏ Ärge kasutage ega hoidke toodet välistingimustes ja kohtades, kus see võib kokku puutuda mustuse või tolmu, vee või ülemäärase kuumusega. Ärge paigutage toodet kohtadesse, kus see võib saada lööke, puutuda kokku vibratsiooni, kõrge temperatuuri või niiskusega. Ärge kasutage seadet märgade kätega.
- ❏ Paigutage toode pistikupesa lähedale, et pistikut oleks võimalik kerge vaevaga vooluvõrgust eemaldada.

### **Toote kasutamine**

Toote kasutamisel lähtuge järgmistest juhistest.

- ❏ Ärge pange esemeid toote piludesse.
- ❏ Ärge pritsige tootele vedelikke.
- ❏ Printimise ajal ärge pange kätt tootesse ega puudutage tindikassette.
- ❏ Ärge puudutage toote sees olevat valget lintkaablit.
- ❏ Ärge kasutage toote sees ega ümbruses aerosooltooteid, mis sisaldavad kergestisüttivaid gaase. Vastasel juhul võib tekkida tuleoht.
- ❏ Ärge liigutage prindipead käega. Sellega võite toodet kahjustada.
- ❏ Lülitage toode alati välja nupu P **On** abil. Ärge ühendage toodet vooluvõrgust lahti ega lülitage pistikupesast voolu välja enne, kui LCD-paneel on täielikult välja lülitunud.
- ❏ Enne toote transportimist veenduge, et prindipea on algasendis (paremas servas) ja tindikassetid omal kohal.
- ❏ Jätke tindikassetid seadmesse. Kassettide eemaldamisel võib trükipea kuivada ja takistada printerit printimast.
- ❏ Skanneri sulgemisel ärge jätke selle vahele oma sõrmi.
- ❏ Kui te ei kasuta toodet pikema aja jooksul, eemaldage toitejuhe pistikupesast.
- ❏ Originaaldokumentide asetamisel dokumendialusele ärge vajutage liiga tugevasti.

## <span id="page-7-0"></span>**Toote kasutamine juhtmevaba ühenduse abil**

- ❏ Ärge kasutage käesolevat seadet meditsiiniasutustes või meditsiiniseadmete läheduses. Käesolevast seadmest lähtuvad raadiolained võivad elektriseadmete tööle ebasoodsalt mõjuda.
- ❏ Hoidke käesolev seade südamestimulaatoritest vähemalt 22 cm kaugusel. Käesolevast seadmest lähtuvad raadiolained võivad südamestimulaatorite tööle ebasoodsalt mõjuda.
- ❏ Ärge kasutage seadet automaatjuhitavate seadmete, nagu automaatuste või tulehäireseadmete, läheduses. Käesolevast seadmest lähtuvad raadiolained võivad põhjustada eelmainitud seadmete töös tõrkeid, mis võivad kaasa tuua õnnetusi.

## **Tindikassettide käsitsemine**

Tindikassettide käsitsemisel lähtuge järgmistest juhistest.

- ❏ Hoidke tindikassette lastele kättesaamatus kohas ja ärge neelake tinti alla.
- ❏ Kui tinti satub nahale, peske see vee ja seebiga maha. Kui tinti satub silma, loputage silmi kohe veega.
- ❏ Enne printerisse uue tindikasseti paigaldamist raputage seda viie sentimeetri ulatuses horisontaalselt edasi-tagasi umbes 15 korda viie sekundi jooksul.
- ❏ Kasutage tindikassetti enne selle pakendile trükitud kuupäeva.
- ❏ Parimate tulemuste saavutamiseks kasutage tindikassetti kuni kuue kuu jooksul alates paigaldamisest.
- ❏ Ärge võtke tindikassette lahti ega püüdke neid uuesti täita. See võib prindipead kahjustada.
- ❏ Ärge puudutage kasseti küljel olevat rohelist kiipi. See võib mõjutada normaalset tööd ja printimist.
- ❏ Selle tindikasseti IC-kiip säilitab mitmesugust kassetiga seotud teavet, nt tindikasseti olekut, nii et kassetti võib vabalt eemaldada ja uuesti sisestada.
- ❏ Kui eemaldate tindikasseti ajutiselt seadmest, kaitske kasseti tindiväljastusava mustuse ja tolmu eest ning hoidke kassetti tootega samas keskkonnas. Pidage meeles, et tindiväljastusavas on klapp, mis muudab katted või prundid ebavajalikuks, kuid tuleb olla hoolikas, et tint ei jääks esemetele, mida kassett puudutab. Ärge puudutage tindiväljastusava ega selle ümbrust.

## **Vedelkristallekraani kasutamine**

- ❏ Vedelkristallekraanil võib olla üksikuid väikesi heledaid või tumedaid laike ning oma omaduste tõttu võib see olla ebaühtlase heledusega. See on normaalne ning ei tähenda, et ekraan oleks vigastatud.
- ❏ Puhastage vedelkristallekraani ainult kuiva pehme lapiga. Ärge kasutage puhastamiseks vedelikke või keemilisi puhastusvahendeid.
- ❏ Kui vedelkristallekraan on vigastatud, pöörduge printeri müüja poole. Kui vedelkristallekraanist lekib vedelkristallilahust ja see satub kätele, peske käsi hoolikalt vee ja seebiga. Kui vedelkristallilahus satub silma, loputage silmi kohe veega. Kui ebamugavustunne ja nägemisprobleemid püsivad ka pärast põhjalikku loputamist, pöörduge kohe arsti poole.

## <span id="page-8-0"></span>**Ettevaatusabinõud puutepaneeli kasutamisel**

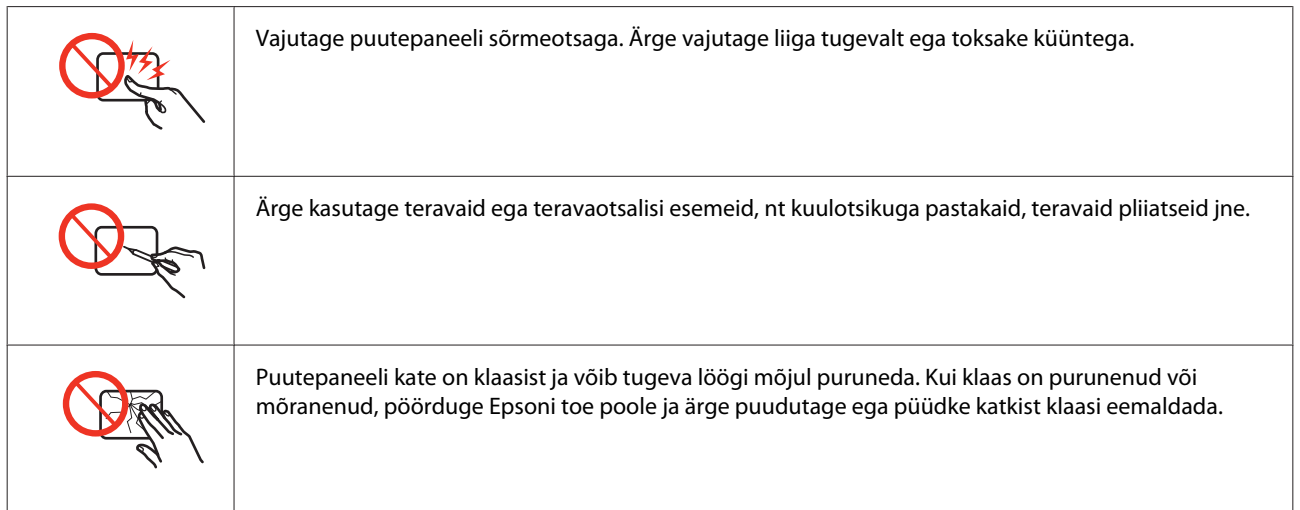

## **Piirangud kopeerimisel**

Toote vastutustundlikuks ja õiguspäraseks kasutamiseks lähtuge järgmistest juhistest.

#### **Seadusega on keelatud koopiate tegemine:**

- ❏ pangatähtedest, müntidest, riigiväärtpaberitest, riigivõlakirjadest ja munitsipaalväärtpaberitest
- ❏ kasutamata postmarkidest, eelnevalt tembeldatud postkaartidest ja muudest ametlikest postisaadetistest, millel on kehtiv postmark
- ❏ riiklikest maksumärkidest ja õiguslikul alusel välja antud väärtpaberitest

#### **Eriti ettevaatlik olge koopiate tegemisel:**

- ❏ likviidsetest väärtpaberitest (aktsiatähed, müüdavad vekslid, tšekid jne), kuupiletitest, sooduspiletitest jne
- ❏ passidest, juhilubadest, sõidukite tehnilise ülevaatuse tõenditest, teekasutuslubadest, toidutalongidest, piletitest jne

#### *Märkus.*

*Eelmainitud esemete kopeerimine võib samuti olla seadusega keelatud.*

#### **Autoriõigusega kaitstud materjalide vastutustundlik kasutamine.**

❏ Tooteid võidakse kasutada valel eesmärgil, kopeerides autoriõigusega materjale. Kui te ei tegutse just asjatundliku juristi nõuannete kohaselt, olge vastutustundlik ja lugupidav ning hankige enne avaldatud materjali kopeerimist autoriõiguse valdaja luba.

#### **Ohutusalased juhised**

## <span id="page-9-0"></span>**Teie isikuteabe kaitsmine**

See toode võimaldab salvestada nimesid ja telefoninumbreid mällu ka siis, kui toide on väljas.

Kui annate toote kellelegi teisele või eemaldate selle kasutuselt, kasutage mälu kustutamiseks järgmist menüüd.

F **Setup** > **Restore Default Settings** > **All Settings**

## *Sisukord*

## *[Autoriõigus ja kaubamärgid](#page-1-0)*

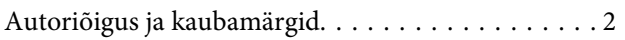

## *[Üldised juhised](#page-3-0)*

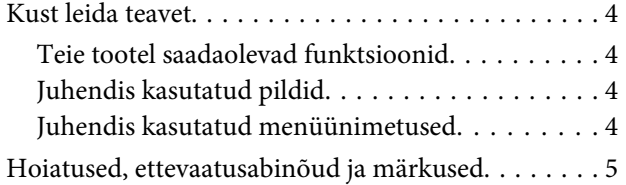

## *[Ohutusalased juhised](#page-5-0)*

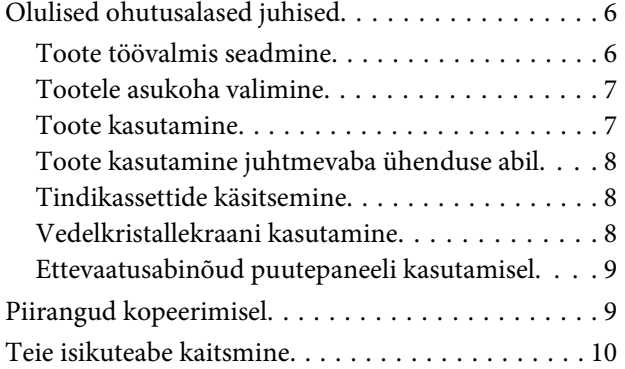

### *[Tootega tutvumine](#page-14-0)*

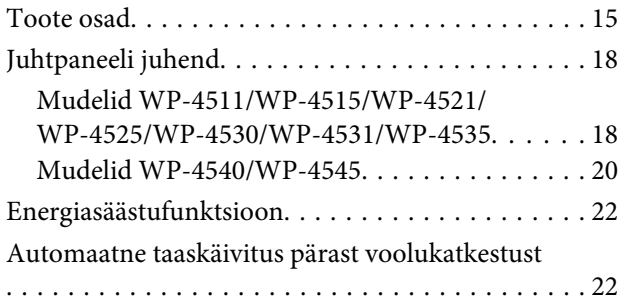

## *[Paberi käsitsemine](#page-22-0)*

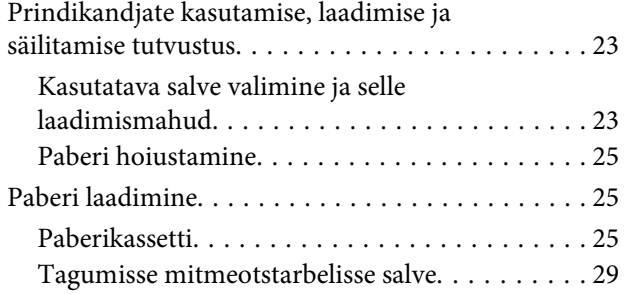

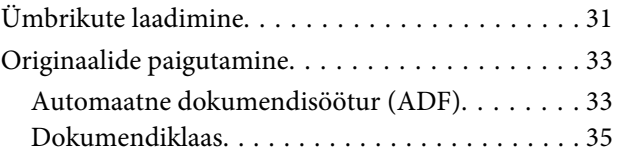

## *[Printimine](#page-36-0)*

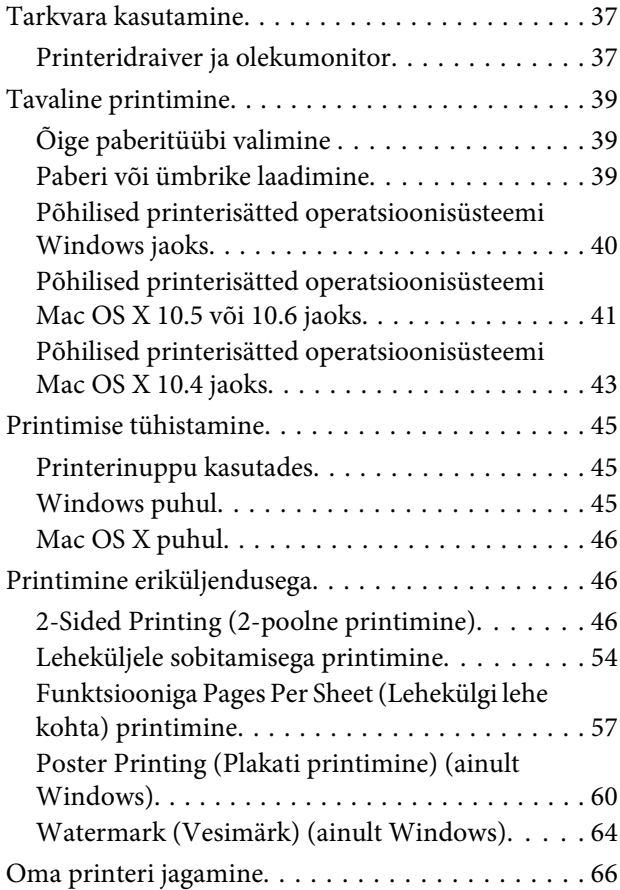

### *[Skannimine](#page-66-0)*

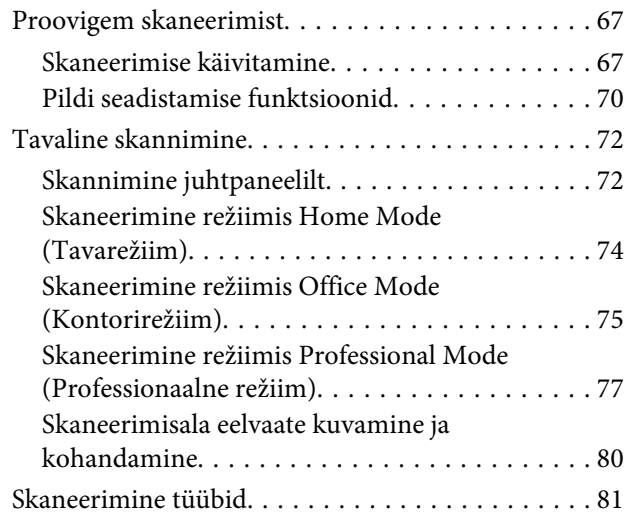

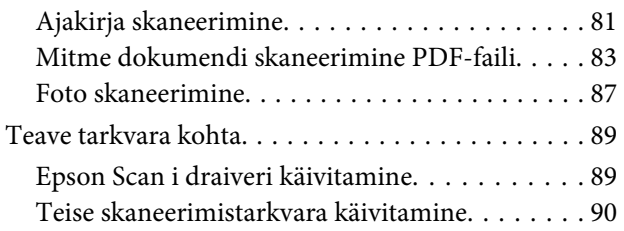

## *[Kopeerimine](#page-91-0)*

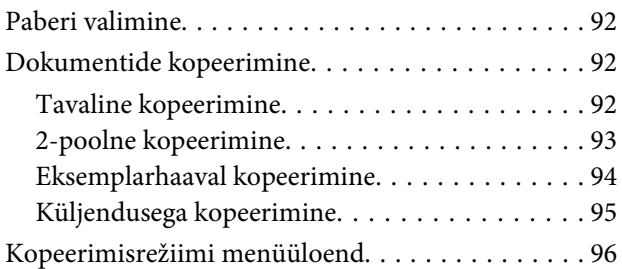

### *[Faksimine](#page-96-0)*

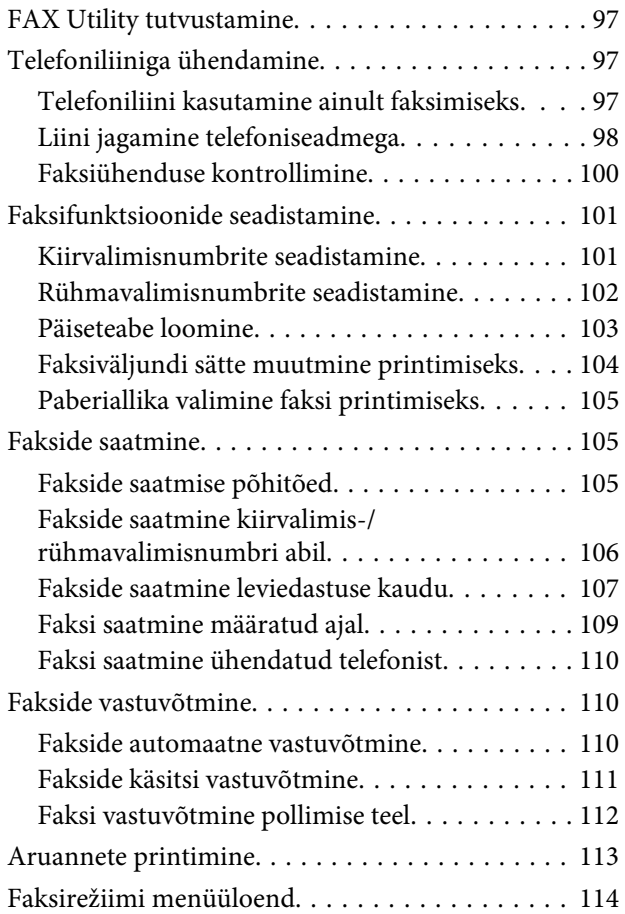

## *[Juhtpaneeli kasutamine](#page-114-0)*

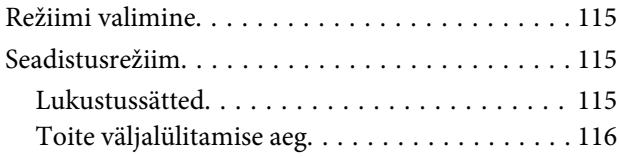

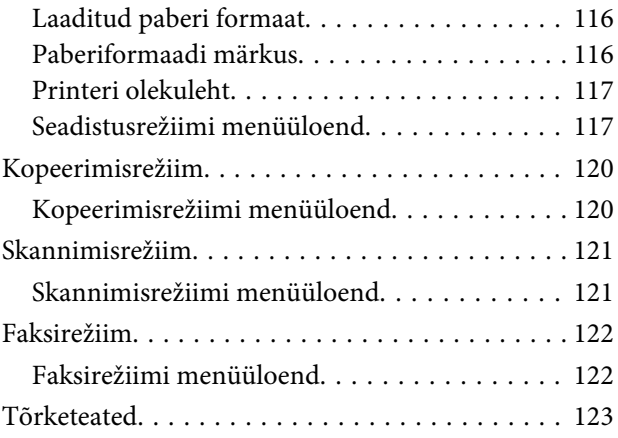

## *[Lisaseadme paigaldamine](#page-124-0)*

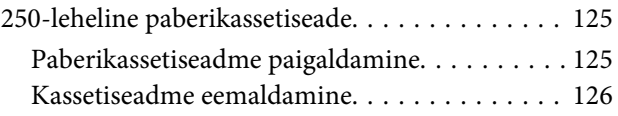

## *[Tarvikute vahetamine](#page-126-0)*

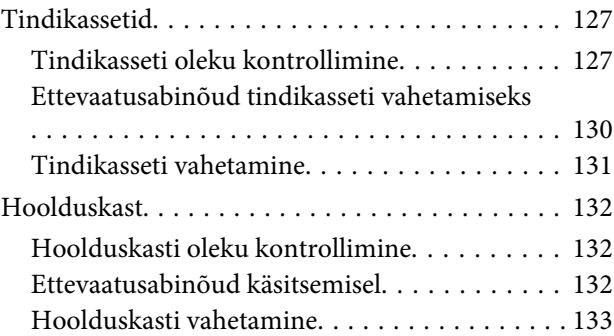

## *[Printeri ja tarkvara haldamine](#page-134-0)*

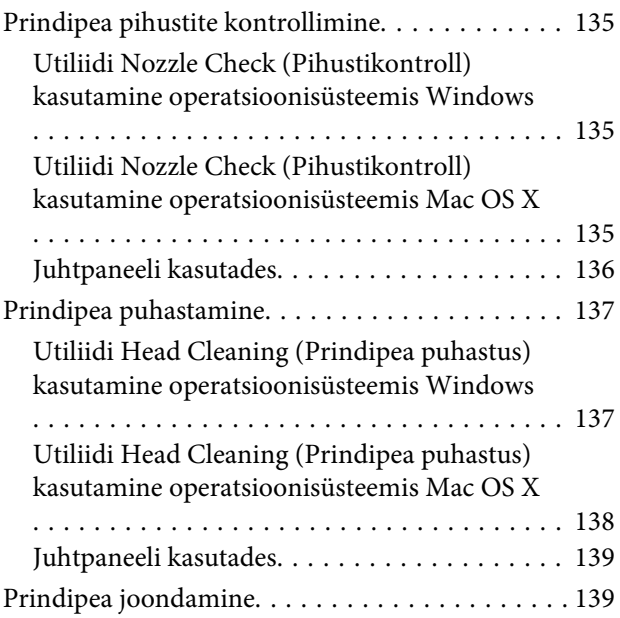

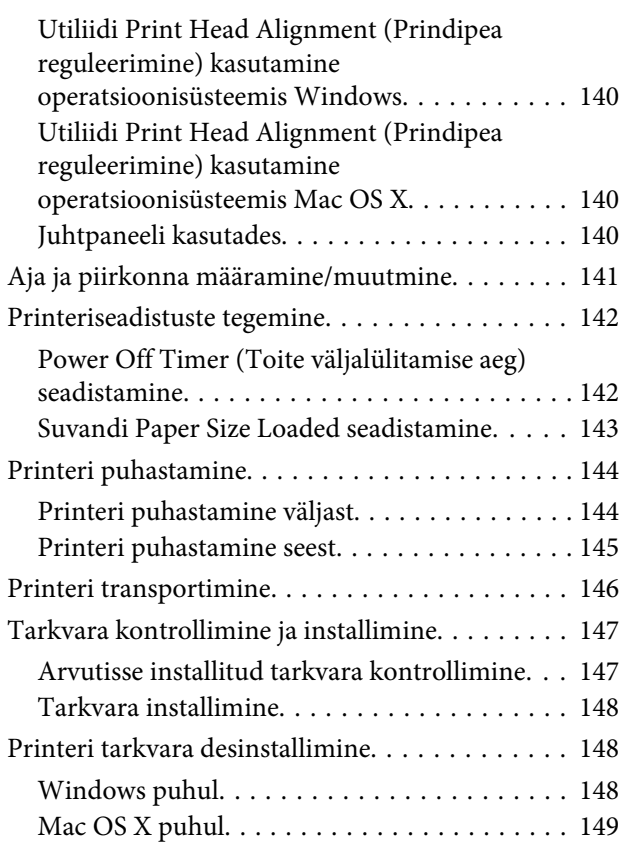

## *[Printimise tõrkeotsing](#page-150-0)*

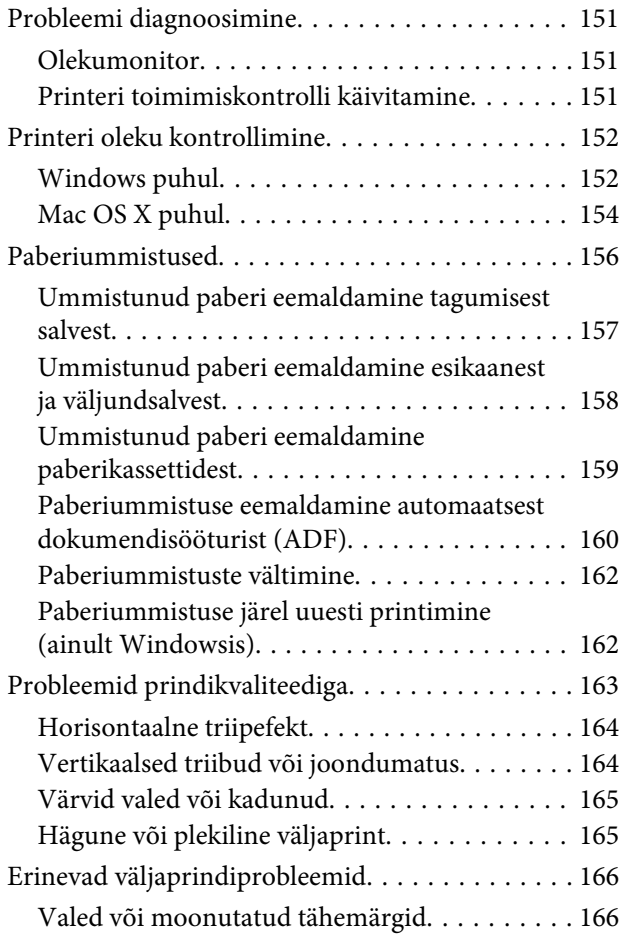

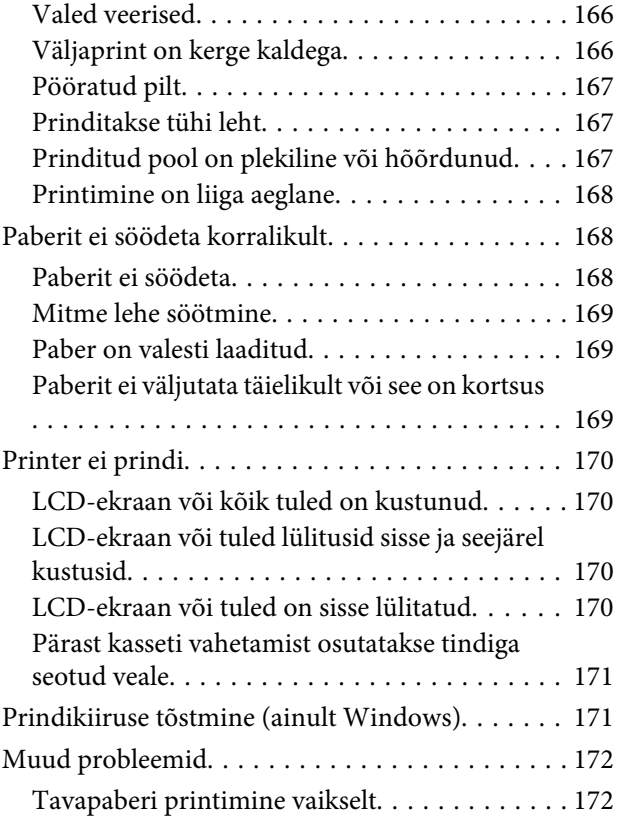

## *[Skannimise tõrkeotsing](#page-173-0)*

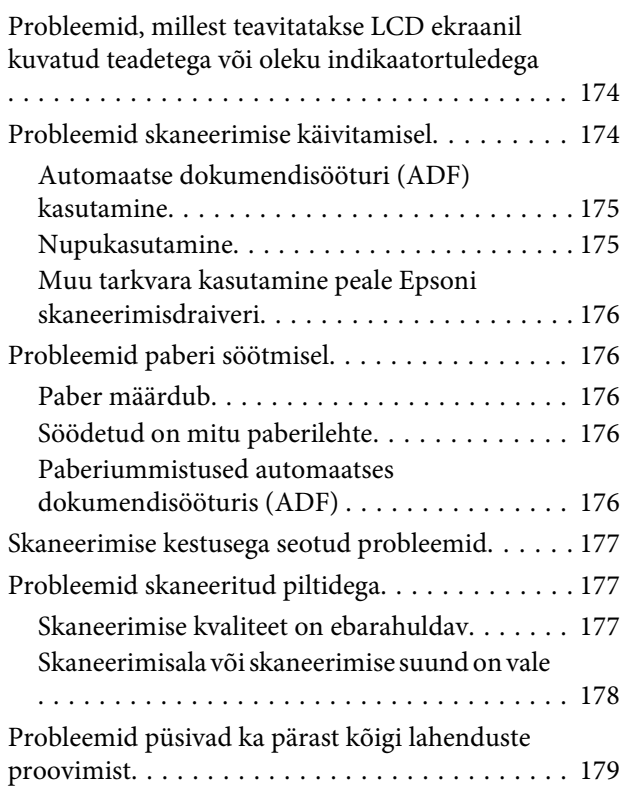

## *[Kopeerimise tõrkeotsing](#page-179-0)*

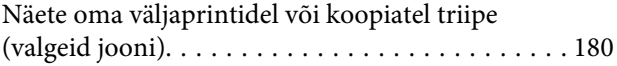

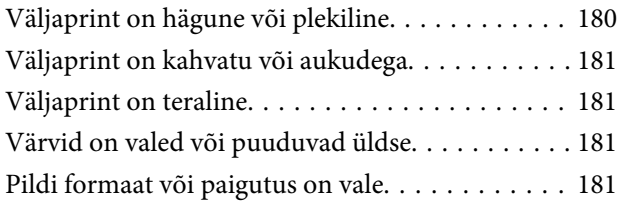

## *[Faksimise tõrkeotsing](#page-181-0)*

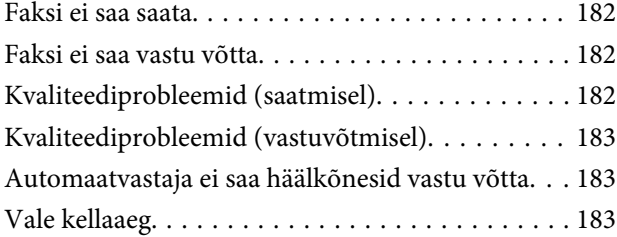

### *[Tooteteave](#page-183-0)*

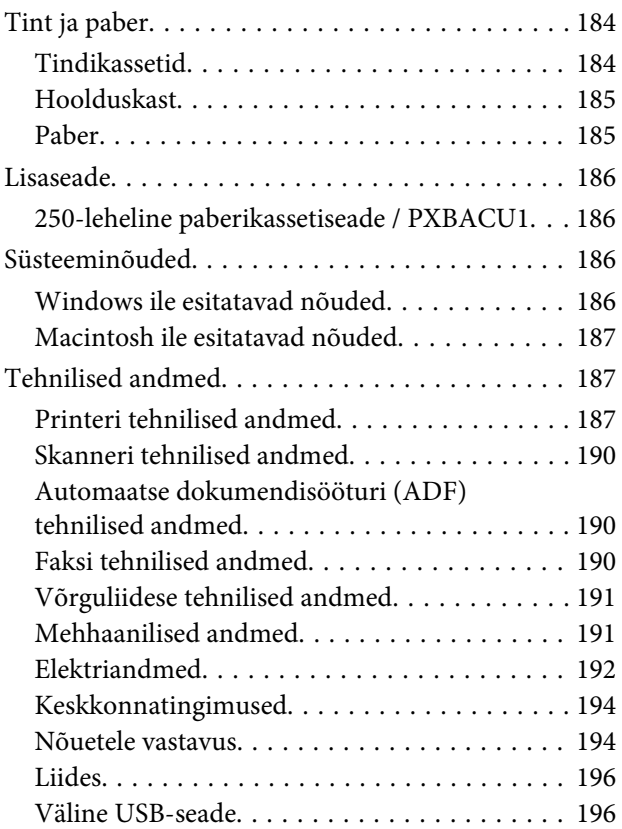

## *[Kust saada abi?](#page-197-0)*

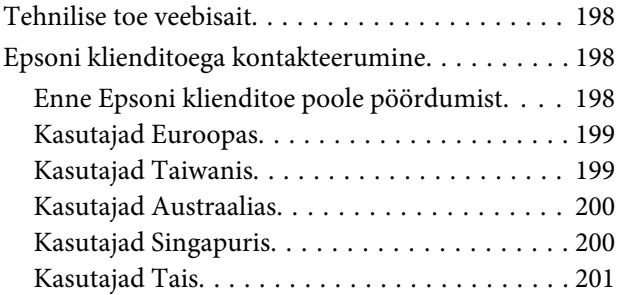

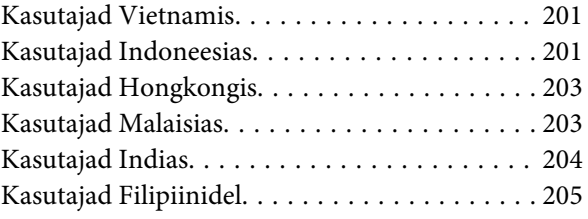

### *[Indeks](#page-205-0)*

## <span id="page-14-0"></span>**Toote osad**

#### *Märkus.*

*Selles peatükis olevad pildid on pärit sarnaselt tootemudelilt. Kuigi need võivad tegelikust tootest erineda, on kasutusviis sama.*

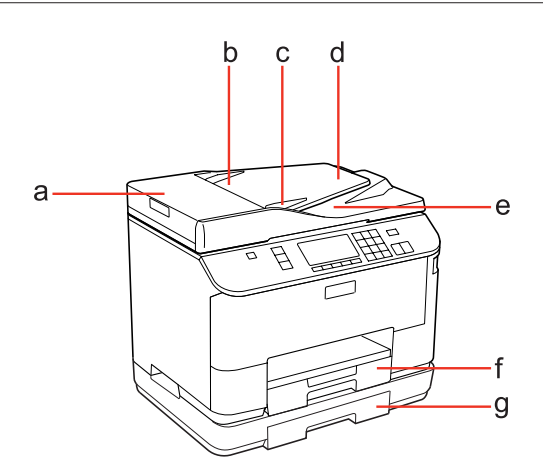

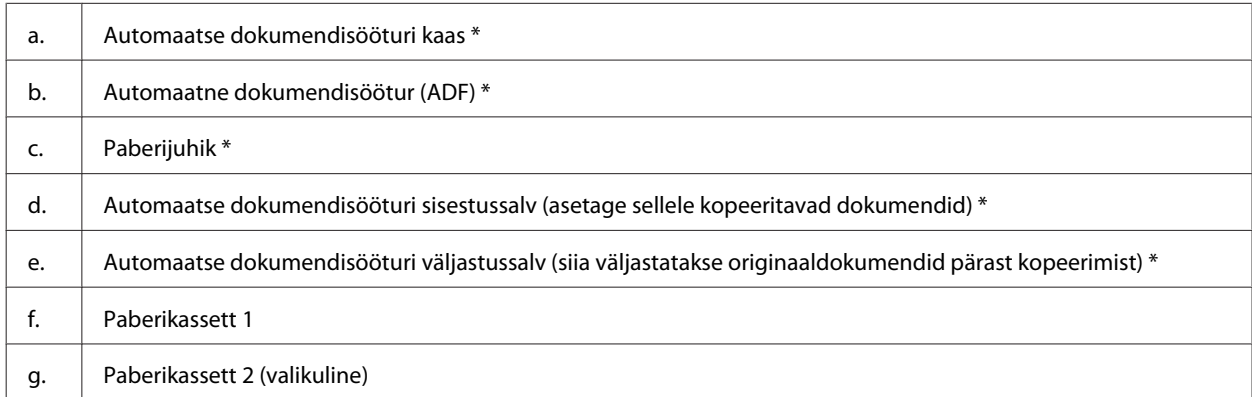

\* Need osad on saadaval ainult faksiga mudelil.

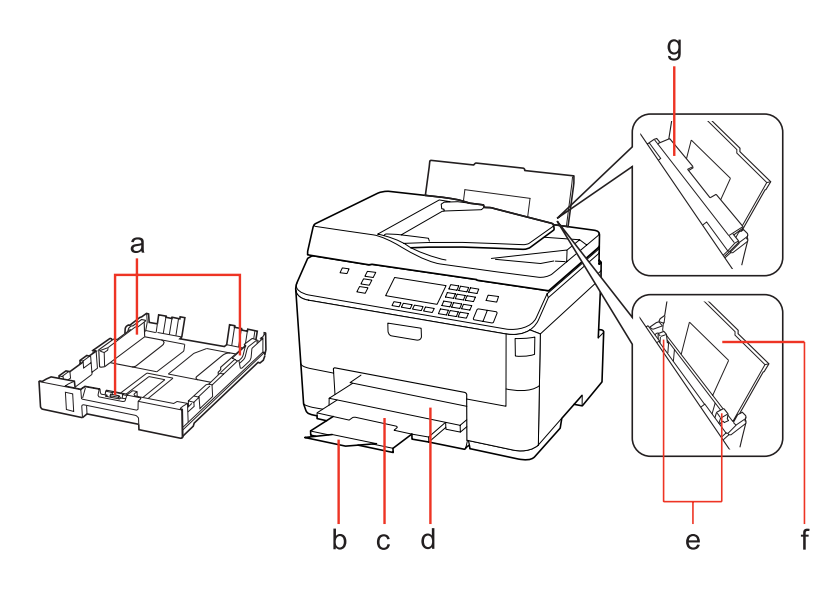

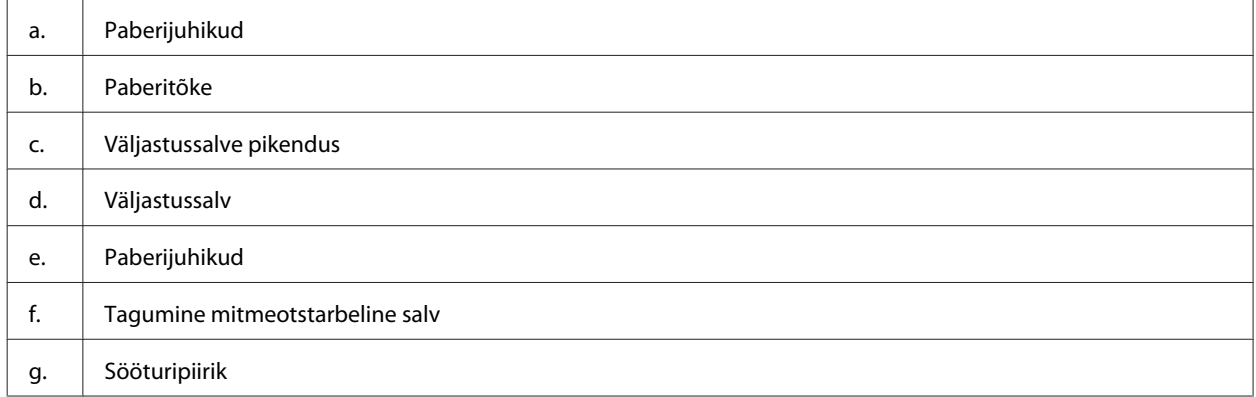

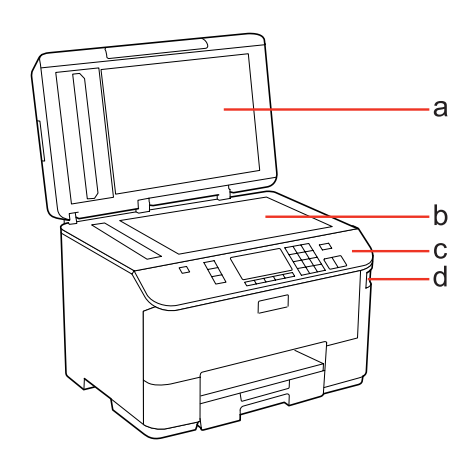

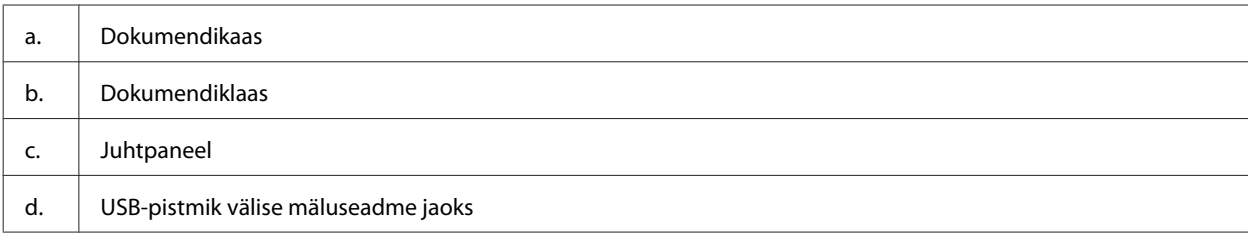

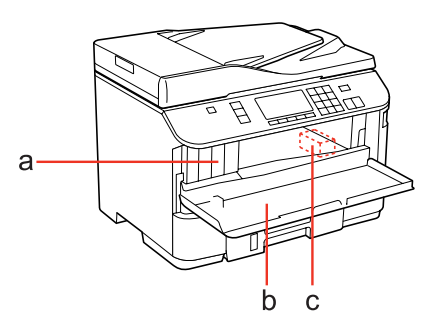

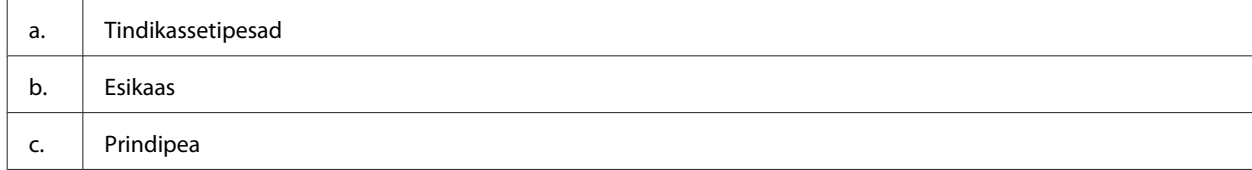

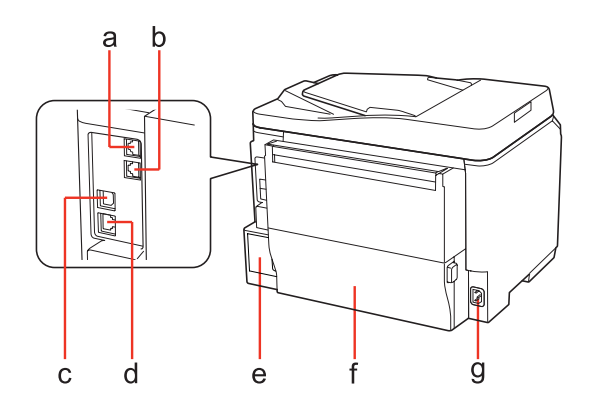

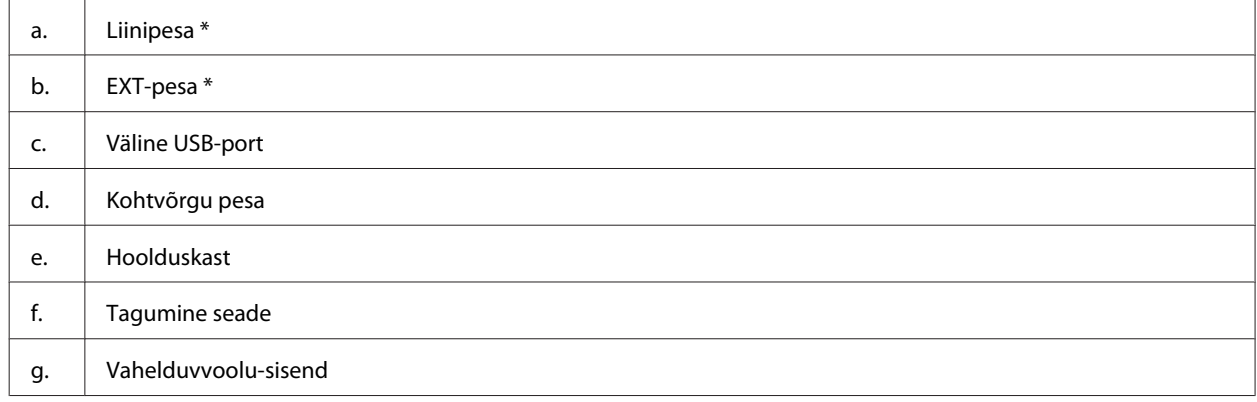

\* Need osad on saadaval ainult faksiga mudelil.

## <span id="page-17-0"></span>**Juhtpaneeli juhend**

Juhtpaneeli kujundus erineb sõltuvalt asukohast.

#### *Märkus.*

*Kuigi LCD-ekraanil kuvatavad menüüd seadistusüksused või suvandite nimed võivad teie tegelikust tootest erineda, on kasutusviis sama.*

## **Mudelid WP-4511/WP-4515/WP-4521/WP-4525/WP-4530/WP-4531/ WP-4535**

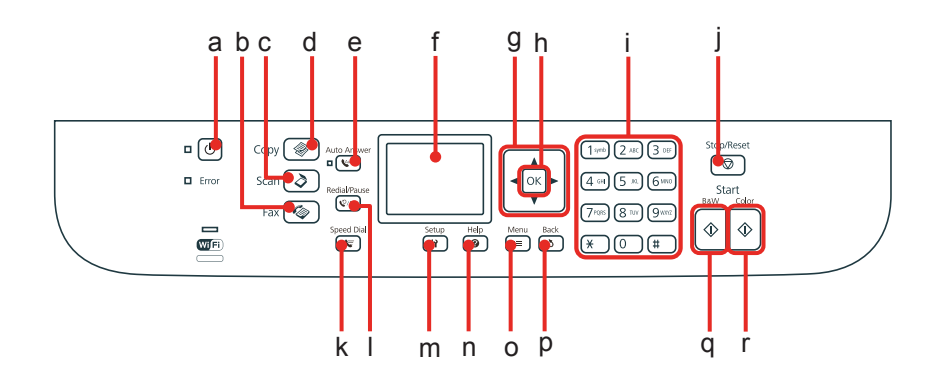

### **Nupud, LCD ja tuled**

#### *Nupp ja LCD*

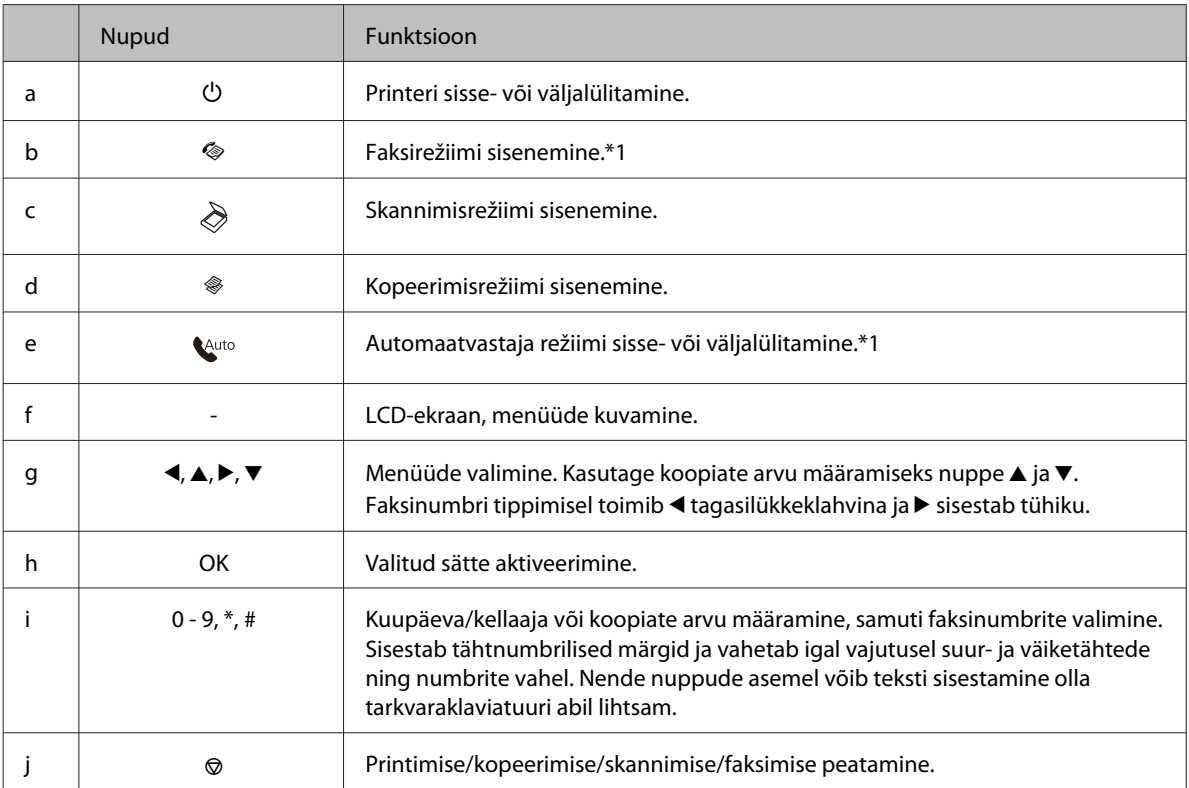

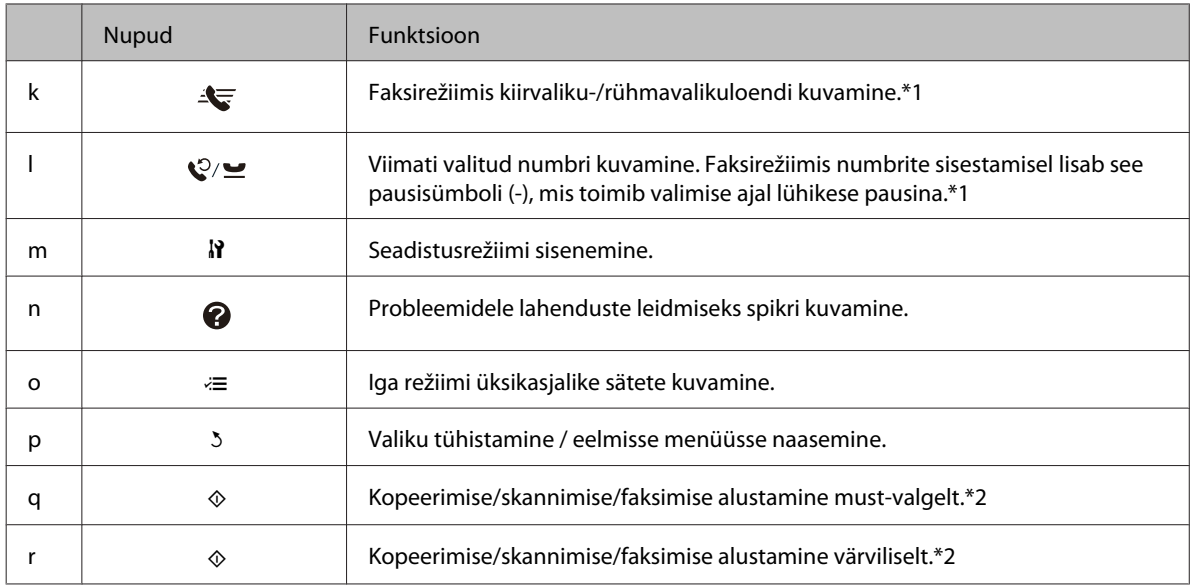

\*1 Need nupud ja nende funktsioonid on saadaval ainult faksivõimalusega mudelitel.

\*2 Faksifunktsioonid on saadaval ainult faksivõimalusega mudelitel.

#### *Tuled*

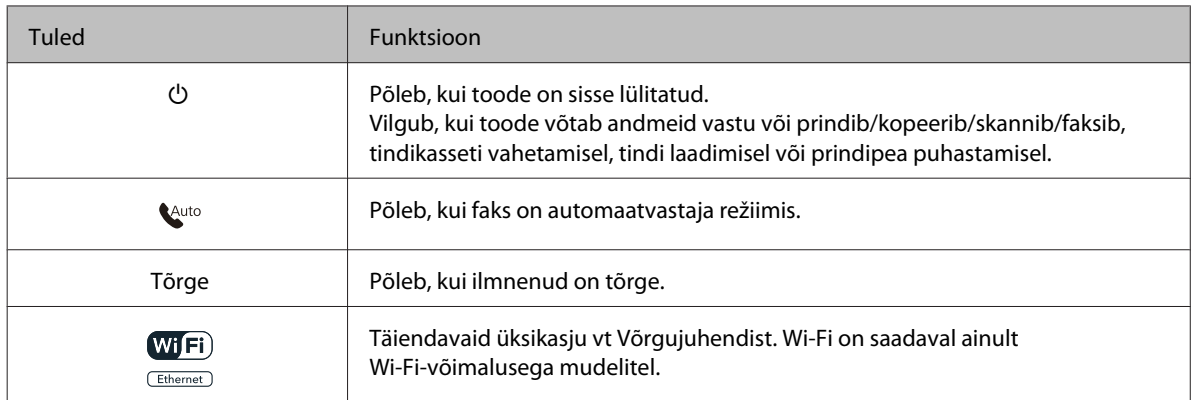

### **Vedelkristallekraani kasutamine**

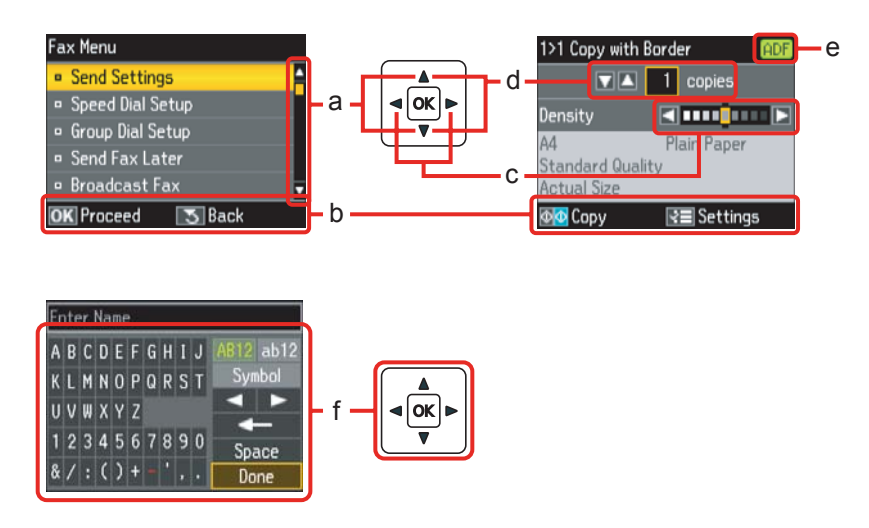

<span id="page-19-0"></span>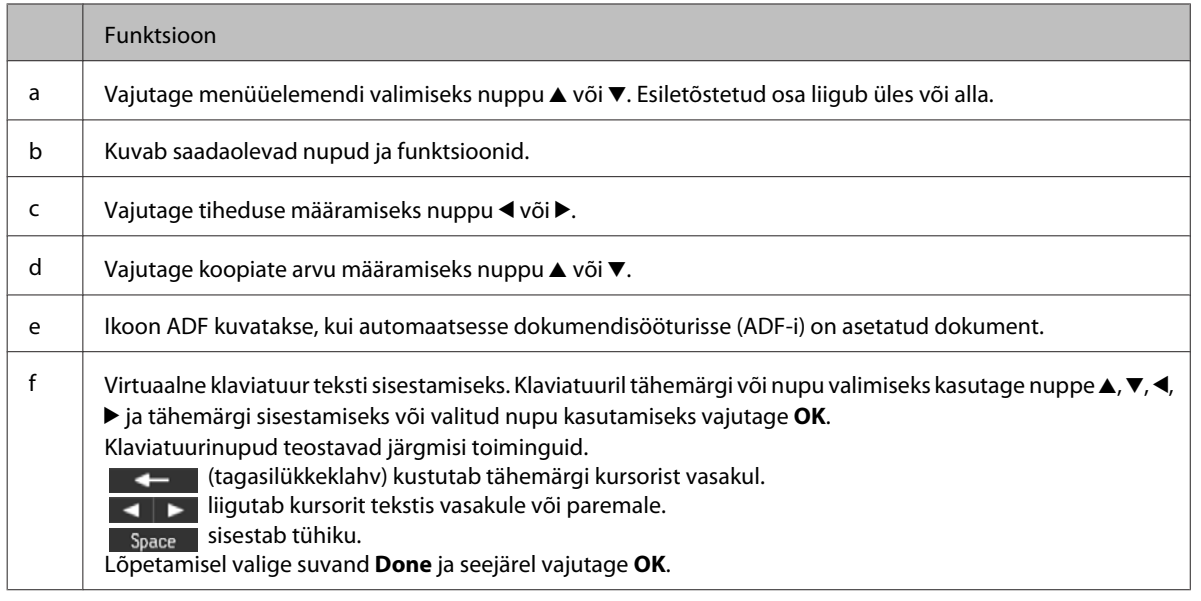

## **Mudelid WP-4540/WP-4545**

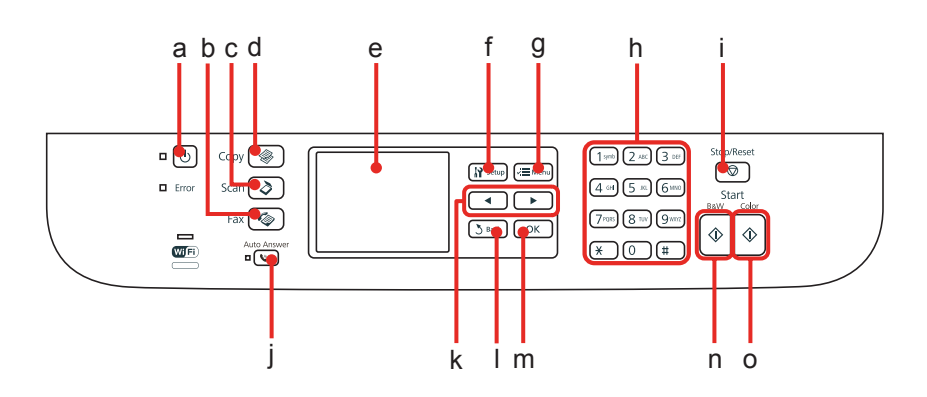

### **Nupud, LCD ja tuled**

#### *Nupp ja LCD*

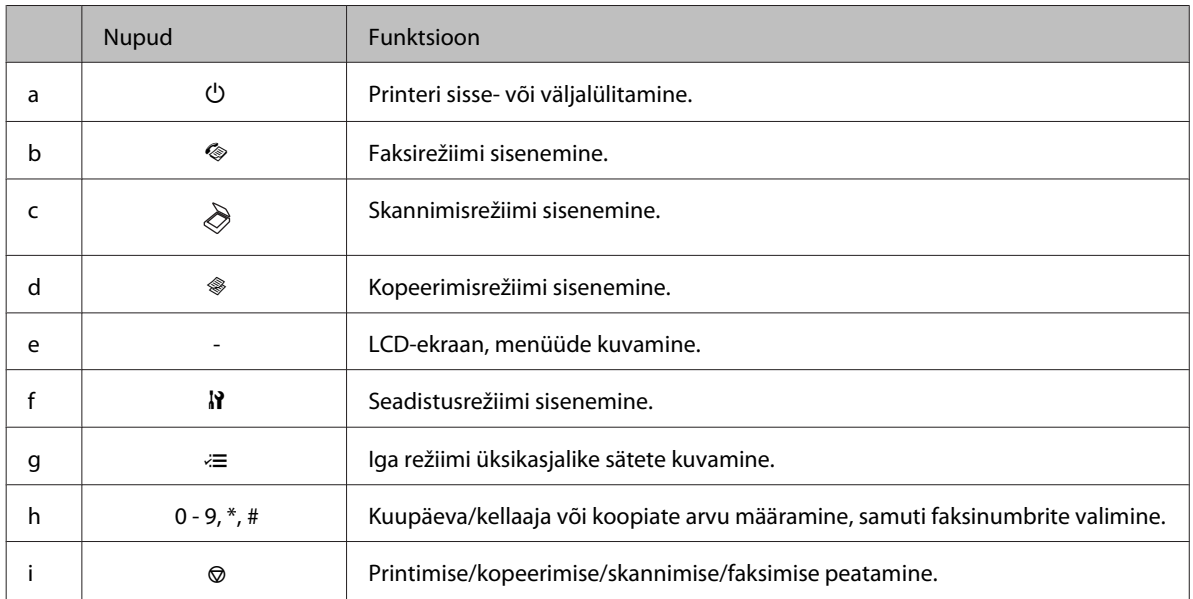

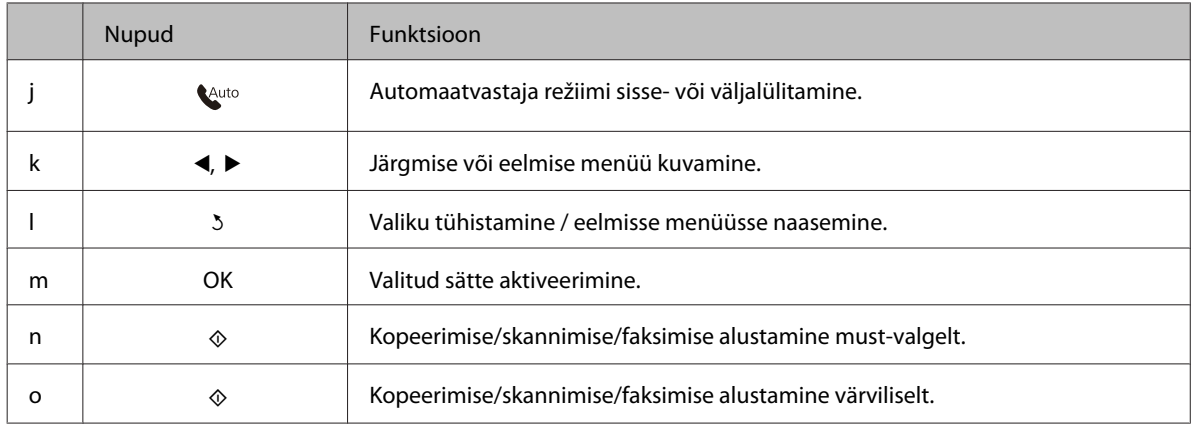

#### *Tuled*

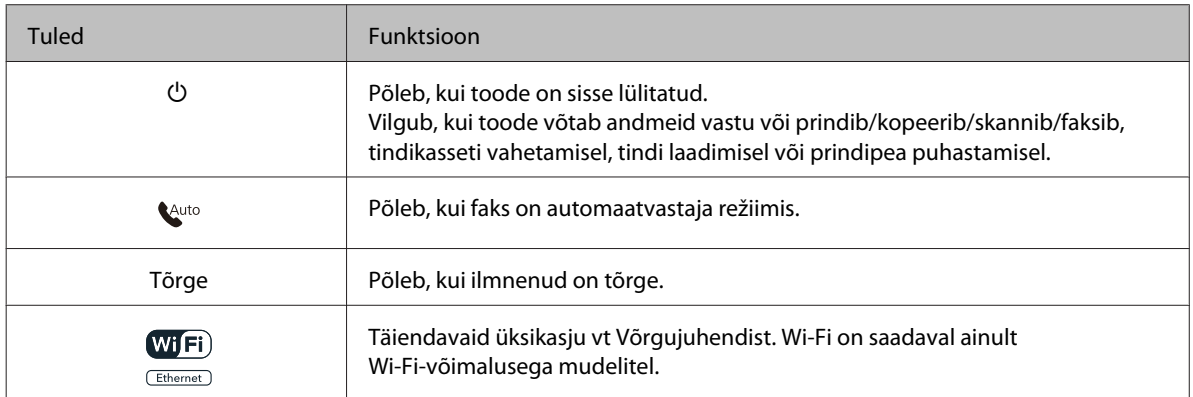

### **Vedelkristallekraani kasutamine**

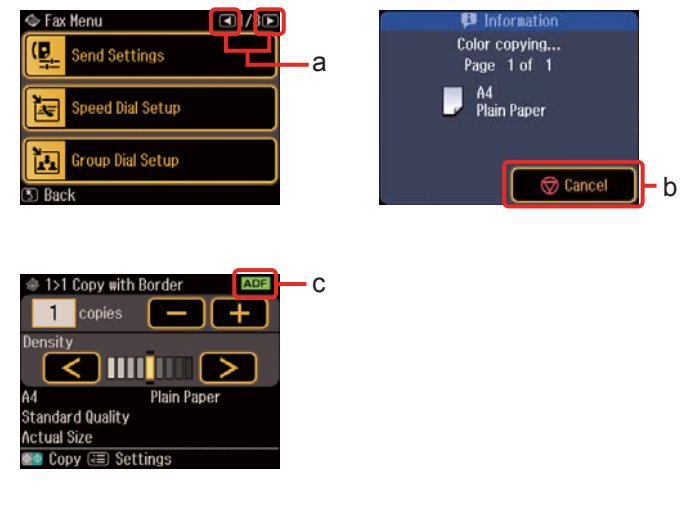

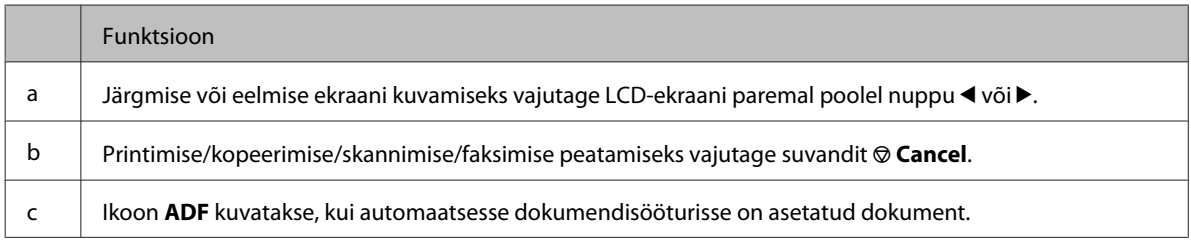

## <span id="page-21-0"></span>**Energiasäästufunktsioon**

Pärast 13-minutilist tegevuseta olekut muutub ekraan energia säästmiseks mustaks.

Ekraani naasmiseks eelmisesse olekusse vajutage mis tahes nuppu.

## **Automaatne taaskäivitus pärast voolukatkestust**

Kui toode on faksi ooterežiimis või prindib ning sel ajal toimub elektrikatkestus, taaskäivitub toode automaatselt ja seejärel piiksub.

## <span id="page-22-0"></span>**Prindikandjate kasutamise, laadimise ja säilitamise tutvustus**

Te saavutate hea tulemuse enamike tavaliste paberitüüpidega. Kattega paberid annavad siiski parema väljaprindi, sest imavad vähem tinti.

Epson pakub spetsiaalseid pabereid, mis on loodud Epsoni tindiprinterites kasutatavate tintide jaoks ning soovitab neid kvaliteetse tulemuse saavutamiseks.

Lisateavet Epsoni eripaberite kohta vt peatükist ["Tint ja paber" lk 184](#page-183-0).

Epsoni poolt tarnitud eripaberi laadimisel lugege esmalt koos paberiga pakitud juhiseid ning pidage järgmised punktid meeles.

#### *Märkus.*

- ❏ *Laadige paber paberikassetti, prinditav pool all. Prinditav pool on tavaliselt valgem või läikivam. Lisateabe saamiseks vaadake koos paberiga pakitud juhiseid. Mõned paberitüübid on lõigatud nurkadega, mis aitab määrata laadimissuunda.*
- ❏ *Kui paber on kooldunud, siis siluge või koolutage seda enne laadimist kergelt vastassuunas. Kooldunud paberile printides võib tint teie väljaprindi määrida.*

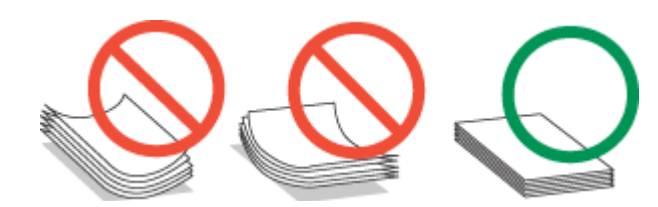

## **Kasutatava salve valimine ja selle laadimismahud**

Paberikasseti salve valimiseks ja selle laadimismahtude leidmiseks vastavalt kasutatava paberi tüübile ja formaadile vaadake järgmist tabelit.

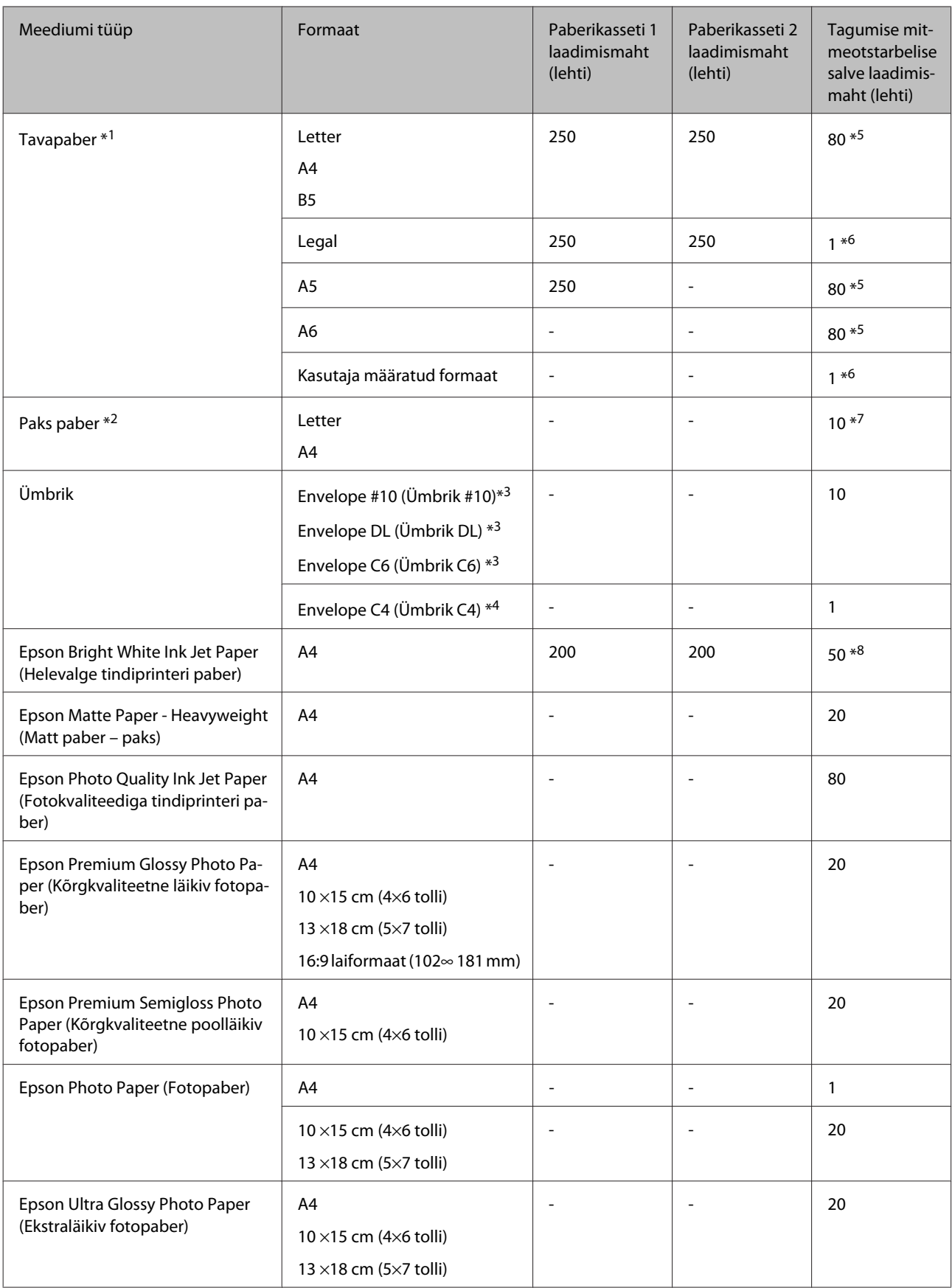

<span id="page-24-0"></span>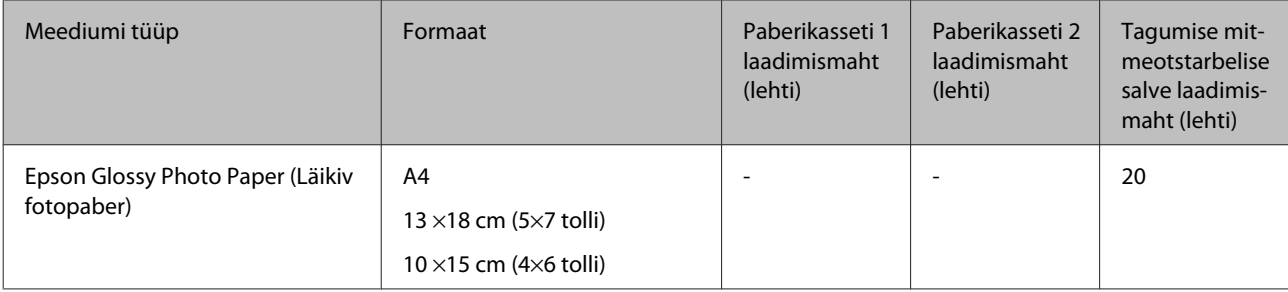

 $*1$  Paber kaaluga 64 g/m<sup>2</sup> (17 naela) kuni 90 g/m<sup>2</sup> (24 naela).

 $*$ 2 Paber kaaluga 91 g/m<sup>2</sup> (24 naela) kuni 256 g/m<sup>2</sup> (68 naela).

\*3 Paber kaaluga 75 g/m² (20 naela) kuni 90 g/m² (24 naela).

 $*$ 4 Paber kaaluga 80 g/m<sup>2</sup> (21 naela) kuni 100 g/m<sup>2</sup> (26 naela).

\*5 Laadimismaht käsitsi 2-poolsel printimisel on 30 lehte.

\*6 Laadimismaht käsitsi 2-poolsel printimisel on 1 leht.

\*7 Laadimismaht käsitsi 2-poolsel printimisel on 5 lehte.

\*8 Laadimismaht käsitsi 2-poolsel printimisel on 20 lehte.

*Märkus.*

*Paberivaliku suurus sõltub asukohast.*

## **Paberi hoiustamine**

Pange kasutamata paber kohe pärast printimise lõpetamist tagasi originaalpakendisse. Eripaberite käsitsemisel soovitab Epson hoiustada teil oma väljaprinte suletavas kilekotis. Hoidke kasutamata paberit ja väljaprinte kõrge temperatuuri, niiskuse ja otsese päikesevalguse eest.

## **Paberi laadimine**

### **Paberikassetti**

Paberi laadimiseks toimige järgmiselt.

#### *Märkus.*

*Selles peatükis olevad pildid on pärit sarnaselt tootemudelilt. Kuigi need võivad tegelikust tootest erineda, on kasutusviis sama.*

**A Tõmmake välja paberikassett.** 

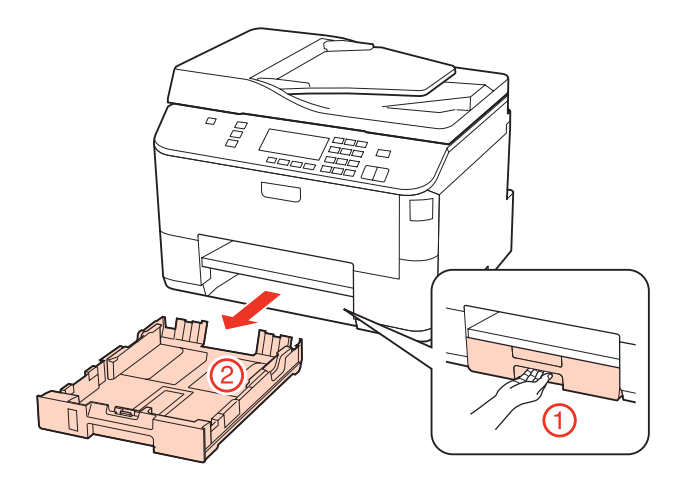

#### *Märkus.*

*Kui väljutussalv on väljutatud, siis sulgege see enne paberikasseti välja tõmbamist.*

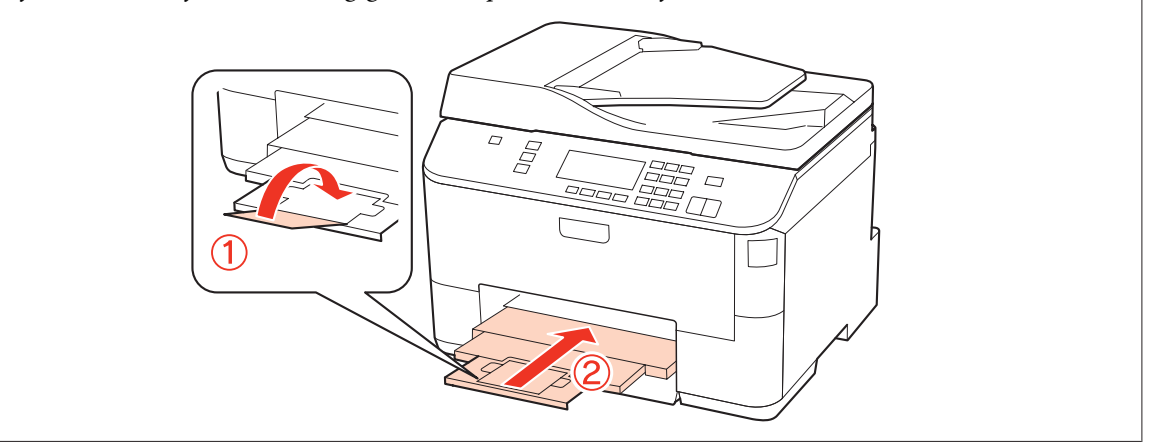

B Lükake külgjuhikud vastu paberikasseti külgi.

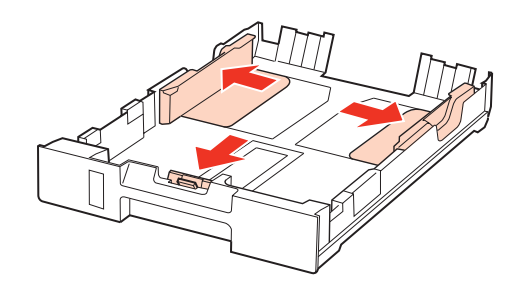

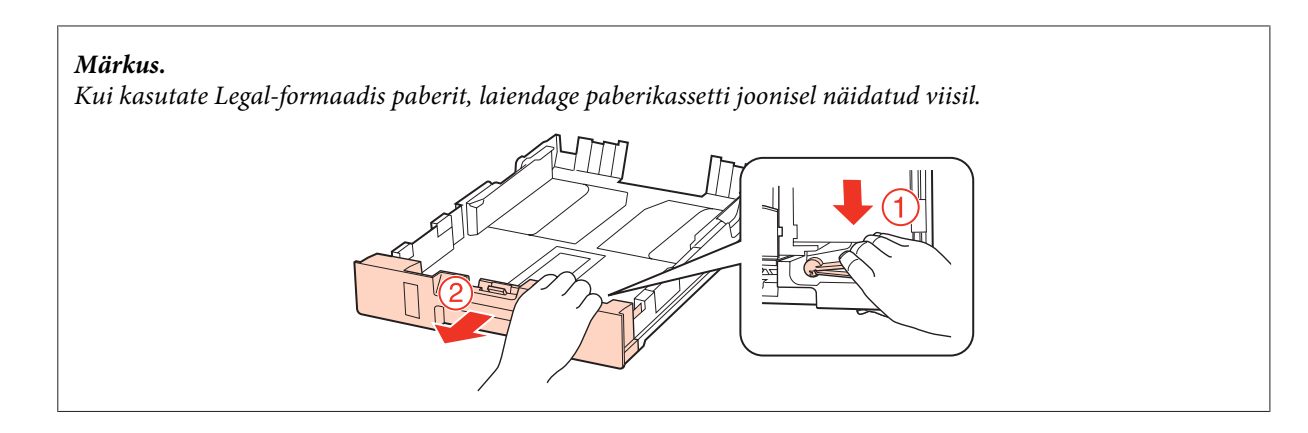

C Lükake külgjuhik vastavalt kasutatava paberi suurusele.

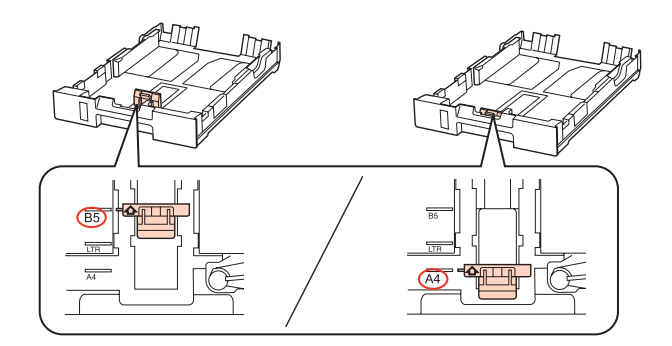

D Laadige paber külgjuhiku äärde, prinditav pool allapoole ning veenduge, et paber ei ulatuks kasseti otsast välja.

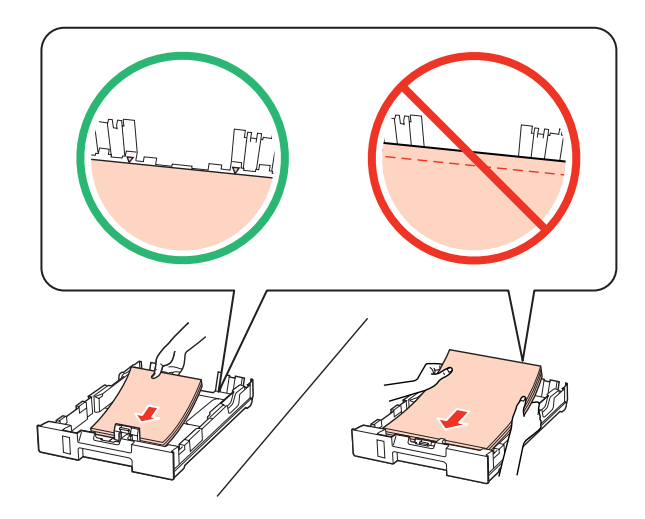

#### *Märkus.*

- ❏ *Lehvitage enne laadimist paberit ja tasandage selle servad.*
- ❏ *Ärge laadige tavapaberit külgjuhiku siseküljel oleva noolemärgi* d *all olevast joonest kõrgemale. Veenduge Epsoni eripaberi korral, et lehtede arv on väiksem kui kandjate jaoks kindlaksmääratud piir.* & *["Kasutatava salve valimine ja selle laadimismahud" lk 23](#page-22-0)*
- ❏ *Ärge kasutage köitmisaukudega paberit.*

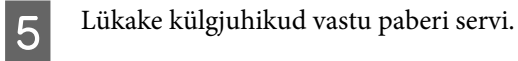

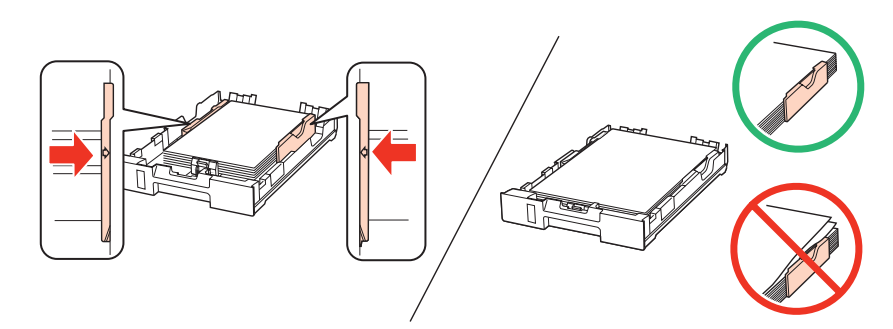

F Hoidke kassetti tasapinnaliselt ning sisestage see tootesse tagasi ettevaatlikult ja aeglaselt.

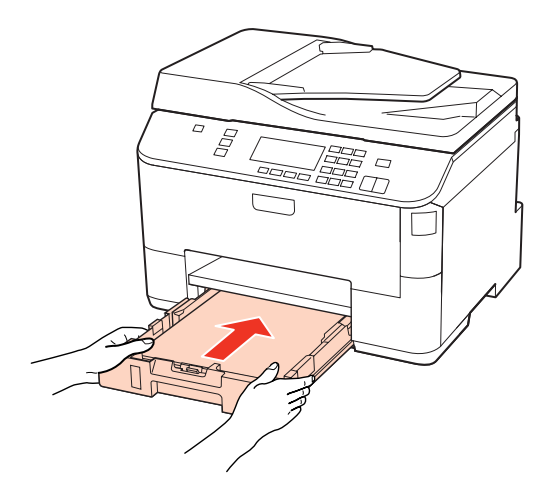

G Tõmmake väljastussalv välja ning tõstke paberitõke üles.

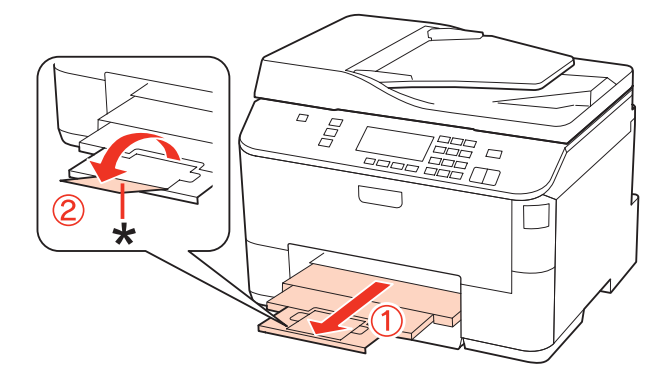

#### <span id="page-28-0"></span>*Märkus.*

❏ *Pärast paberi laadimist määrake igale paberiallikale paberiformaat. Paber tuleb sööta sobivast paberiallikast vastavalt sättele. Paberiformaadi määramiseks vajutage Setup. Seejärel valige suvandid Printer Setup ja Paper Size Loaded.*

& *["Laaditud paberi formaat" lk 116](#page-115-0)*

- ❏ *Paberiformaadi määramiseks saate kasutada ka paneeliutiliiti.* & *["Suvandi Paper Size Loaded seadistamine" lk 143](#page-142-0)*
- ❏ *Faksivõimalusega mudelite puhul saate suvandis Paper Source to Print valida, millisest paberiallikast paberit sööta.* & *["Paberiallika valimine faksi printimiseks" lk 105](#page-104-0)*
- ❏ *Legal-suurusega paberi kasutamisel langetage paberitõke (\*).*
- ❏ *Jätke toote ette piisavalt vaba ruumi, et paber saaks täielikult välja tulla.*
- ❏ *Ärge eemaldage ega sisestage paberikassetti toote töötamise ajal.*

## **Tagumisse mitmeotstarbelisse salve**

Paberi laadimiseks toimige järgmiselt.

#### *Märkus.*

*Selles peatükis olevad pildid on pärit sarnaselt tootemudelilt. Kuigi need võivad tegelikust tootest erineda, on kasutusviis sama.*

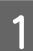

Tõmmake väljastussalv välja ja tõstke paberitõke üles.

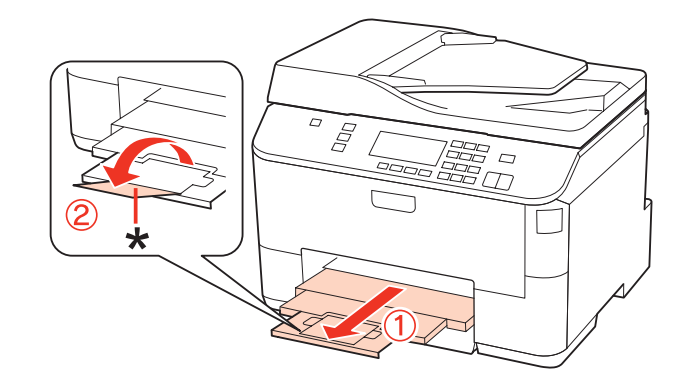

*Märkus. Legal-suurusega paberi kasutamisel langetage paberitõke (\*).*

B Tõmmake tagumine mitmeotstarbeline salv välja.

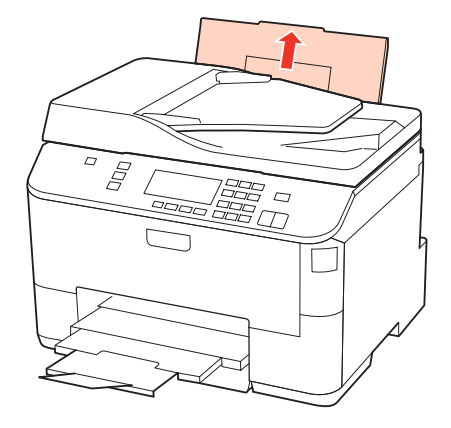

C Sööturipiirikut eespool hoides suruge ja libistage äärejuhikut.

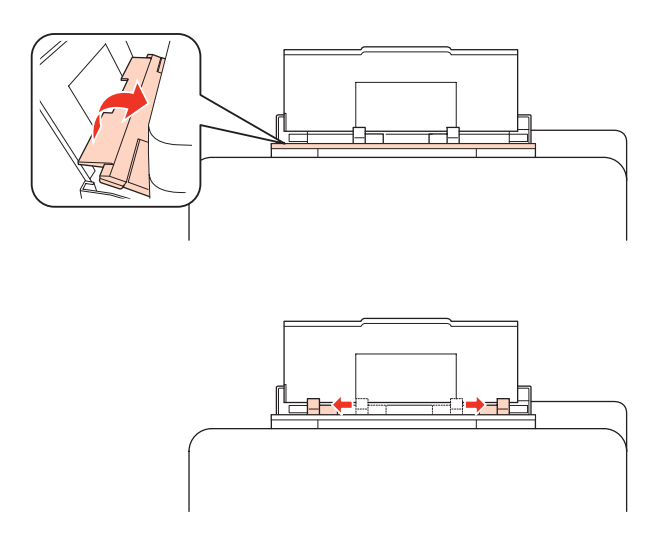

- **4** Laske paberipaki nurk sõrmede vahelt läbi, seejärel koputage servad vastu siledat pinda ühtlaseks.
- E Laadige paber prinditava poolega üleval tagumise mitmeotstarbelise salve keskele. Prinditav pool on sageli<br>Valgem või heledam kui teine pool valgem või heledam kui teine pool.

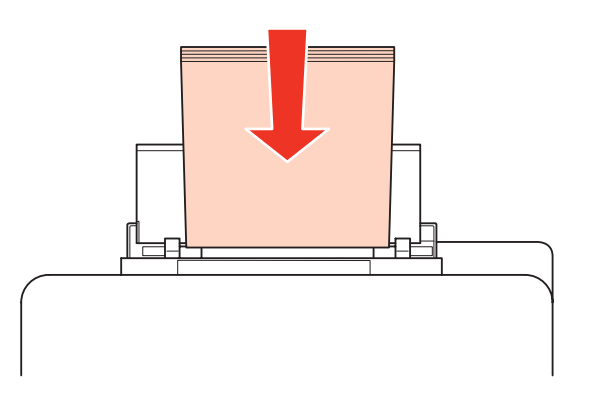

<span id="page-30-0"></span> $\begin{bmatrix} 1 & 1 \\ 0 & 0 \end{bmatrix}$  Libistage külgjuhik vastu paberi külgi, kuid mitte liiga tihedalt.

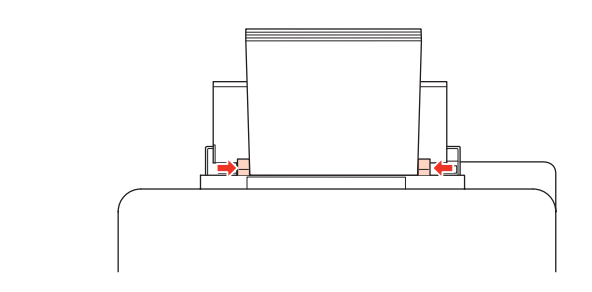

#### *Märkus.*

- ❏ *Pärast paberi laadimist määrake igale paberiallikale paberiformaat. Paber tuleb sööta sobivast paberiallikast vastavalt sättele. Paberiformaadi määramiseks vajutage Setup. Seejärel valige suvandid Printer Setup ja Paper Size Loaded.*
	- & *["Laaditud paberi formaat" lk 116](#page-115-0)*
- ❏ *Paberiformaadi määramiseks saate kasutada ka paneeliutiliiti.* & *["Suvandi Paper Size Loaded seadistamine" lk 143](#page-142-0)*
- ❏ *Faksivõimalusega mudelite puhul saate suvandis Paper Source to Print valida, millisest paberiallikast paberit sööta.*
	- & *["Paberiallika valimine faksi printimiseks" lk 105](#page-104-0)*
- ❏ *Ärge laadige tavapaberit külgjuhiku siseküljel oleva noolemärgi* d *all olevast joonest kõrgemale. Veenduge Epsoni eripaberi korral, et lehtede arv on väiksem kui kandjate jaoks kindlaksmääratud piir.* & *["Kasutatava salve valimine ja selle laadimismahud" lk 23](#page-22-0)*
- ❏ *Korraga võib laadida kuni ühe lehe Legal-formaadis paberit.*

## **Ümbrikute laadimine**

Ümbrikute laadimisel järgige neid samme.

#### *Märkus.*

*Selles peatükis olevad pildid on pärit sarnaselt tootemudelilt. Kuigi need võivad tegelikust tootest erineda, on kasutusviis sama.*

Tõmmake väljastussalv välja ja tõstke paberitõke üles.

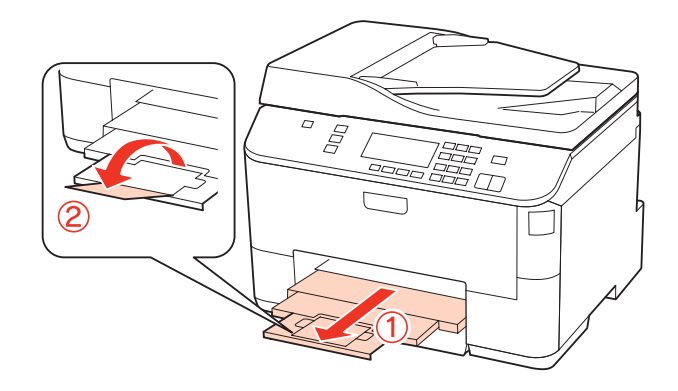

B Tõmmake tagumine mitmeotstarbeline salv välja.

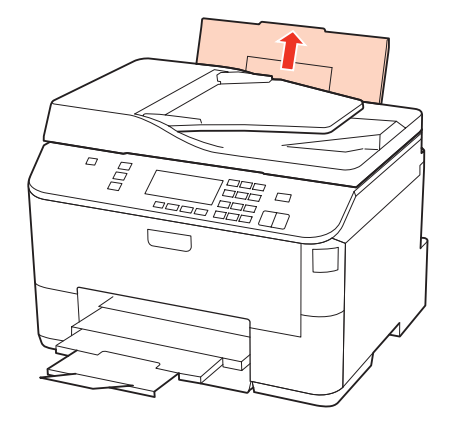

C Sööturipiirikut eespool hoides suruge ja libistage äärejuhikut.

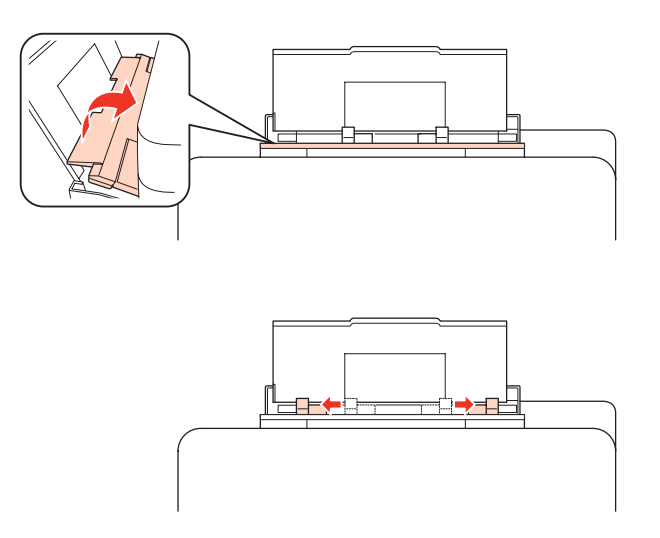

D Laadige ümbrikud lühike külg eespool ja klapp allpool tagumise mitmeotstarbelise salve keskele.

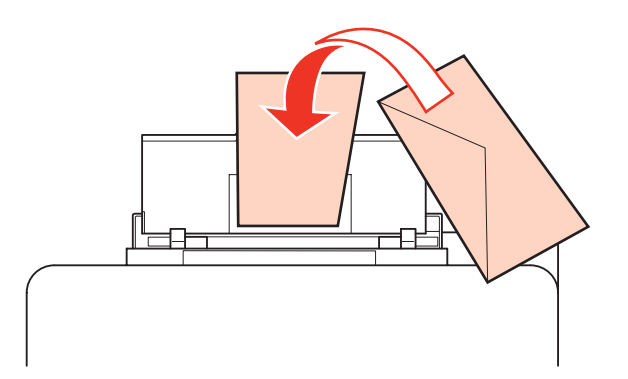

<span id="page-32-0"></span>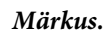

- ❏ *Ümbrikute paksus ning nende kokkumurdmisomadused on väga erinevad. Kui ümbrikuvirna kogupaksus ületab 10 mm, suruge ümbrikud enne laadimist kokku. Kui ümbrikutevirna laadimisel printimiskvaliteet halveneb, siis laadige ümbrikuid ükshaaval.*
	- & *["Kasutatava salve valimine ja selle laadimismahud" lk 23](#page-22-0)*
- ❏ *Ärge kasutage kooldunud või volditud ümbrikuid.*
- ❏ *Enne laadimist suruge ümbrikud ja nende klapid kokku.*

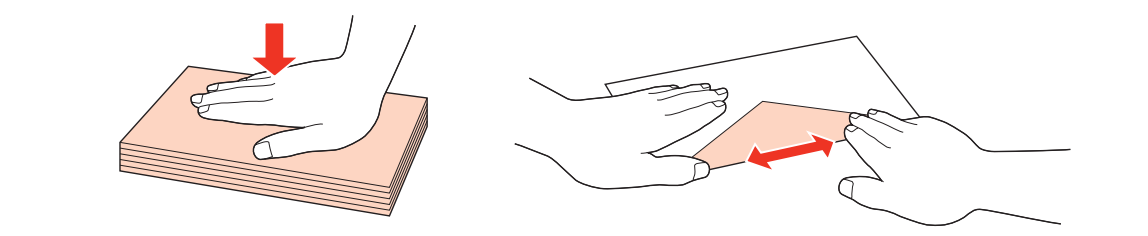

- ❏ *Enne laadimist tasandage ümbrikute esiserv.*
- ❏ *Vältige liiga õhukeste ümbrikute kasutamist, sest need võivad printimise käigus kortsuda.*
- ❏ *Enne laadimist tasandage ümbrike servad.*

E Libistage külgjuhik vastu ümbrike külgi, kuid mitte liiga tihedalt.

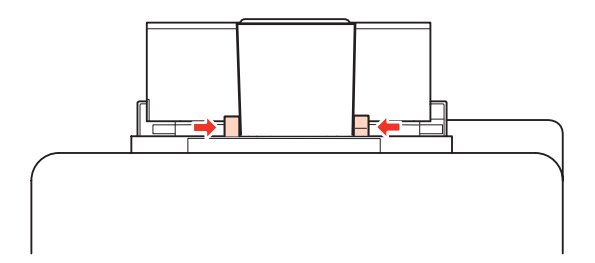

Printimiseks vaadake järgmisi juhiseid.  $\blacktriangleright$  ["Tavaline printimine" lk 39](#page-38-0)

## **Originaalide paigutamine**

Paberi laadimisel järgige neid samme.

## **Automaatne dokumendisöötur (ADF)**

Automaatses dokumendisööturis saate kasutada järgmisi dokumente.

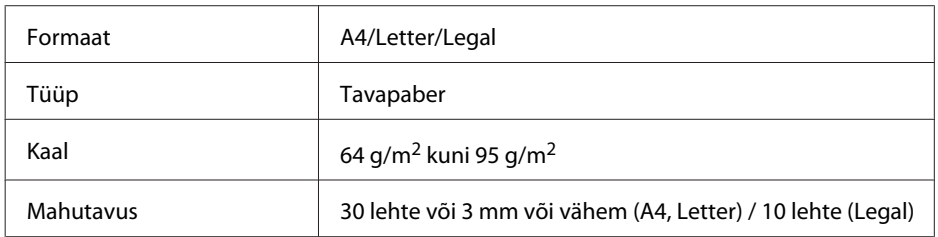

Kui skannite automaatse dokumendisööturiga (ADF) kahepoolset dokumenti, ei ole Legal-formaadis paberit võimalik valida.

### c*Ettevaatust!*

*Paberiummistuste vältimiseks ärge kasutage järgmisi dokumente. Nende tüüpide puhul kasutage dokumendiklaasi.*

- ❏ *Kirjaklambrite, klambrite vms kooshoitavad paberid.*
- ❏ *Kleeplindi või külgekleepunud paberiga dokumendid.*
- ❏ *Fotod, kiled, termoülekandega paber.*
- ❏ *Rebenenud, kortsus või aukudega paber.*

A Koputage originaalide servad tasasel pinnal ühtlaseks.

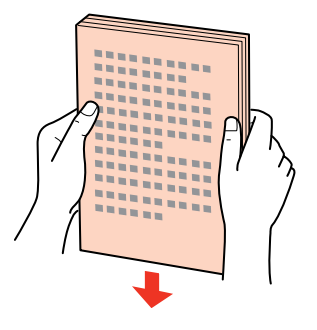

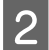

B Libistage külgjuhik automaatsesse dokumendisööturisse.

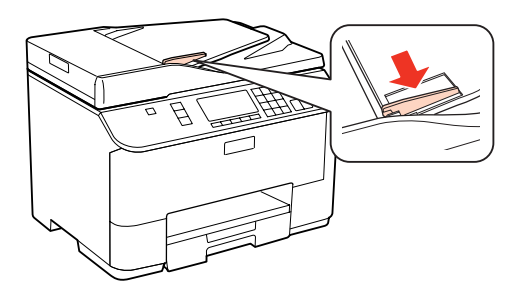

C Sisestage originaalid esiküljega üleval ja lühike serv eespool automaatsesse dokumendisööturisse.

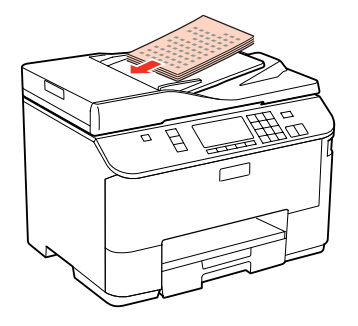

<span id="page-34-0"></span> $\Delta$ Libistage külgjuhikut, kuni see on originaalidega ühetasane.

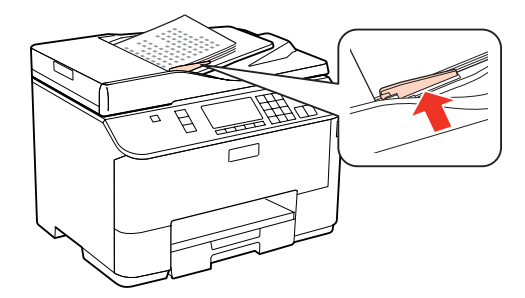

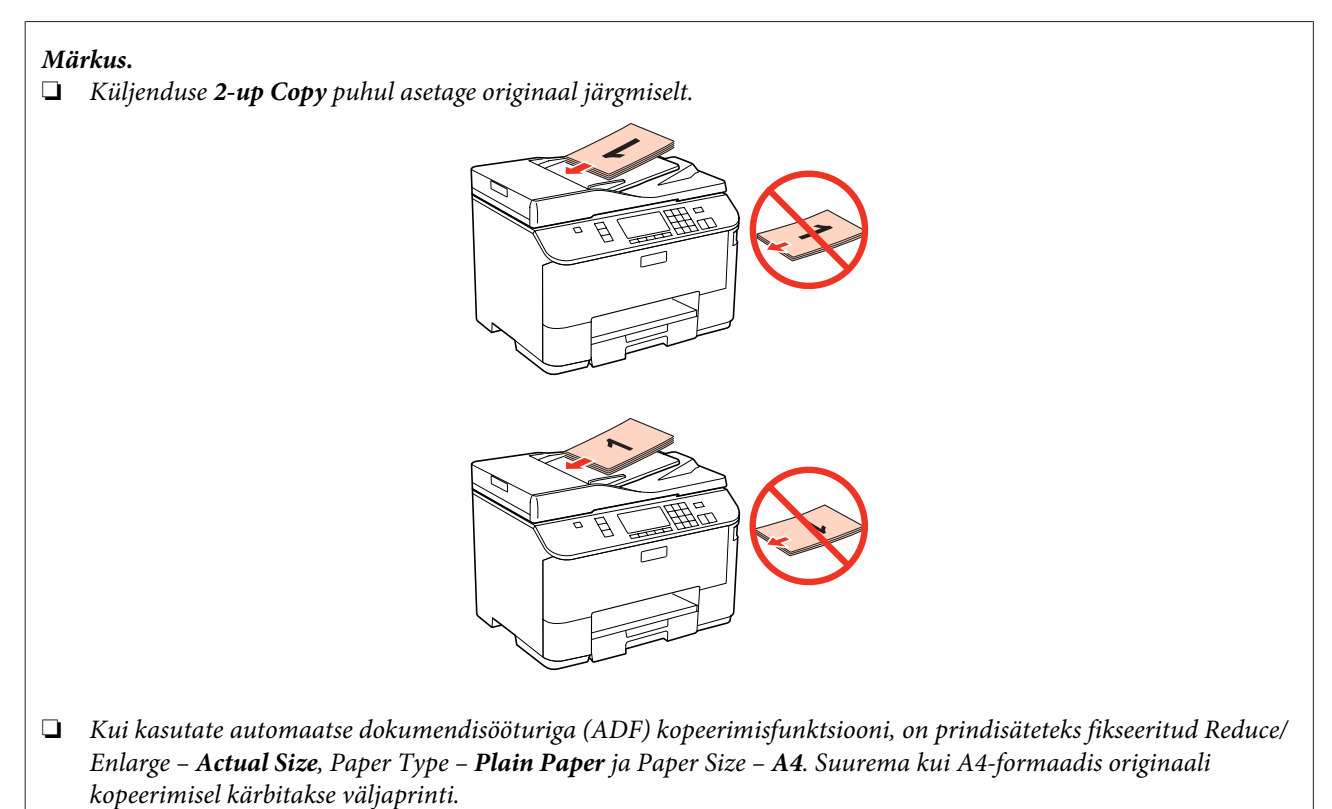

## **Dokumendiklaas**

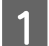

A Avage dokumendikaas ja asetage originaal esiküljega allpool dokumendiklaasile.

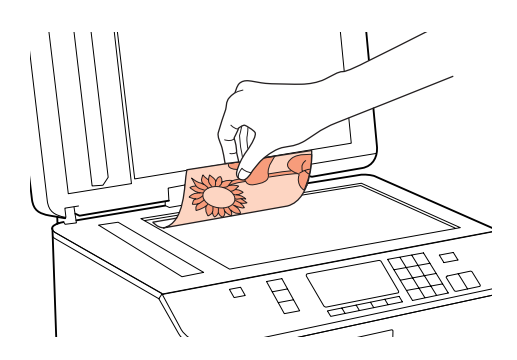

2 Lükake originaal nurka.

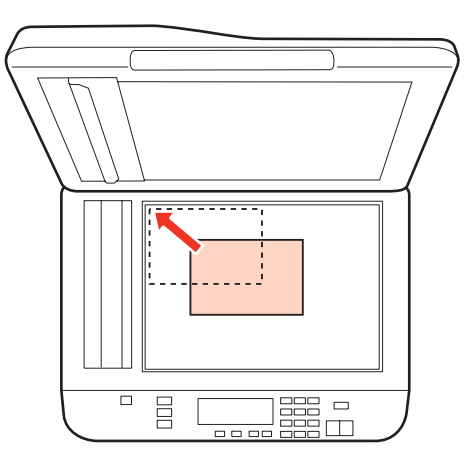

#### *Märkus.*

*Kui funktsiooni EPSON Scan kasutamisel ilmnevad probleemid skannimisala või skannimissuunaga, vaadake järgmisi peatükke.*

- & *["Originaaldokumendi servad jäävad skaneerimata" lk 178](#page-177-0)*
- & *["Mitu dokumenti skaneeritakse ühte faili" lk 179](#page-178-0)*

3 Sulgege kaas õrnalt.

#### *Märkus.*

*Kui dokument on nii automaatses dokumendisööturis (ADF) kui ka dokumendiklaasil, antakse prioriteet automaatses dokumendisööturis (ADF) olevale dokumendile.*
# <span id="page-36-0"></span>**Printimine**

# **Tarkvara kasutamine**

## **Printeridraiver ja olekumonitor**

Printeridraiver võimaldab teil parima printimistulemuse saamiseks valida suure hulga määrangute vahel. Olekumonitor ja printeri utiliidid aitavad teil printerit kontrollida ning hoida see parimas töökorras.

*Märkus operatsioonisüsteemi Windows kasutajatele.*

- ❏ *Teie printeridraiver leiab ja installib Epsoni veebilehelt automaatselt printeridraiveri uusima versiooni. Klõpsake oma printeridraiveri Maintenance (Hooldus) aknas nupul Driver Update (Draiveri uuendus) ning järgige ekraanil kuvatud juhiseid. Kui nuppu ei kuvata aknas Maintenance (Hooldus), valige Windowsi menüüst Start suvand All Programs (Kõik programmid) või Programs (Programmid) ja kontrollige kausta Epson.*
- ❏ *Kui te soovite muuta draiveri keelt, siis valige printeridraiveri aknas Maintenance (Hooldus) sättega Language (Keel) keel, mida soovite kasutada. Olenevalt asukohast ei pruugi see funktsioon saadaval olla.*

### **Printeridraiveri avamine operatsioonisüsteemis Windows**

Te saate printeridraiveri avada enamikest Windows i programmidest, Windows i Start-menüüst või taskbar (tegumiribalt).

Ainult kasutataval programmil rakenduvate määrangute tegemiseks avage printeridraiver antud programmist.

Ainult Windows i programmidel rakenduvate sätete tegemiseks avage printeridraiver menüüst Start või tegumiribalt taskbar (tegumiriba).

Printeridraiveri avamiseks vaadake järgmisi peatükke.

#### *Märkus.*

*Selles kasutusjuhendis esitatud printeridraiveri kuvatõmmised on võetud operatsioonisüsteemist Windows 7.*

#### *Windows i rakendustest*

A Klõpsake menüüs File (Fail) käsul **Print (Prindi)** või **Print Setup (Printimise häälestus)**.

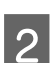

B Kuvatavas aknas klõpsake **Printer**, **Setup (Seadistus)**, **Options (Suvandid)**, **Preferences (Eelistused)** või **Properties (Atribuudid)**. (Olenevalt programmist peate te klõpsama kas ühte või mitut nuppu.)

#### *Menüüst Start*

❏ **Windows 7:**

Klõpsake nuppu Start ja valige **Devices and Printers (Seadmed ja printerid)**. Seejärel paremklõpsake printeril ja valige **Printing preferences (Prindieelistused)**.

#### <span id="page-37-0"></span>❏ **Windows Vista ja Server 2008:**

Klõpsake nuppu Start ja valige **Control Panel (Juhtpaneel)**, seejärel valige **Hardware and Sound (Riistvara ja heli)** alt **Printer**. Seejärel valige printer ja klõpsake suvandil **Select printing preferences (Vali prindieelistused)** või **Printing Preferences (Prindieelistused)**.

#### ❏ **Windows XP ja Server 2003:**

Klõpsake nuppu **Start**, **Control Panel (Juhtpaneel)**, seejärel **Printers and Faxes (Printerid ja faksid)**. Seejärel paremklõpsake printeril ja valige **Printing preferences (Prindieelistused)**.

#### *Otsetee ikoonilt taskbar (tegumiriba) peal*

Paremklõpsake printeri ikoonil taskbar (tegumiriba) peal, seejärel valige **Printer Settings (Printeri sätted)**.

Otsetee ikooni lisamiseks Windows i taskbar (tegumiribale) avage kõigepealt printeridraiver menüüst Start (ülalkirjeldatud viisil). Järgmiseks klõpsake vahekaardil **Maintenance (Hooldus)** ja seejärel nupul **Monitoring Preferences (Seire-eelistused)**. Aknas Monitoring Preferences (Seire-eelistused) valige märkeruut **Shortcut Icon (Otseteeikoon)**.

### *Teabe saamine võrguspikrist*

Printeridraiveri aknas proovige ühte järgmistest protseduuridest.

- ❏ Paremklõpsake elemendil ning seejärel klõpsake **Help (Spikker)**.
- ❏ Klõpsake akna ülemises paremas nurgas nupul ning seejärel elemendil (ainult Windows XP).

### **Printeridraiveri avamine operatsioonisüsteemis Mac OS X**

Allolev tabel kirjeldab printeridraiveri dialoogi avamist.

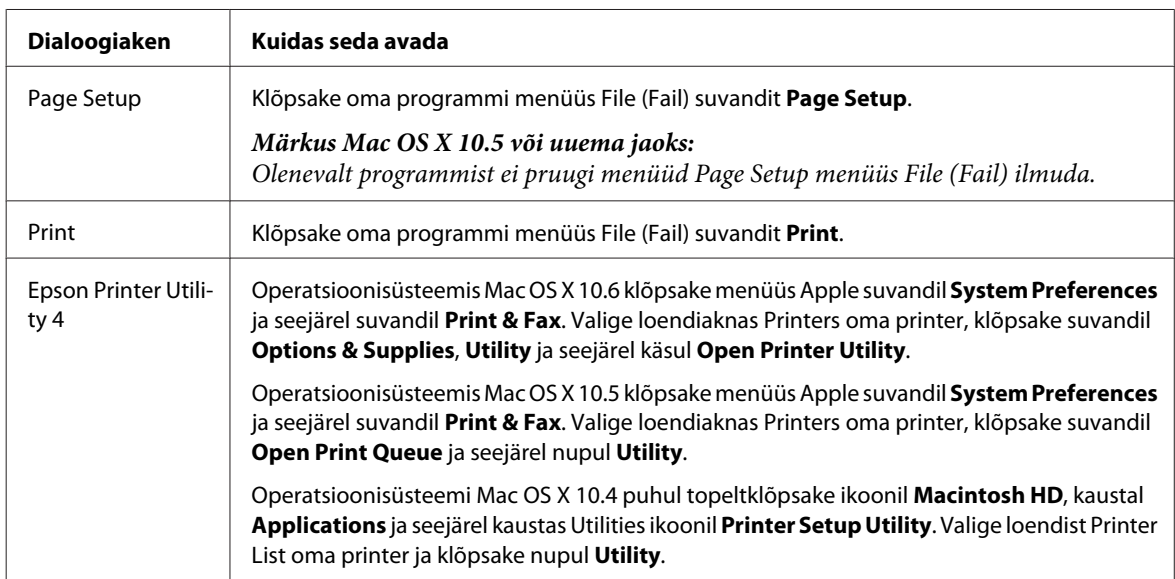

#### *Teabe saamine võrguspikrist*

Klõpsake dialoogiaknas Print (Prindi) nupul **Help (Spikker)**.

# <span id="page-38-0"></span>**Tavaline printimine**

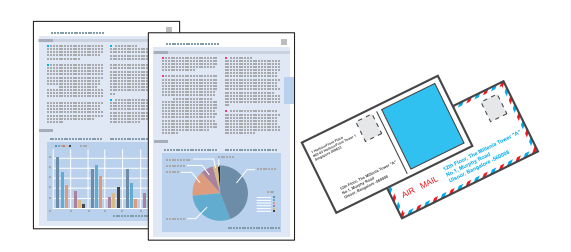

# **Õige paberitüübi valimine**

Printer reguleerib ennast ise automaatselt vastavalt printeri määrangutes teie poolt valitud paberi tüübile. See on põhjus, miks paberi tüüp nii oluline on. See ütleb teie printerile, millist paberit te kasutate, ning reguleerib vastavalt tindi kattekihti. Allolev tabel toob välja nimekirja määrangutest, mida te peate oma paberi jaoks valima.

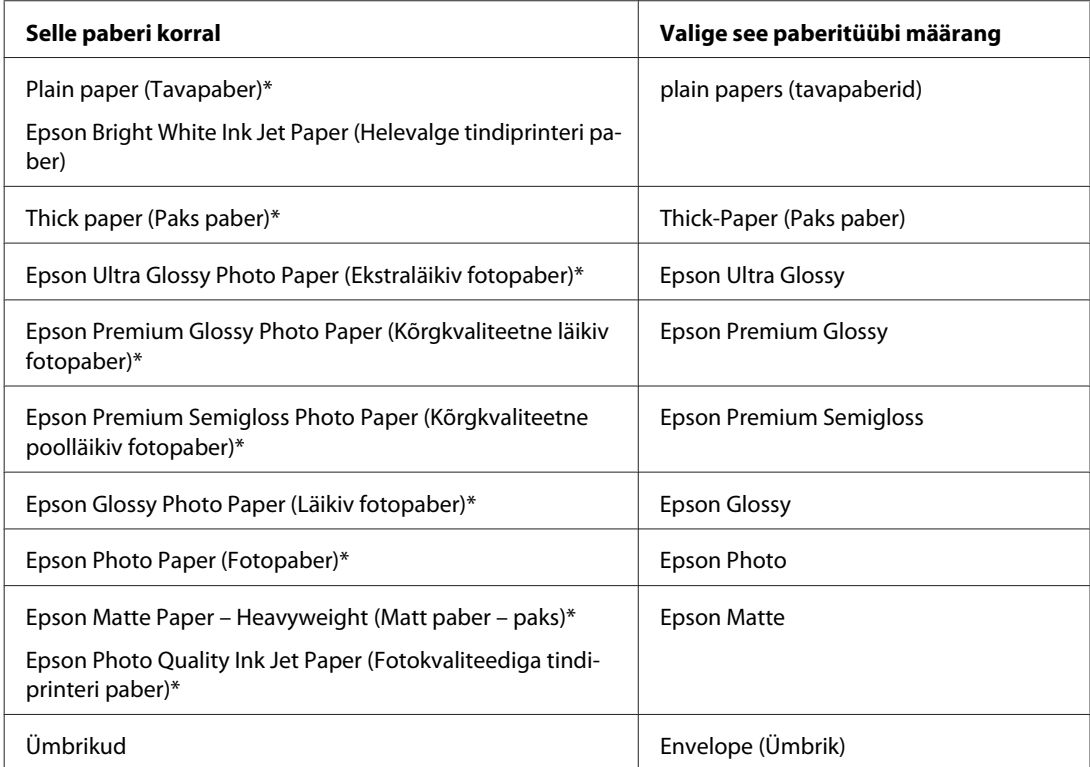

Need paberitüübid ühilduvad Exif Printi ja PRINT Image Matchinguga. Lisateabe saamiseks vaadake Exif Printi või PRINT Image Matchinguga ühilduva digitaalkaameraga kaasasolevat dokumentatsiooni.

#### *Märkus.*

*Eripaberite kättesaadavus on eri piirkondades erinev. Värskeima teabe saamiseks saadavalolevate paberitüüpide kohta võtke ühendust Epsoni klienditoega.*

& *["Tehnilise toe veebisait" lk 198](#page-197-0)*

## **Paberi või ümbrike laadimine**

Paberi laadimise kohta üksikasjade saamiseks vaadake allolevat lõiku.

<span id="page-39-0"></span> $\blacktriangleright$  ["Paberi laadimine" lk 25](#page-24-0)

 $\rightarrow$  ["Ümbrikute laadimine" lk 31](#page-30-0)

*Märkus. Pärast paberi laadimist määrake igale paberiallikale paberiformaat. Paber tuleb sööta sobivast paberiallikast vastavalt sättele.* & *["Laaditud paberi formaat" lk 116](#page-115-0)*

Epsoni eripaberit kasutades vaadake allolevat lõiku.

 $\blacktriangleright$  ["Prindikandjate kasutamise, laadimise ja säilitamise tutvustus" lk 23](#page-22-0)

Teabe saamiseks prindiala kohta vaadake allpool olevat peatükki.

 $\rightarrow$  ["Prindiala" lk 189](#page-188-0)

## **Põhilised printerisätted operatsioonisüsteemi Windows jaoks**

Avage fail, mida soovite printida.

**2** Avage printerisätted.

#### $\blacklozenge$  ["Printeridraiveri avamine operatsioonisüsteemis Windows" lk 37](#page-36-0)

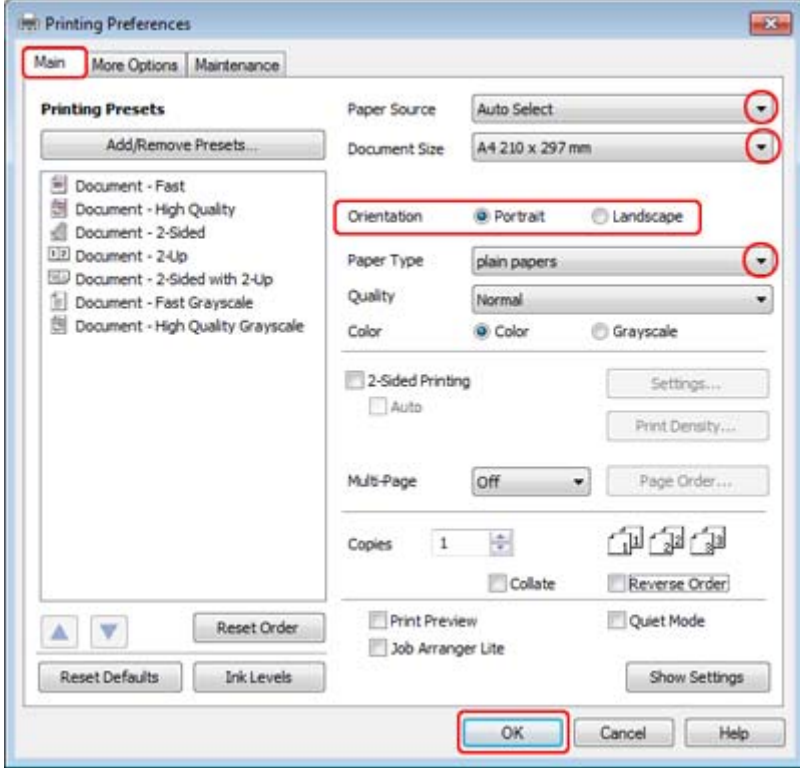

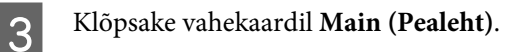

<span id="page-40-0"></span>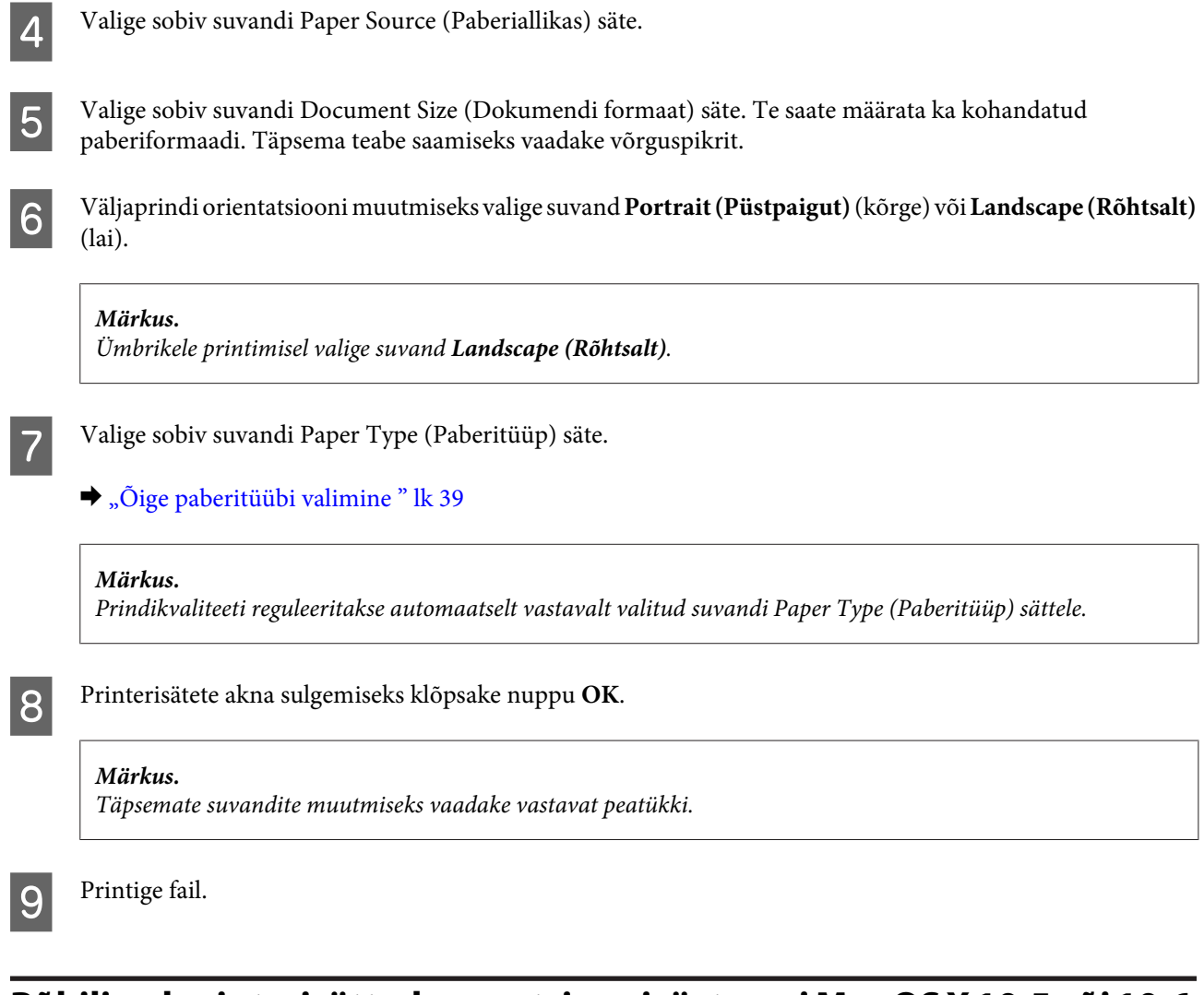

## **Põhilised printerisätted operatsioonisüsteemi Mac OS X 10.5 või 10.6 jaoks**

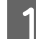

A Avage fail, mida soovite printida.

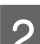

**B** Avage dialoog Print (Prindi).

 $\blacktriangleright$  ["Printeridraiveri avamine operatsioonisüsteemis Mac OS X" lk 38](#page-37-0)

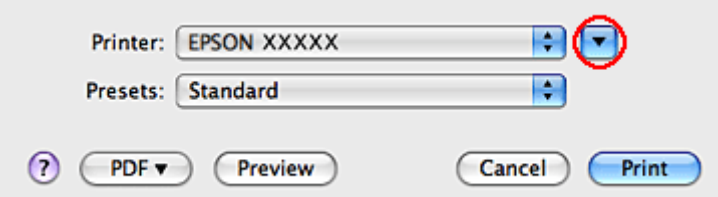

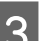

S Klõpsake selle dialoogi laiendamiseks nupul  $\blacktriangledown$ .

D Sätteks Printer valige teie kasutatav printer ning seejärel tehke sobilikud seadistused.

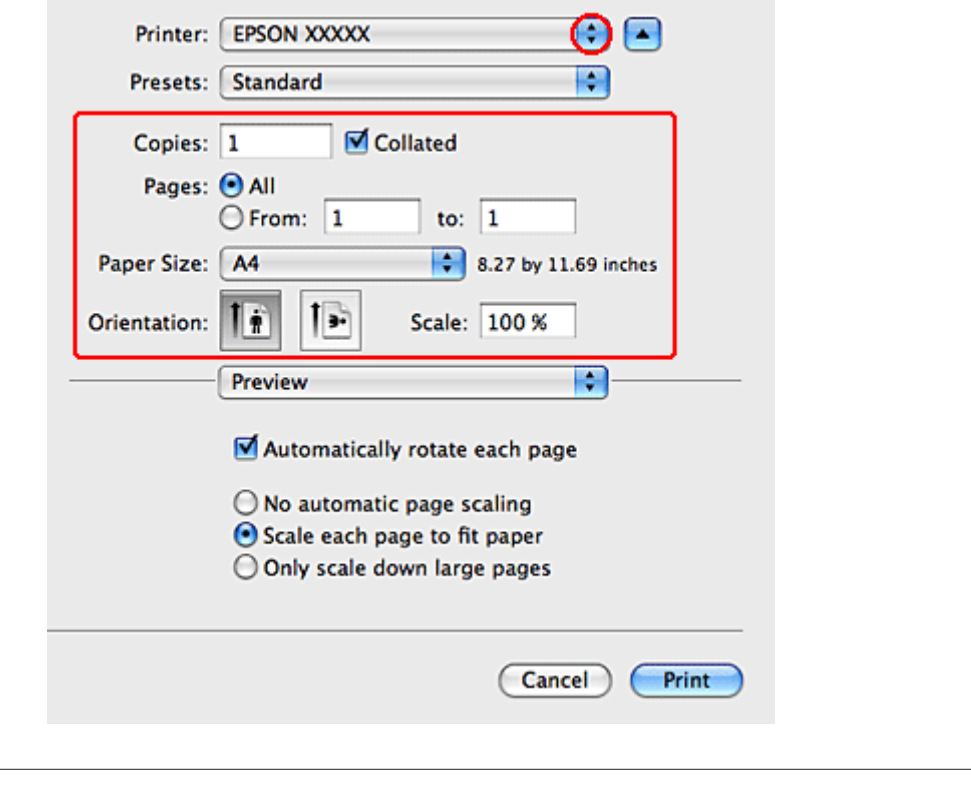

#### *Märkus.*

- ❏ *Ümbrikele printimisel valige suvand Landscape (Rõhtsalt).*
- ❏ *Olenevalt programmist ei saa te võib-olla kõiki dialoogis olevaid elemente valida. Kui see on nii, siis klõpsake oma programmi menüüs File (Fail) suvandit Page Setup ning tehke vajalikud seadistused.*

<span id="page-42-0"></span>E Valige hüpikmenüüst **Print Settings (Printeri sätted)**.

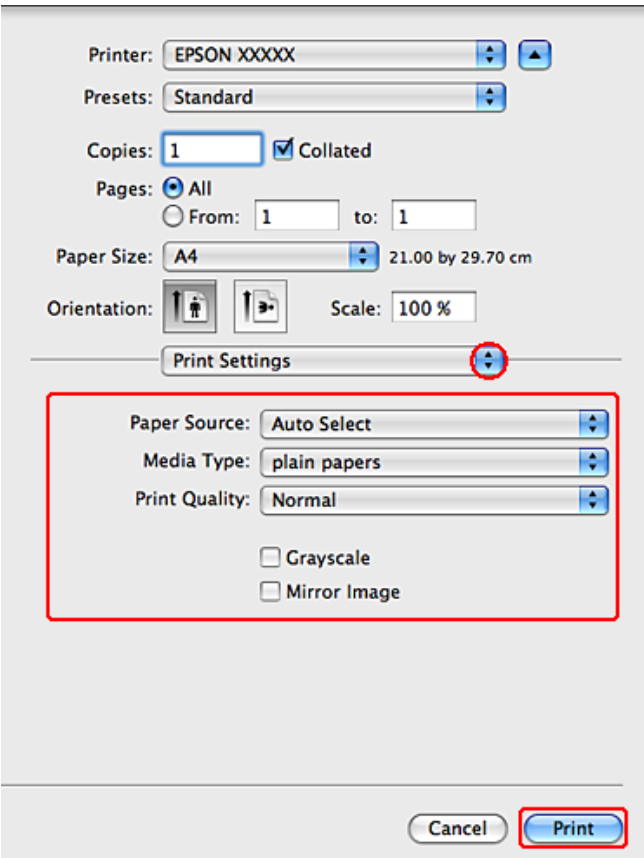

F Määrake sätted, mida te soovite printides kasutada. Print Settings (Printeri sätted) i kohta lisateabe saamiseks vaadake võrguspikrit.

#### & ["Õige paberitüübi valimine " lk 39](#page-38-0)

#### *Märkus.*

*Täpsemate suvandite muutmiseks vaadake vastavat peatükki.*

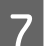

G Printimise alustamiseks klõpsake nuppu **Print (Prindi)**.

## **Põhilised printerisätted operatsioonisüsteemi Mac OS X 10.4 jaoks**

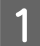

Avage fail, mida soovite printida.

**2** Avage dialoog Page Setup.

 $\rightarrow$  ["Printeridraiveri avamine operatsioonisüsteemis Mac OS X" lk 38](#page-37-0)

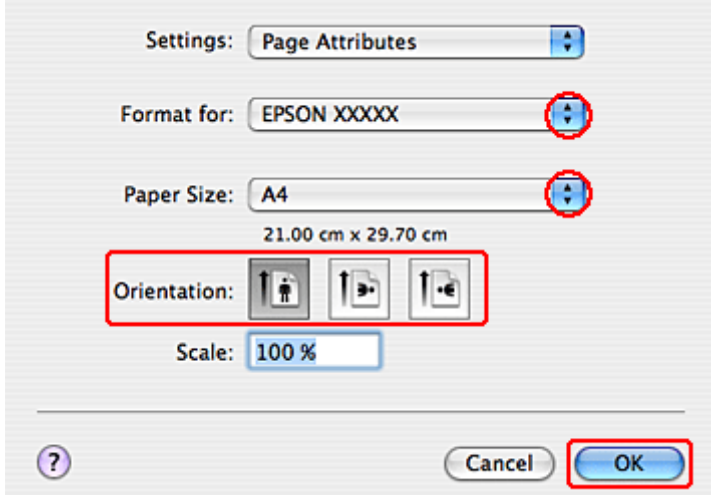

C Suvandi Format for sätteks valige kasutatav printer ja seejärel tehke sobilikud seadistused.

## *Märkus.*

*Ümbrikele printimisel valige suvand Landscape (Rõhtsalt).*

D Klõpsake **OK**, et sulgeda dialoog Page Setup.

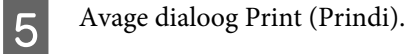

 $\rightarrow$  ["Printeridraiveri avamine operatsioonisüsteemis Mac OS X" lk 38](#page-37-0)

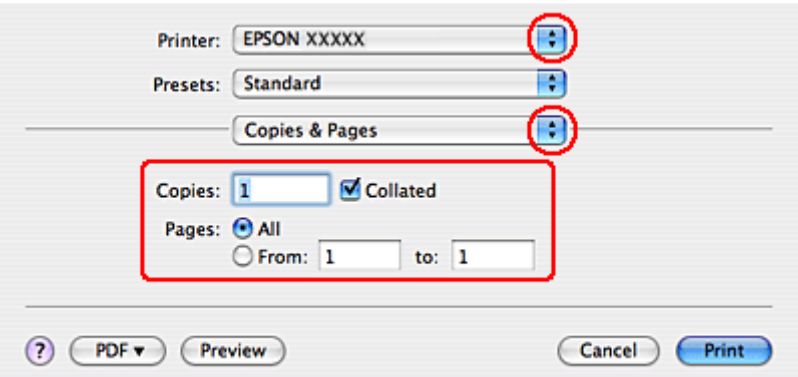

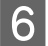

F Valige Printer sätteks printer, mida te kasutate. Seejärel valige Copies & Pages sätted.

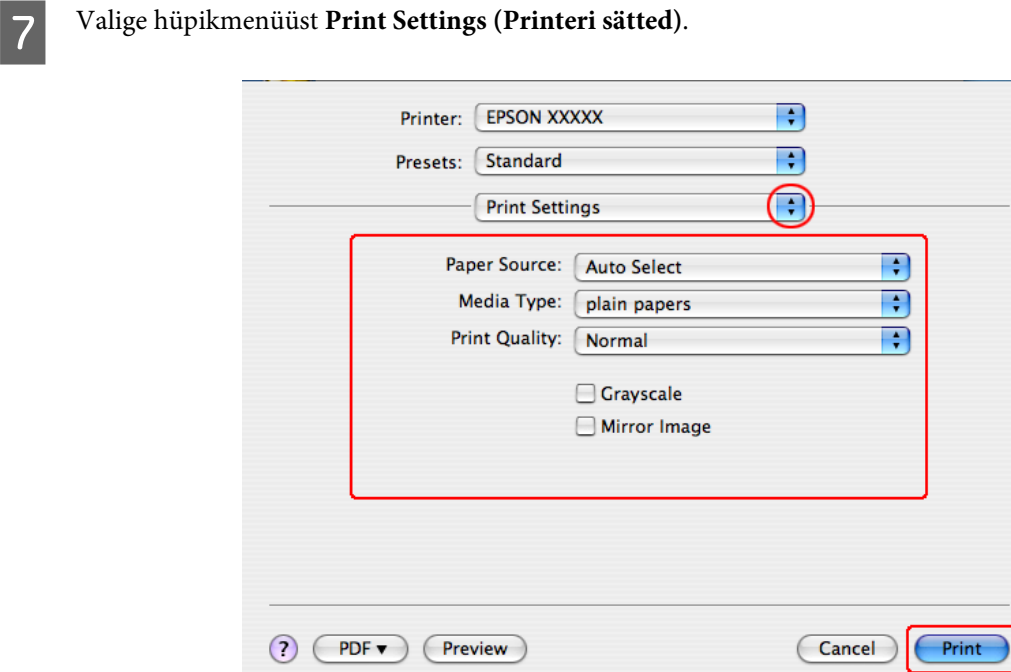

- H Määrake sätted, mida te soovite printides kasutada. Print Settings (Printeri sätted) i kohta lisateabe saamiseks vaadake võrguspikrit.
	- & ["Õige paberitüübi valimine " lk 39](#page-38-0)

*Märkus. Täpsemate suvandite muutmiseks vaadake vastavat peatükki.*

I Printimise alustamiseks klõpsake nuppu **Print (Prindi)**.

# **Printimise tühistamine**

Kui te peate printimise katkestama, siis järgige alltoodud sobivas peatükis olevaid juhiseid.

## **Printerinuppu kasutades**

Käimasoleva prinditöö peatamiseks vajutage nuppu @ Cancel.

## **Windows puhul**

#### *Märkus.*

*Te ei saa katkestada printimistööd, mis on lõplikult printerile saadetud. Sel juhul katkestage printimistöö printeri abil.*

### **Kasutades rakendust EPSON Status Monitor 3**

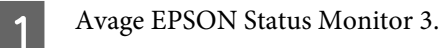

& ["Kasutades rakendust EPSON Status Monitor 3" lk 152](#page-151-0)

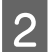

B Klõpsake nuppu **Print Queue (Printimisjärjek)**. Kuvatakse Windows Spooler (Windowsi spuuler).

C Paremklõpsake tööl, mida soovite katkestada ning seejärel valige käsk **Cancel (Loobu)**.

## **Mac OS X puhul**

Printimistöö katkestamiseks järgige allolevaid samme.

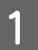

A Klõpsake osas Dock asuvat printeri ikooni.

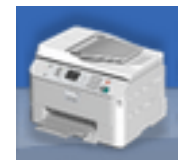

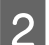

B Nimekirjas Document Name (Dokumendi nimi) valige dokument, mida prinditakse.

C Printimistöö katkestamiseks klõpsake nuppu **Delete (Kustuta)**.

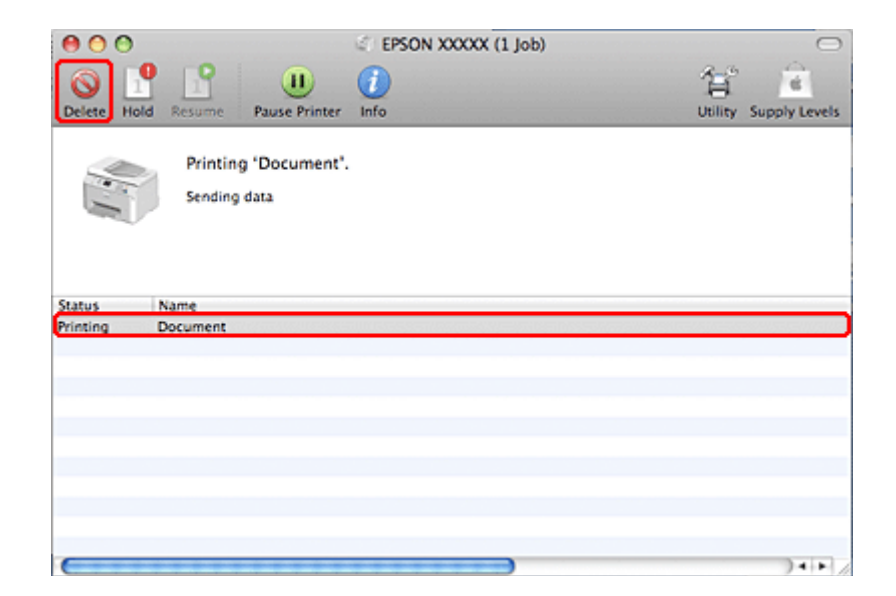

# **Printimine eriküljendusega**

## **2-Sided Printing (2-poolne printimine)**

Saadaval on kahte tüüpi kahepoolset printimist: standardne ja voldik.

#### *Märkus.*

*Kui automaatse 2-sided printing (2-poolne printimine) ajal jääb tinti väheks, peatab printer töö ning tint tuleb vahetada. Kui tindivahetus on lõppenud, alustab printer printimist uuesti, kuid väljatrükis võib olla puuduvaid osi. Sellisel juhul printige puuduvate osadega leht uuesti.*

#### *Märkus Windowsi kasutajatele*

*Käsitsi 2-sided printing (2-poolne printimine) on saadaval üksnes juhul, kui funktsioon EPSON Status Monitor 3 on lubatud. Olekumonitori lubamiseks avage printeridraiver ja klõpsake vahekaardil Maintenance (Hooldus), mille järel on nupp Extended Settings (Lisasätted). Aknas Extended Settings (Lisasätted) valige märkeruut Enable EPSON Status Monitor 3 (Lubage EPSON Status Monitor 3).*

#### *Märkus Mac OS X-i kasutajatele*

*Mac OS X toetab ainult automaatset standardset 2-poolset printimist.*

Standardne 2-sided printing (2-poolne printimine) võimaldab automaatselt printida lehe mõlemale küljele.

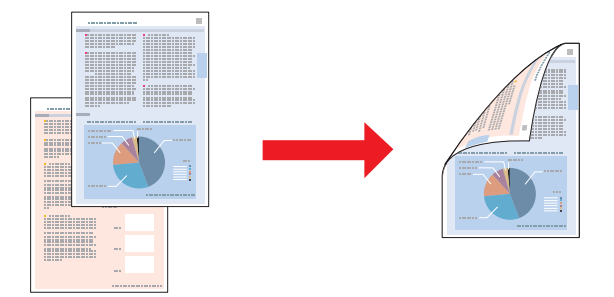

Valige automaatne või käsitsi printimine. Käsitsi printimisel prinditakse esmalt paarisarvulised leheküljed. Kui need leheküljed on prinditud, saate paberi uuesti laadida, et paaritud leheküljed paberi vastasküljele printida.

Voldiku 2-sided printing (2-poolne printimine) võimaldab teil teha ühe murdekohaga voldiku.

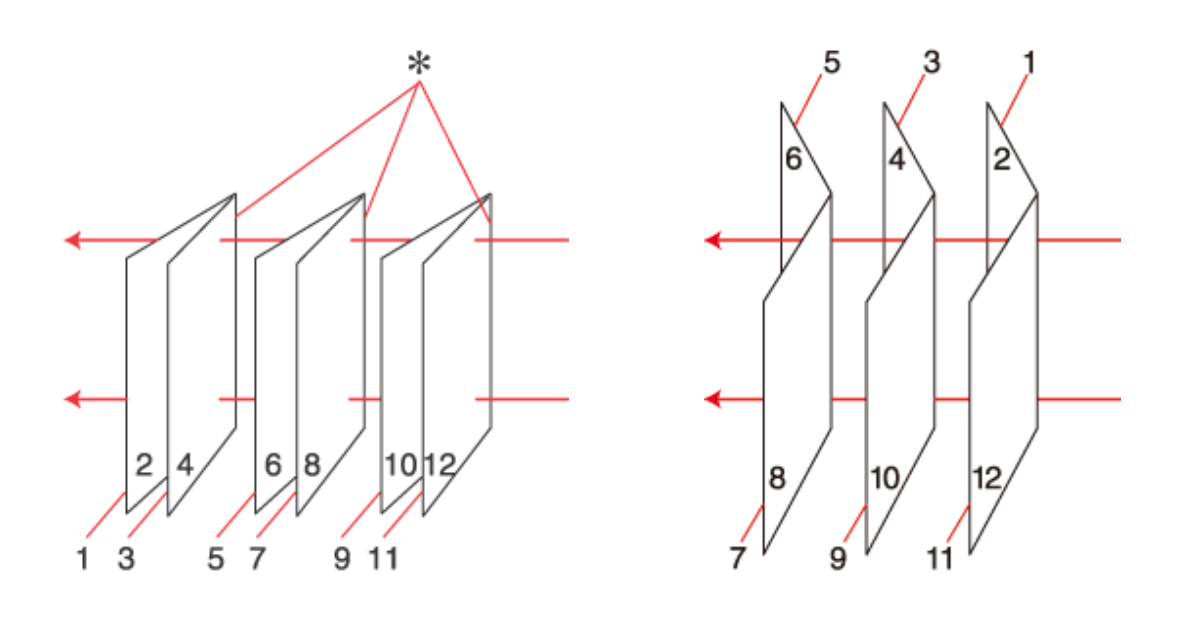

Küljelt köitmine Keskelt köitmine

✽: köiteserv

Valige automaatne või käsitsi printimine. Käsitsi printimisel prinditakse esmalt leheküljed, mis jäävad voldiku sisse (pärast lehe voltimist). Voldiku välimised leheküljed saab printida pärast paberi uuesti printerisse laadimist.

Selle tulemusena saadud lehed on võimalik kokku voltida ning brošüüriks köita.

2-sided printing (2-poolne printimine) on võimalik ainult järgmiste paberitüüpide ja -formaatidega.

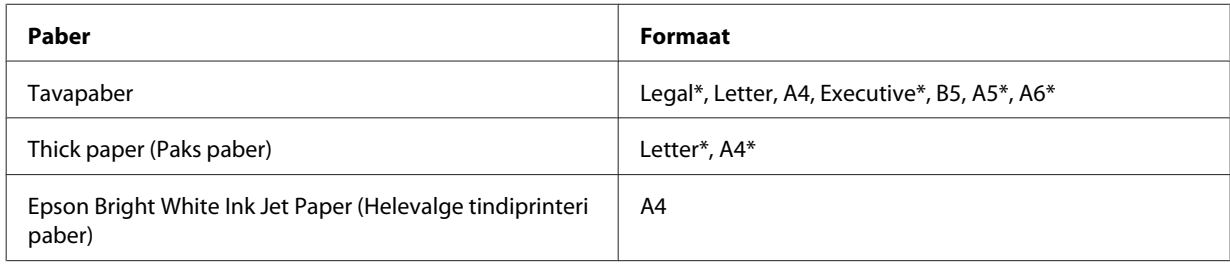

\* Ainult käsitsi 2-sided printing (2-poolne printimine).

#### *Märkus.*

- ❏ *Kasutage ainult 2-sided printing (2-poolne printimine) jaoks sobilikku paberit. Vastasel juhul võib printimiskvaliteet halveneda.*
- ❏ *Olenevalt paberist ja teksti ning piltide printimiseks kuluva tindi kogusest võib tint läbi paberi imbuda.*
- ❏ *Paberi pind võib 2-sided printing (2-poolne printimine) ajal plekiliseks muutuda.*
- ❏ *Käsitsi 2-sided printing (2-poolne printimine) ei pruugi olla saadaval, kui printerit kasutatakse üle võrgu või jagatud printerina.*
- ❏ *Laadimismaht on 2-poolse printimise jooksul erinev.* & *["Kasutatava salve valimine ja selle laadimismahud" lk 23](#page-22-0)*

### **Printerisätted operatsioonisüsteemi Windows jaoks**

- 
- Tehke muudatused põhisätetesse.
	- $\rightarrow$  ["Põhilised printerisätted operatsioonisüsteemi Windows jaoks" lk 40](#page-39-0)

B Valige märkeruut **2-Sided Printing (2-poolne printimine)**.

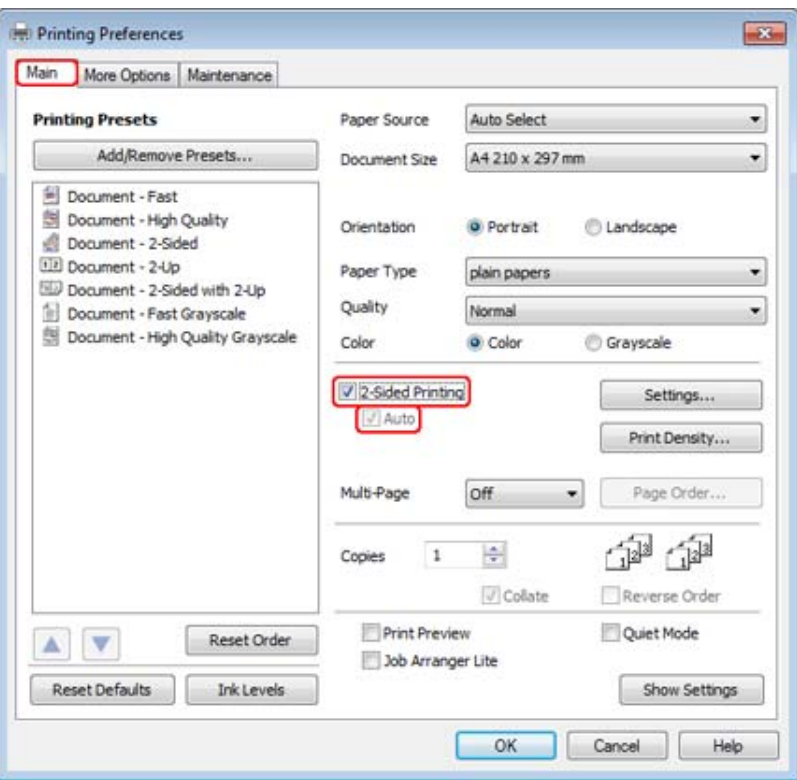

#### *Märkus.*

*Automaatse printimise puhul veenduge, et valitud on märkeruut Auto (Automaatne).*

C Klõpsake suvandil **Settings (Sätted)**, et avada aken 2-Sided Printing Settings (Dupleksprintimise sätted).

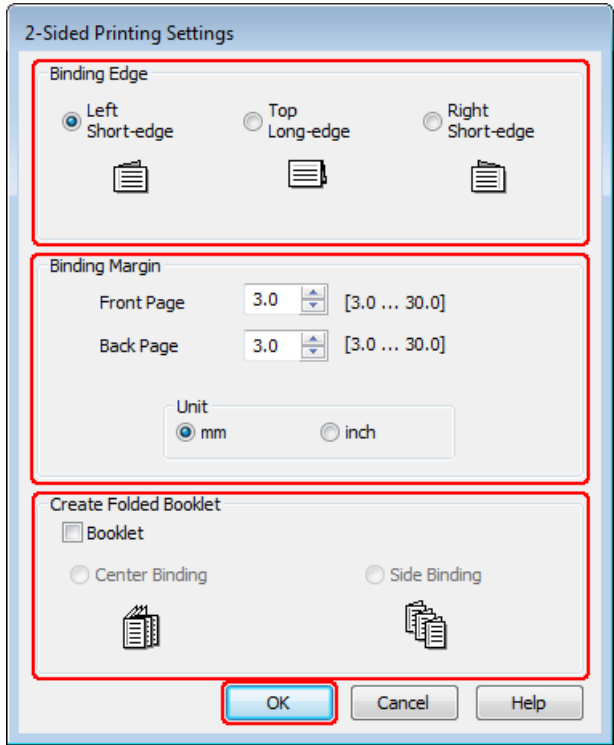

D Voldikute printimiseks suvandi 2-sided printing (2-poolne printimine) abil valige märkeruut **Booklet (Voldik)** ja seejärel suvand **Center Binding (Keskelt köitmine)** või **Side Binding (Küljelt köitmine)**.

#### *Märkus.*

*Center Binding (Keskelt köitmine) pole käsitsi printimisel kasutatav.*

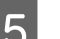

E Valige, milline dokumendiäär köidetakse.

#### *Märkus.*

*Mõned sätted pole saadaval, kui valitud on suvand Booklet (Voldik).*

F Valige suvandi Unit (Ühik) sätteks **mm** või **inch (toll)**. Seejärel määrake köiteäärise laius.

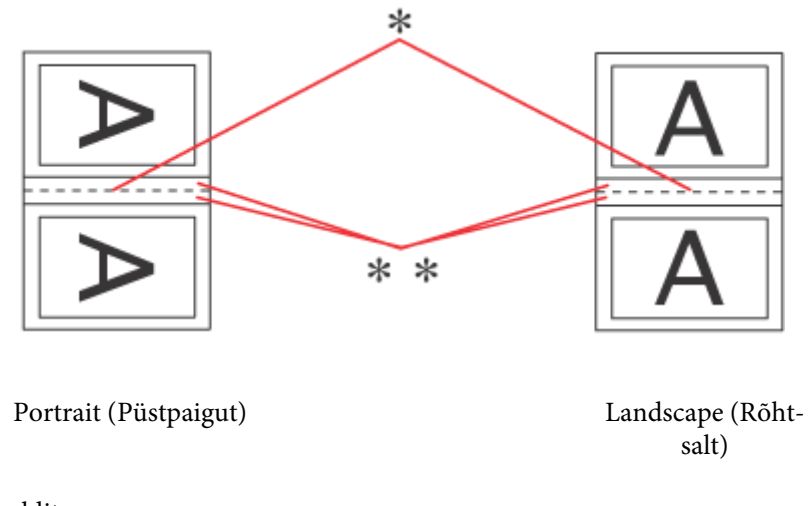

\* : volditav serv

\*\* : veeris

Kui voldikud prinditakse 2-poolse printimise suvandi abil, kuvatakse murdejoone mõlemal küljel määratud laiusega veeris. Näiteks kui soovite määrata 10 mm laiuse veerise, saate 20 mm laiuse veerise (10 mm seatakse mõlemale poole murdejoont).

#### *Märkus.*

*Olenevalt teie programmist võib tegelik köiteveeris erineda määratud sätetest. Enne kogu töö printimist katsetage paari lehega, et näha tegelikku tulemust.*

G Klõpsake **OK**, et naasta aknasse Main (Pealeht).

H Klõpsake akna Print Density Adjustment (Printimistiheduse reguleerimine) avamiseks nupul **Print Density (Printimistihedus)**.

#### *Märkus.*

*Käsitsi printimisel pole see nupp saadaval.*

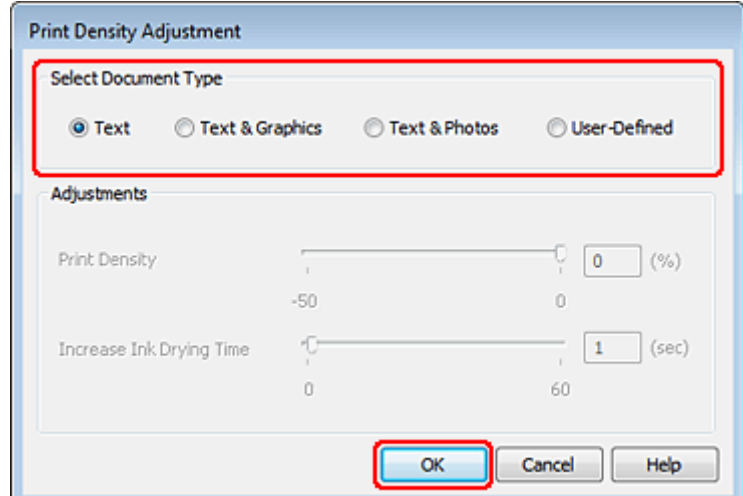

I Valige üks suvandi Select Document Type (Valige dokumendi tüüp) sätetest. See reguleerib automaatselt sätteid Print Density (Printimistihedus) ja Increase Ink Drying Time (Pikendatud tindi kuivamise aeg).

#### *Märkus.*

*Kõrge tihedusega andmete (nt graafika) printimisel soovitame reguleerida sätteid käsitsi.*

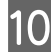

10 Klõpsake OK, et naasta aknasse Main (Pealeht).

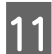

K Veenduge, et kõik sätted on õiged, ja seejärel klõpsake printerisätete akna sulgemiseks **OK**.

Pärast ülaltoodud sammude sooritamist printige enne kogu tööd välja testkoopia ning uurige tulemust.

#### *Märkus.*

*Käsitsi printimisel kuvatakse pealmiste lehtede printimise ajal tagumiste lehtede printimise juhised. Paberi uuestilaadimiseks järgige ekraanil toodud juhiseid.*

### **Printerisätted operatsioonisüsteemi Mac OS X 10.5 või 10.6 jaoks**

- A Tehke muudatused põhisätetesse.
	- $\rightarrow$  ["Põhilised printerisätted operatsioonisüsteemi Mac OS X 10.5 või 10.6 jaoks" lk 41](#page-40-0)

B Valige hüpikmenüüst suvand **Two-sided Printing Settings**.

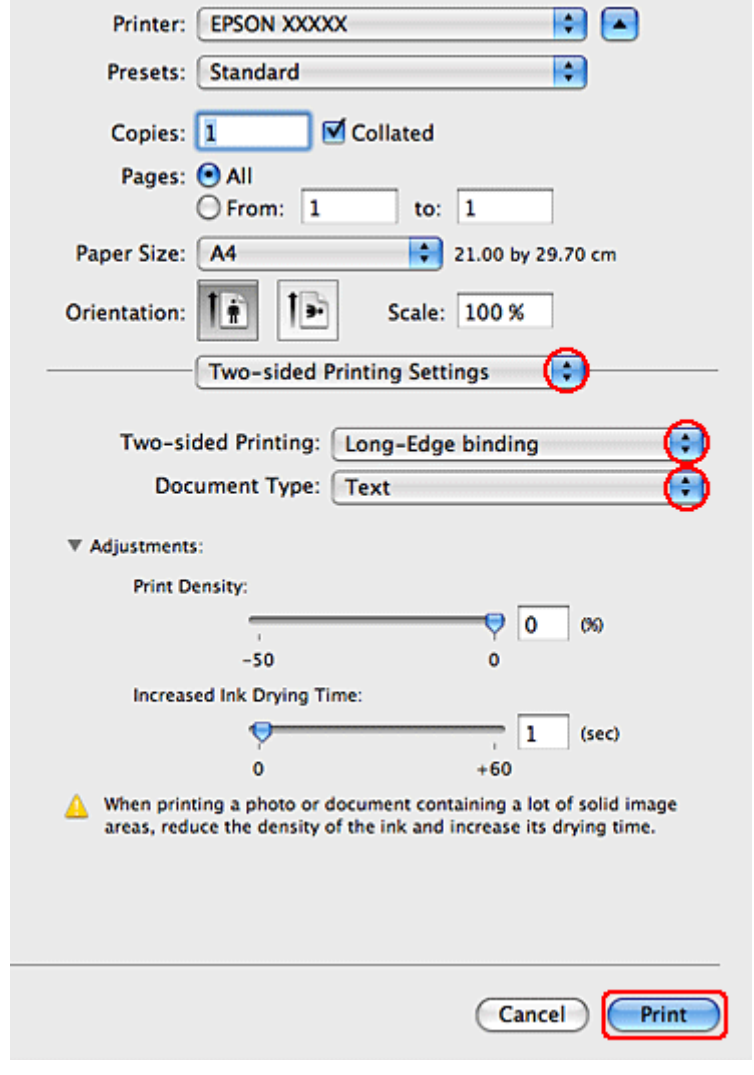

- C Valige hüpikmenüüst Two-sided Printing suvand **Long-Edge binding** või **Short-Edge binding**.
- D Valige üks suvandi Document Type sätetest. See reguleerib automaatselt sätteid Print Density (Printimistihedus) ja Increased Ink Drying Time (Pikendatud tindi kuivamise aeg).

#### *Märkus.*

*Kõrge tihedusega andmete (nt graafika) printimisel soovitame reguleerida sätteid käsitsi.*

E Printimise alustamiseks klõpsake nuppu **Print (Prindi)**.

### **Printeri sätted operatsioonisüsteemi Mac OS X 10.4 jaoks**

A Tehke muudatused põhisätetesse.

 $\blacktriangleright$  ["Põhilised printerisätted operatsioonisüsteemi Mac OS X 10.4 jaoks" lk 43](#page-42-0)

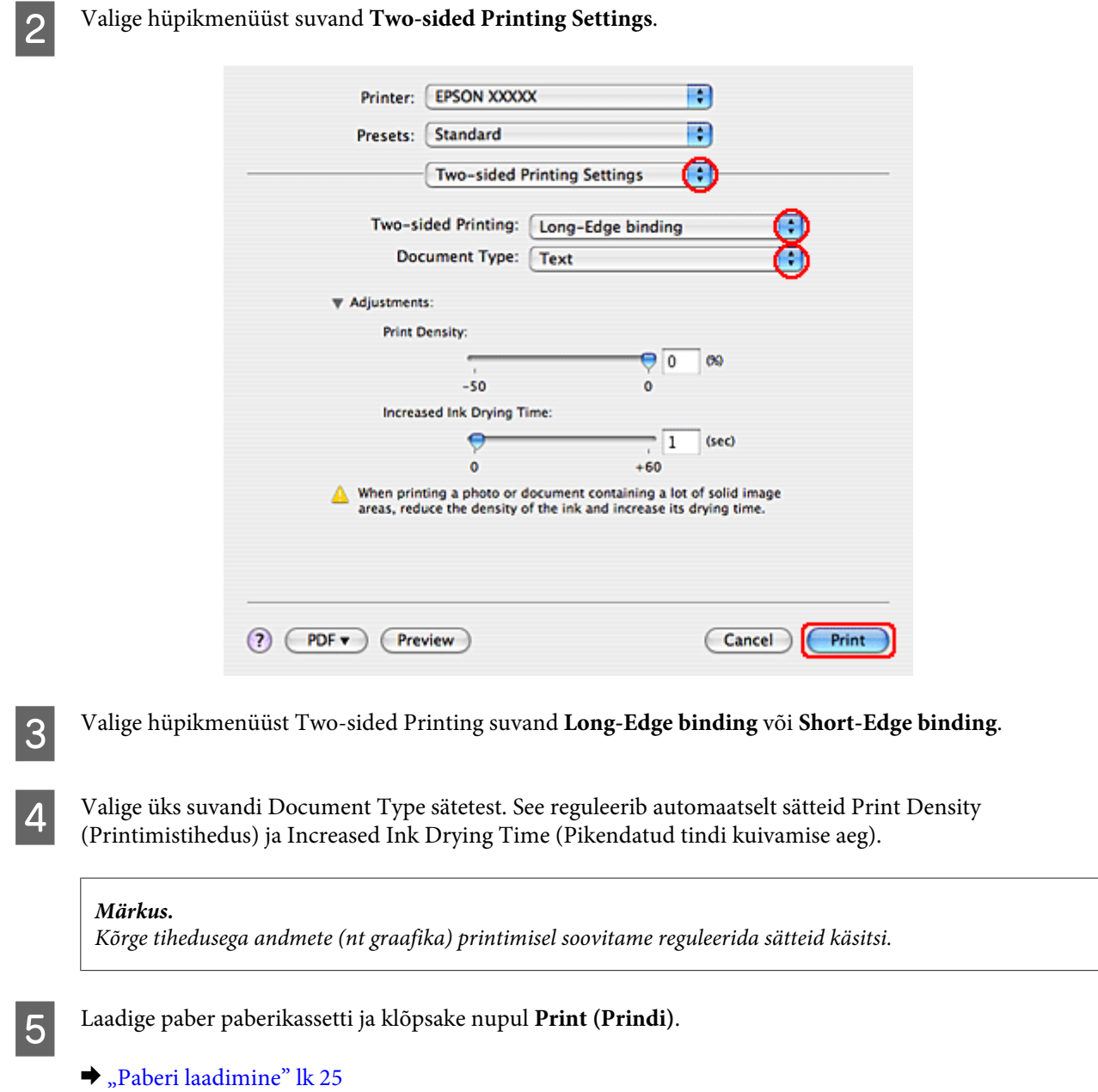

## **Leheküljele sobitamisega printimine**

Printimisfunktsiooni Fit to Page (Mahuta lehele) saate kasutada näiteks juhul, kui soovite printida A4-formaadis dokumenti teises formaadis paberile.

Fit to Page (Leheküljega sobitamine) printimine muudab automaatselt lehekülje suuruse teie valitud paberi formaati. Te saate lehekülje suurust muuta ka käsitsi.

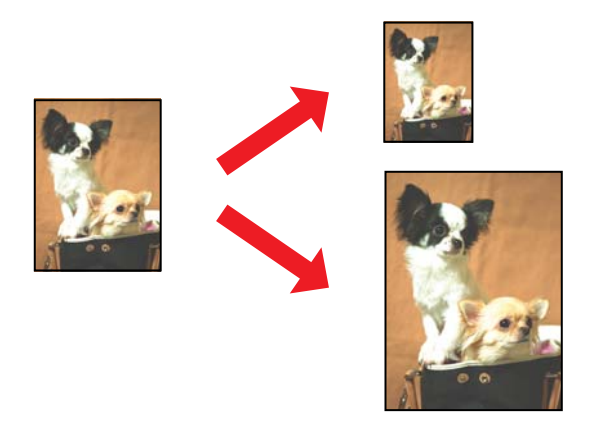

### **Printerisätted operatsioonisüsteemi Windows jaoks**

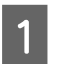

A Tehke muudatused põhisätetesse.

 $\blacklozenge$  ["Põhilised printerisätted operatsioonisüsteemi Windows jaoks" lk 40](#page-39-0)

B Klõpsake vahekaardil **More Options (Veel suvandeid)**, seejärel valige märkeruut **Reduce/Enlarge Document (Vähenda/suurenda dokumenti)**.

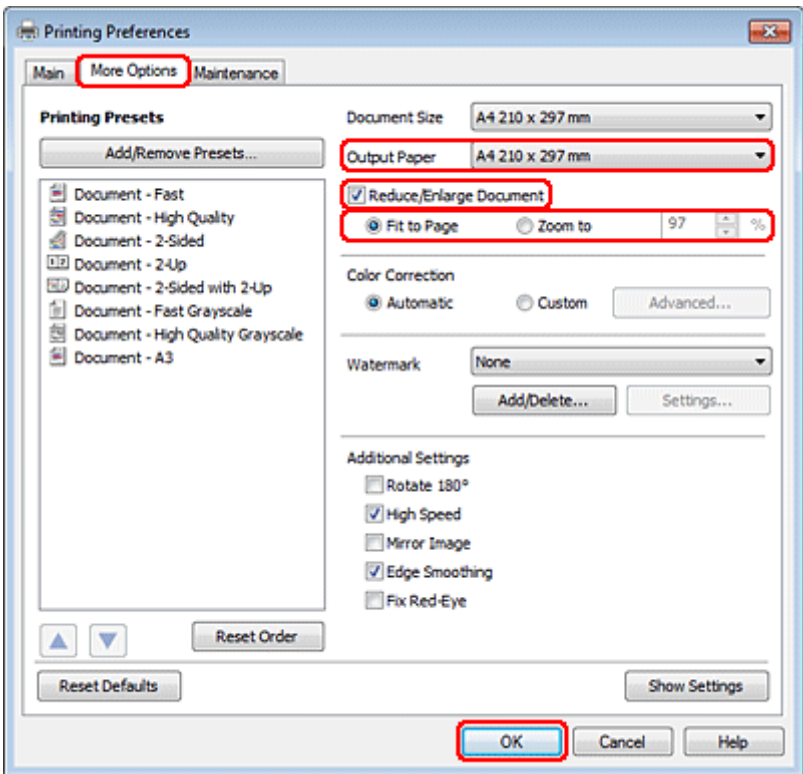

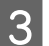

3 Tehke ühte järgnevast.

❏ Kui valisite suvandi **Fit to Page (Mahuta lehele)**, valige suvandist Output Paper (Väljastatav paber) kasutatava paberi formaat.

❏ Kui valisite suvandi **Zoom to (Suurenda)**, kasutage protsentide valimiseks nooli.

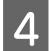

D Printerisätete akna sulgemiseks klõpsake nuppu **OK**.

Pärast ülaltoodud sammude sooritamist printige enne kogu tööd välja testkoopia ning uurige tulemust.

### **Printerisätted operatsioonisüsteemi Mac OS X 10.5 või 10.6 jaoks**

A Tehke muudatused põhisätetesse.

 $\rightarrow$  ["Põhilised printerisätted operatsioonisüsteemi Mac OS X 10.5 või 10.6 jaoks" lk 41](#page-40-0)

B Valige hüpikmenüüst **Paper Handling**.

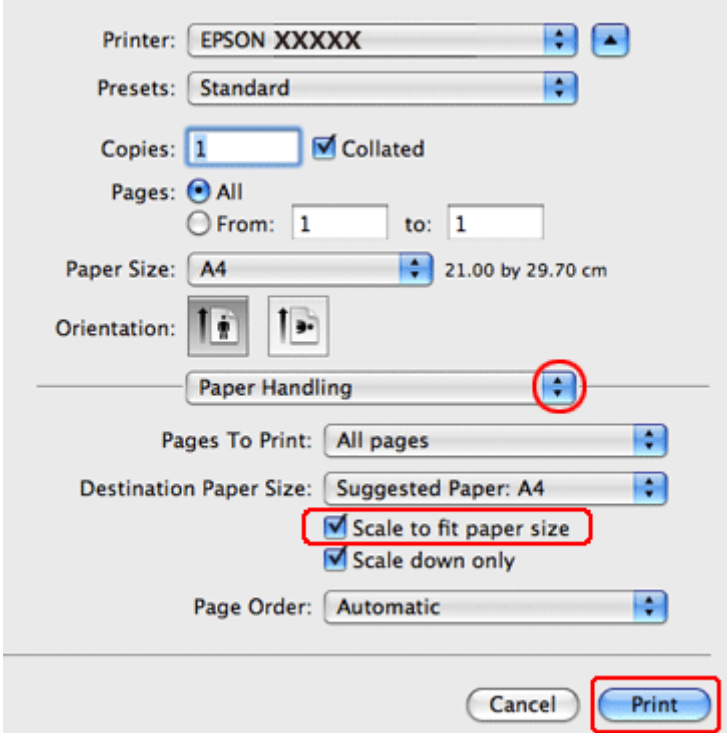

- **CO** Valige Scale to fit paper size.
	- D Veenduge, et suvandis Destination Paper Size oleks kuvatud sobiv formaat.
- E Printimise alustamiseks klõpsake nuppu **Print (Prindi)**.

### **Printeri sätted operatsioonisüsteemi Mac OS X 10.4 jaoks**

A Tehke muudatused põhisätetesse.

 $\rightarrow$  ["Põhilised printerisätted operatsioonisüsteemi Mac OS X 10.4 jaoks" lk 43](#page-42-0)

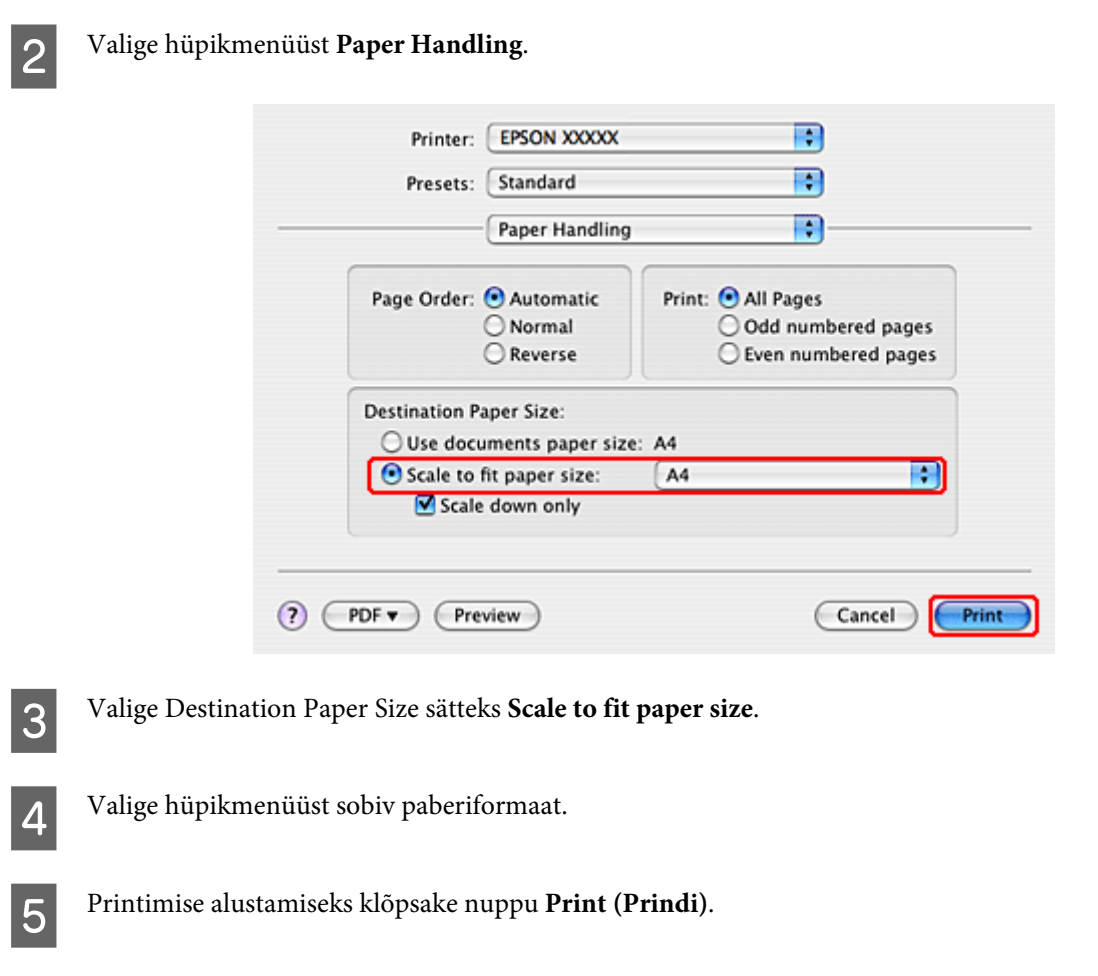

## **Funktsiooniga Pages Per Sheet (Lehekülgi lehe kohta) printimine**

Pages Per Sheet (Lehekülgi lehe kohta) võimaldab teil printida kaks või neli lehekülge ühele paberilehele.

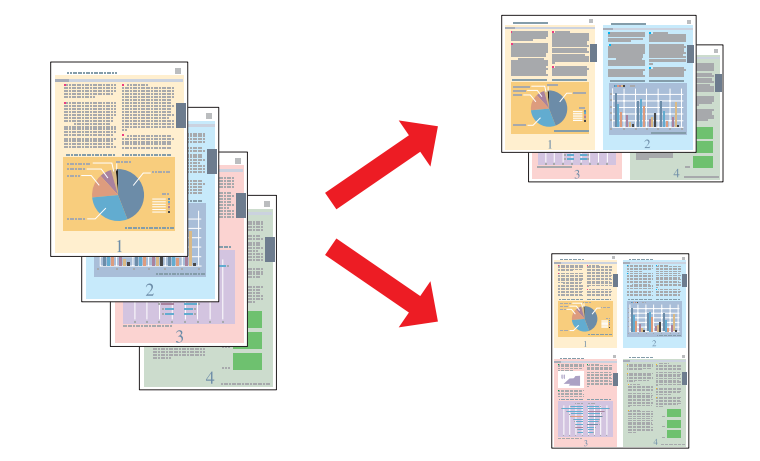

## **Printerisätted operatsioonisüsteemi Windows jaoks**

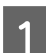

A Tehke muudatused põhisätetesse.

 $\rightarrow$  ["Põhilised printerisätted operatsioonisüsteemi Windows jaoks" lk 40](#page-39-0)

B Valige suvandi Multi-Page (Mitu lehekülge) sätteks **2-Up (2 lehte lehel)** või **4-Up (4 lehte lehel)**.

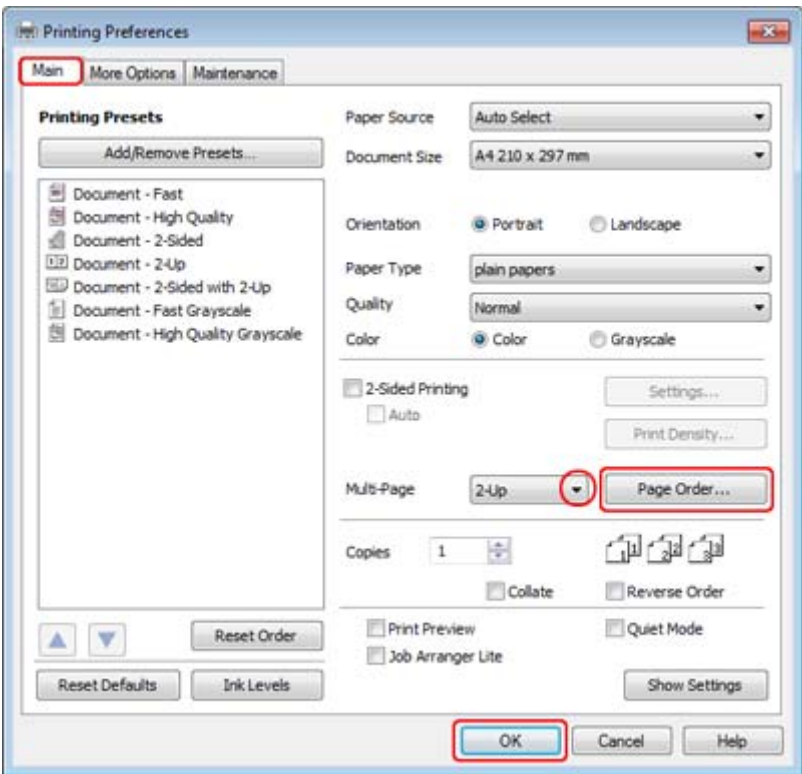

C Klõpsake akna Page Order Settings (Lehekülje järjestuse sätted) avamiseks nupul **Page Order (Lehek. järjestus)**.

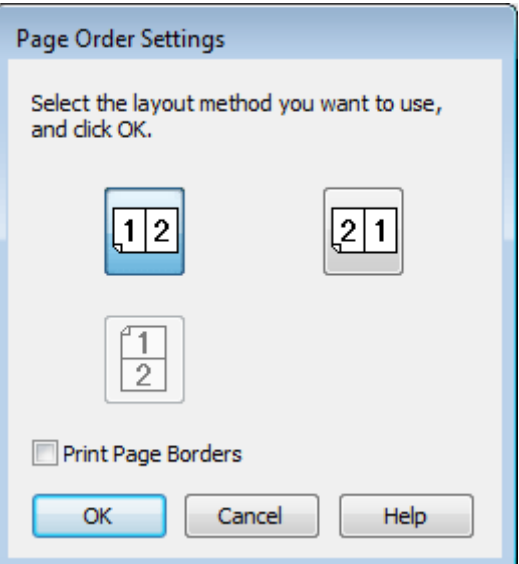

**4** Valige järgmiste sätete hulgast.

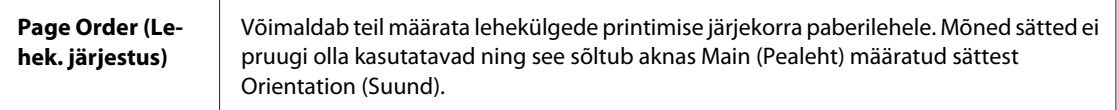

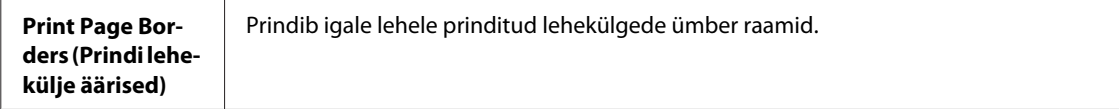

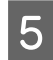

E Klõpsake **OK**, et naasta aknasse Main (Pealeht).

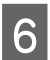

**6** Printerisätete akna sulgemiseks klõpsake nuppu OK.

Pärast ülaltoodud sammude sooritamist printige enne kogu tööd välja testkoopia ning uurige tulemust.

### **Printerisätted operatsioonisüsteemi Mac OS X 10.5 või 10.6 jaoks**

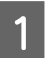

**A Tehke muudatused põhisätetesse.** 

 $\rightarrow$  ["Põhilised printerisätted operatsioonisüsteemi Mac OS X 10.5 või 10.6 jaoks" lk 41](#page-40-0)

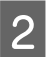

B Valige hüpikmenüüst **Layout**.

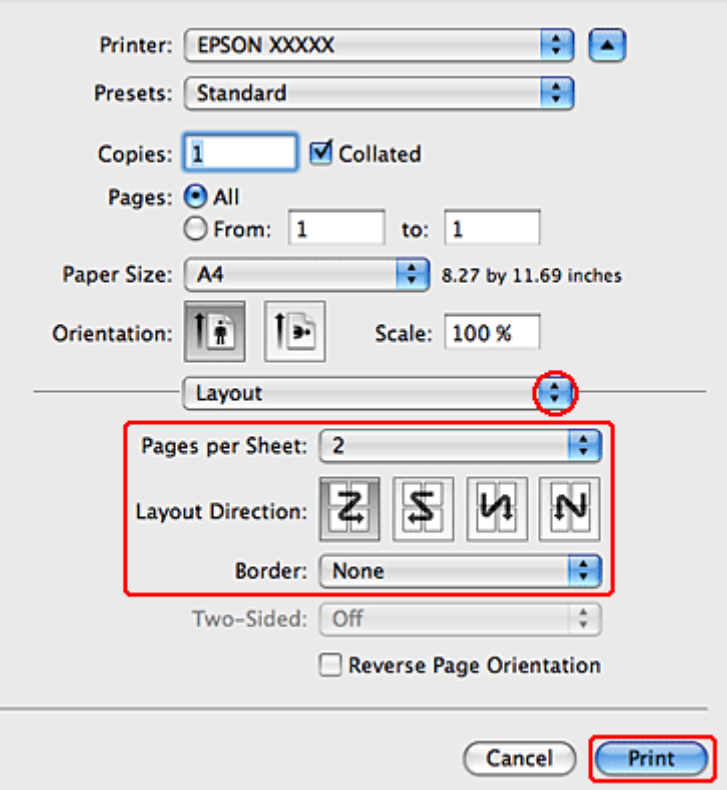

**C** Valige järgmiste sätete hulgast.

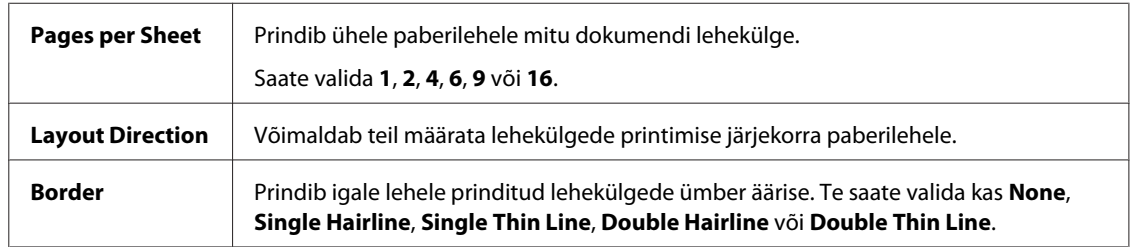

D Printimise alustamiseks klõpsake nuppu **Print (Prindi)**.

### **Printeri sätted operatsioonisüsteemi Mac OS X 10.4 jaoks**

Tehke muudatused põhisätetesse.

 $\rightarrow$  ["Põhilised printerisätted operatsioonisüsteemi Mac OS X 10.4 jaoks" lk 43](#page-42-0)

B Valige hüpikmenüüst **Layout**.

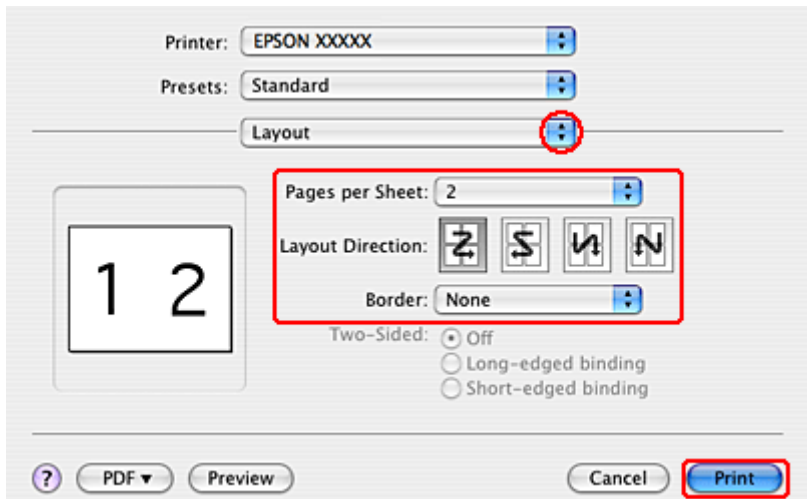

C Valige järgmiste sätete hulgast.

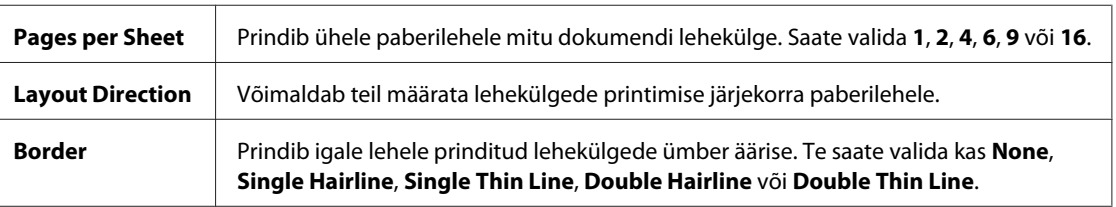

D Printimise alustamiseks klõpsake nuppu **Print (Prindi)**.

## **Poster Printing (Plakati printimine) (ainult Windows)**

Funktsioon Poster Printing (Plakati printimine) võimaldab teil printida plakatisuurusi pilte, suurendades ühte lehekülge nii palju, et see kataks mitut paberilehte.

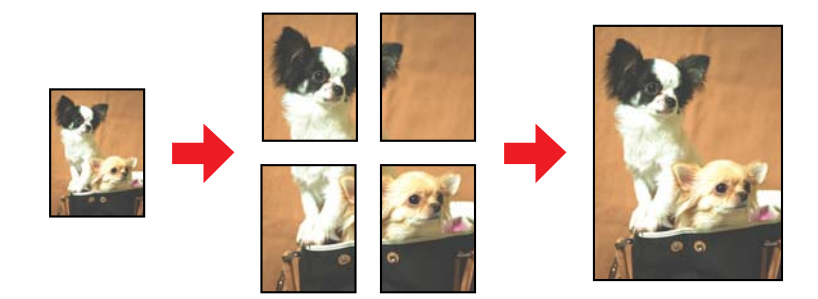

#### *Märkus.*

*Seda funktsiooni ei saa kasutada operatsioonisüsteemis Mac OS X.*

## **Printerisätted**

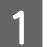

A Tehke muudatused põhisätetesse.

 $\blacklozenge$  ["Põhilised printerisätted operatsioonisüsteemi Windows jaoks" lk 40](#page-39-0)

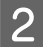

B Valige suvandi Multi-Page (Mitu lehekülge) sätteks **2x1 Poster (2x1 plakat)**, **2x2 Poster (2x2 plakat)**, **3x3 Poster (3x3 plakat)** või **4x4 Poster (4x4 plakat)**.

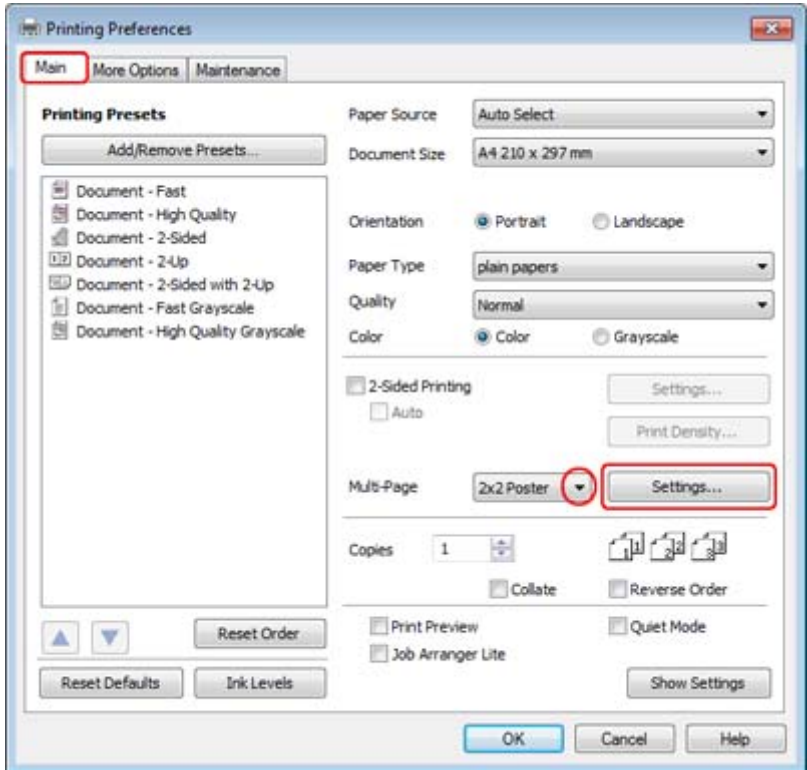

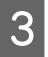

C Plakatite printimise viisi reguleerimiseks klõpsake nuppu **Settings (Sätted)**. Avatakse dialoogiaken Poster Settings (Plakati sätted).

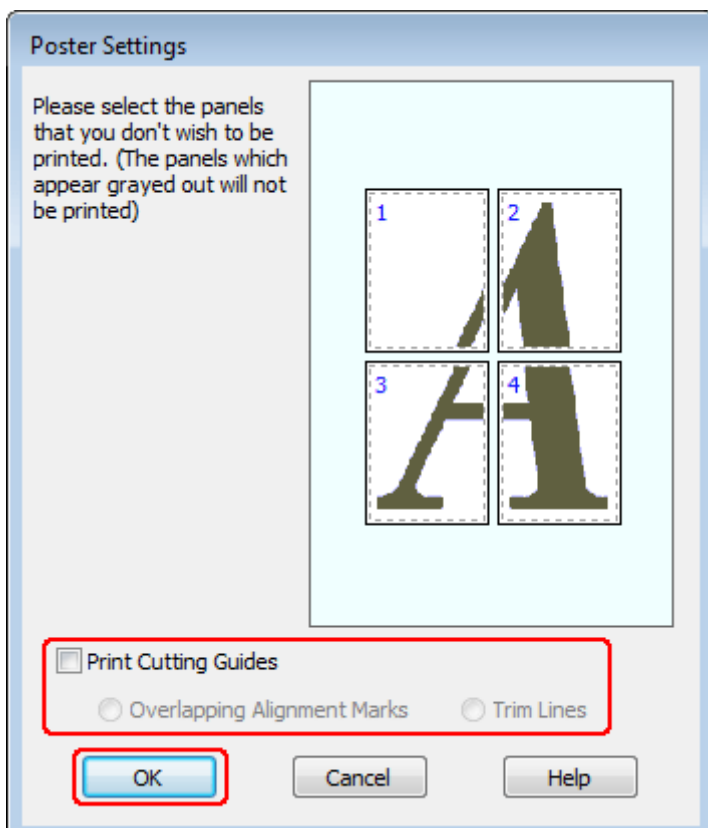

4 Tehke järgmised seadistused.

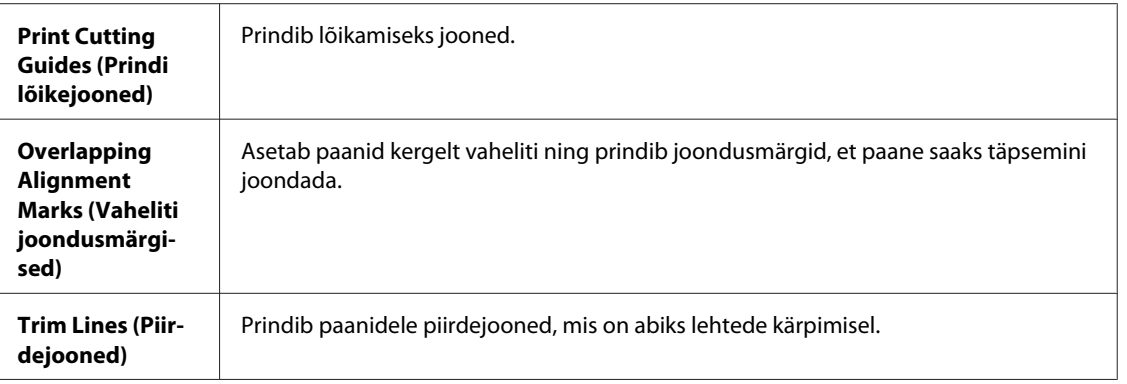

#### *Märkus.*

*Kui te soovite printida terve plakati asemel ainult mõned paanid, siis klõpsake vaid neil, mida soovite printida.*

E Klõpsake **OK**, et naasta aknasse Main (Pealeht).

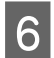

**6** Printerisätete akna sulgemiseks klõpsake nuppu **OK**.

Pärast ülaltoodud sammude sooritamist printige enne kogu tööd välja testkoopia ning uurige tulemust. Järgige neid juhiseid.

 $\blacktriangleright$  "Kuidas moodustada prinditud lehtedest plakat" lk 63

### **Kuidas moodustada prinditud lehtedest plakat**

Järgnev on näide plakati loomisest, kui suvandi Multi-Page (Mitu lehekülge) sätteks on valitud 2x2 Poster (2x2 plakat) ja suvandi Print Cutting Guides (Prindi lõikejooned) sätteks **Overlapping Alignment Marks (Vaheliti joondusmärgised)**.

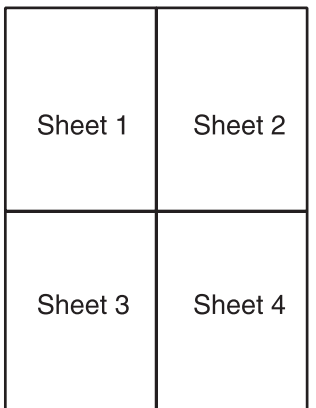

A Lõigake lehe 1 veerised ära mööda vertikaalset joont läbi ülemise ja alumise ristimärgi keskkoha.

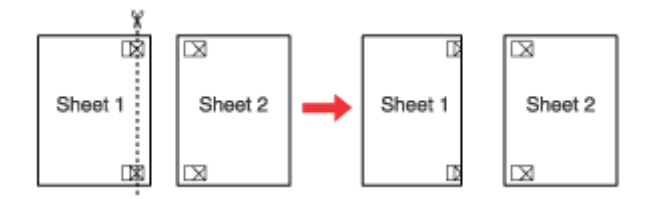

B Asetage lehe 1 serv lehe 2 peale ja joondage ristimärgid ning seejärel teipige kaks lehte ajutiselt tagaküljelt kinni.

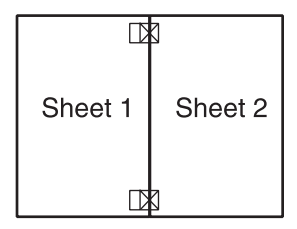

C Lõigake teibitud lehed kaheks mööda vertikaalset joont läbi joondusmärkide (seekord mööda ristimärkidest vasakule jäävat joont).

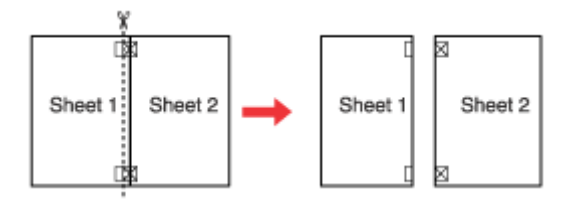

D Joondage paberi servad joondusmärkide abil ning teipige need tagant kokku.

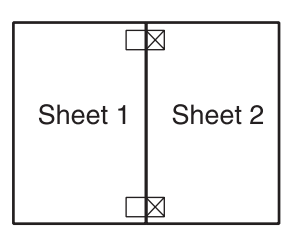

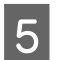

E Korrake samme 1 kuni 4 ning teipige kokku leht 3 ja leht 4.

F Korrake samme 1 kuni 4 ning teipige paberite üla- ja alaservad kokku.

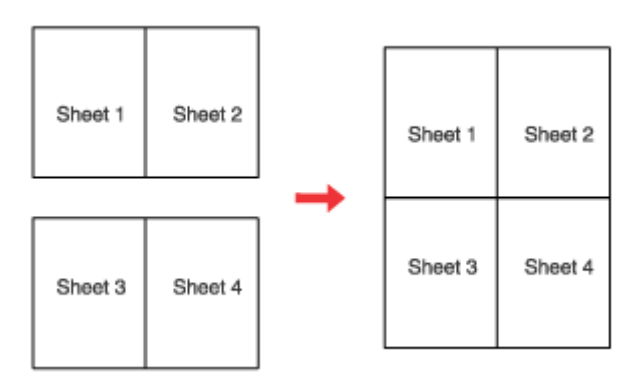

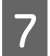

G Lõigake järelejäänud veerised maha.

## **Watermark (Vesimärk) (ainult Windows)**

Funktsiooniga Watermark (Vesimärk) printimine võimaldab teil oma dokumendile printida tekstipõhist või pildipõhist vesimärki.

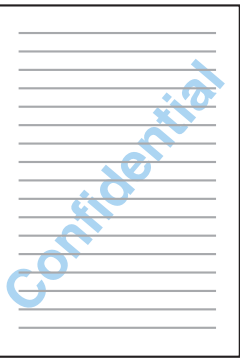

*Märkus.*

*Seda funktsiooni ei saa kasutada operatsioonisüsteemis Mac OS X.*

## **Vesimärgi printimine**

- A Tehke muudatused põhisätetesse.
	- $\rightarrow$  ["Põhilised printerisätted operatsioonisüsteemi Windows jaoks" lk 40](#page-39-0)

B Klõpsake vahekaardil **More Options (Veel suvandeid)**, valige loendist Watermark (Vesimärk) soovitud vesimärk ja seejärel klõpsake suvandil **Settings (Sätted)**.

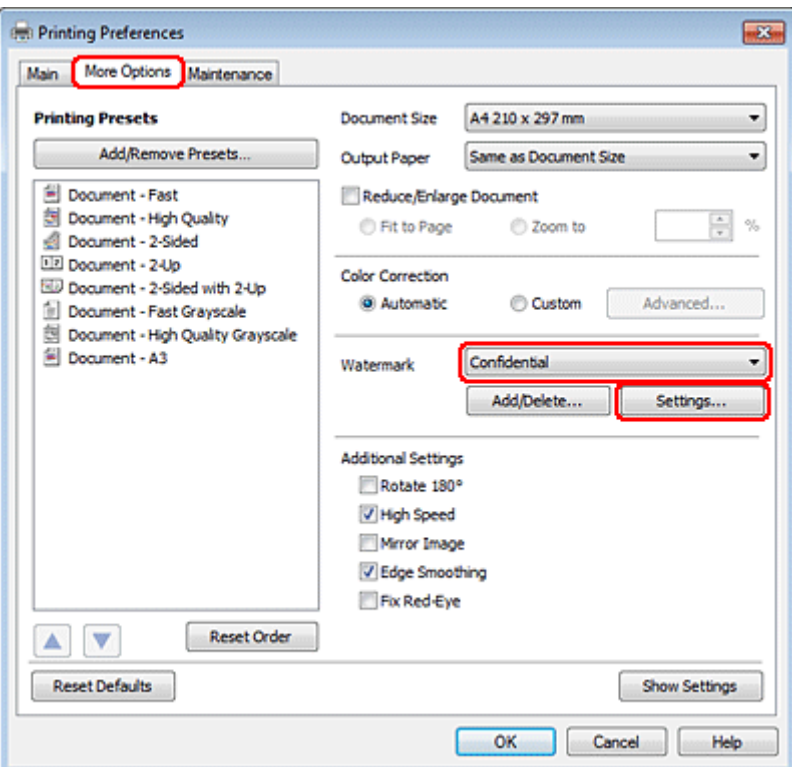

Kui soovite luua oma enda vesimärgi, siis vaadake järgmisi juhiseid.

C Määrake sätted, mida te vesimärgile soovite.

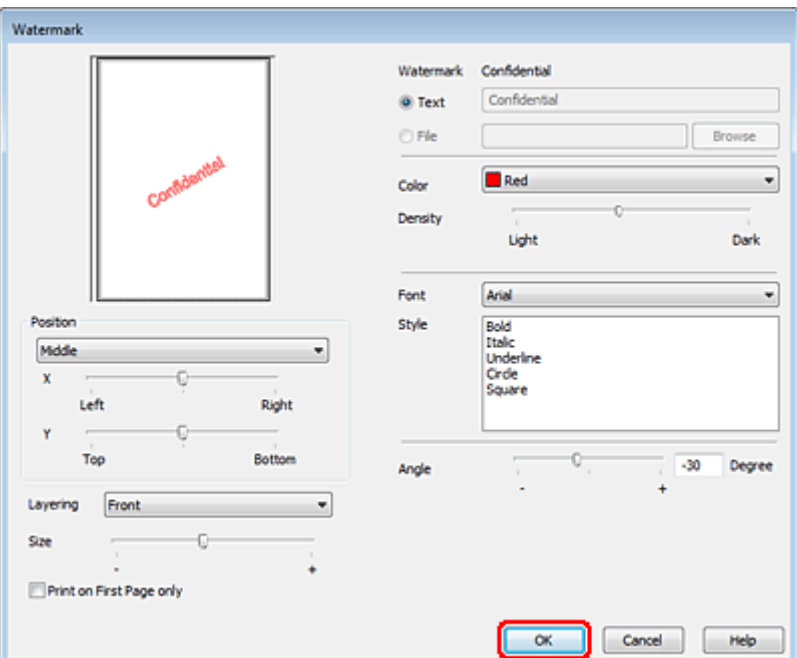

- D Klõpsake **OK**, et naasta aknasse More Options (Veel suvandeid).
- E Printerisätete akna sulgemiseks klõpsake nuppu **OK**.

Pärast ülaltoodud sammude sooritamist printige enne kogu tööd välja testkoopia ning uurige tulemust.

# **Oma printeri jagamine**

Võite oma printeri seadistada nii, et teised võrgus olevad kasutajad saavad seda jagada.

Esmalt seadke printer jagatud printeriks arvutis, millega see on otse ühendatud. Seejärel lisage printer kõikidele võrguarvutitele, mis sellele ligi pääsevad.

Üksikasju vaadake oma Windowsi või Macintoshi dokumentatsioonist.

# **Skannimine**

# **Proovigem skaneerimist**

## **Skaneerimise käivitamine**

Skaneerime dokumenti, et protsessiga harjuda.

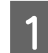

1 Paigutage dokument.

 $\blacktriangleright$  ["Originaalide paigutamine" lk 33](#page-32-0)

**2** Käivitage Epson Scan.

- ❏ Windows: Topeltklõpsake töölaual ikooni **Epson Scan**.
- ❏ Mac OS X: Valige **Applications (Rakendused)** > **Epson Software** > **EPSON Scan**.

C Valige režiim **Home Mode (Tavarežiim)**.

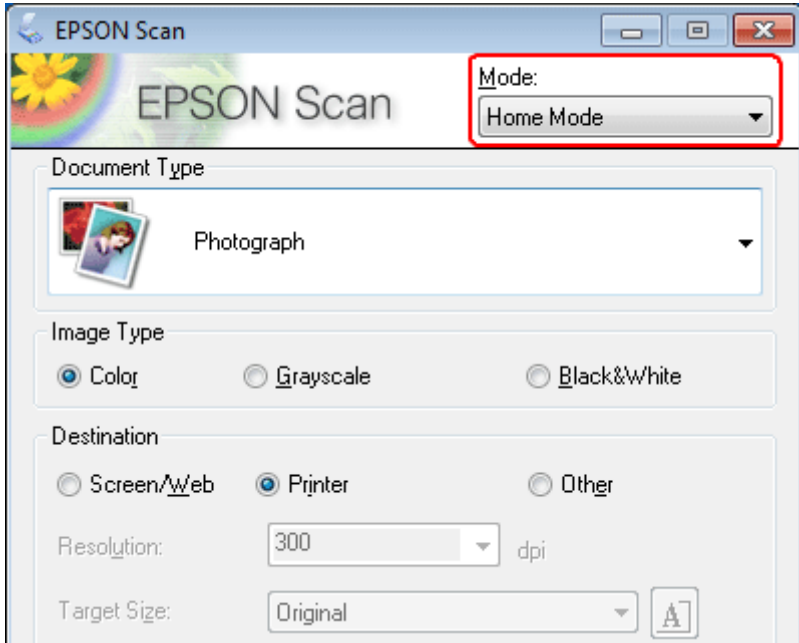

D Valige funktsiooni **Document Type (Dokumendi tüüp)** sätteks **Text/Line Art (Tekst/joongraafika)**.

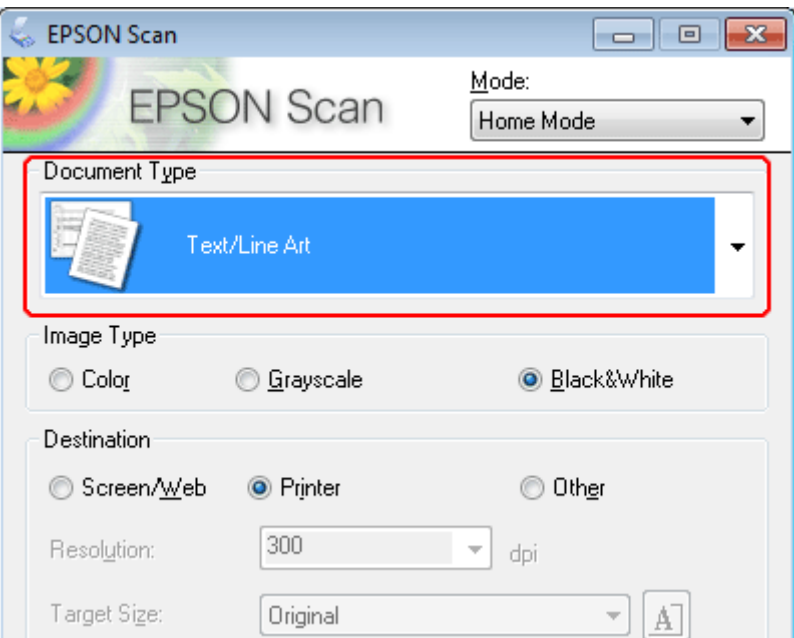

E Klõpsake nuppu **Preview (Eelvaade)**.

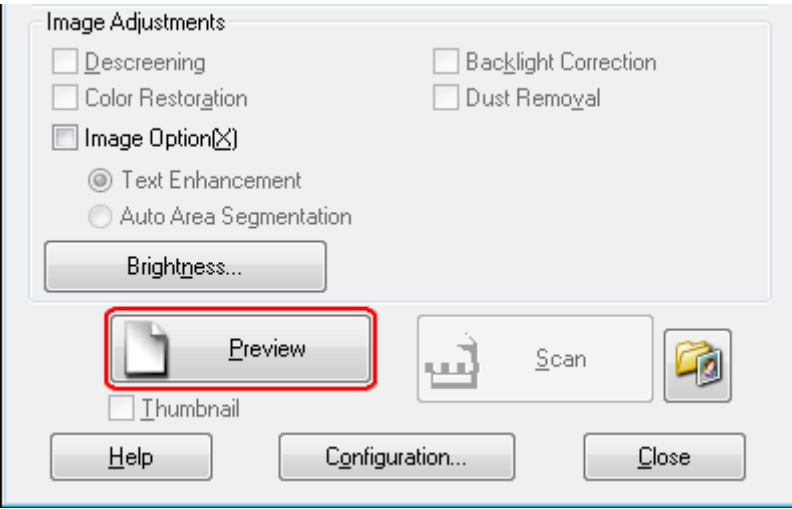

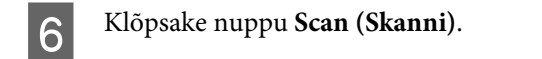

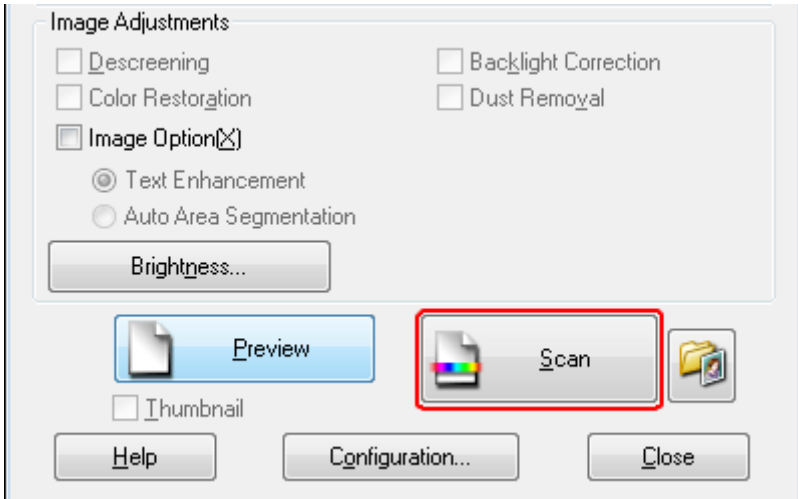

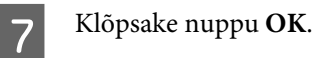

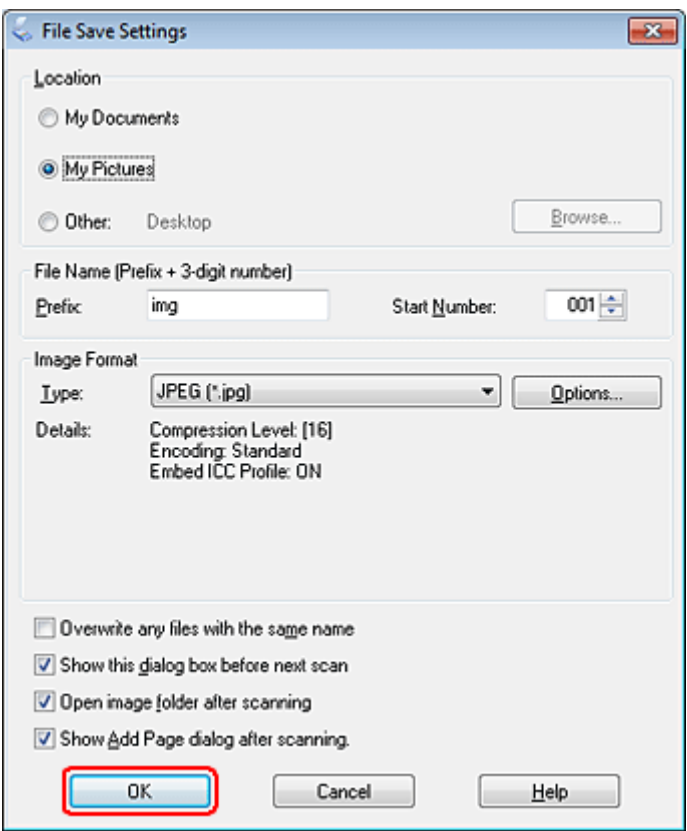

Skaneeritud pilt salvestatakse.

## **Pildi seadistamise funktsioonid**

Epson Scan pakub hulgaliselt sätteid, millega värvi, teravust, kontrasti ja muid kujutise kvaliteeti mõjutavaid aspekte parandada.

Lisateavet vt spikrist Epson Scan.

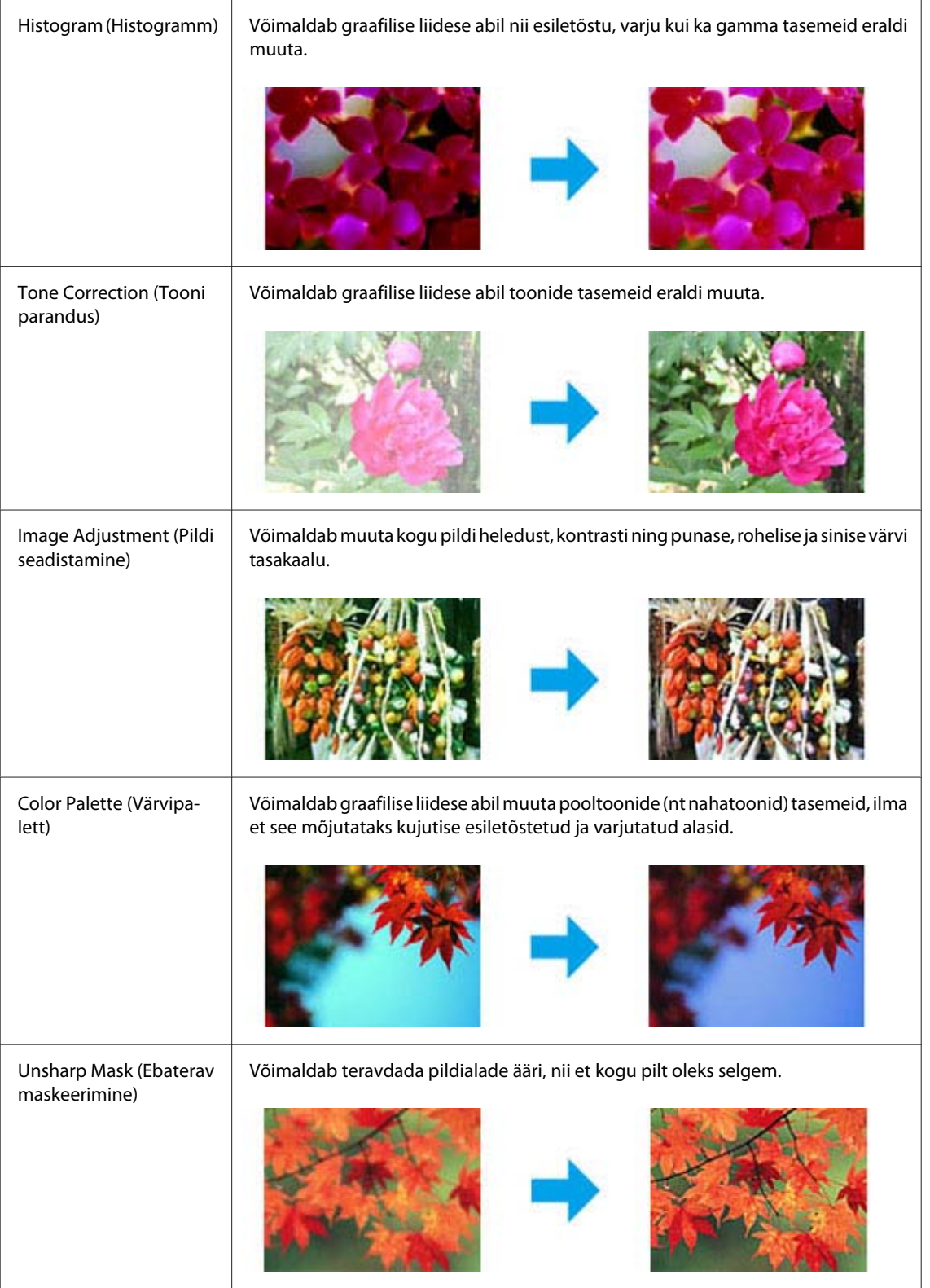

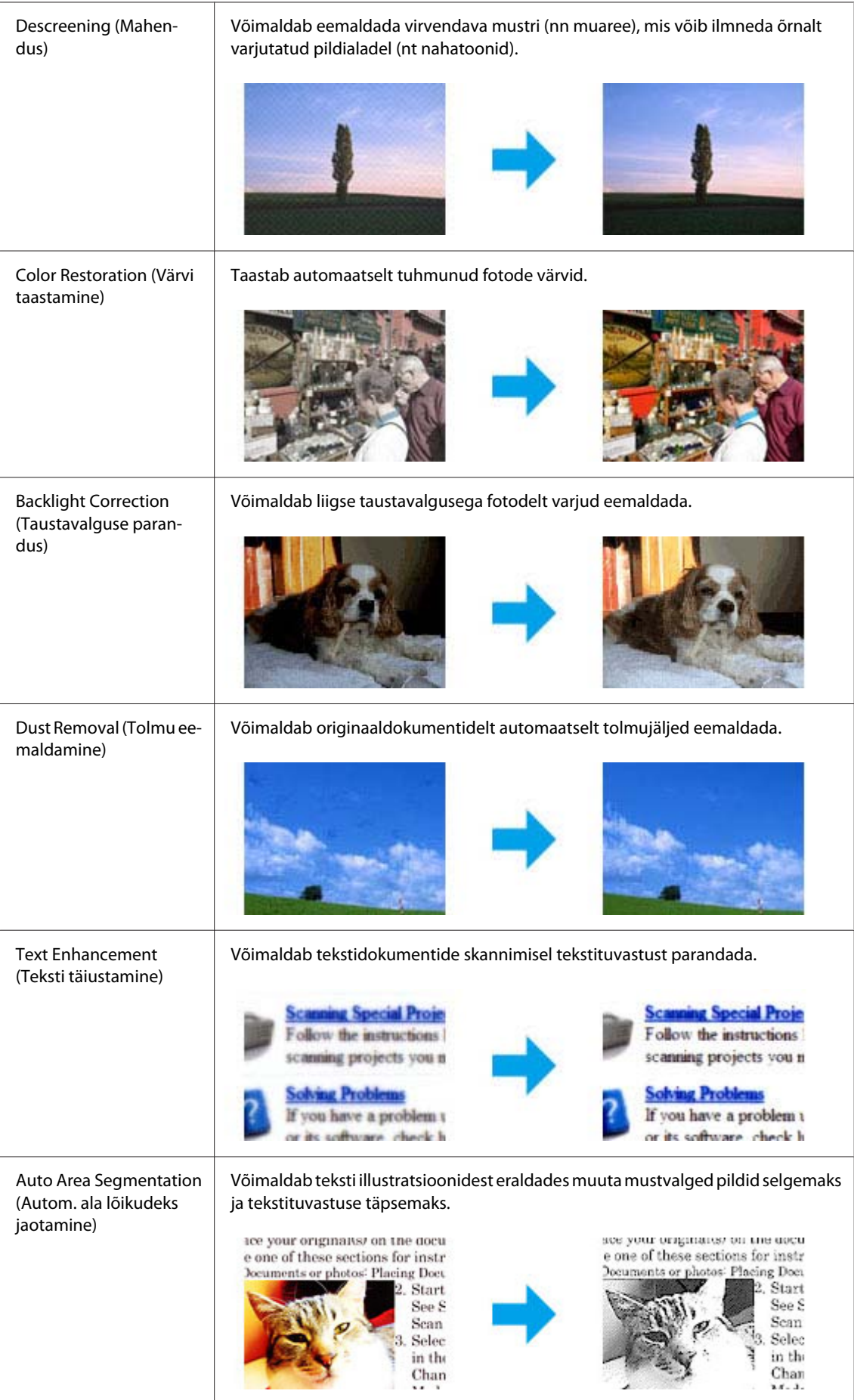

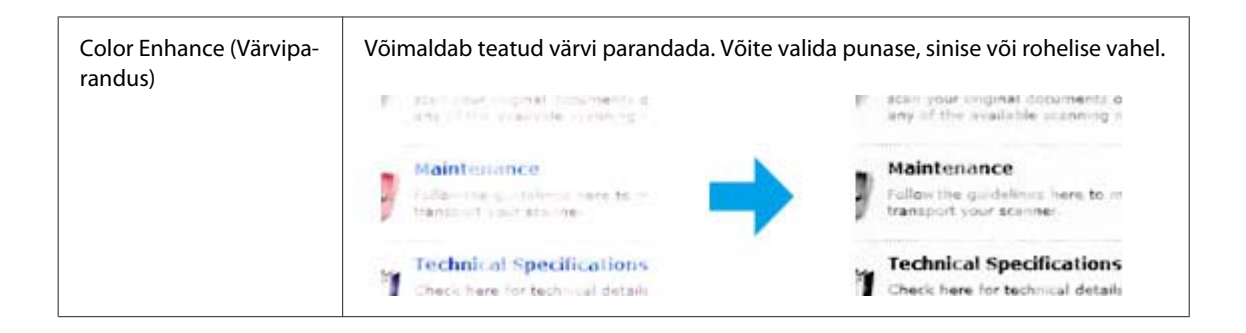

# **Tavaline skannimine**

## **Skannimine juhtpaneelilt**

### **Skannimine USB-mäluseadmele**

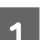

**A** Paigutage dokument (dokumendid).

 $\blacktriangleright$  ["Originaalide paigutamine" lk 33](#page-32-0)

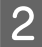

 $2$  Ühendage USB-seade oma tootega.

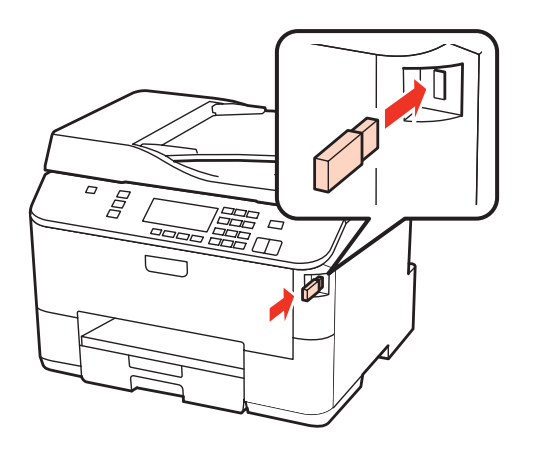

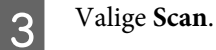

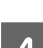

D Valige suvand **Scan to USB Device**.

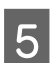

**EXECUTE:** Reguleerige sätteid.

 $\boxed{6}$  Vajutage Start.

Skaneeritud pilt salvestatakse.
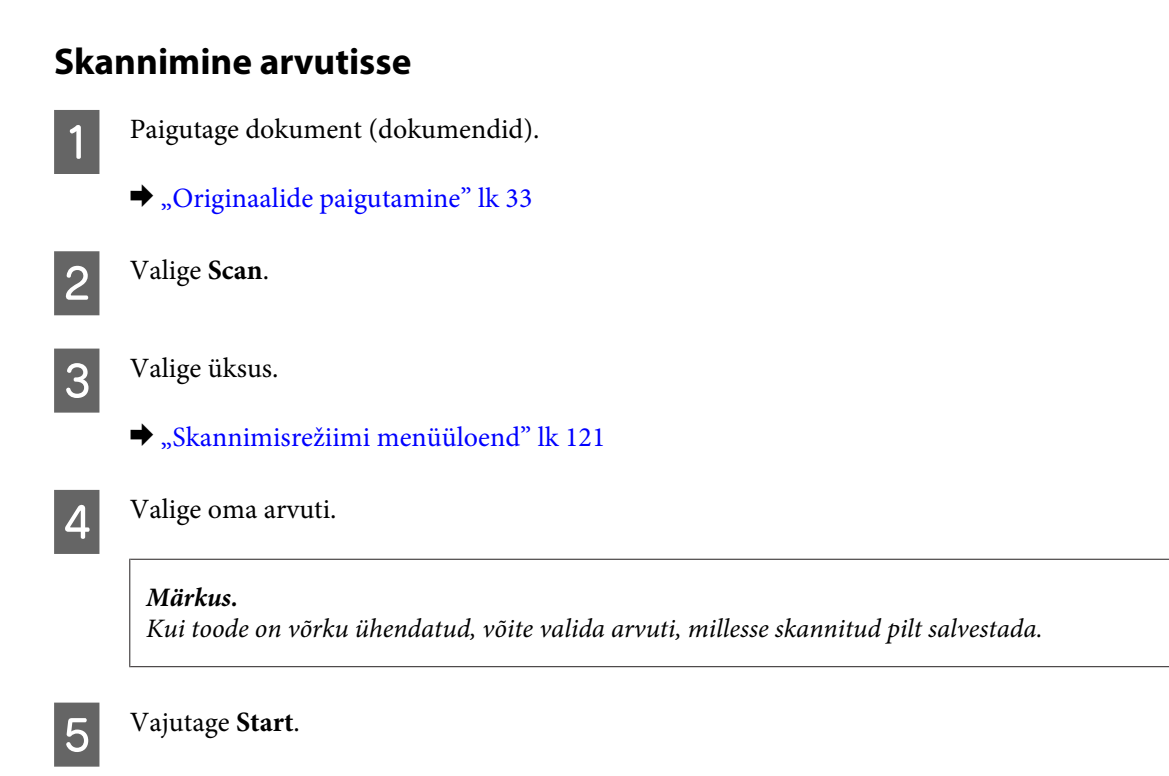

Skaneeritud pilt salvestatakse.

# **Skaneerimine režiimis Home Mode (Tavarežiim)**

Režiim Home Mode (Tavarežiim) võimaldab kohandada mõningaid skaneerimissätteid ja kontrollida eelvaatepildis tehtud seadistusi. See režiim on kasulik tavalisel fotode ja graafika skaneerimisel.

#### *Märkus.*

- ❏ *Režiimis Home Mode (Tavarežiim) saate te skaneerida ainult dokumendiklaasilt.*
- ❏ *Lisateavet vt spikrist Epson Scan.*
- **A** Paigutage dokument (dokumendid).
	- $\rightarrow$  ["Dokumendiklaas" lk 35](#page-34-0)

**2** Käivitage Epson Scan.

& ["Epson Scan i draiveri käivitamine" lk 89](#page-88-0)

C Valige loendist Mode (Režiim) funktsioon **Home Mode (Tavarežiim)**.

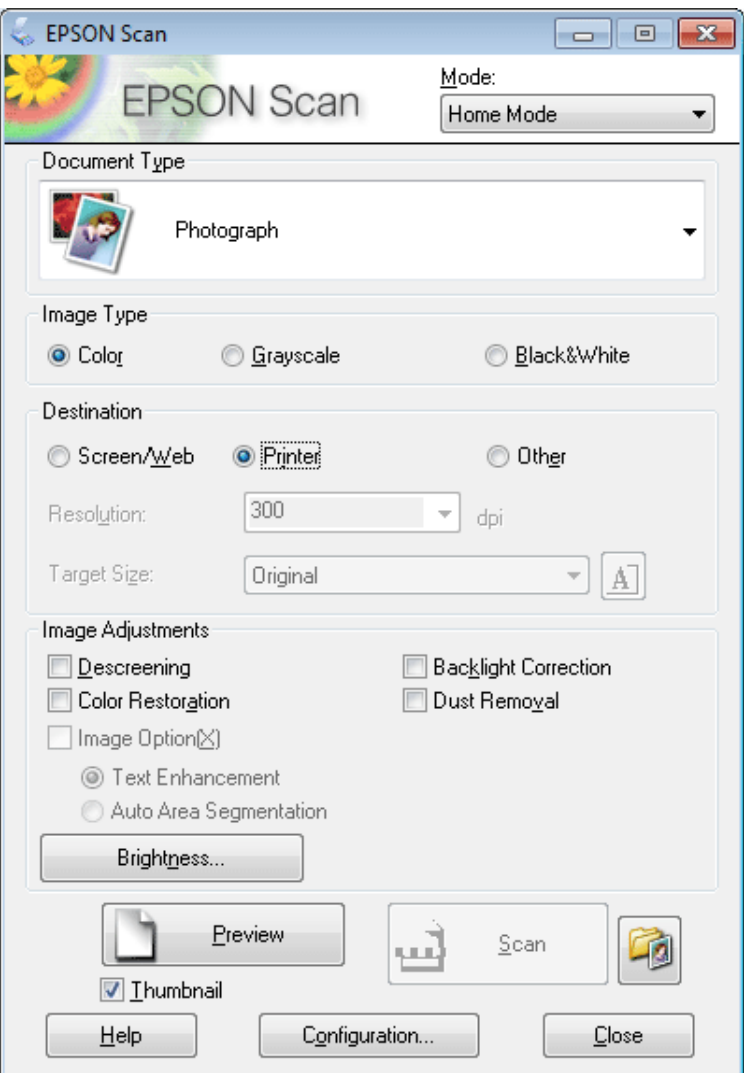

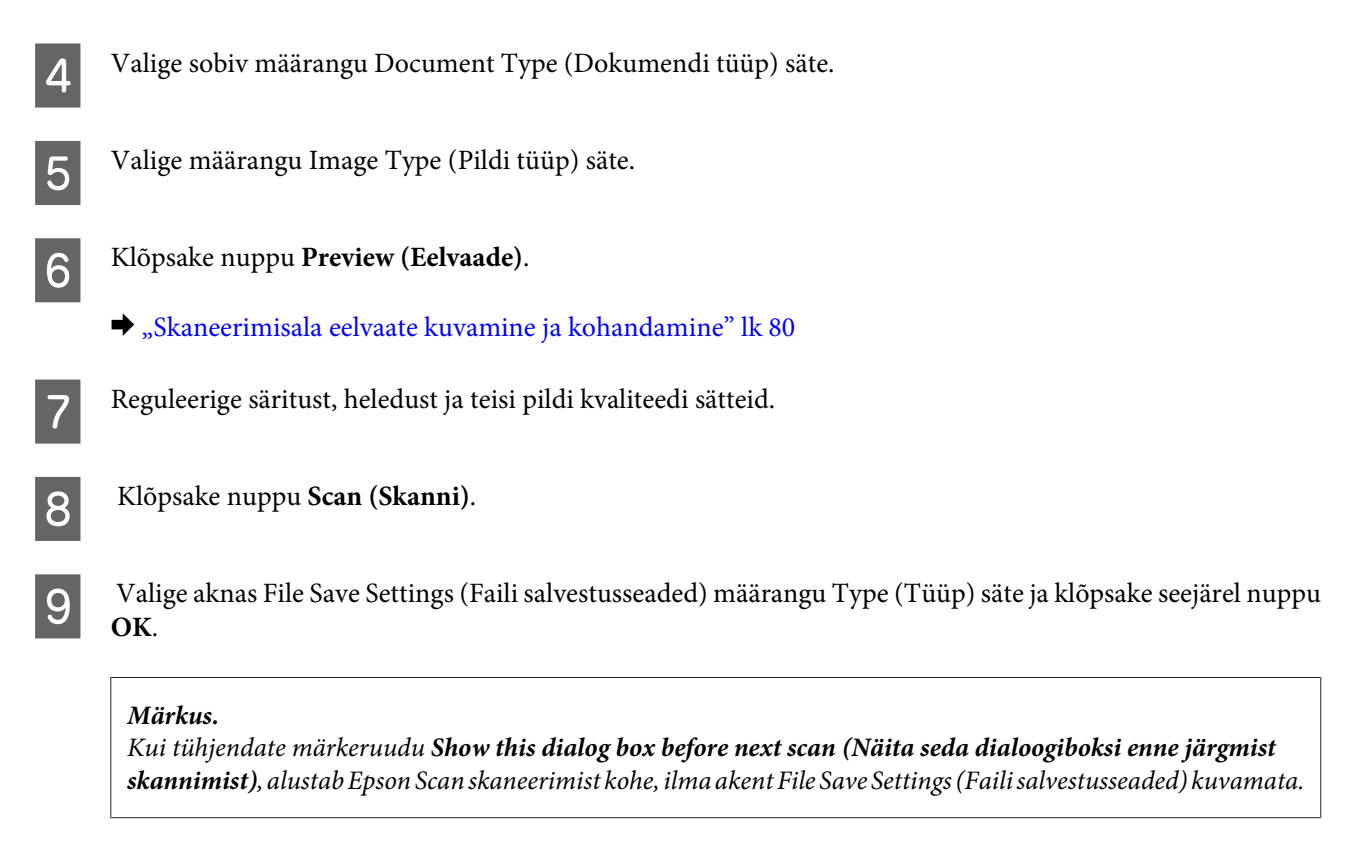

Skaneeritud pilt salvestatakse.

## **Skaneerimine režiimis Office Mode (Kontorirežiim)**

Funktsioon Office Mode (Kontorirežiim) võimaldab dokumente kiirelt skaneerida ilma kujutise eelvaadet kuvamata.

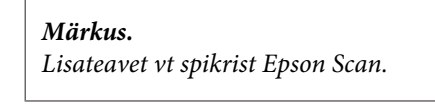

Paigutage dokument (dokumendid).

 $\blacktriangleright$  ["Originaalide paigutamine" lk 33](#page-32-0)

*Märkus automaatse dokumendisööturi (ADF) kasutamise kohta: Ärge laadige paberit automaatsel dokumendisööturil oleva noolemärgi* d *all olevast joonest kõrgemale.*

**2** Käivitage Epson Scan.

& ["Epson Scan i draiveri käivitamine" lk 89](#page-88-0)

C Valige loendist Mode (Režiim) funktsioon **Office Mode (Kontorirežiim)**.

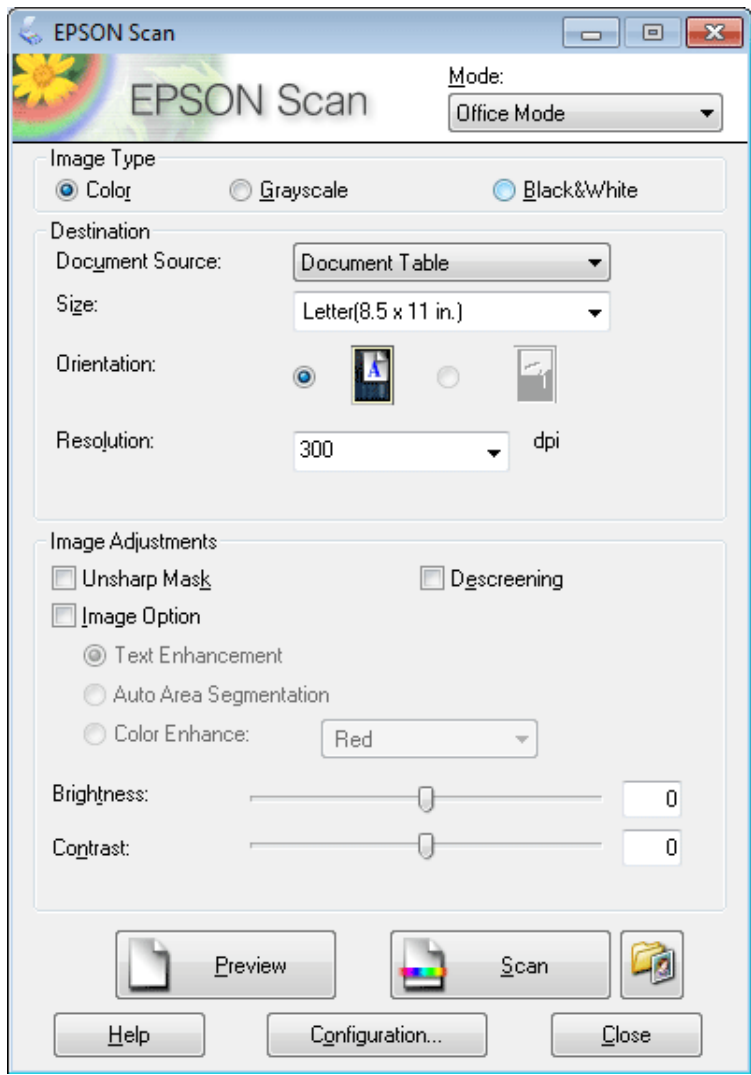

- D Valige määrangu Image Type (Pildi tüüp) säte.
- E Valige säte määrangu Document Source (Dokumendi allikas) jaoks.
- F Valige määrangu Size (Suurus) sätteks originaaldokumendi formaat.
- G Valige määrangu Resolution (Resolutsioon) sätteks originaaldokumendi(-dokumentide) vastav eraldusvõime.
- H Klõpsake nuppu **Scan (Skanni)**.

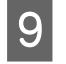

I Valige aknas File Save Settings (Faili salvestusseaded) määrangu Type (Tüüp) säte ja klõpsake seejärel nuppu **OK**.

#### *Märkus.*

*Kui tühjendate märkeruudu Show this dialog box before next scan (Näita seda dialoogiboksi enne järgmist skannimist), alustab Epson Scan skaneerimist kohe, ilma akent File Save Settings (Faili salvestusseaded) kuvamata.*

Skaneeritud pilt salvestatakse.

## **Skaneerimine režiimis Professional Mode (Professionaalne režiim)**

Režiim Professional Mode (Professionaalne režiim) võimaldab kontrollida kõiki eelvaatepildis tehtud skaneerimissätteid. See režiim sobib vilunud kasutajatele.

*Märkus. Lisateavet vt spikrist Epson Scan.*

**A** Paigutage dokument (dokumendid).

 $\rightarrow$  ["Originaalide paigutamine" lk 33](#page-32-0)

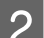

**2** Käivitage Epson Scan.

& ["Epson Scan i draiveri käivitamine" lk 89](#page-88-0)

C Valige loendist Mode (Režiim) funktsioon **Professional Mode (Professionaalne režiim)**.

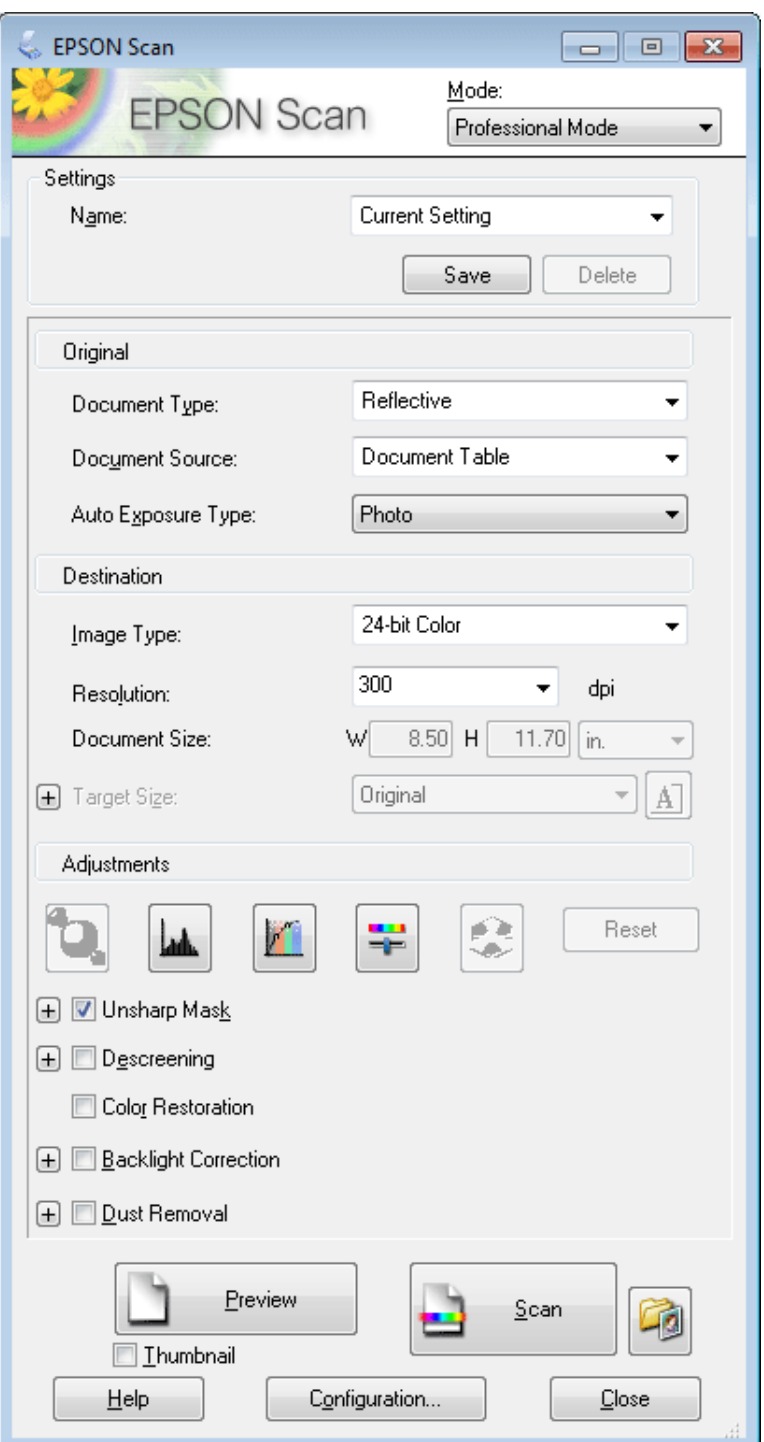

D Valige määrangu Document Type (Dokumendi tüüp) sätteks skaneeritava originaaldokumendi (skaneeritavate originaaldokumentide) tüüp.

E Valige säte määrangu Document Source (Dokumendi allikas) jaoks.

F Kui valite määrangu Document Type (Dokumendi tüüp) sätteks **Reflective (Peegelduv)**, siis valige määrangu Auto Exposure Type (Automaatne särituse tüüp) sätteks **Photo (Foto)** või **Document (Dokument)** .

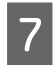

Valige määrangu Image Type (Pildi tüüp) säte.

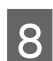

H Valige määrangu Resolution (Resolutsioon) sätteks originaaldokumendi(-dokumentide) vastav eraldusvõime.

I Pildi (piltide) eelvaate kuvamiseks klõpsake nuppu **Preview (Eelvaade)**. Avaneb aken Preview (Eelvaade), milles kuvatakse pildi (piltide) eelvaade.

 $\rightarrow$  ["Skaneerimisala eelvaate kuvamine ja kohandamine" lk 80](#page-79-0)

#### *Märkus automaatse dokumendisööturi (ADF) kasutamise kohta:*

❏ *Automaatne dokumendisöötur (ADF) laadib teie dokumendi esimese lehekülje ja seejärel teostab Epson Scan eelskaneerimise ja kuvab selle aknas Preview (Eelvaade). Seejärel väljastab automaatne dokumendisöötur (ADF) esimese lehekülje. Paigutage dokumendi esimene leht ülejäänud lehtedele ja seejärel laadige kogu dokument automaatsesse*

*dokumendisööturisse (ADF).*

- ❏ *Ärge laadige paberit automaatsel dokumendisööturil oleva noolemärgi* d *all olevast joonest kõrgemale.*
- J Vajadusel valige määrangu Target Size (Objekti formaat) sätteks skaneeritud pildi (piltide) formaat. Kui valite määrangu Target Size (Objekti formaat), on teil võimalik pilte nende originaalsuuruses skaneerida või piltide suurust vähendada või suurendada.

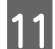

11 Vajadusel muutke pildi kvaliteeti.

 $\rightarrow$  , Pildi seadistamise funktsioonid" lk 70

#### *Märkus.*

*Saate tehtud seadistused salvestada kohandatud sätete rühmana, kasutades funktsiooni Name (Nimi) ja rakendada hiljem neid kohandatud sätteid skaneerimisel. Teie kohandatud sätted on saadaval ka rakenduses Epson Event Manager.*

*Lisateavet vt spikrist Epson Event Manager.*

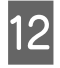

L Klõpsake nuppu **Scan (Skanni)**.

M Valige aknas File Save Settings (Faili salvestusseaded) määrangu Type (Tüüp) säte ja klõpsake seejärel nuppu **OK**.

#### *Märkus.*

*Kui tühjendate märkeruudu Show this dialog box before next scan (Näita seda dialoogiboksi enne järgmist skannimist), alustab Epson Scan skaneerimist kohe, ilma akent File Save Settings (Faili salvestusseaded) kuvamata.*

Skaneeritud pilt salvestatakse.

# <span id="page-79-0"></span>**Skaneerimisala eelvaate kuvamine ja kohandamine**

### **Eelvaaterežiimi valimine**

Pärast põhisätete ja eraldusvõime valimist on teil võimalik kuvada kujutise eelvaade ja valida või kohandada selle pildiala aknas Preview (Eelvaade). Eelvaateid on kahte tüüpi.

- ❏ Funktsioon Normal (Tavaline) kuvab eelvaatepildi(d) originaalsuuruses. Teil tuleb valida skaneerimisala ning teha kujutise kvaliteedi seadistamine käsitsi.
- ❏ Eelvaade Thumbnail (Pisipilt) kuvab kujutise(d) pisipiltidena. Epson Scan leiab automaatselt skaneerimisala servad, rakendab kujutis(t)ele automaatse särituse sätteid ning vajadusel pöörab kujutist/kujutisi.

#### *Märkus.*

- ❏ *Mõned eelvaaterežiimi sätted, mida te muudate pärast eelvaate kuvamist, lähtestatakse.*
- ❏ *Sõltuvalt dokumendi tüübist ja kasutatavast Epson Scan režiimist on võimalik, et te ei saa eelvaate tüüpi muuta.*
- ❏ *Kui kasutate eelvaadet ilma eelvaatedialoogi Preview (Eelvaade) kuvamata, kuvatakse pilt (pildid) eelvaate vaikerežiimis. Kui kasutate eelvaadet koos eelvaatedialoogi Preview (Eelvaade) kuvamisega, kuvatakse pilt (pildid) enne eelvaadet kuvatud eelvaaterežiimis.*
- ❏ *Eelvaateakna Preview (Eelvaade) suuruse muutmiseks klõpsake ja lohistage akna Preview (Eelvaade) nurka.*
- ❏ *Lisateavet vt spikrist Epson Scan.*

### **Valikuraami loomine**

Valikuraam on liikuv punktiirjoon, mis tähistab eelvaatepildi skannimisala.

Valikuraami joonistamiseks tehke ühte järgmistest.

❏ Valikuraami käsitsi joonistamiseks viige kursor kohta, kuhu soovite panna valikuraami nurga, ja klõpsake. Lohistage sihikujoonestik üle kujutise soovitud skaneerimisala, vastasnurka.

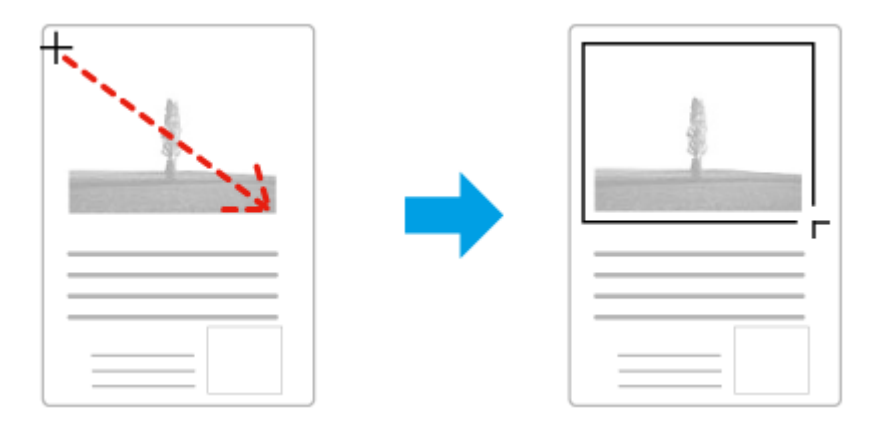

- **□** Valikuraami automaatseks joonistamiseks klõpsake asukoha automaatse määramise ikooni **.** Saate seda ikooni kasutada ainult tavalise eelvaate kuvamisel, kui dokumendiklaasil on ainult üks dokument.
- ❏ Konkreetse suurusega valikuraami joonistamiseks tippige aknas Document Size (Dokumendi formaat) uus laius ja kõrgus.

❏ Parimate tulemuste saavutamiseks veenduge, et valikuraami kõik küljed asetsevad eelvaatepildi peal. Ärge võtke valikuraami sisse eelvaatepilti ümbritsevaid alasid.

## **Valikuraami reguleerimine**

Valikuraami on võimalik liigutada ja selle suurust muuta. Tavalise eelvaate korral on teil võimalik luua igale kujutisele mitu valikuraami (kuni 50), mis võimaldavad erinevaid pildialasid eraldi failidesse skaneerida.

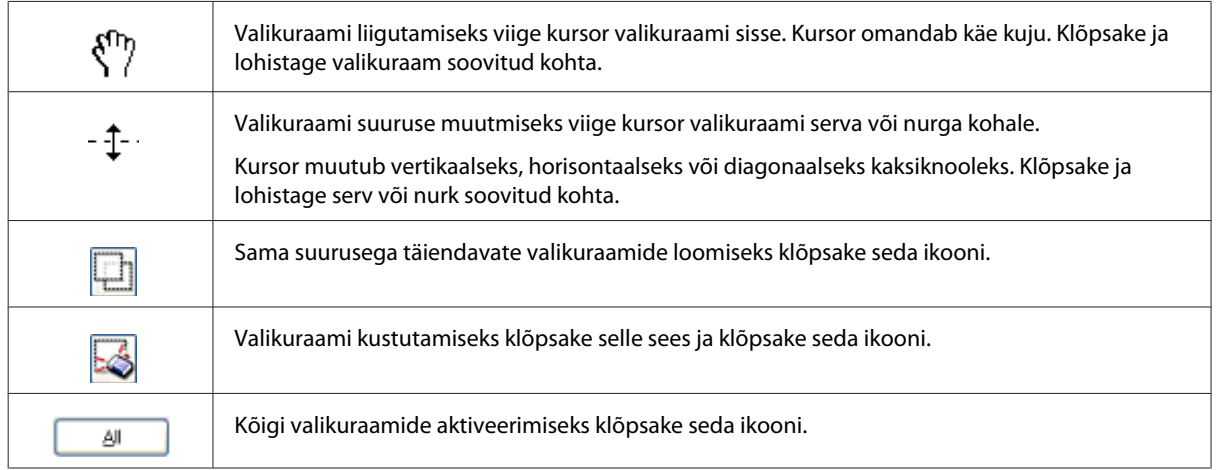

*Märkus.*

- ❏ *Valikuraami liikumise piiramiseks ainult vertikaal- või horisontaalsuunas hoidke valikuraami liigutamisel all tõstuklahvi Shift.*
- ❏ *Valikuraami proportsioonide säilitamiseks hoidke valikuraami suuruse muutmisel all tõstuklahvi Shift.*
- ❏ *Kui joonistate mitu valikuraami, klõpsake kindlasti enne skaneerimise alustamist nuppu All (Kõik) aknas Preview (Eelvaade) . Vastasel juhul skannitakse ainult viimasena joonistatud valikuraami sisse jääv ala.*

# **Skaneerimine tüübid**

## **Ajakirja skaneerimine**

Esmalt paigutage ajakiri ja käivitage Epson Scan.

 $\blacktriangleright$  ["Skaneerimise käivitamine" lk 67](#page-66-0)

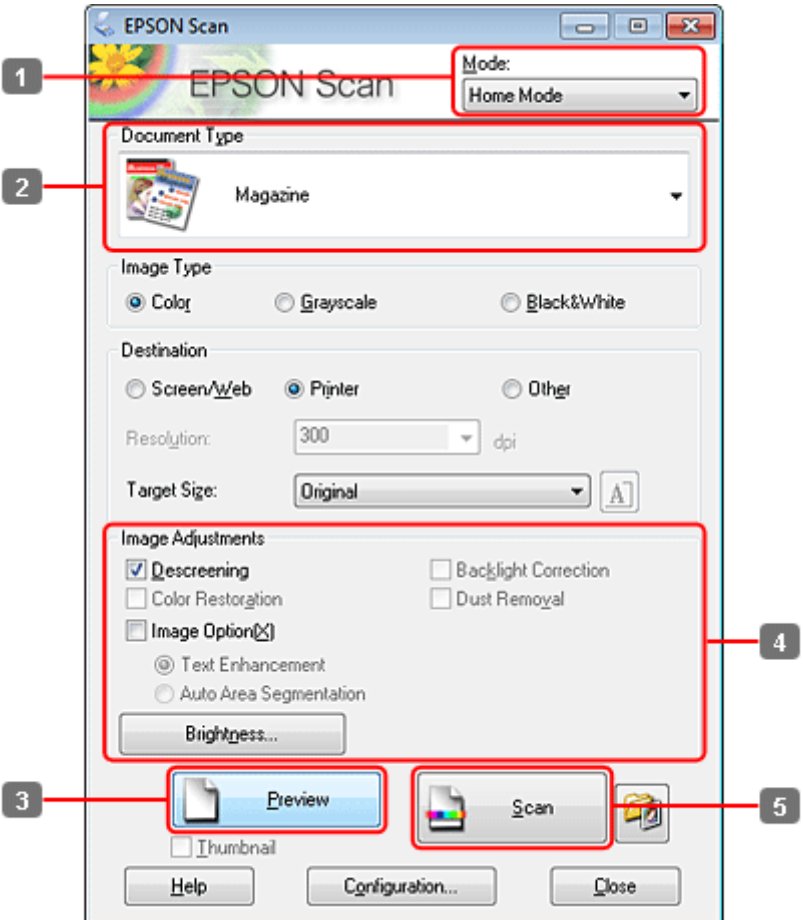

- A Valige loendist Mode (Režiim) funktsioon **Home Mode (Tavarežiim)**.
- B Valige määrangu Document Type (Dokumendi tüüp) sätteks **Magazine (Ajakiri)**.
- C Klõpsake nuppu **Preview (Eelvaade)**.
- D Reguleerige säritust, heledust ja teisi pildi kvaliteedi sätteid.

Lisateavet vt spikrist Epson Scan.

E Klõpsake nuppu **Scan (Skanni)**.

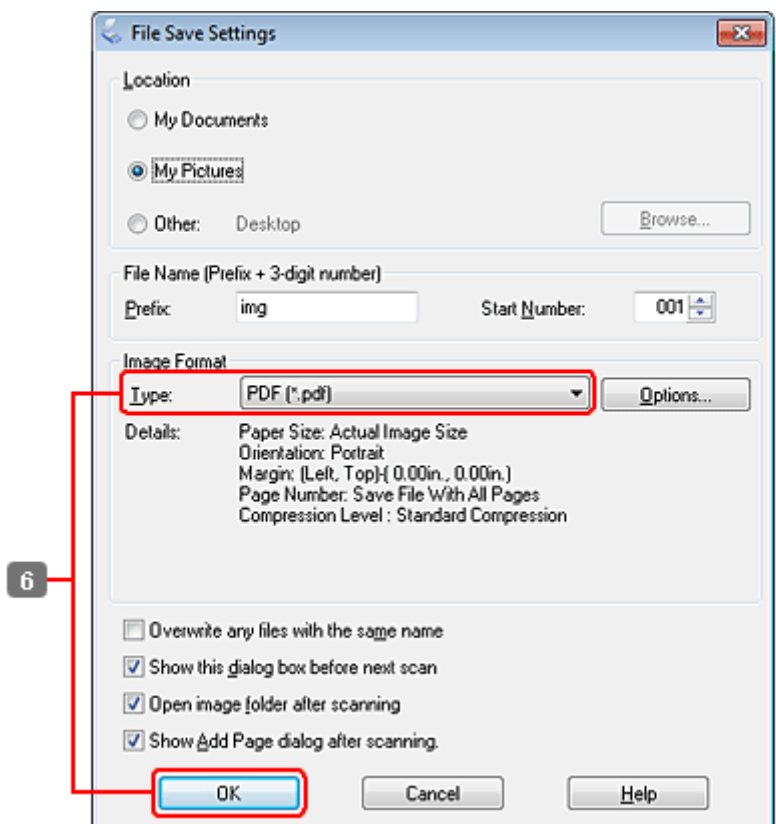

F Valige määrangu Type (Tüüp) sätteks **PDF** ja seejärel klõpsake nuppu **OK**.

Skaneeritud pilt salvestatakse.

# **Mitme dokumendi skaneerimine PDF-faili**

Esmalt paigutage dokument ja käivitage Epson Scan.

 $\blacktriangleright$  ["Skaneerimise käivitamine" lk 67](#page-66-0)

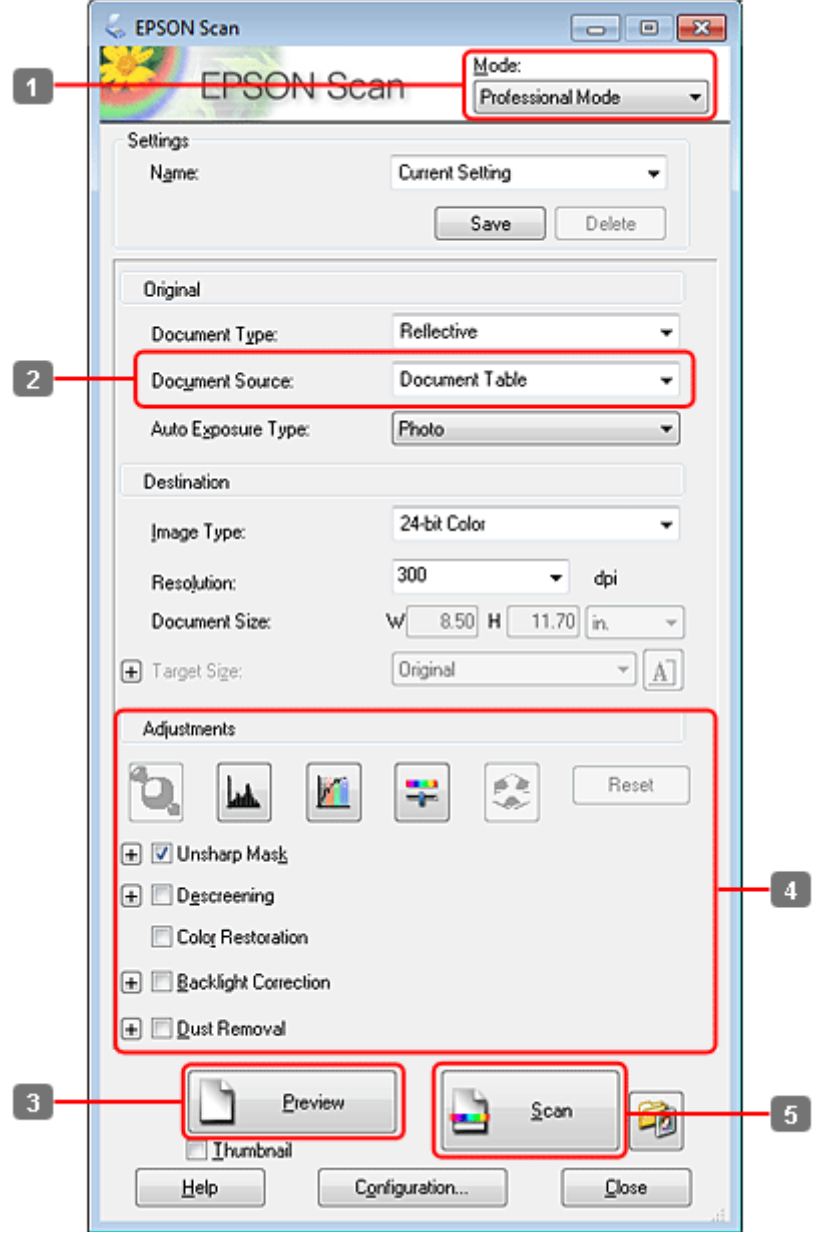

- A Valige loendist Mode (Režiim) funktsioon **Professional Mode (Professionaalne režiim)**.
- **B Valige säte määrangu Document Source (Dokumendi allikas) jaoks.**

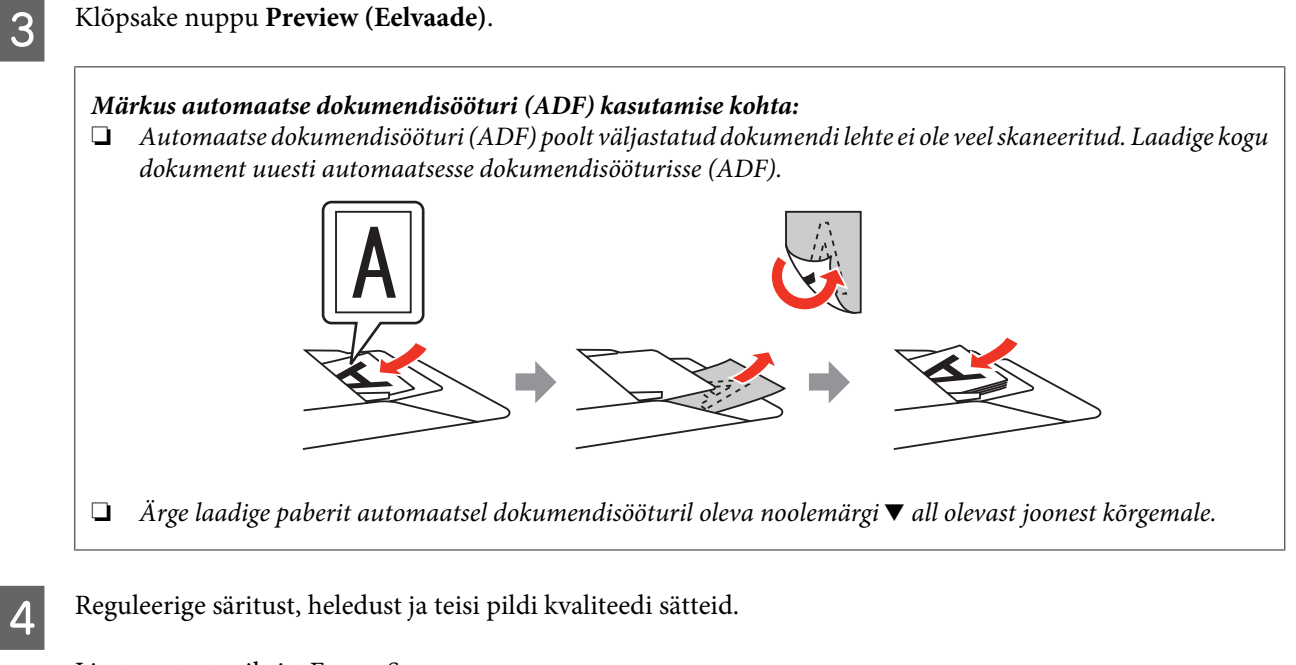

Lisateavet vt spikrist Epson Scan.

E Klõpsake nuppu **Scan (Skanni)**.

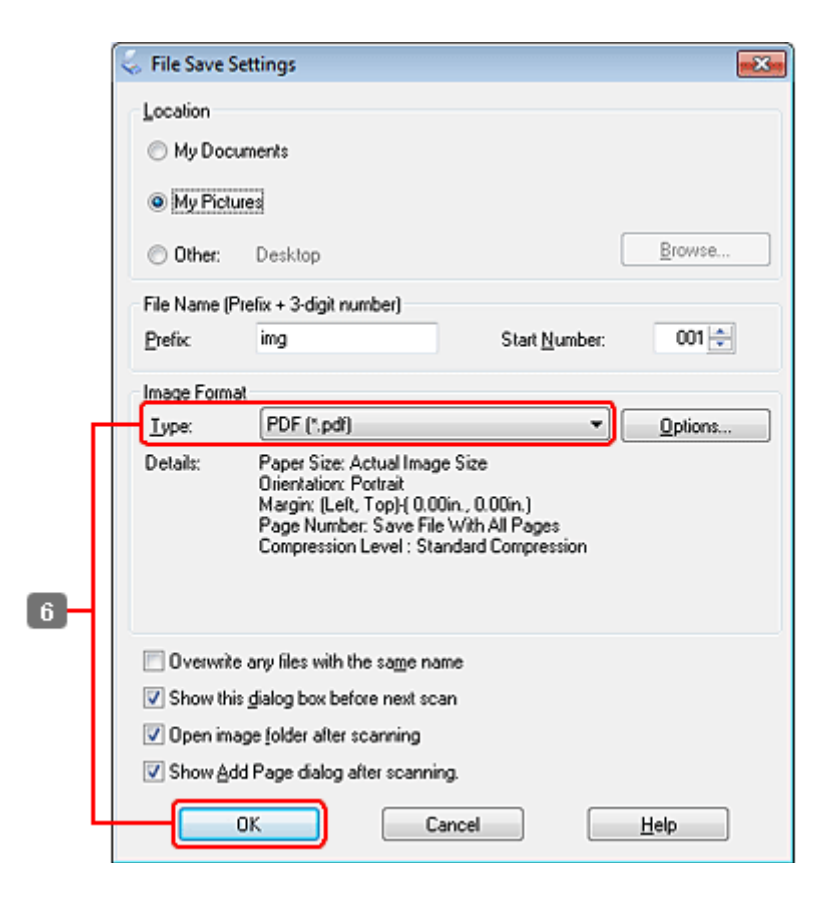

F Valige määrangu Type (Tüüp) sätteks **PDF** ja seejärel klõpsake nuppu **OK**.

#### *Märkus.*

*Kui tühjendate märkeruudu Show Add Page dialog after scanning (Näita pärast skannimist dialoogiboksi Lisa leht), salvestab Epson Scan automaatselt teie dokumendi, kuvamata akent Add Page Confirmation (Lehe lisamise kinnitus).*

7 Epson Scan alustab dokumendi skaneerimist.

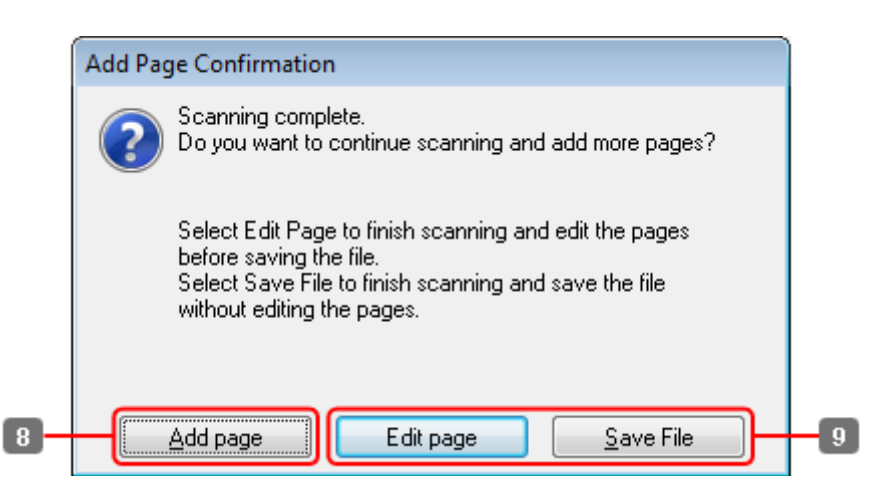

H Kui soovite skaneerida täiendavaid lehti, klõpsake käsku **Add page (Lisa leht)**. Laadige dokument ja skaneerige uuesti, vajadusel korrake toimingut iga lehe puhul.

Kui skaneerite üksikut lehte, jätkake 9. sammuga.

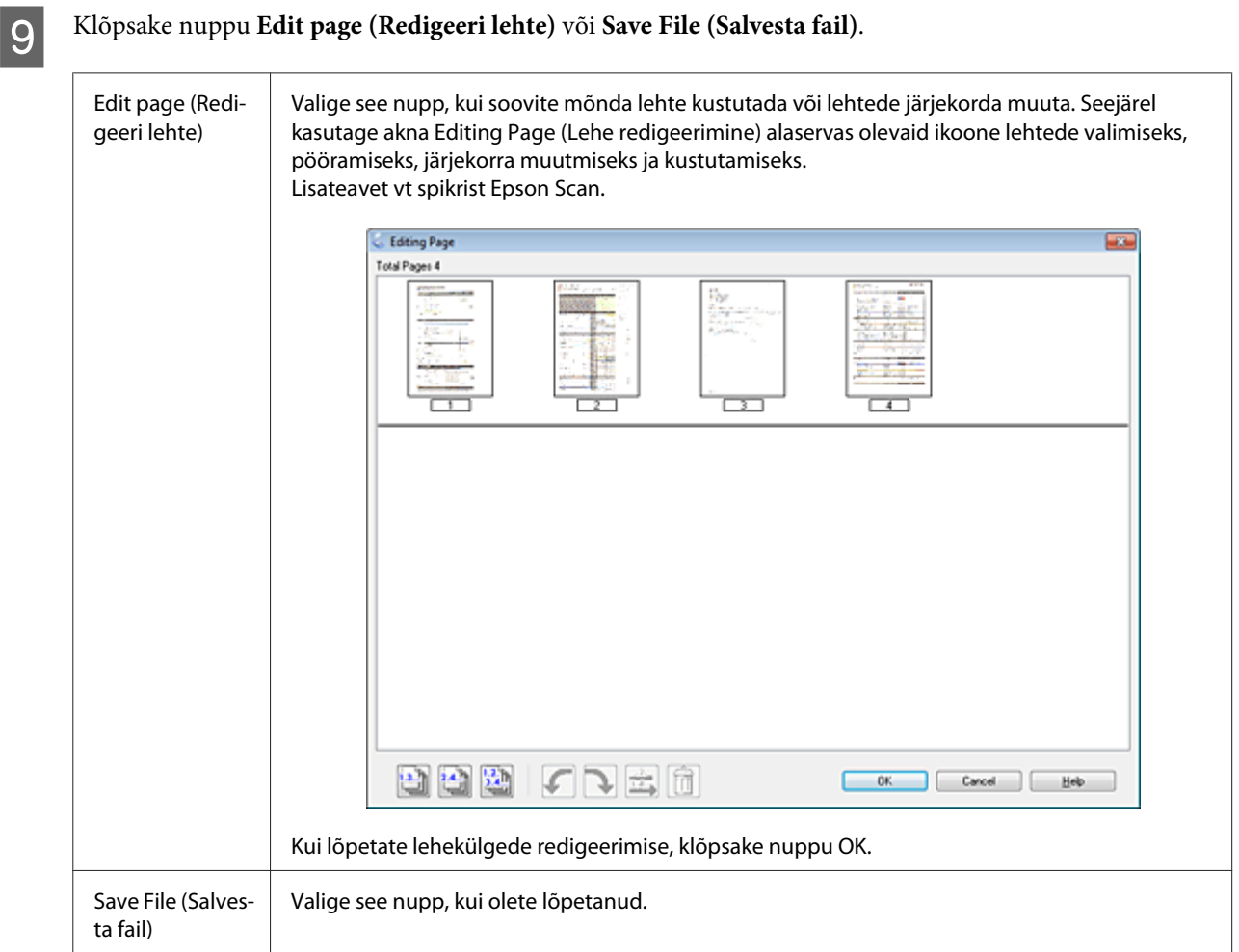

Leheküljed salvestatakse ühte PDF-faili.

# **Foto skaneerimine**

Esmalt paigutage foto dokumendiklaasile ja käivitage Epson Scan.

 $\blacktriangleright$  ["Skaneerimise käivitamine" lk 67](#page-66-0)

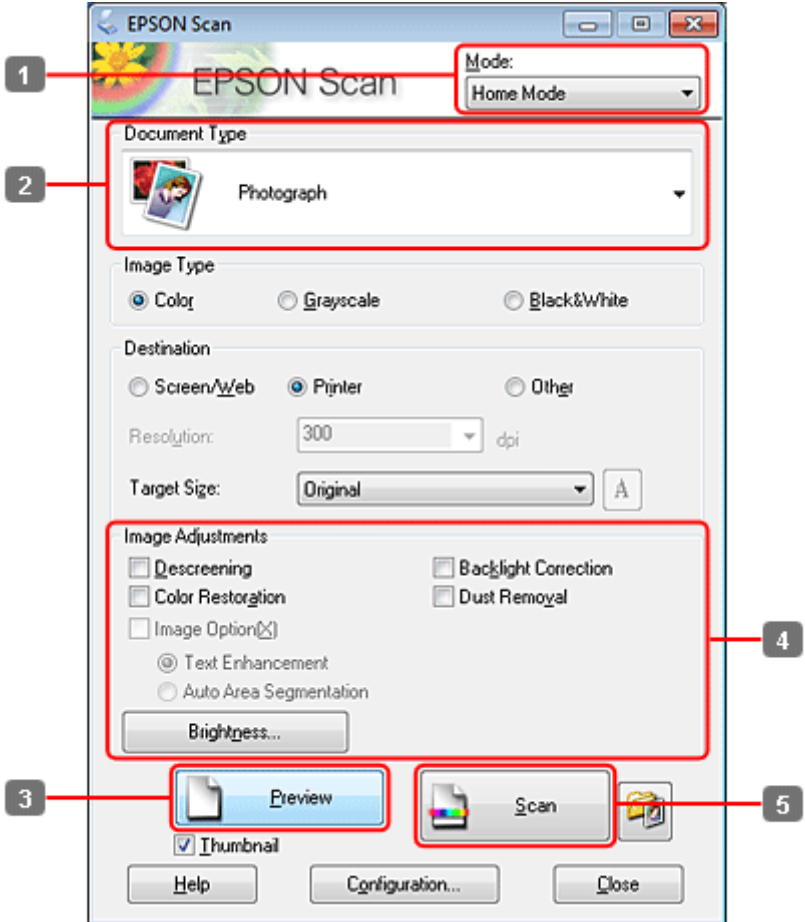

- A Valige loendist Mode (Režiim) funktsioon **Home Mode (Tavarežiim)**.
- B Valige määrangu Document Type (Dokumendi tüüp) sätteks **Photograph (Foto)**.
- C Klõpsake nuppu **Preview (Eelvaade)**.
- D Reguleerige säritust, heledust ja teisi pildi kvaliteedi sätteid.

Lisateavet vt spikrist Epson Scan.

<span id="page-88-0"></span>E Klõpsake nuppu **Scan (Skanni)**.

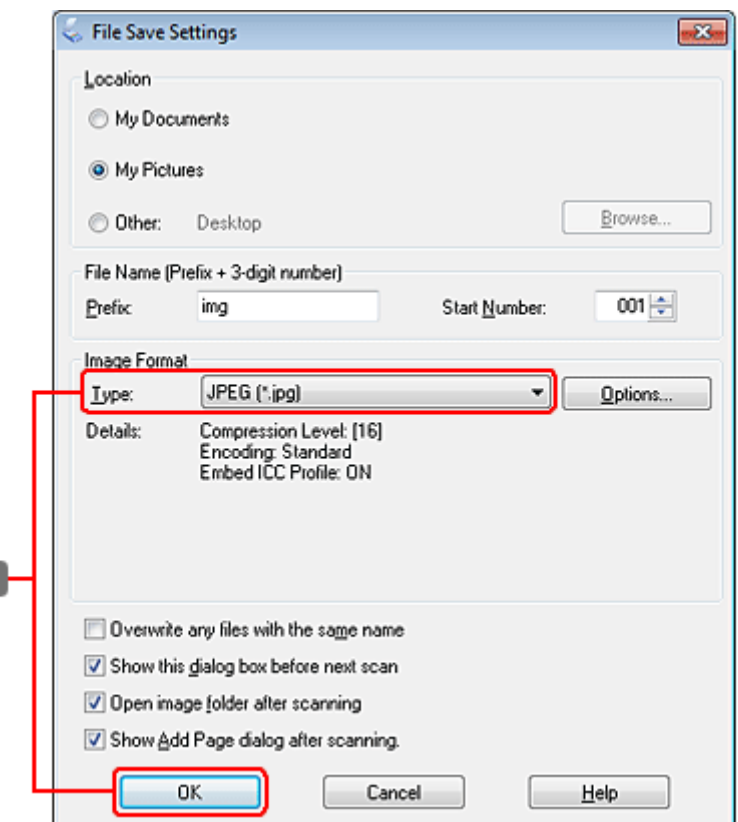

F Valige määrangu Type (Tüüp) sätteks **JPEG** ja seejärel klõpsake nuppu **OK**.

Skaneeritud pilt salvestatakse.

6

# **Teave tarkvara kohta**

### **Epson Scan i draiveri käivitamine**

See tarkvara võimaldab teil kontrollida kõik skaneerimise aspekte. Saate kasutada seda autonoomse skaneerimisprogrammina või TWAIN-ühilduva skaneerimisprogrammina.

#### **Kuidas alustada**

❏ Windows:

Topeltklõpsake töölaual ikooni **EPSON Scan** .

Või valige käivitusnupu ikoon või valige **Start** > **All Programs (Kõik programmid)** või valige **Programs (Programmid)** > **EPSON** > **EPSON Scan** > **EPSON Scan**.

```
❏ Mac OS X:
Valige Applications (Rakendused) > Epson Software > EPSON Scan.
```
### **Kuidas avada spikrit**

Klõpsake nuppu **Help (Spikker)** Epsoni skaneerimisdraiveris.

## **Teise skaneerimistarkvara käivitamine**

#### *Märkus.*

*Võimalik, et mõned skaneerimistarkvarad ei ole teatud riikides saadaval.*

### **Epson Event Manager**

See võimaldab määrata toote funktsiooninupud skaneerimisprogrammi avamiseks. Saate ka sagedamini kasutatavad skaneerimissätted salvestada, et skaneerimistöid kiiremini teostada.

#### *Kuidas alustada*

❏ Windows:

Valige käivitusnupp või valige **Start** > **All Programs (Kõik programmid)** või valige **Programs (Programmid)**> **Epson Software** > **Event Manager**.

❏ Mac OS X: Valige suvandid **Applications** > **Epson Software** ja topeltklõpsake ikoonil **Launch Event Manager**.

#### *Kuidas avada spikrit*

- ❏ Windows: Klõpsake ikooni **ekraani** paremas ülanurgas.
- ❏ Mac OS X: Klõpsake **menüüd** > **Help (Spikker)** > **Epson Event Manager Help (Spikker)**.

### **ABBYY FineReader**

See tarkvara võimaldab skaneerida dokumendi ja teisendada dokumendi tekst vormingusse, mida saab redigeerida tekstitöötlusprogrammiga.

Optilise tekstituvastuse tarkvara ei tunne ära või on sel raskusi järgmiste dokumendi- või tekstitüüpide äratundmisega.

- ❏ Käsitsi kirjutatud tähemärgid
- ❏ Koopiate koopiad
- ❏ Faksid
- ❏ Tihedalt paiknevate märkide või lühikese reasammuga tekst
- ❏ Tabelites olev või allajoonitud tekst
- ❏ Kursiivis olev kiri ning kiri, mis on väiksem kui 8 punkti
- ❏ Volditud või kortsus dokumendid

Täiendavaid üksikasju vt ABBYY FineReader.

#### *Kuidas alustada*

❏ Windows:

Valige käivitusnupp või valige **Start** > **All Programs (Kõik programmid)** või **Programs (Programmid)** > kaust **ABBYY FineReader** > **ABBYY FineReader**.

❏ Mac OS X:

Valige suvand **Applications** ja seejärel topeltklõpsake ikoonil **ABBYY FineReader**.

### **Presto! PageManager**

See tarkvara võimaldab skaneerida, hallata ja ühiskasutada fotosid või dokumente.

#### *Kuidas alustada*

❏ Windows:

Valige käivitusnupp või valige **Start** > **All Programs (Kõik programmid)** või **Programs (Programmid)** > kaust **Presto! PageManager** > **Presto! PageManager**.

❏ Mac OS X:

Valige suvandid **Applications** > **Presto! PageManager** ja seejärel topeltklõpsake ikoonil **Presto! PageManager**.

# **Kopeerimine**

# **Paberi valimine**

Enne printimist peate valima õige paberitüübi sätte. See oluline säte määrab, kuidas tinti paberile kantakse.

*Märkus.*

- ❏ *Eripaberite kättesaadavus on eri piirkondades erinev.*
- ❏ *Laadimismahu kohta vaadake teavet järgmistest juhistest.*
	- & *["Kasutatava salve valimine ja selle laadimismahud" lk 23](#page-22-0)*

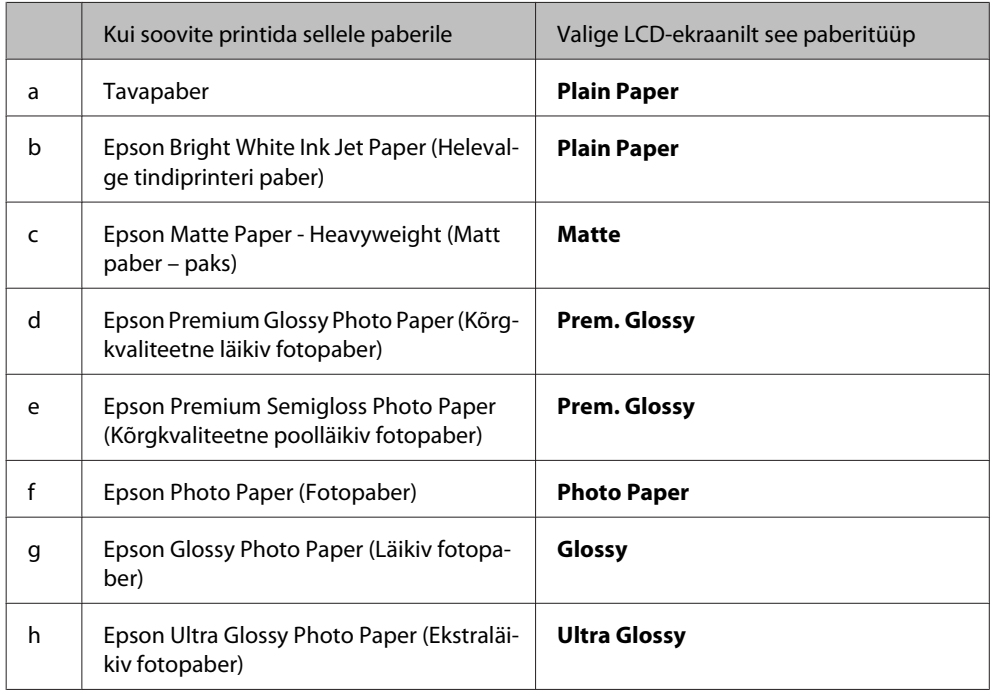

# **Dokumentide kopeerimine**

## **Tavaline kopeerimine**

Kasutage LCD-ekraanivaate muutmiseks menüü, seadistusüksuse või sisestatava suvandi leidmise eesmärgil nuppu  $\blacktriangle$ ,  $\blacktriangleright$ ,  $\blacktriangle$  või  $\nabla$ .

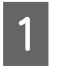

Laadige paber.  $\rightarrow$  ["Paberi laadimine" lk 25](#page-24-0)

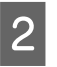

Paigutage originaal horisontaalselt.

 $\rightarrow$  ["Originaalide paigutamine" lk 33](#page-32-0)

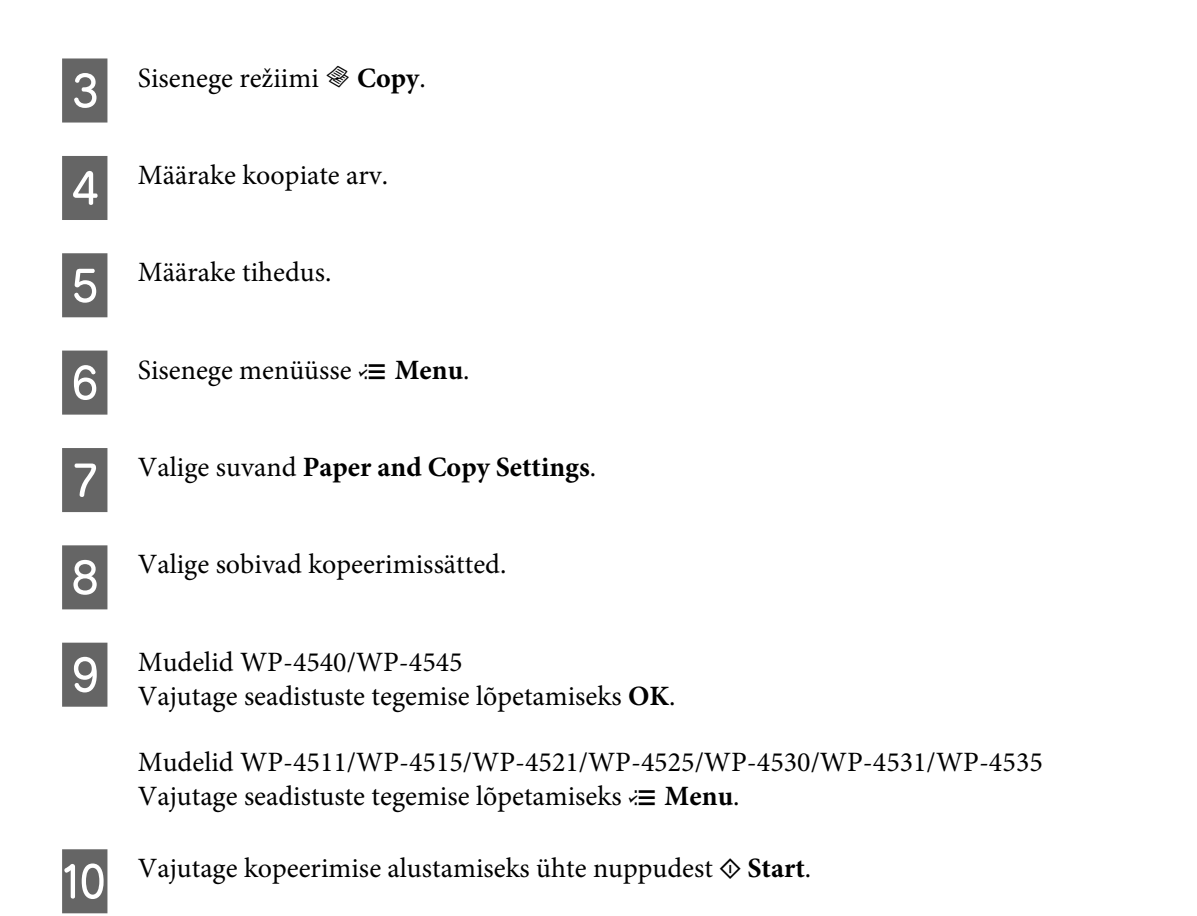

# **2-poolne kopeerimine**

Duplekskopeerimise abil saate luua kahepoolsest või ühepoolsetest originaalidest kahe- või ühepoolseid koopiaid.

Järgige duplekskopeerimiseks alltoodud juhiseid. Kasutage LCD-ekraanivaate muutmiseks menüü, seadistusüksuse või sisestatava suvandi leidmise eesmärgil nuppu  $\blacktriangle, \blacktriangleright, \blacktriangle$  või  $\blacktriangledown$ .

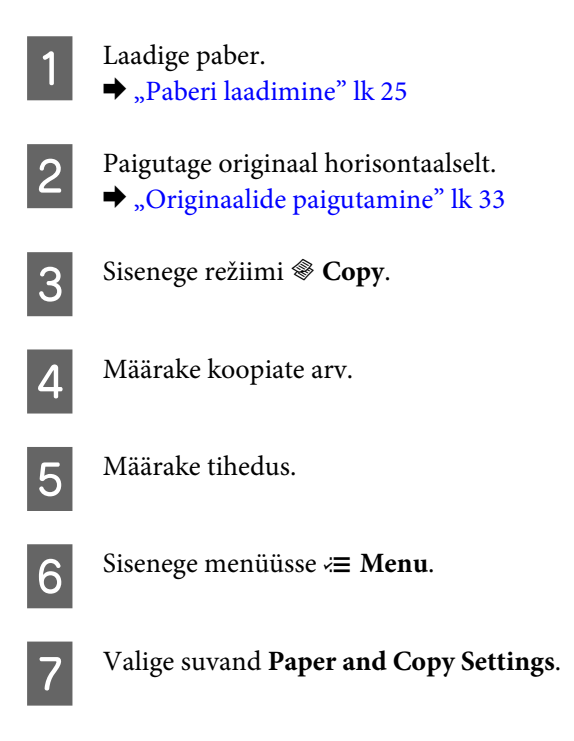

### H Valige suvand **2-Sided Copying**.

I Valige 2-poolse kopeerimise tüüp.

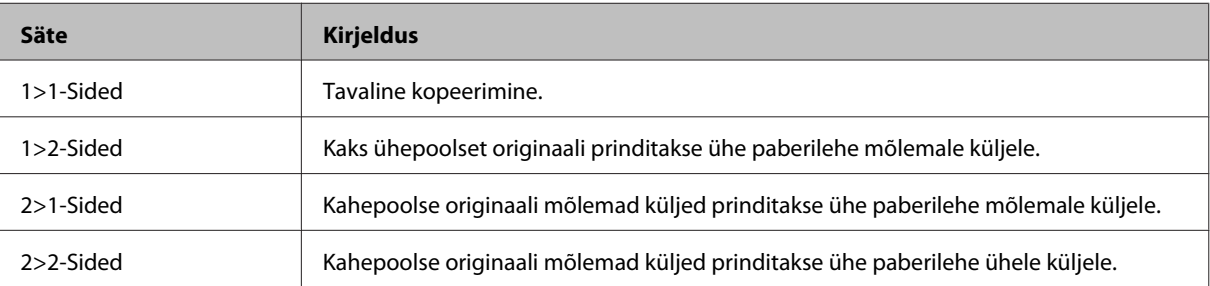

J Valige suvanditele **Document Orientation**, **Binding Direction** või **Binding Margin** sobivad sätted.

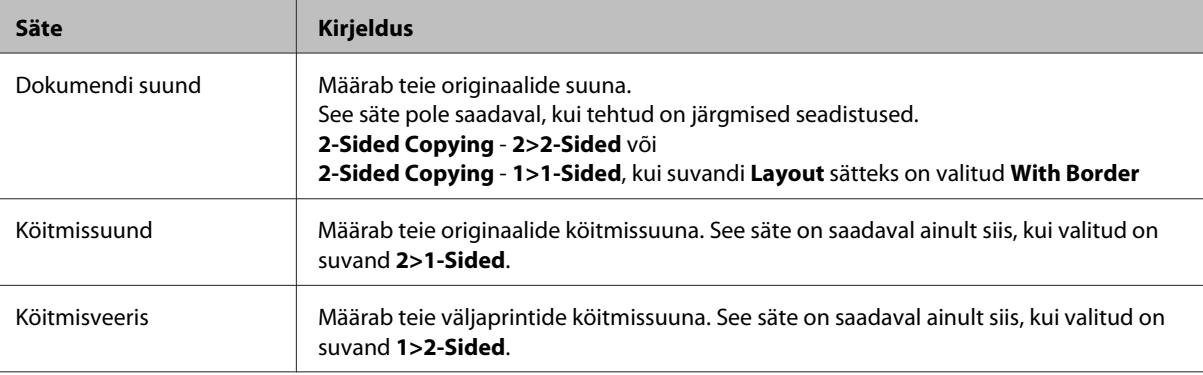

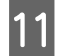

 $\begin{array}{|c|c|}\n\hline\n\text{1} & \text{Mudelid WP-4540/WP-4545}\n\hline\n\text{1} & \text{Naiutase seeditute to compi}\n\hline\n\end{array}$ 

Vajutage seadistuste tegemise lõpetamiseks **OK**.

Mudelid WP-4511/WP-4515/WP-4521/WP-4525/WP-4530/WP-4531/WP-4535 Vajutage seadistuste tegemise lõpetamiseks  $\equiv$  **Menu**.

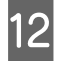

**12** Vajutage kopeerimise alustamiseks ühte nuppudest  $\otimes$  Start.

# **Eksemplarhaaval kopeerimine**

Eksemplarhaaval kopeerimise funktsioon võimaldab printida mitmelehelise dokumendi järjekorras ja kopeerimiskomplekti eksemplari haaval.

Järgige eksemplarhaaval kopeerimiseks alltoodud juhiseid. Kasutage LCD-ekraanivaate muutmiseks menüü, seadistusüksuse või sisestatava suvandi leidmise eesmärgil nuppu  $\blacktriangleleft$ ,  $\blacktriangleright$ ,  $\blacktriangle$  või  $\blacktriangledown$ .

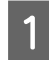

Laadige paber.  $\rightarrow$  <sub>"</sub>Paberi laadimine" lk 25

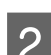

Paigutage originaal horisontaalselt.

 $\rightarrow$  ["Originaalide paigutamine" lk 33](#page-32-0)

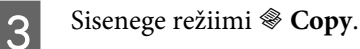

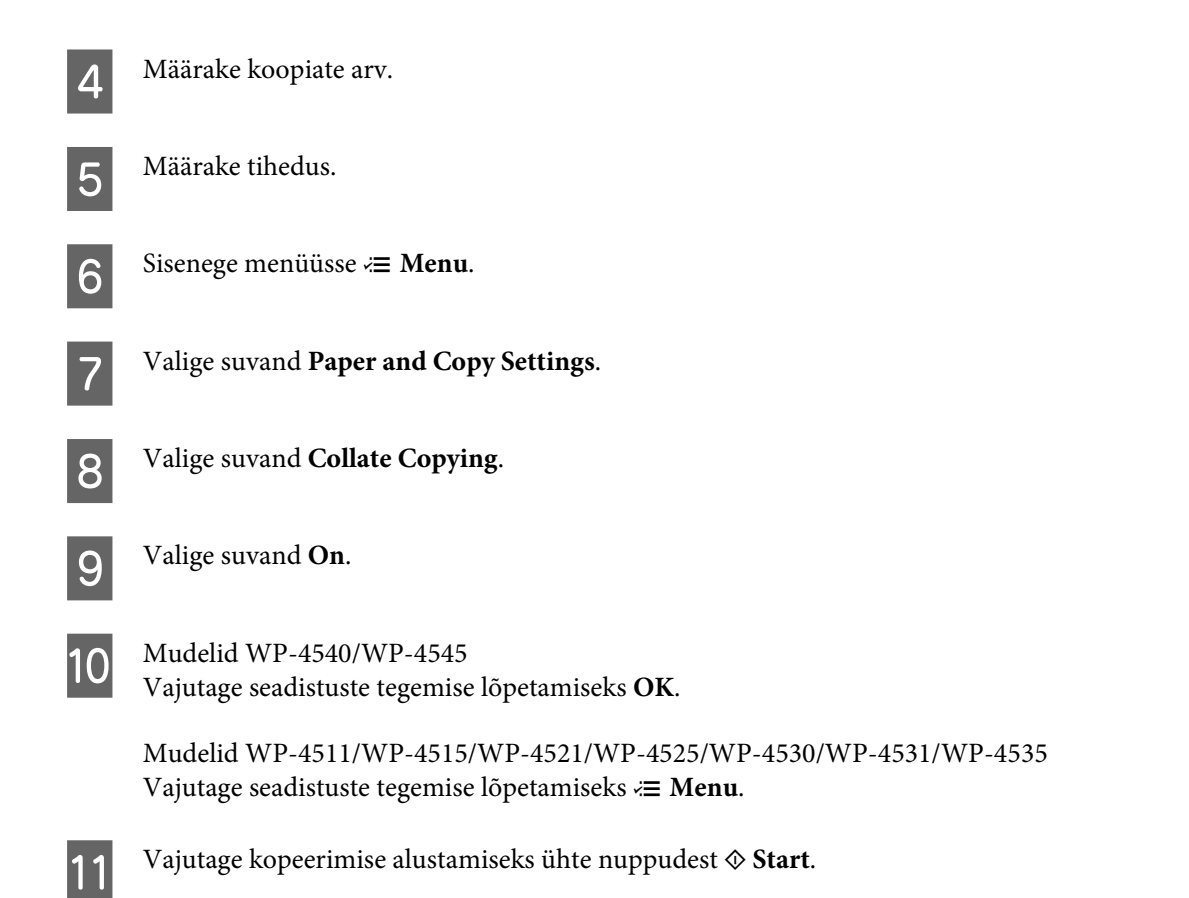

# **Küljendusega kopeerimine**

Küljendusfunktsioon võimaldab kopeerida kaks ühepoolset originaali ühele leheküljele.

Järgige küljendusfunktsiooni kasutamiseks alltoodud juhiseid. Kasutage LCD-ekraanivaate muutmiseks menüü, seadistusüksuse või sisestatava suvandi leidmise eesmärgil nuppu  $\blacktriangle, \blacktriangleright, \blacktriangle$  või  $\blacktriangledown$ .

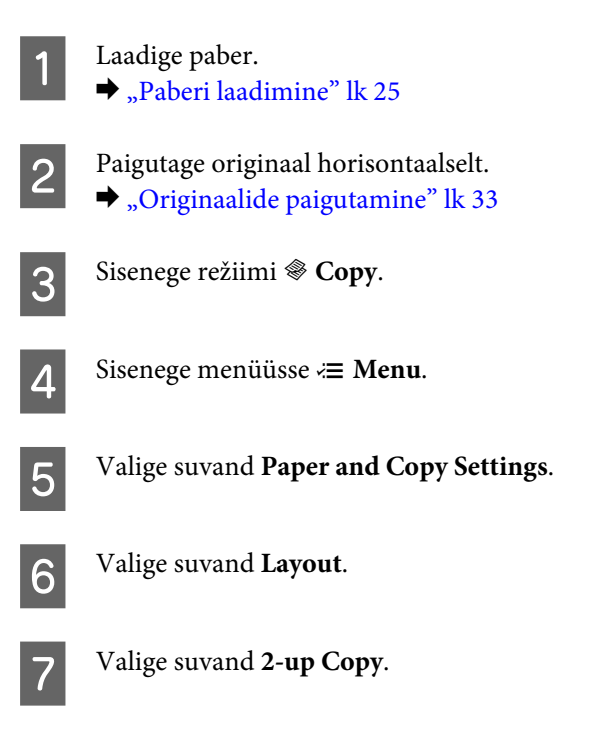

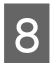

Mudelid WP-4540/WP-4545 Vajutage seadistuste tegemise lõpetamiseks **OK**.

> Mudelid WP-4511/WP-4515/WP-4521/WP-4525/WP-4530/WP-4531/WP-4535 Vajutage seadistuste tegemise lõpetamiseks  $\equiv$  **Menu**.

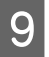

 $\bullet$ Vajutage kopeerimise alustamiseks ühte nuppudest $\Diamond$  Start.

# **Kopeerimisrežiimi menüüloend**

Kopeerimisrežiimi menüüloendi leiate allpool toodud peatükist.

& ["Kopeerimisrežiimi menüüloend" lk 120](#page-119-0)

# **Faksimine**

# **FAX Utility tutvustamine**

FAX Utility on tarkvara, mis on võimeline andmeid, nt teksti- või tabeltöötlusrakenduste abil loodud dokumente, jooniseid ja tabeleid, edastama otse faksi kaudu, ilma printimata. Lisaks on sel utiliidil funktsioon, mis võimaldab salvestada vastuvõetud faksi PDF-failina arvutisse. See lubab teil kontrollida andmeid ilma neid printimata ja printida välja ainult soovitud andmeid. Utiliidi käivitamiseks toimige järgmiselt.

#### **Windows**

Klõpsake Start-nupul (Windows 7 ja Vista) või nupul **Start** (Windows XP), osutage suvandile **All Programs (Kõik programmid)**, valige **Epson Software** ja seejärel klõpsake suvandil **FAX Utility**. (Servertarkvara ei toetata.)

#### **Mac OS X**

Klõpsake suvandil **System Preference**, seejärel **Print & Fax** ning siis valige jaotisest Printer **FAX (your printer)**. Seejärel klõpsake suvandil **Open Print Queue** (Mac OS X 10.5) või **Print Queue** (Mac OS X 10.4) ja klõpsake suvandil **Utility**.

#### *Märkus.*

*Täpsemad üksikasjad leiate FAX Utility võrguspikrist.*

# **Telefoniliiniga ühendamine**

## **Telefoniliini kasutamine ainult faksimiseks**

Ühendage telefoni seinapistikust tulev telefonikaabel LINE-porti.

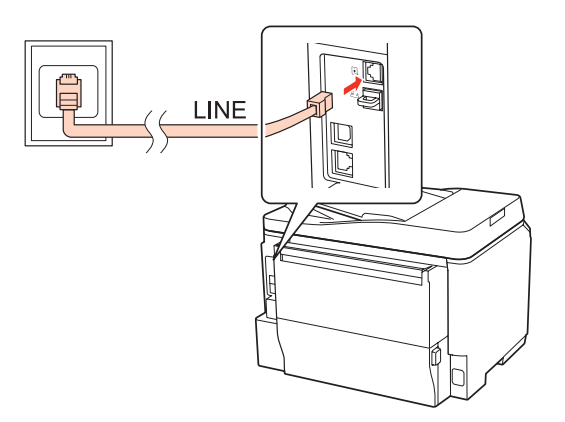

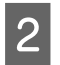

2 Lülitage automaatvastaja sisse.

c*Ettevaatust!*

*Kui te ei ühenda välist telefoni tootega, lülitage automaatvastaja kindlasti sisse. Vastasel korral ei saa te fakse vastu võtta.*

# **Liini jagamine telefoniseadmega**

A Ühendage telefoni seinapistikust tulev telefonikaabel LINE-porti.

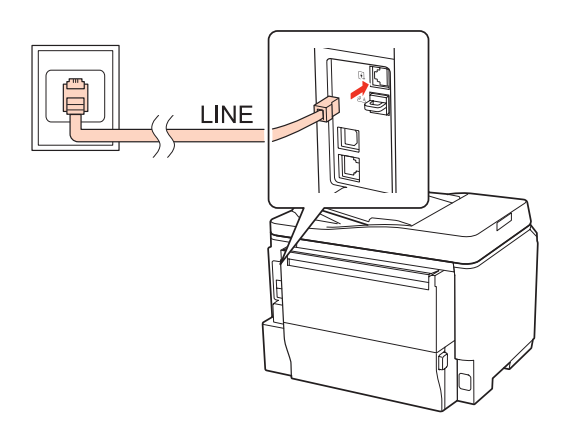

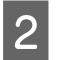

2 Eemaldage kork.

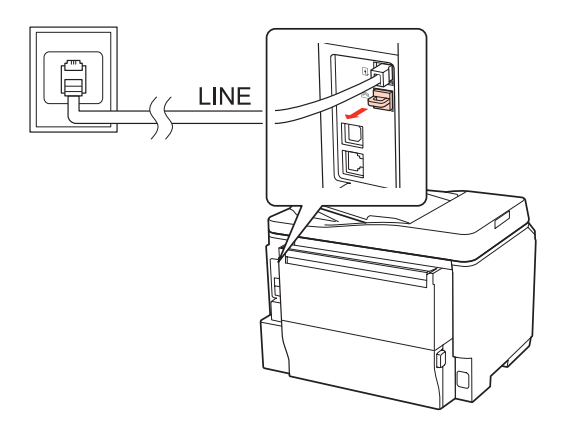

Chendage telefon või automaatvastaja EXT.-porti.

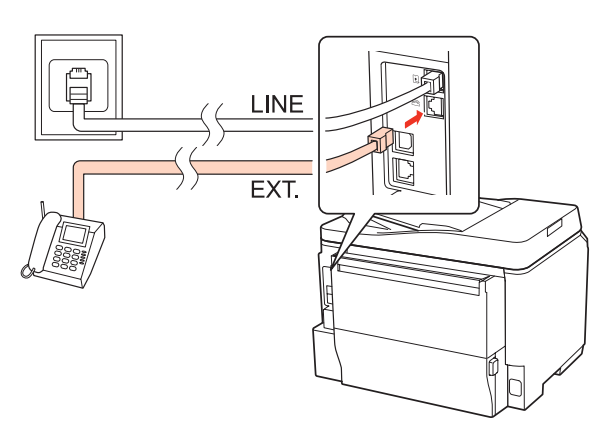

#### *Märkus.*

- ❏ *Teisi ühendusviise vaadake järgmisest peatükist.*
- ❏ *Üksikasjad leiate seadmetega kaasas olnud dokumentatsioonist.*

# **Ühendamine DSL-iga**

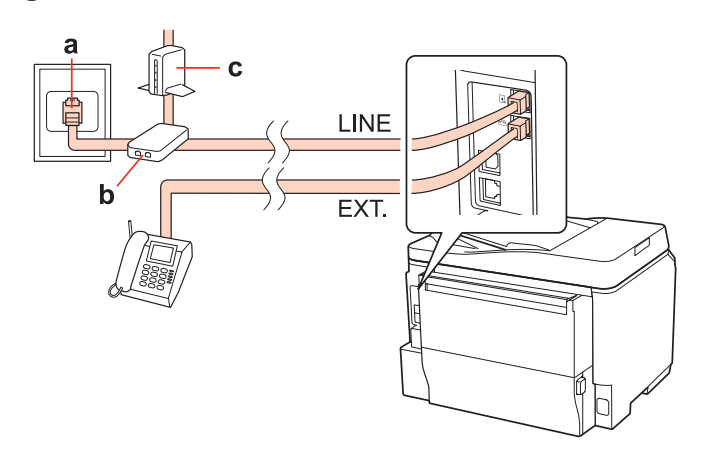

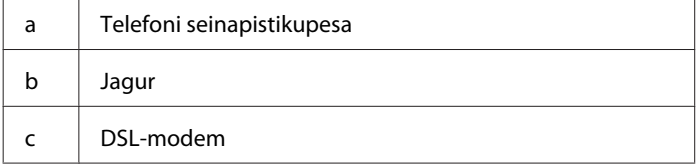

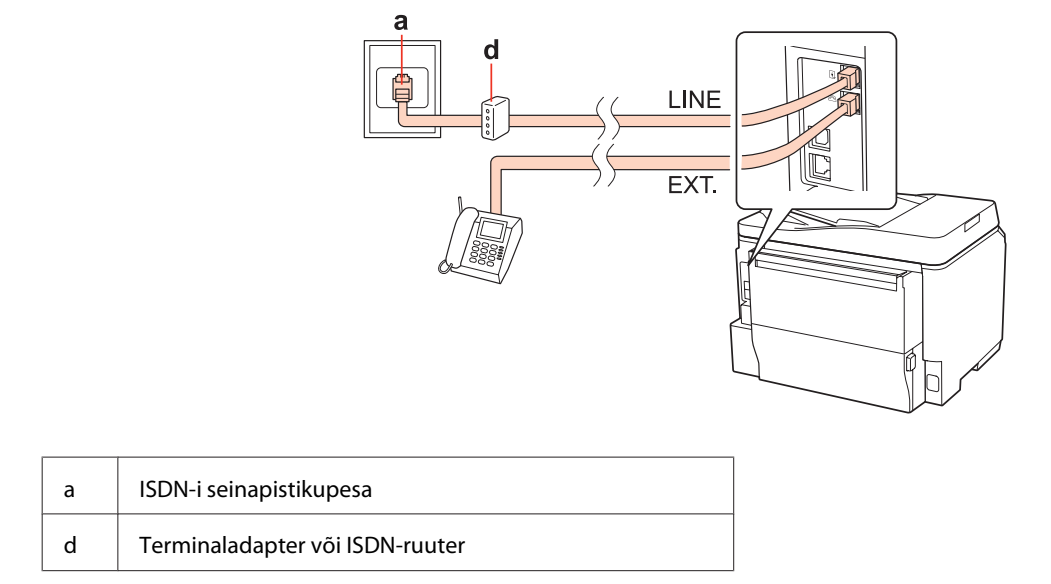

### **Ühendamine ISDN-iga (üks telefoninumber)**

## **Ühendamine ISDN-iga (kaks telefoninumbrit)**

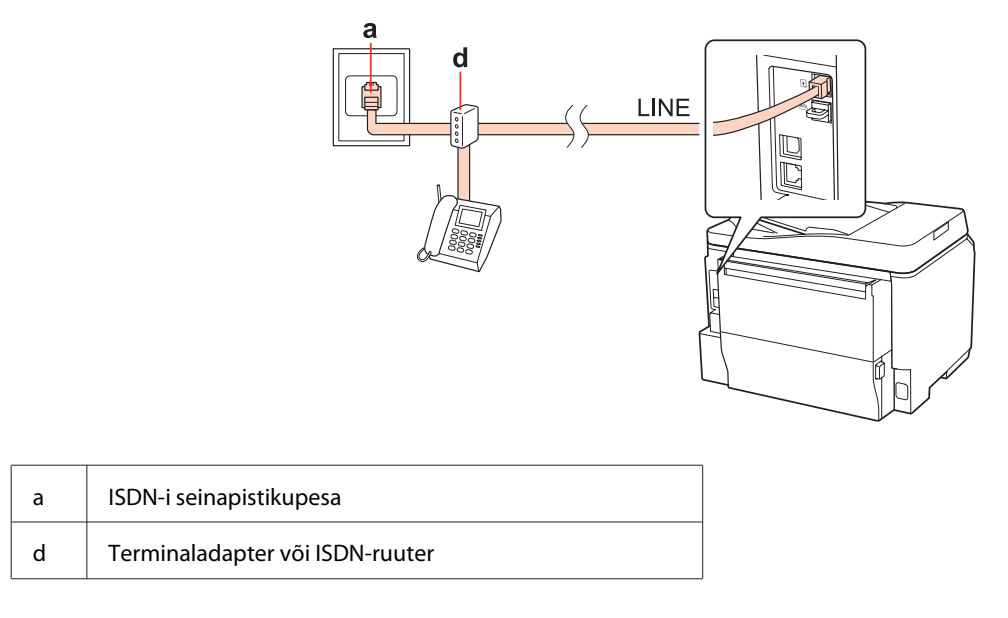

# **Faksiühenduse kontrollimine**

Järgige faksiühenduse kontrollimiseks alltoodud juhiseid. Kasutage LCD-ekraanivaate muutmiseks menüü, seadistusüksuse või sisestatava suvandi leidmise eesmärgil nuppu  $\blacktriangle, \blacktriangleright, \blacktriangle$  või  $\blacktriangledown$ .

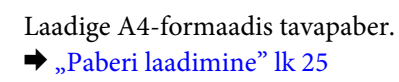

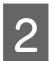

**2** Sisenege režiimi *I*I Setup.

**CONFIDENT** Valige suvand **Fax Settings**.

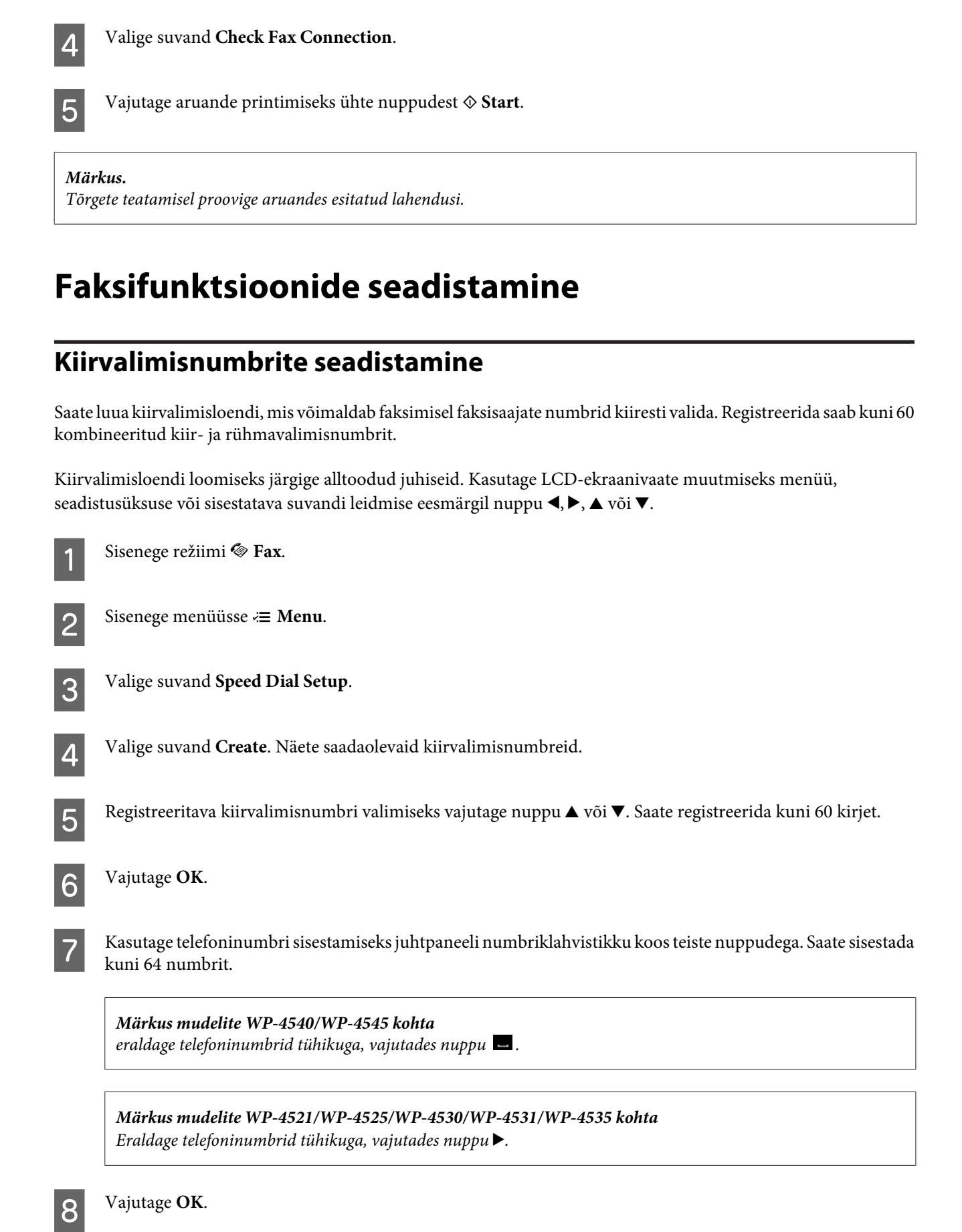

I Sisestage kiirvalimisnumbri tuvastamiseks nimi. Saate sisestada kuni 30 tähemärki.

*Üksikasju virtuaalse klaviatuuri kasutamise kohta leiate allpool olevast peatükist.* & *["Vedelkristallekraani kasutamine" lk 19](#page-18-0) Märkus mudelite WP-4521/WP-4525/WP-4530/WP-4531/WP-4535 kohta*

10 Mudelid WP-4540/WP-4545 Nime registreerimiseks vajutage **OK**.

> Nime registreerimiseks valige suvand **Done**. Mudelid WP-4521/WP-4525/WP-4530/WP-4531/WP-4535

## **Rühmavalimisnumbrite seadistamine**

Saate lisada kiirvalimisnumbreid ka rühmale, võimaldades sellega saata faksi korraga mitmele numbrile. Sisestada saab kuni 60 kombineeritud kiir- ja rühmavalimisnumbrit.

Kiirvalimisnumbrite rühmale lisamiseks järgige alltoodud juhiseid. Kasutage LCD-ekraanivaate muutmiseks menüü, seadistusüksuse või sisestatava suvandi leidmise eesmärgil nuppu  $\blacktriangleleft$ ,  $\blacktriangleright$ ,  $\blacktriangle$  või  $\blacktriangledown$ .

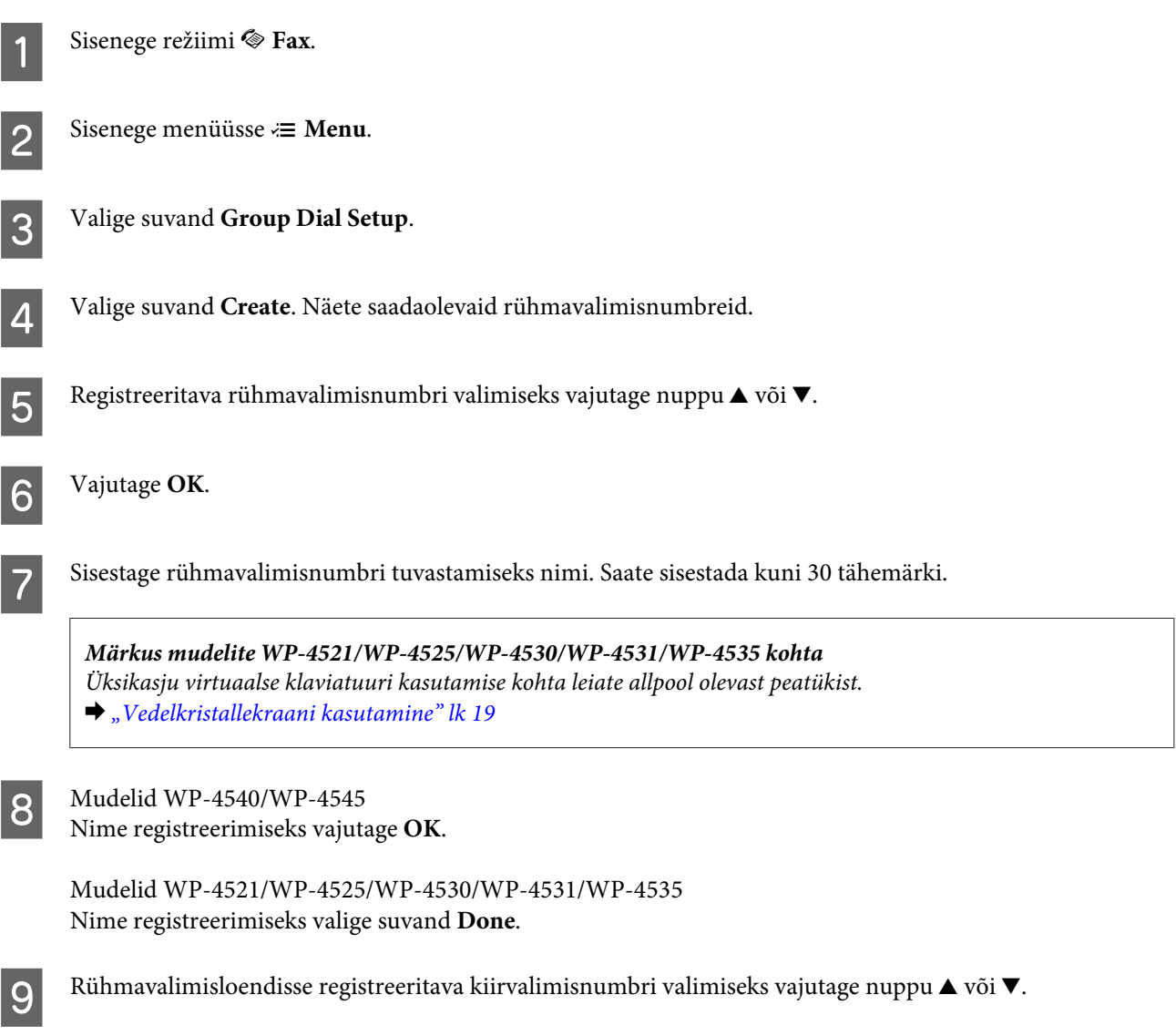

10 Mudelid WP-4540/WP-4545

Kiirvalimisnumbri lisamiseks rühmavalimisloendisse vajutage nuppu  $\Box$ .

*Märkus mudelite WP-4540/WP-4545 kohta Valitud kiirvalimisnumbri lisamise tühistamiseks vajutage uuesti nuppu .*

Kiirvalimisnumbri lisamiseks rühmavalimisloendisse vajutage nuppu $\blacktriangleright$ . Mudelid WP-4521/WP-4525/WP-4530/WP-4531/WP-4535

*Valitud kiirvalimisnumbri lisamise tühistamiseks vajutage nuppu* l*. Märkus mudelite WP-4521/WP-4525/WP-4530/WP-4531/WP-4535 kohta*

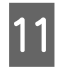

Teiste kiirvalimisnumbrite rühmavalimisloendisse lisamiseks korrake samme 9 ja 10. Rühmavalimisloendisse saate registreerida kuni 30 kiirvalimisnumbrit.

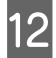

L Rühmavalimisloendi loomise lõpetamiseks vajutage **OK**.

## **Päiseteabe loomine**

Saate luua faksipäise, lisades teavet nagu teie telefoninumber või nimi.

Faksipäise loomiseks järgige alltoodud juhiseid. Kasutage LCD-ekraanivaate muutmiseks menüü, seadistusüksuse või sisestatava suvandi leidmise eesmärgil nuppu  $\blacktriangle, \blacktriangleright, \blacktriangle$  või  $\nabla$ .

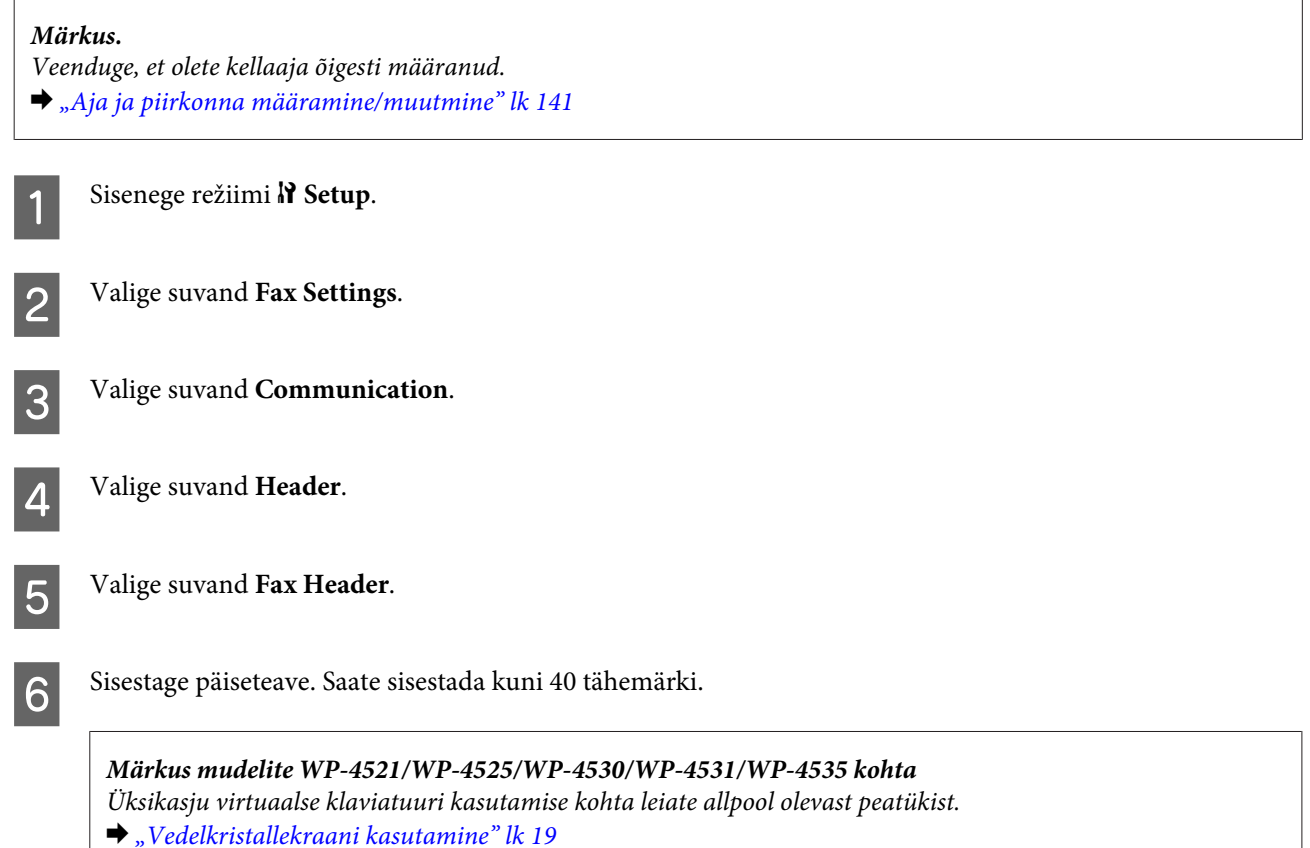

**103**

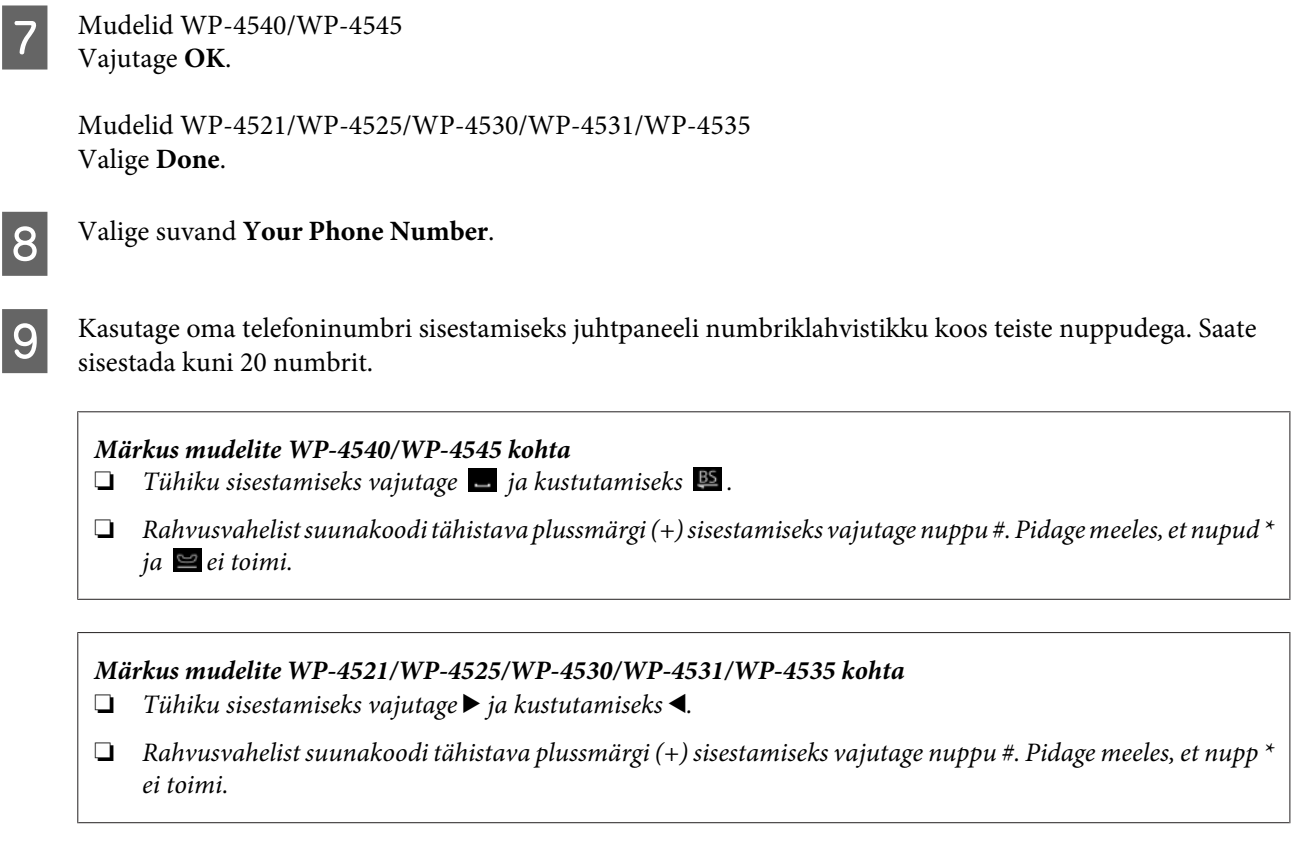

J Päiseteabe registreerimiseks vajutage **OK**.

# **Faksiväljundi sätte muutmine printimiseks**

Saate valida, kas salvestada vastuvõetud faks andmefailina või see välja printida. Faksi printimiseks järgige alltoodud samme.

Faksiväljundi sätte muutmiseks printimiseks järgige alltoodud samme. Kasutage LCD-ekraanivaate muutmiseks menüü, seadistusüksuse või sisestatava suvandi leidmise eesmärgil nuppu  $\blacktriangle, \blacktriangleright$ ,  $\blacktriangle$  või  $\blacktriangledown$ .

#### *Märkus.*

- ❏ *Sätte muutmiseks vastuvõetud faksi salvestamiseks andmefailina kasutage tarkvara FAX Utility. Sätet ei saa muuta juhtpaneelilt salvestamiseks.*
- ❏ *Kui muudate sätte salvestamisest printimiseks, prinditakse toote mällu salvestatud vastuvõetud faksi andmed automaatselt välja.*

Sisenege režiimi  $\mathbf{\hat{N}}$  Setup.

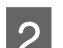

B Valige suvand **Fax Settings**.

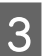

C Valige suvand **Receive Settings**.

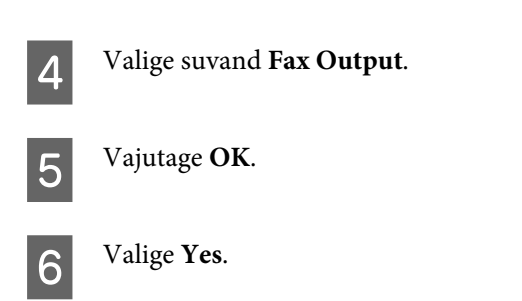

## **Paberiallika valimine faksi printimiseks**

Paberiallika valimiseks faksi printimise eesmärgil järgige alltoodud juhiseid. Kasutage LCD-ekraanivaate muutmiseks menüü, seadistusüksuse või sisestatava suvandi leidmise eesmärgil nuppu  $\blacktriangleleft$ ,  $\blacktriangleright$ ,  $\blacktriangle$  või  $\blacktriangledown$ .

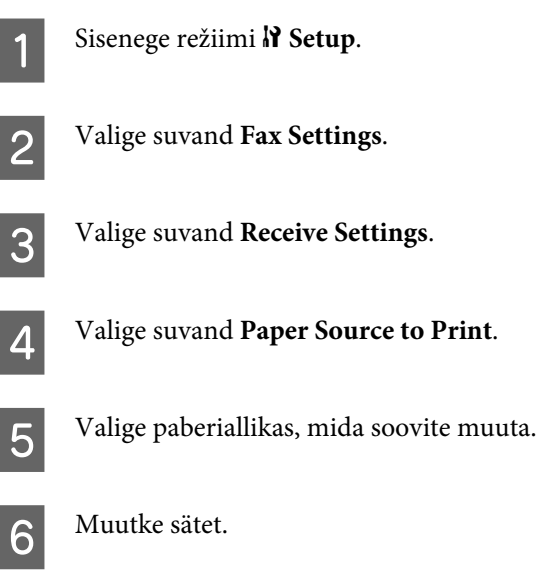

# **Fakside saatmine**

## **Fakside saatmise põhitõed**

### **Mudelid WP-4540/WP-4545**

Kasutage LCD-ekraanivaate muutmiseks menüü, seadistusüksuse või sisestatava suvandi leidmise eesmärgil nuppu  $\blacktriangle$ ,  $\blacktriangleright$ ,  $\blacktriangle$  või  $\nabla$ .

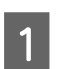

A Asetage originaal automaatsesse dokumendisööturisse või dokumendiklaasile.  $\blacktriangleright$  ["Originaalide paigutamine" lk 33](#page-32-0)

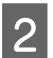

 $2$  Sisenege režiimi  $\otimes$  Fax.

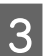

3 Vajutage **128**.

D Sisestage faksinumber numbriklahvistiku klahvide abil ja seejärel vajutage **OK**. Saate sisestada kuni 64 numbrit.

#### *Märkus.*

- ❏ *Eraldage telefoninumbrid tühikuga, vajutades nuppu .*
- ❏ *Viimati kasutatud faksinumbri kuvamiseks vajutage Redial.*
- ❏ *Sätete muutmiseks vajutage* x *Menu ja valige Send Settings.*

 $\overline{5}$  Vajutage saatmise alustamiseks ühte nuppudest  $\otimes$  Start.

#### *Märkus.*

*Kui faksinumber on kinni või ilmneb mõni probleem, valib toode selle numbri ühe minuti pärast uuesti. Kohe uuesti valimiseks vajutage Redial.*

#### **Mudelid WP-4521/WP-4525/WP-4530/WP-4531/WP-4535**

Kasutage LCD-ekraanivaate muutmiseks menüü, seadistusüksuse või sisestatava suvandi leidmise eesmärgil nuppu  $\blacktriangle$ ,  $\blacktriangleright$ ,  $\blacktriangle$  või  $\nabla$ .

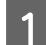

A Asetage originaal automaatsesse dokumendisööturisse või dokumendiklaasile.  $\rightarrow$  ["Originaalide paigutamine" lk 33](#page-32-0)

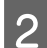

 $\sum$  Sisenege režiimi  $\otimes$  **Fax**.

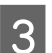

Sisestage faksinumber numbriklahvistiku klahvide abil. Saate sisestada kuni 64 numbrit.

#### *Märkus.*

- ❏ *Eraldage telefoninumbrid tühikuga, vajutades nuppu* r*.*
- ❏ *Viimati kasutatud faksinumbri kuvamiseks vajutage Redial/Pause.*
- ❏ *Sätete muutmiseks vajutage* x *Menu ja valige Send Settings.*
- Vajutage saatmise alustamiseks ühte nuppudest  $\Diamond$  **Start**.

#### *Märkus.*

*Kui faksinumber on kinni või ilmneb mõni probleem, valib toode selle numbri ühe minuti pärast uuesti. Kohe uuesti valimiseks vajutage Redial/Pause.*

## **Fakside saatmine kiirvalimis-/rühmavalimisnumbri abil**

Saate lisada kiirvalimisnumbreid ka rühmale, võimaldades sellega saata faksi korraga mitmele numbrile. Sisestada saab kuni 60 kombineeritud kiir- ja rühmavalimisnumbrit.

Fakside saatmiseks kiirvalimis-/rühmavalimisnumbrite abil järgige alltoodud juhiseid. Kasutage LCD-ekraanivaate muutmiseks menüü, seadistusüksuse või sisestatava suvandi leidmise eesmärgil nuppu  $\blacktriangle, \blacktriangleright, \blacktriangle$  või  $\blacktriangleright$ .

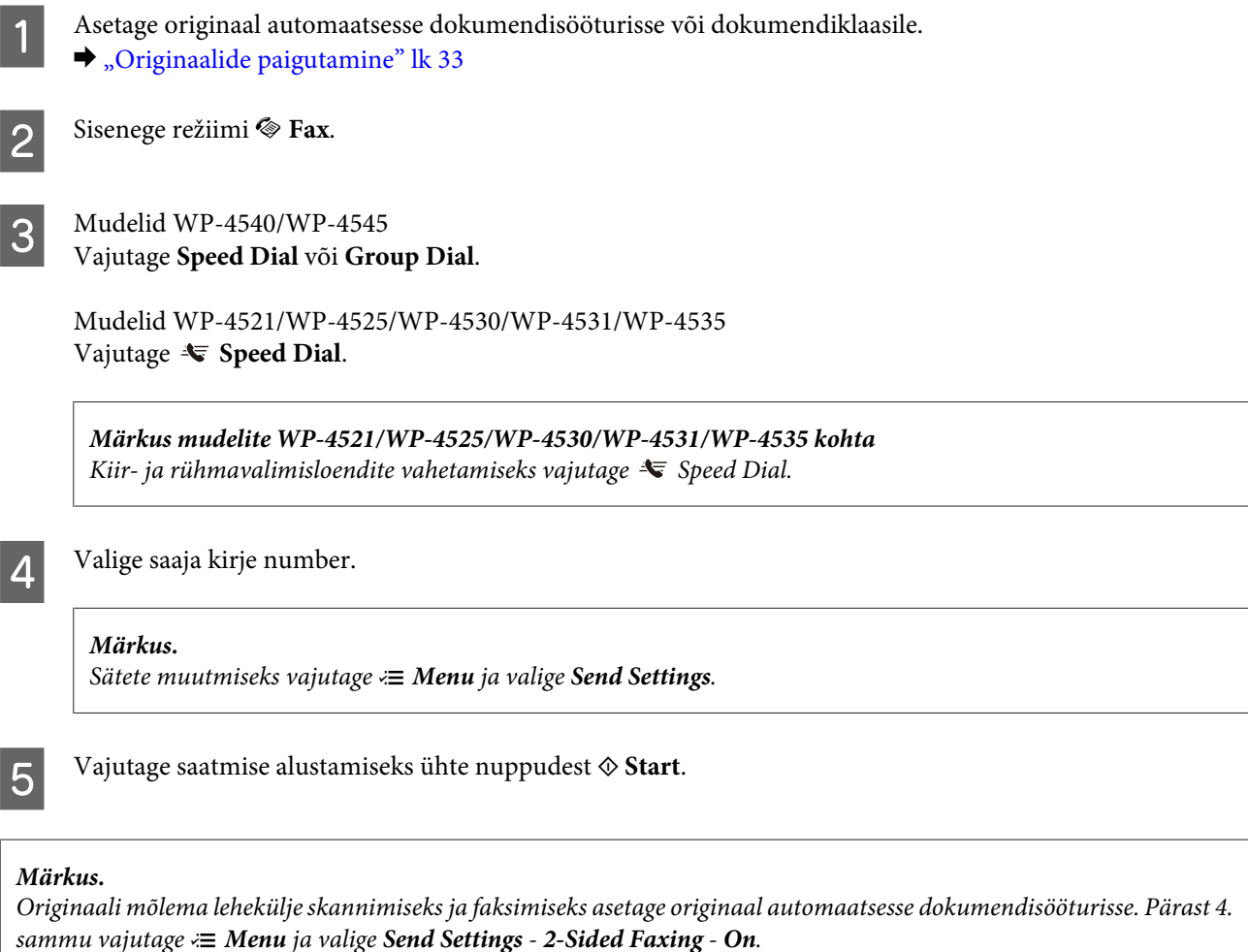

## **Fakside saatmine leviedastuse kaudu**

Leviedastus võimaldab saata sama faksi hõlpsalt mitmele numbrile (kui 30) kiir-/rühmavalimise abil või faksinumbreid sisestades.

Leviedastuse kaudu fakside saatmiseks järgige alltoodud juhiseid. Kasutage LCD-ekraanivaate muutmiseks menüü, seadistusüksuse või sisestatava suvandi leidmise eesmärgil nuppu  $\blacktriangleleft$ ,  $\blacktriangleright$ ,  $\blacktriangle$  või  $\blacktriangledown$ .

*Märkus. Saate saata ainult must-valgeid fakse.*

#### **Mudelid WP-4540/WP-4545**

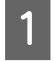

A Asetage originaal automaatsesse dokumendisööturisse või dokumendiklaasile.  $\rightarrow$  ["Originaalide paigutamine" lk 33](#page-32-0)

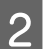

 $2$  Sisenege režiimi  $\otimes$  Fax.

 $S$  Sisenege menüüsse  $\equiv$  **Menu**.

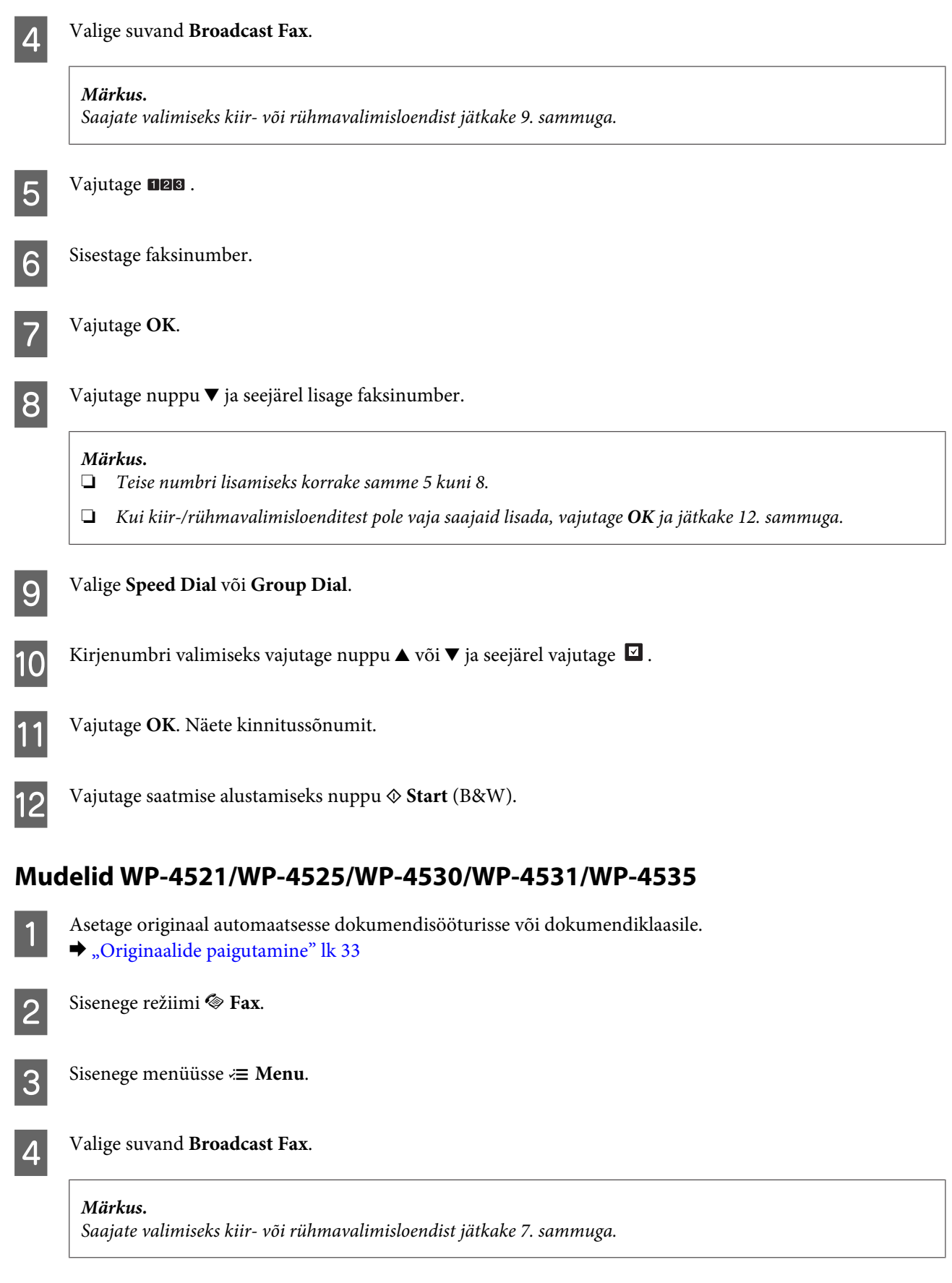

Vajutage  $\blacktriangleright$  ja seejärel sisestage faksinumber.
<span id="page-108-0"></span>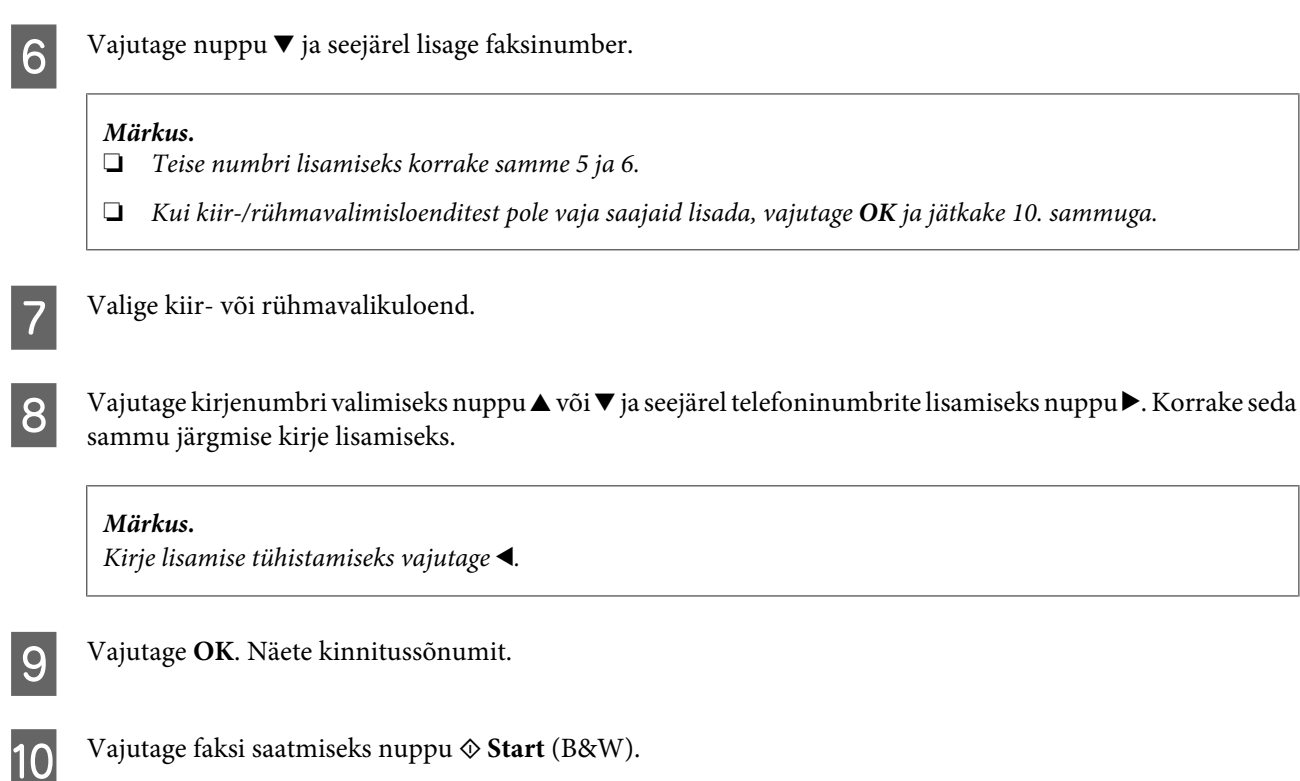

# **Faksi saatmine määratud ajal**

 $\overline{1}$ 

Faksi saatmiseks määratud ajal järgige alltoodud juhiseid. Kasutage LCD-ekraanivaate muutmiseks menüü, seadistusüksuse või sisestatava suvandi leidmise eesmärgil nuppu  $\blacktriangle, \blacktriangleright, \blacktriangle$  või  $\blacktriangledown$ .

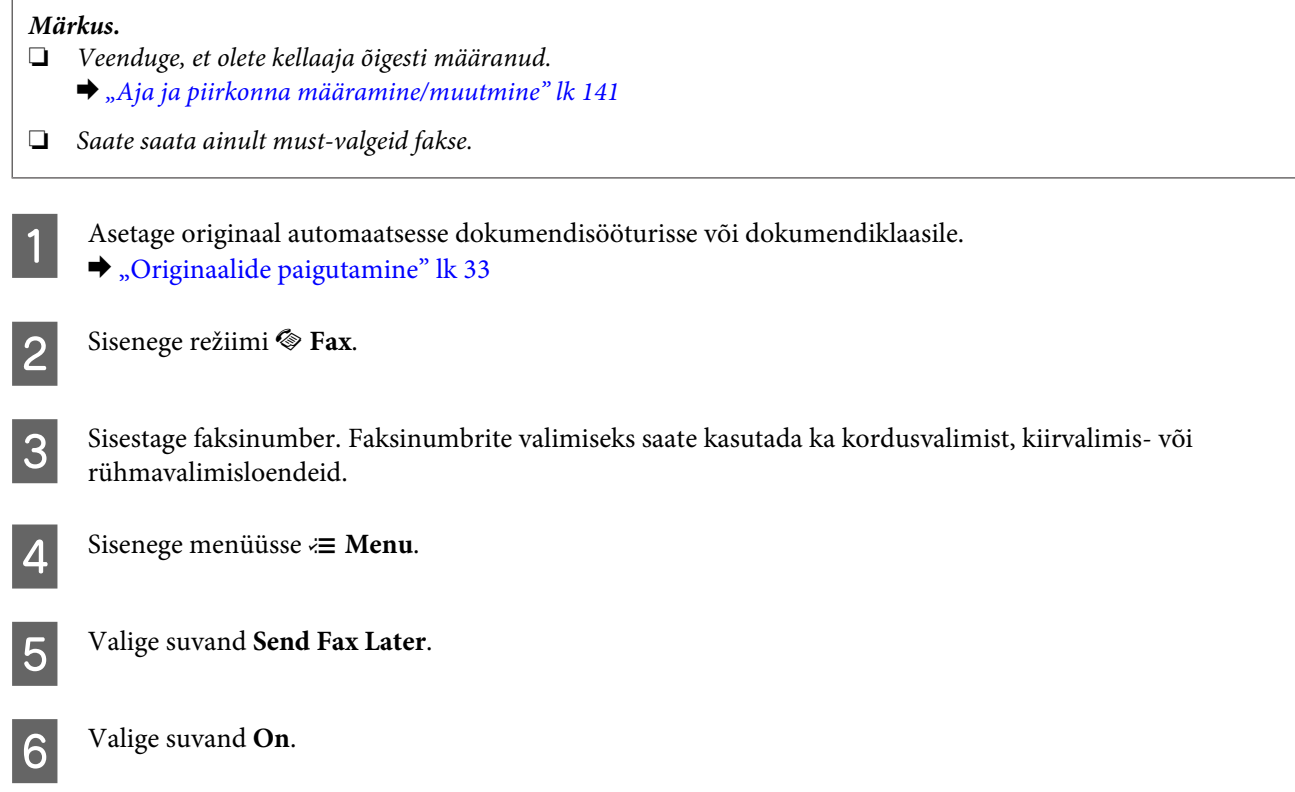

G Määrake aeg, millal soovite faksi saata, ja seejärel vajutage **OK**.

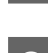

H Faksi saatmise ekraanile naasmiseks vajutage nuppu <sup>y</sup> **Back**.

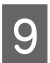

 $\bf{Q}$  Vajutage faksi reserveerimiseks nuppu $\bf{\textcircled{}}$  Start (B&W).

### *Märkus.*

*Kui soovite määratud ajal faksimise tühistada, vajutage nuppu*  $\otimes$  *Stop/Reset.* 

# **Faksi saatmine ühendatud telefonist**

Kui saajal on telefoni ja faksi jaoks sama number, võite faksi saata pärast kõnet telefonis ilma toru hargile panemata.

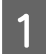

A Asetage originaal automaatsesse dokumendisööturisse või dokumendiklaasile.  $\rightarrow$  ["Originaalide paigutamine" lk 33](#page-32-0)

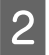

Valige tootega ühendatud telefoni number.

 $\begin{matrix} \mathbb{C} \ \mathbb{D} \ \mathbb{D} \end{matrix}$ 

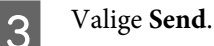

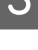

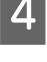

Vajutage faksi saatmiseks ühte nuppudest  $\Diamond$  Start.

**EXECUTE:** Pange toru hargile.

# **Fakside vastuvõtmine**

### **Fakside automaatne vastuvõtmine**

Automaatvastaja režiimis võtab toode faksid automaatselt vastu ja prindib need välja.

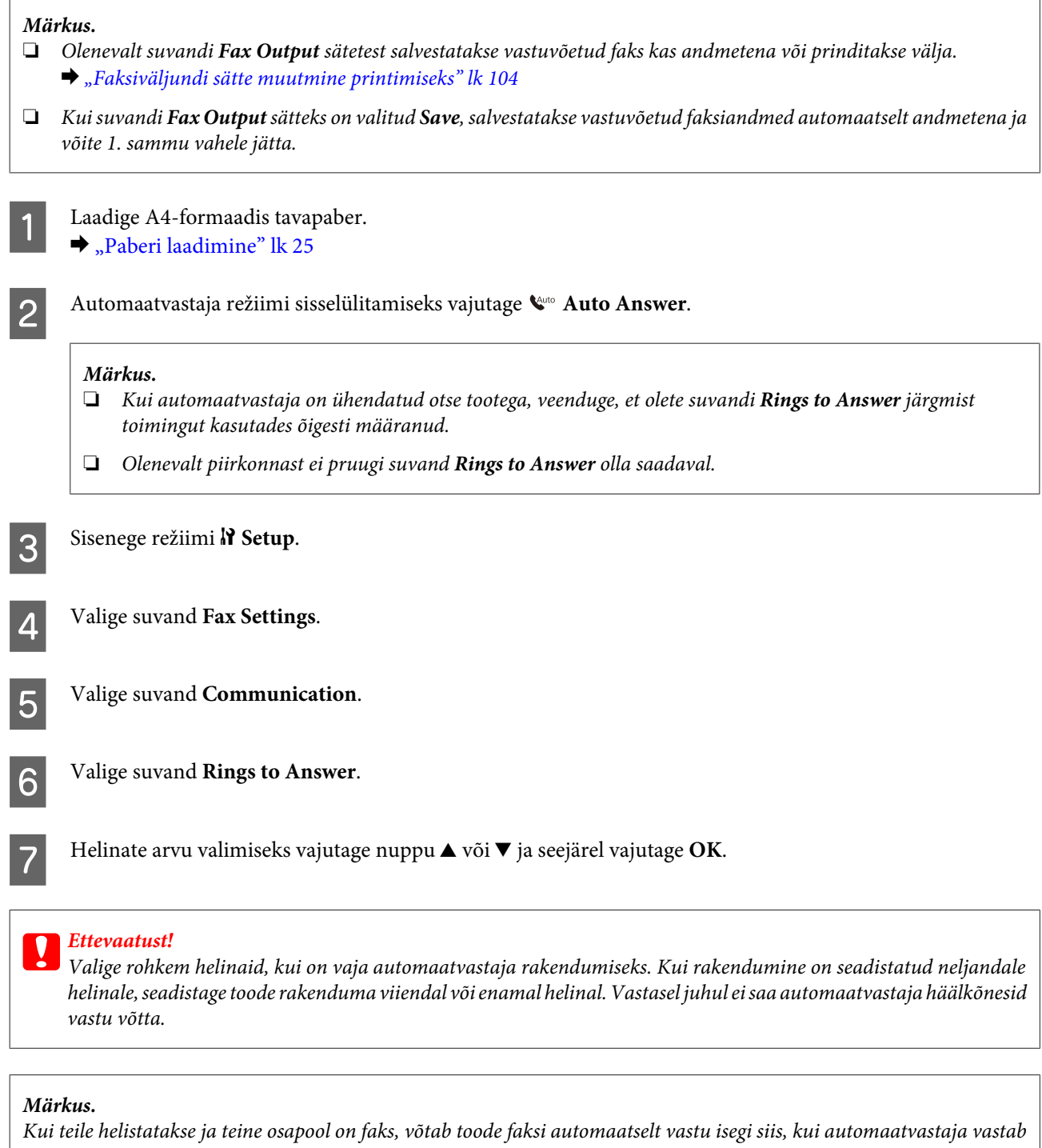

*kõnele. Kui võtate telefonitoru, oodake enne selle hargilepanekut, kuni LCD-ekraanil kuvatakse sõnum, et ühendus on loodud. Kui teine osapool on helistaja, saab telefoni kasutada tavapäraselt või jätta automaatvastajasse sõnumi.*

### **Fakside käsitsi vastuvõtmine**

Kui teie telefon on tootega ühendatud ja automaatvastajarežiim välja lülitatud, saate faksiandmed võtta vastu pärast ühenduse loomist.

<span id="page-111-0"></span>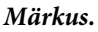

- ❏ *Olenevalt suvandi Fax Output sätetest salvestatakse vastuvõetud faks kas andmetena või prinditakse välja.* & *["Faksiväljundi sätte muutmine printimiseks" lk 104](#page-103-0)*
- ❏ *Kui suvandi Fax Output sätteks on valitud Save, salvestatakse vastuvõetud faksiandmed automaatselt andmetena ja võite 1. sammu vahele jätta.*

A Laadige A4-formaadis tavapaber. & ["Paberi laadimine" lk 25](#page-24-0)

Kui telefon heliseb, tõstke tootega ühendatud telefoni toru hargilt.

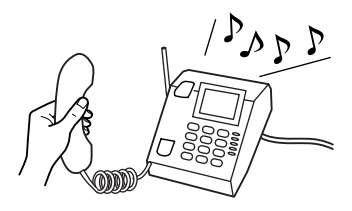

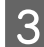

**C** Valige suvand **Receive**.

Vajutage faksi vastuvõtmiseks ühte nuppudest  $\hat{\phi}$  Start ja seejärel asetage toru tagasi hargile.

#### *Märkus.*

*Kui suvandi Fax Output sätteks on valitud Save, salvestatakse vastuvõetud faksiandmed automaatselt andmetena ja te ei pea 5. sammuga jätkama.*

E Vajutage fakside printimiseks ühte nuppudest <sup>x</sup> **Start**.

# **Faksi vastuvõtmine pollimise teel**

See võimaldab teil võtta faksi vastu faksiteabeteenusest, kuhu helistasite.

#### *Märkus.*

- ❏ *Olenevalt suvandi Fax Output sätetest salvestatakse vastuvõetud faks kas andmetena või prinditakse välja.* & *["Faksiväljundi sätte muutmine printimiseks" lk 104](#page-103-0)*
- ❏ *Kui suvandi Fax Output sätteks on valitud Save, salvestatakse vastuvõetud faksiandmed automaatselt andmetena ja võite 1. sammu vahele jätta.*

Faksi vastuvõtmiseks pollimisega järgige alltoodud juhiseid. Kasutage LCD-ekraanivaate muutmiseks menüü, seadistusüksuse või sisestatava suvandi leidmise eesmärgil nuppu  $\blacktriangle, \blacktriangleright, \blacktriangle$  või  $\blacktriangledown$ .

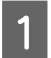

A Laadige A4-formaadis tavapaber. & ["Paberi laadimine" lk 25](#page-24-0)

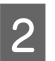

Sisenege režiimi  $\otimes$  Fax.

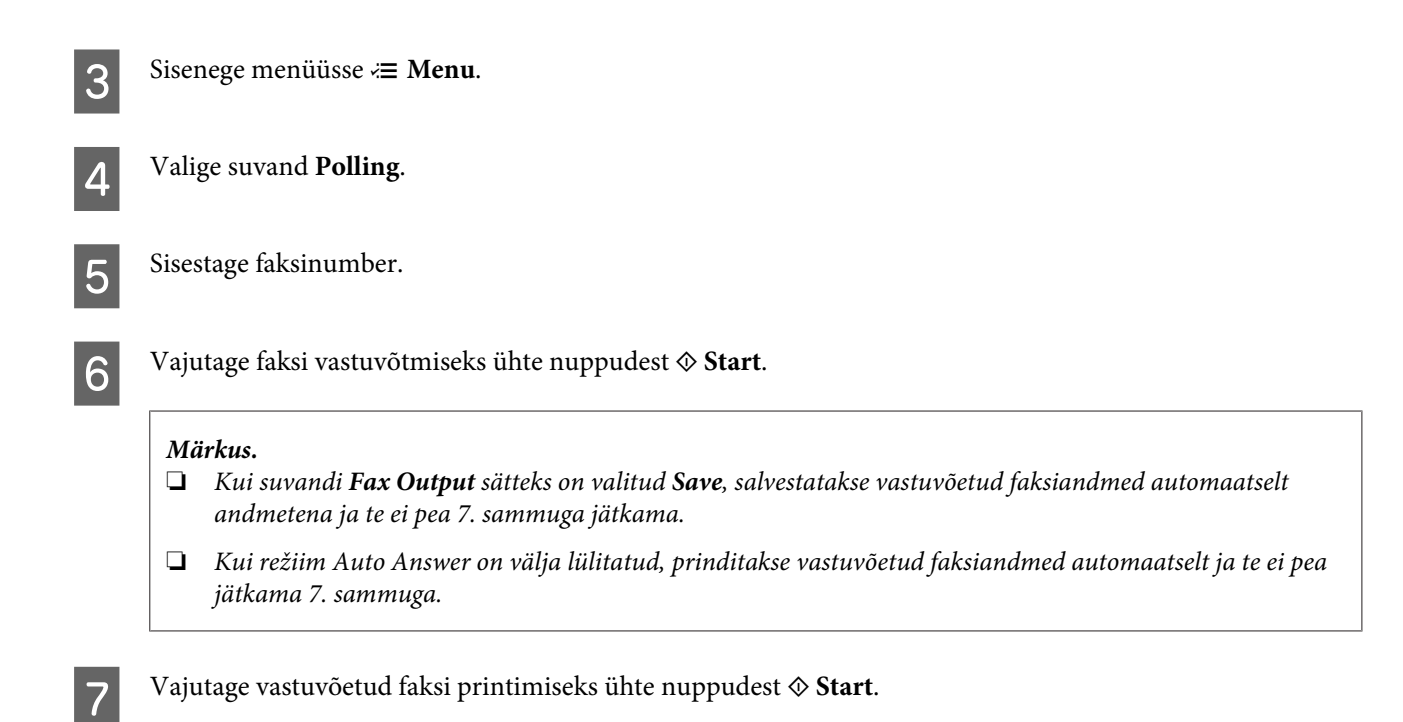

# **Aruannete printimine**

Faksiaruande printimiseks järgige alltoodud juhiseid. Kasutage LCD-ekraanivaate muutmiseks menüü, seadistusüksuse või sisestatava suvandi leidmise eesmärgil nuppu  $\blacktriangle, \blacktriangleright, \blacktriangle$  või  $\blacktriangledown$ .

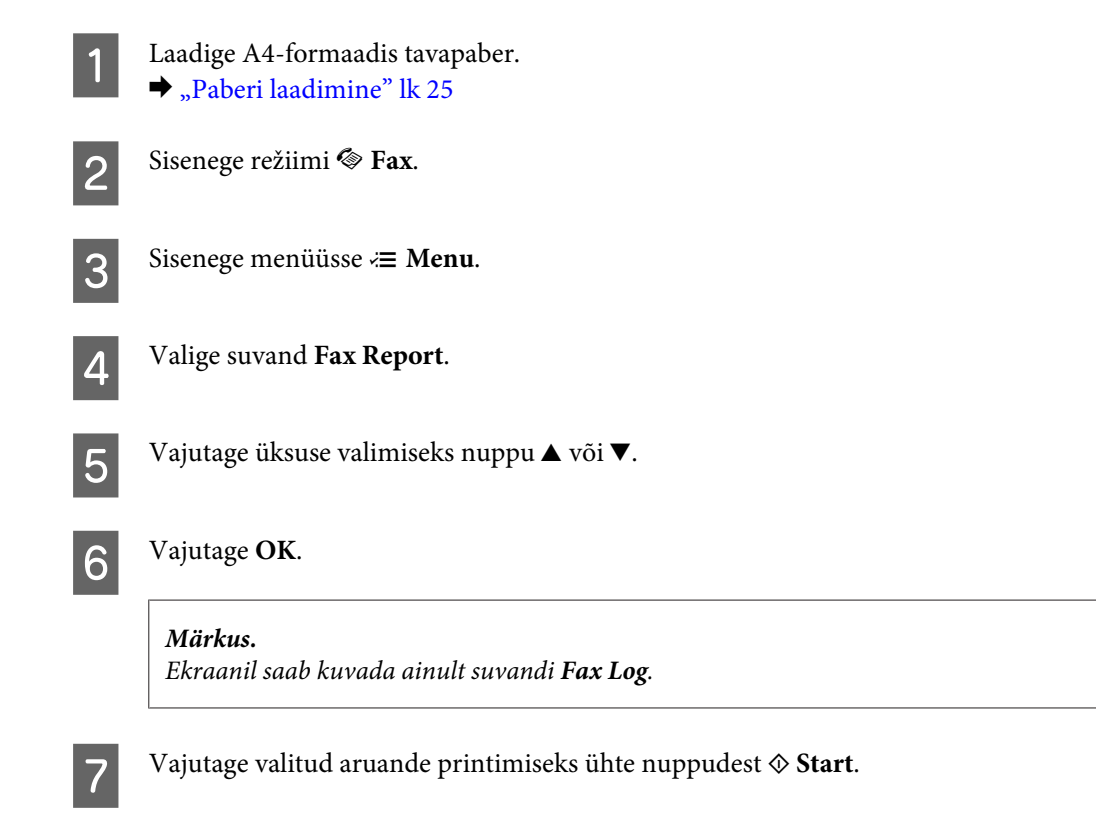

# **Faksirežiimi menüüloend**

Faksirežiimi menüüloendi leiate allpool toodud peatükist.  $\blacktriangleright$  ["Faksirežiimi menüüloend" lk 122](#page-121-0)

# <span id="page-114-0"></span>**Režiimi valimine**

Seda toodet saate kasutada printeri, koopiamasina, skanneri ja faksina. Nende funktsioonide (välja arvatud printerifunktsiooni) kasutamiseks valige soovitud funktsioon juhtpaneelil vastavat režiiminuppu vajutades. Režiimi valimisel kuvatakse kohe selle režiimi peaekraan.

Juhtpaneelil on režiimide vahetamiseks kolm režiiminuppu: kopeerimisrežiim, skannimisrežiim ja faksirežiim. Lisaks võite tootele erinevate sätete määramiseks kasutada ka seadistusnuppu.

# **Seadistusrežiim**

### **Lukustussätted**

C Valige suvand **On**.

Saate juhtpaneeli lukustada, et muuta see lapsekindlaks või takistada juhtpaneeli kaudu soovimatute muudatuste tegemist.

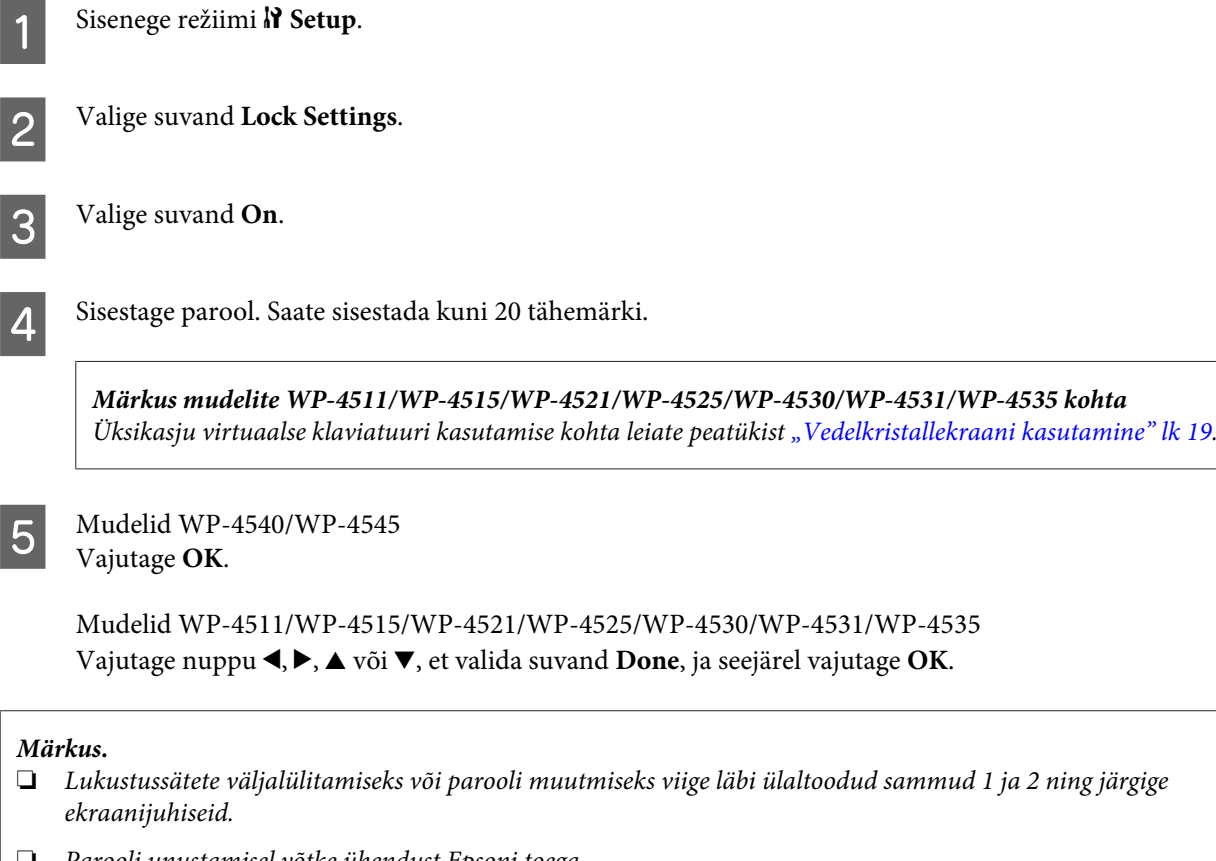

❏ *Parooli unustamisel võtke ühendust Epsoni toega.* & *["Kust saada abi?" lk 198](#page-197-0)*

# <span id="page-115-0"></span>**Toite väljalülitamise aeg**

#### *Märkus.*

*See funktsioon pole faksimudelil saadaval.*

Saate reguleerida aega enne toitehalduse rakendumist. Iga suurendus mõjutab printeri energiatõhusust. Enne muudatuste tegemist võtke arvesse keskkonda.

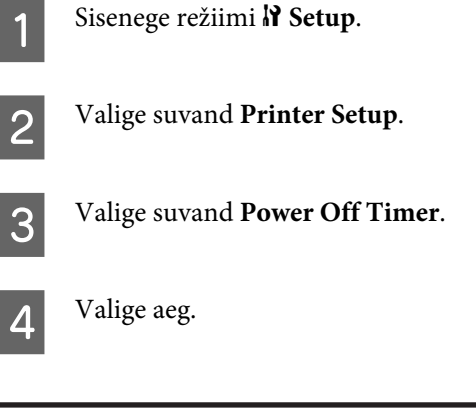

# **Laaditud paberi formaat**

Valige tagumisse mitmeotstarbelisse salve ja kassetti(desse) laaditud paberi formaat.

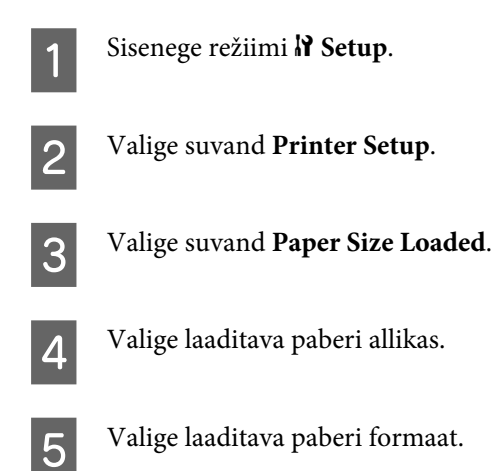

# **Paberiformaadi märkus**

Kui soovite paberiformaadi tõrget eirata, valige suvand **Off**. Kui lülitate selle üksuse välja, jätkab toode printimist isegi siis, kui pildi formaat ületab määratud paberiformaadi prinditavat ala. See võib põhjustada plekke, kuna tinti ei kanta paberile õigesti. Kui see üksus on sisse lülitatud, peatab toode paberiformaadi tõrke ilmnemisel printimise.

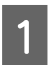

Sisenege režiimi  $\mathbf{\hat{N}}$  Setup.

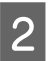

B Valige suvand **Printer Setup**.

<span id="page-116-0"></span>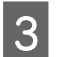

**C** Valige suvand **Paper Size Notice**.

**A** Valige suvand **On** või **Off**.

## **Printeri olekuleht**

Prindib lehe, mis näitab toote praeguseid sätteid ja installitud suvandeid. Selle lehe abil saab kontrollida, kas suvandid on õigesti installitud.

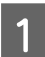

**A Sisenege režiimi** *N* **Setup.** 

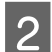

**2** Valige suvand **Print Status Sheet**.

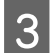

**C** Vajutage olekulehe printimiseks ühte nuppudest  $\otimes$  Start.

### **Seadistusrežiimi menüüloend**

### *Märkus.*

*Olenevalt mudelist ei pruugi mõned funktsioonid saadaval olla.*

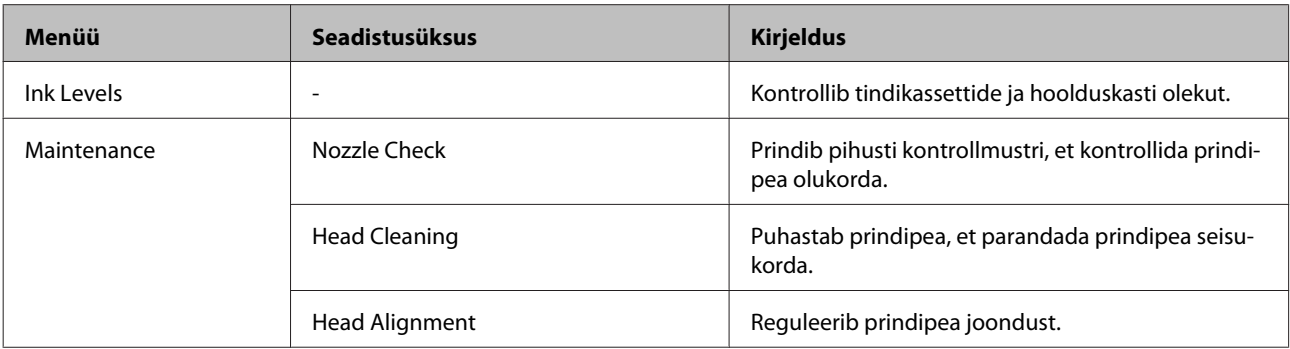

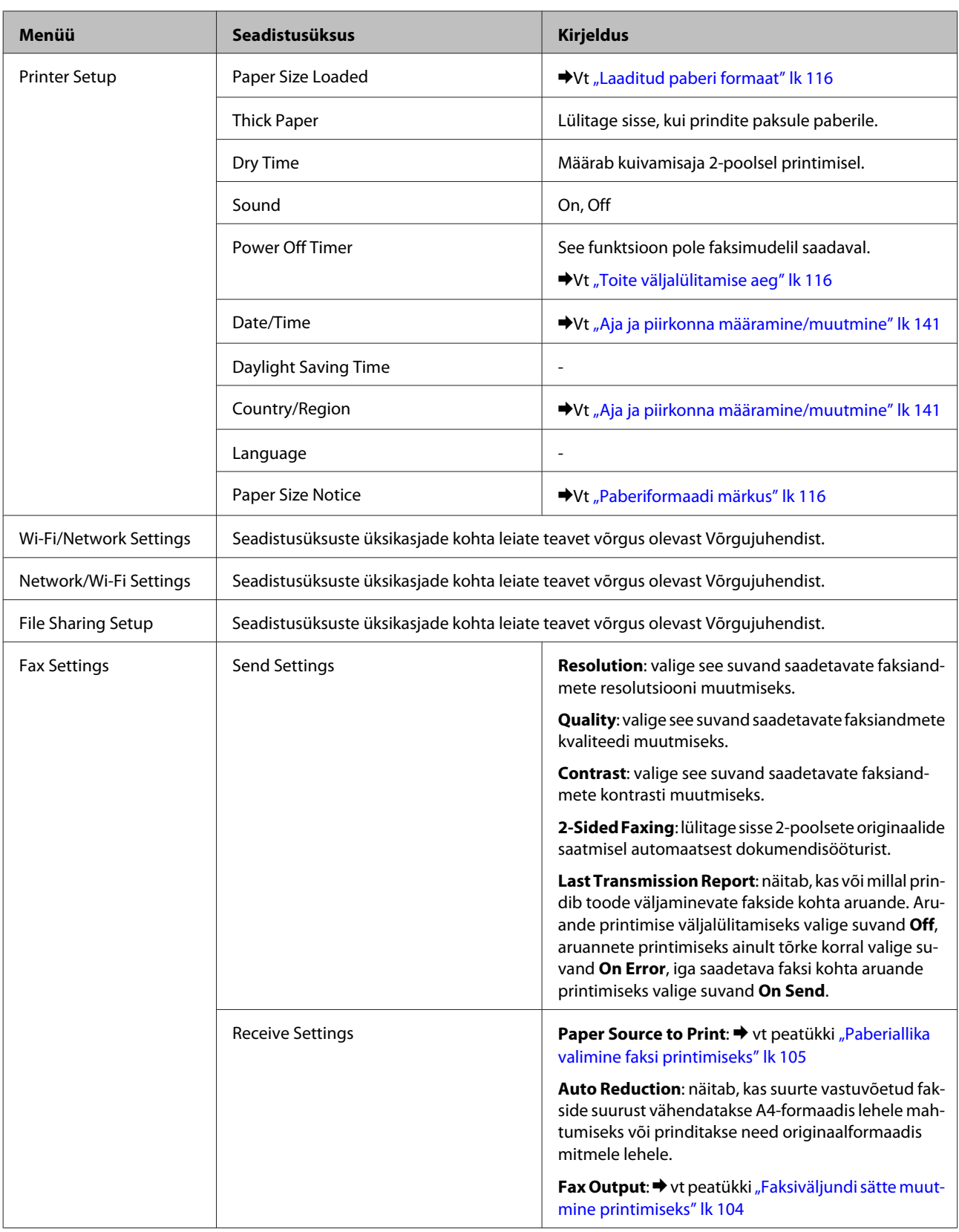

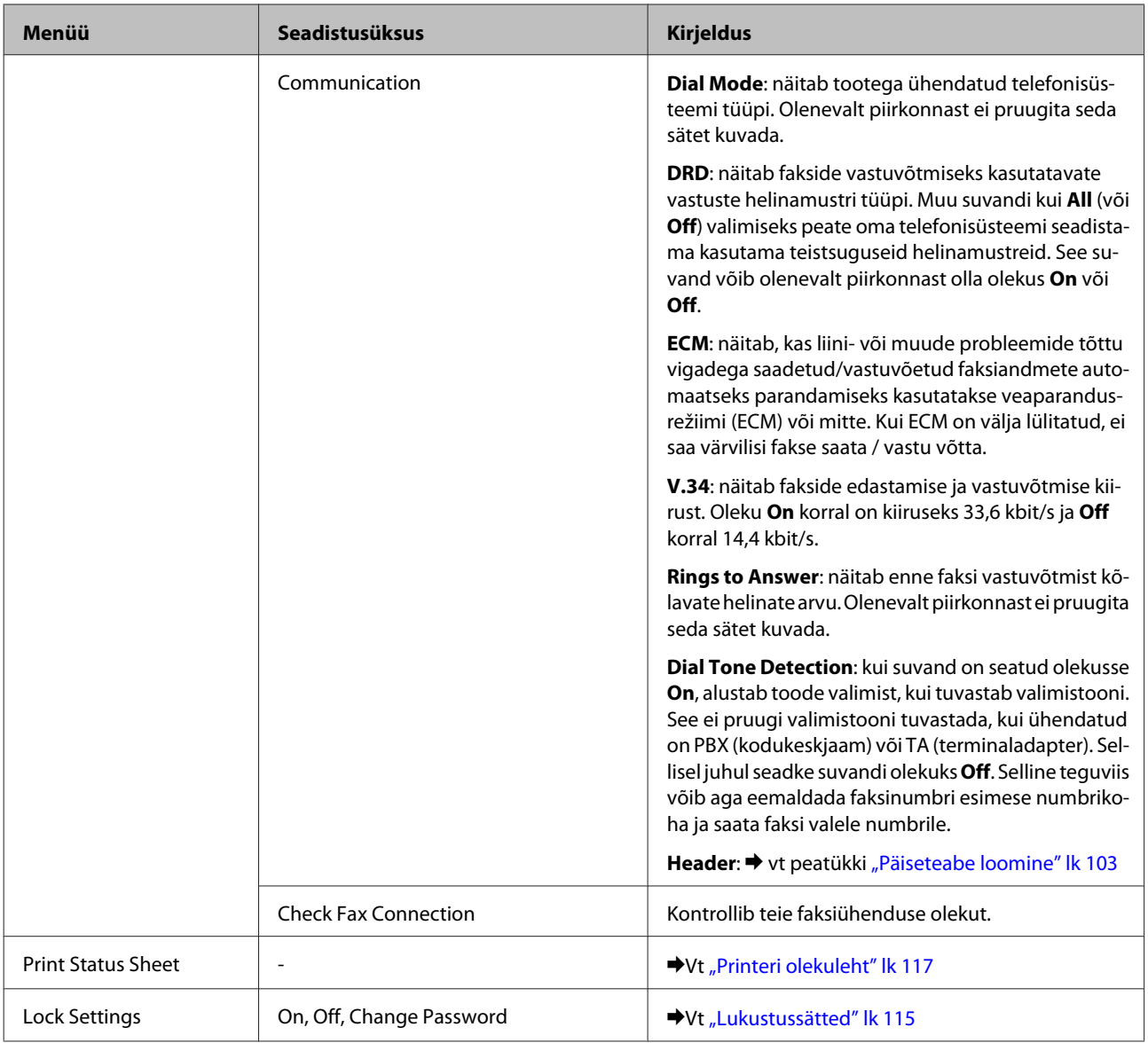

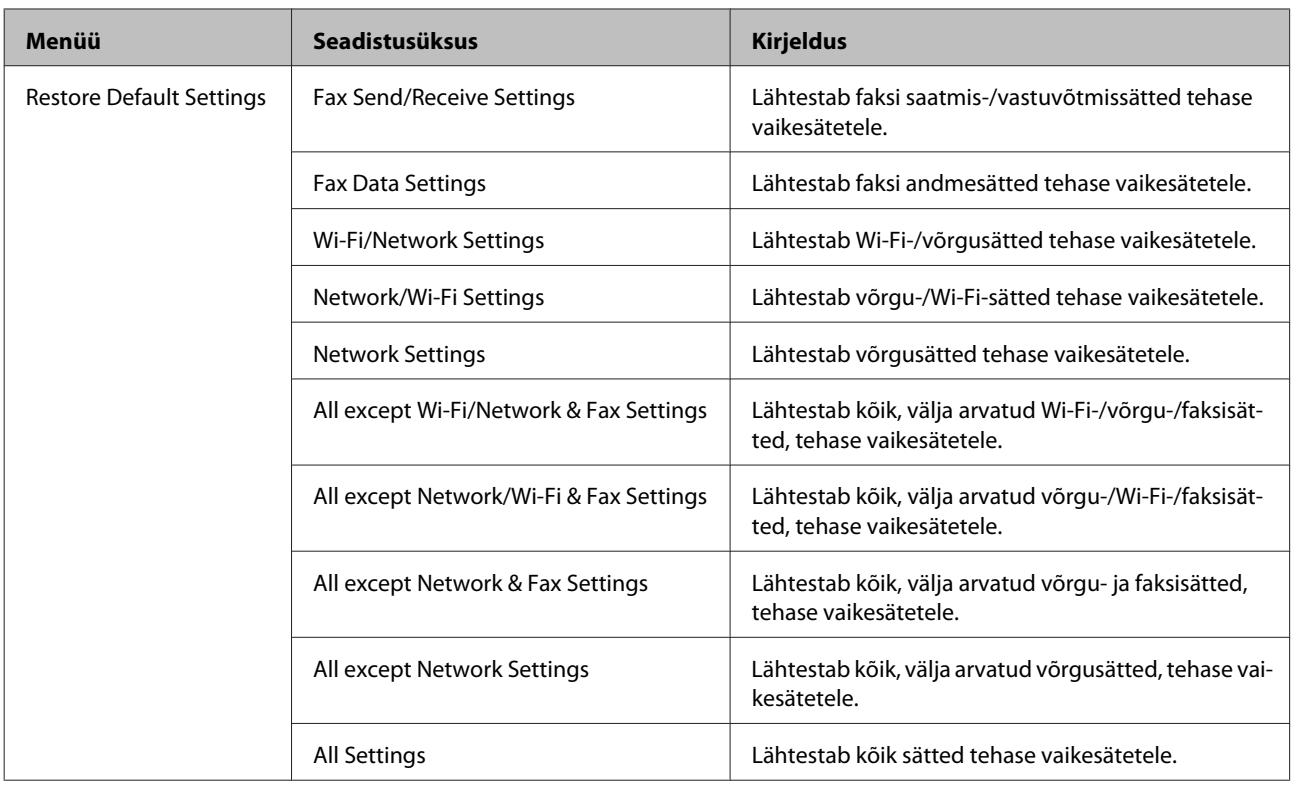

# **Kopeerimisrežiim**

# **Kopeerimisrežiimi menüüloend**

*Märkus.*

*Olenevalt mudelist ei pruugi mõned funktsioonid saadaval olla.*

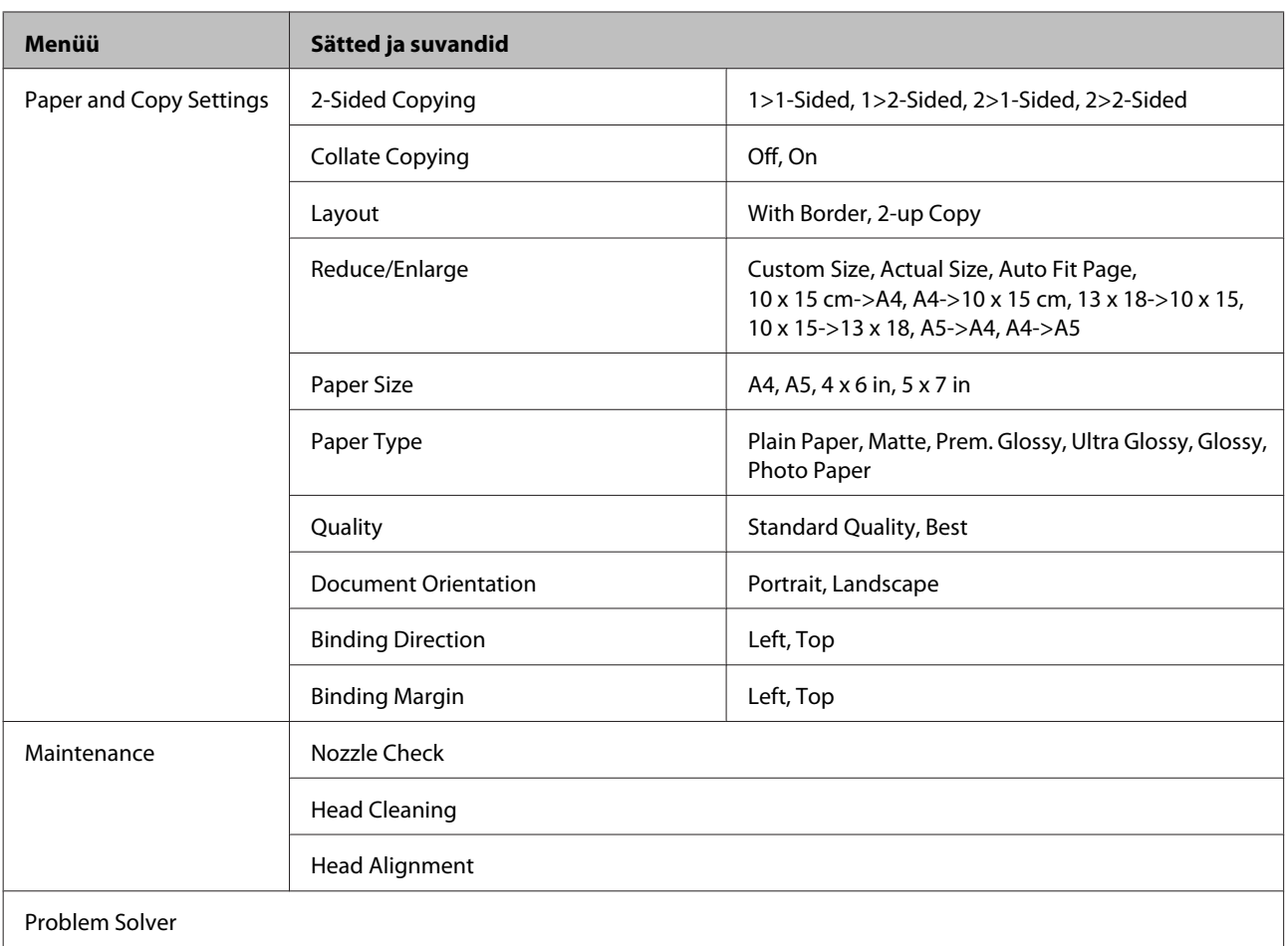

# **Skannimisrežiim**

# **Skannimisrežiimi menüüloend**

### *Märkus.*

*Olenevalt mudelist ei pruugi mõned funktsioonid saadaval olla.*

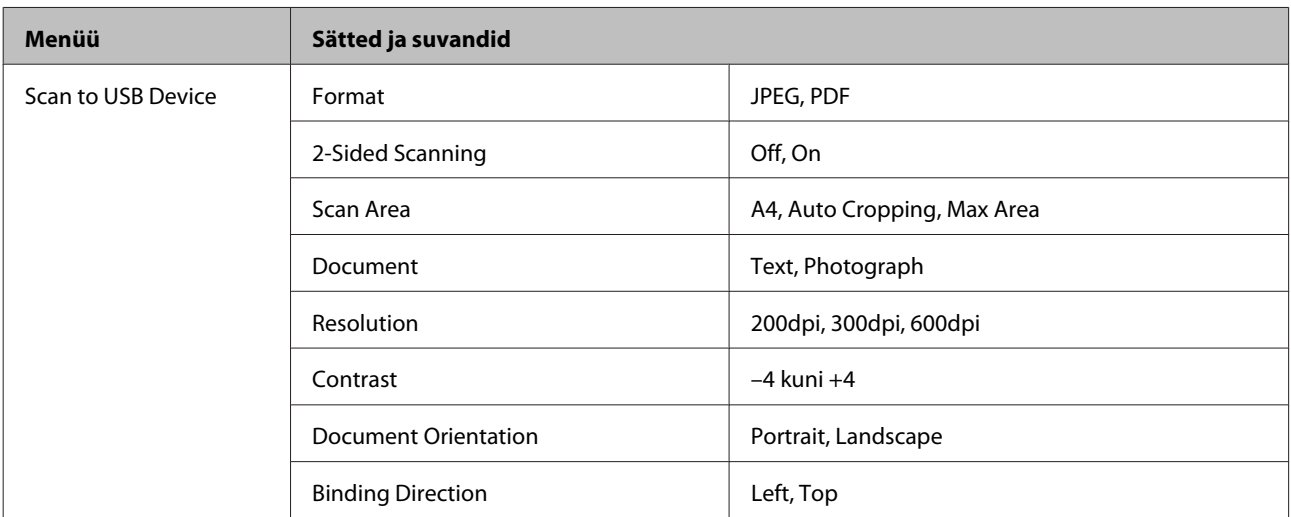

<span id="page-121-0"></span>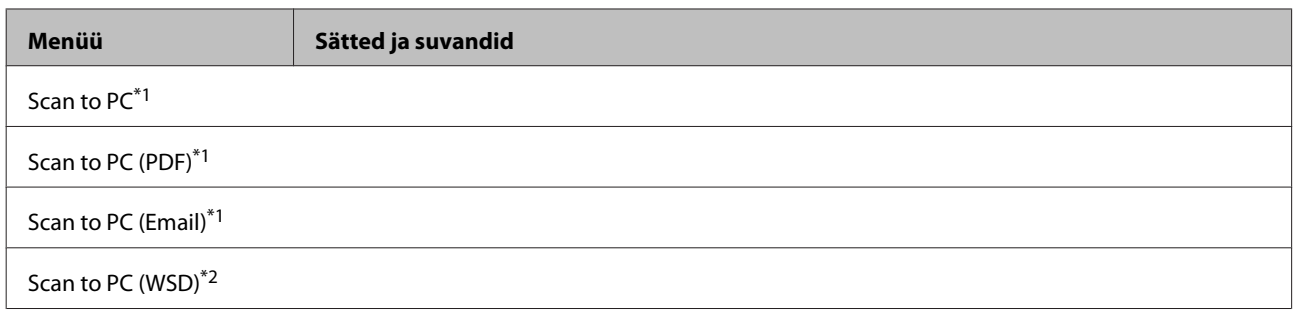

 $*1$  Vt allpool peatükki  $\equiv$  Skannimismenüü.

\*2 Saadaval arvutites, mis käitavad operatsioonisüsteemide Windows 7 või Vista ingliskeelset versiooni.

### x **Skannimismenüü**

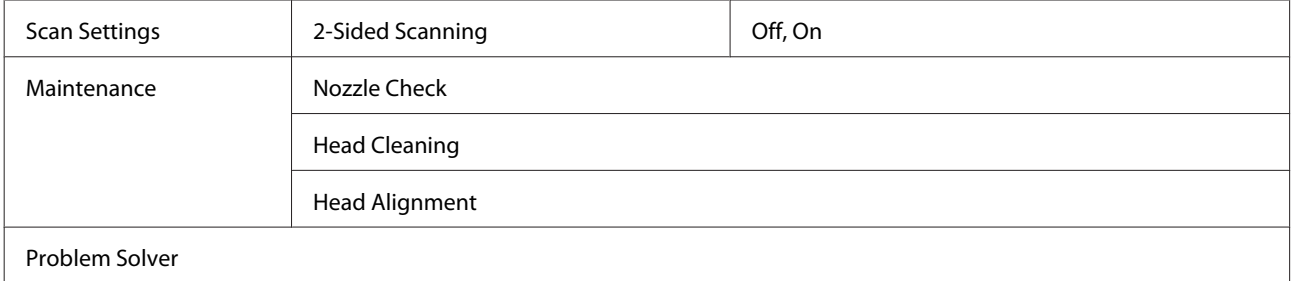

# **Faksirežiim**

# **Faksirežiimi menüüloend**

#### *Märkus.*

- ❏ *Need funktsioonid on saadaval üksnes faksivõimalusega mudelitel.*
- ❏ *Olenevalt mudelist ei pruugi mõned funktsioonid saadaval olla.*

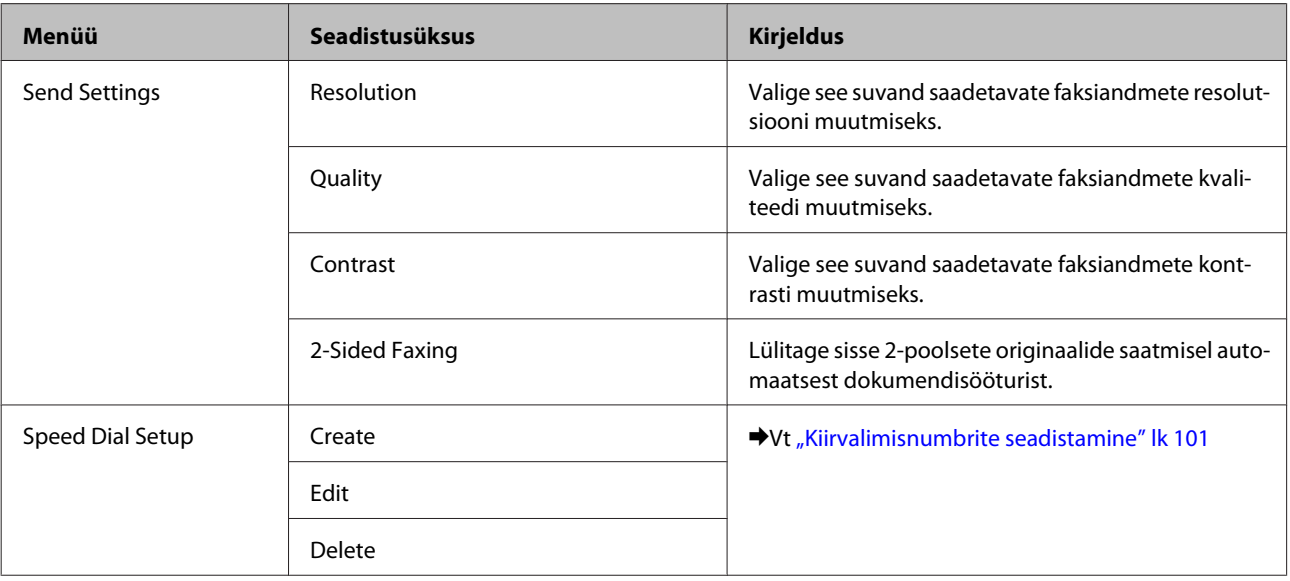

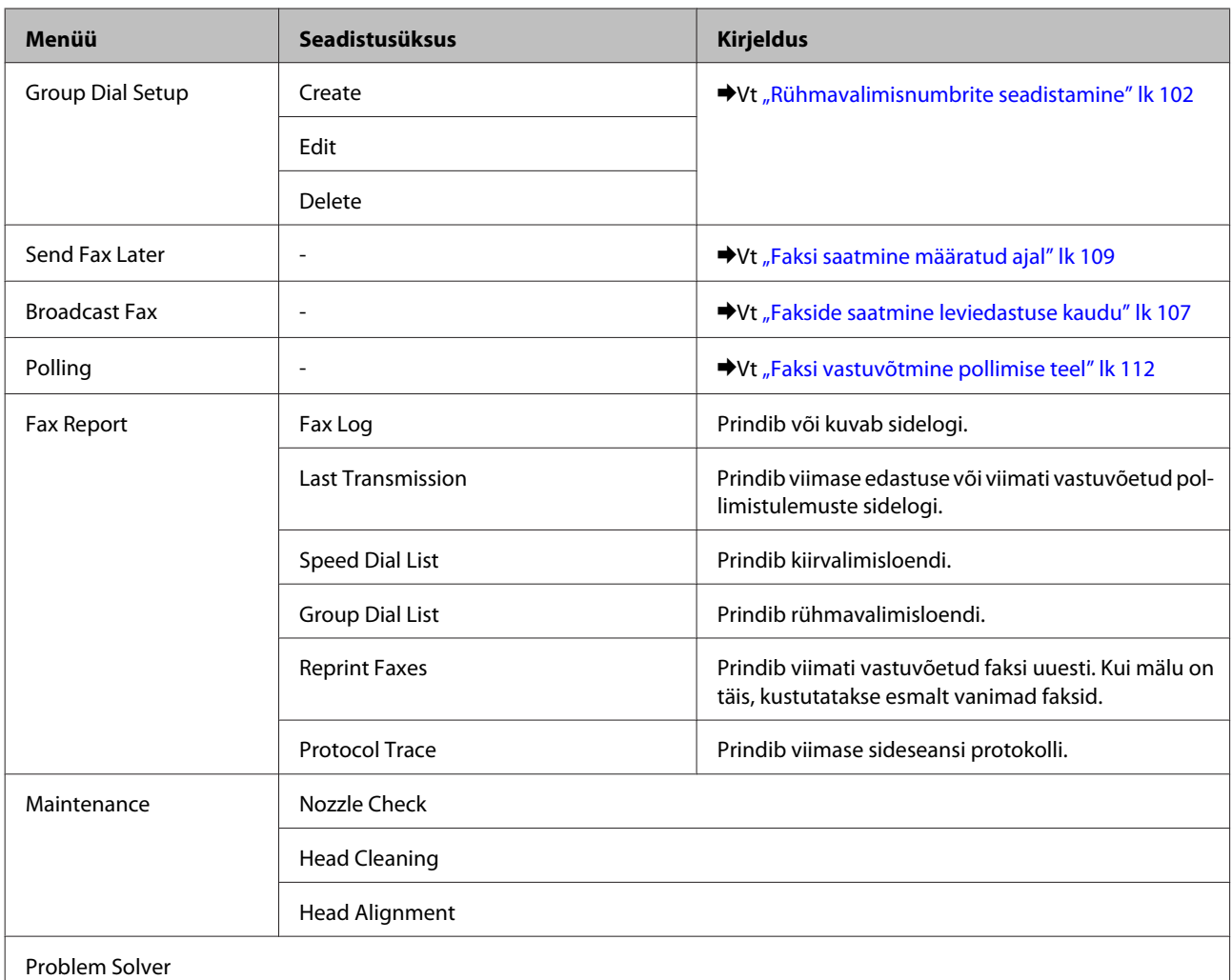

# **Tõrketeated**

Selles peatükis kirjeldatakse LCD-ekraanil kuvatavate teadete tähendust.

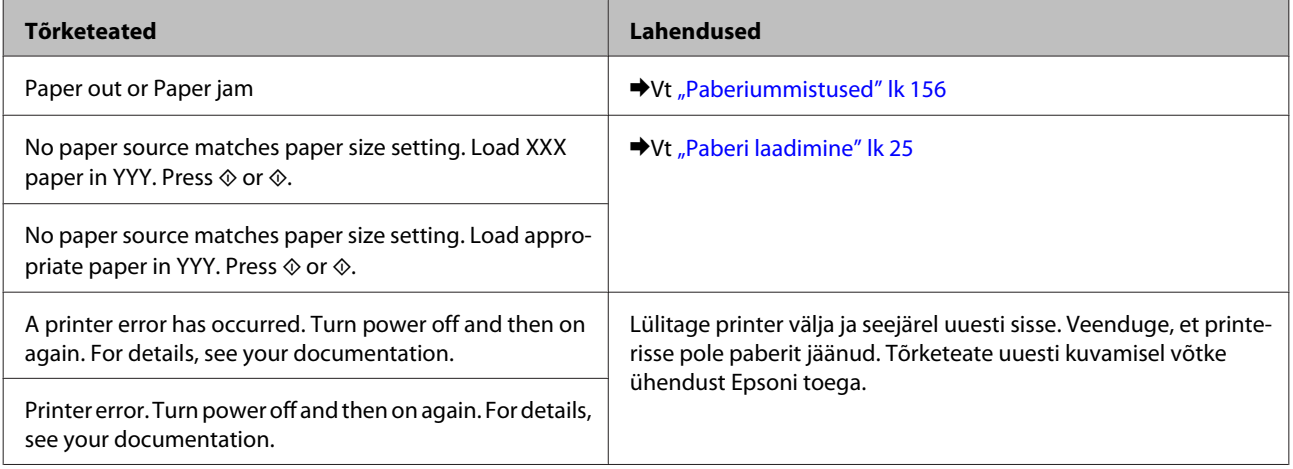

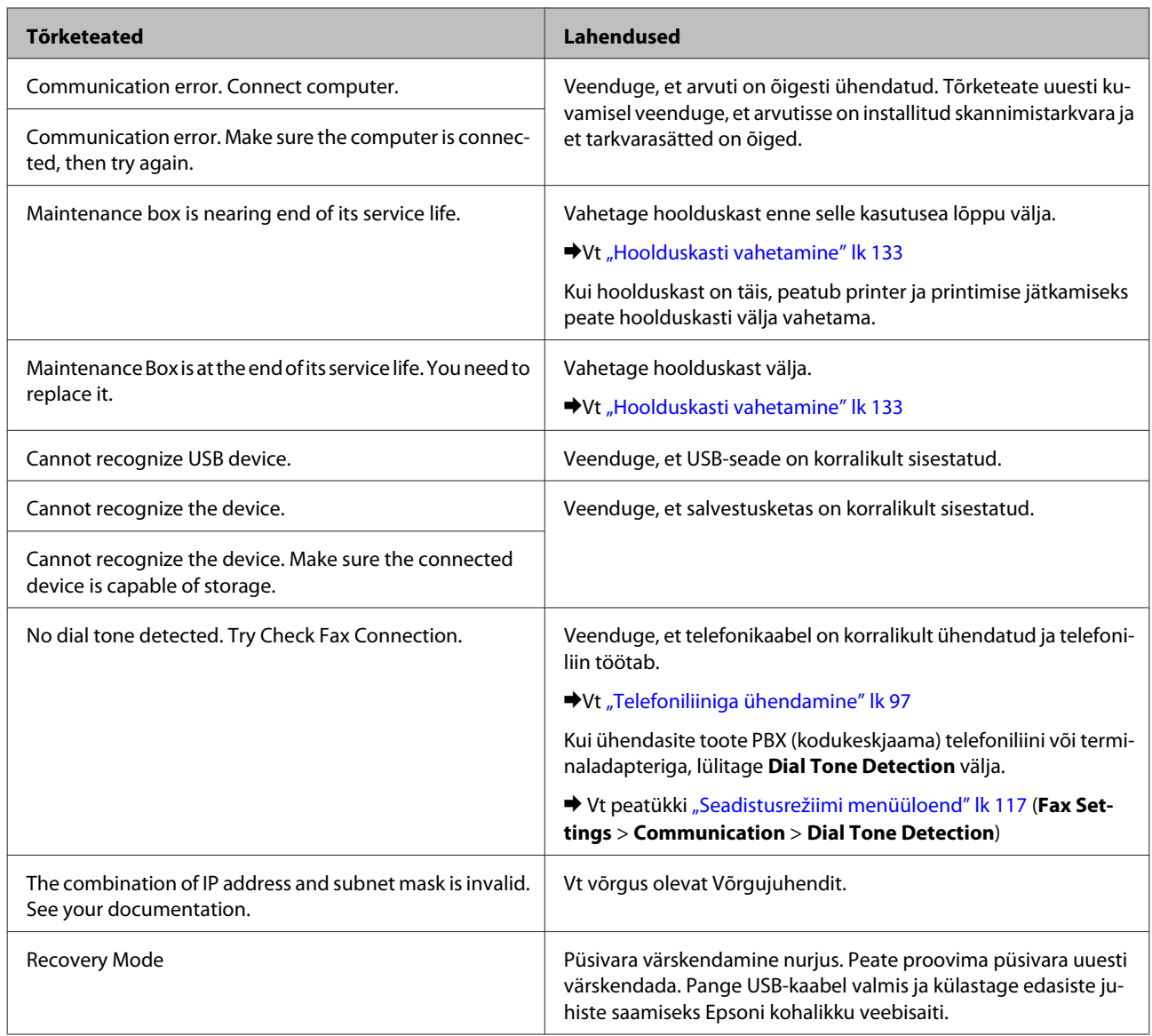

# **Lisaseadme paigaldamine**

# **250-leheline paberikassetiseade**

### **Paberikassetiseadme paigaldamine**

Paberikassetiseadme paigaldamiseks järgige alltoodud juhiseid.

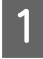

Lülitage toode välja ja eemaldage toitejuhe ning kõik liidesekaablid.

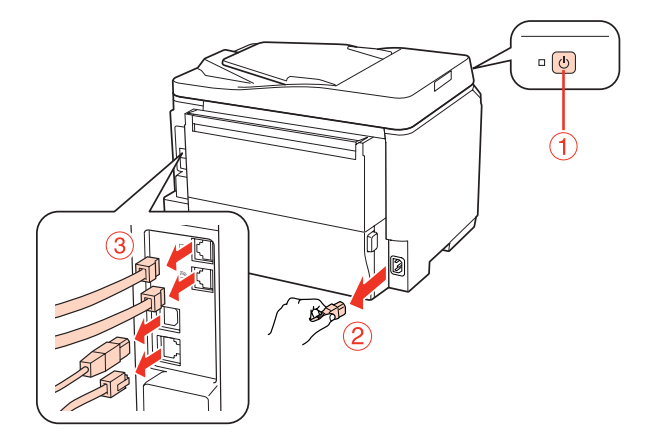

#### c*Ettevaatust!*

*Veenduge, et olete toitejuhtme tootest lahti ühendanud vältimaks elektrilöögi saamist.*

B Eemaldage paberikassetiseade ettevaatlikult karbist ja asetage kohale, kuhu plaanite toote paigaldada.

### *Märkus.*

- ❏ *Eemaldage seadmelt kaitsvad materjalid.*
- ❏ *Hoidke kõik kaitsvad materjalid alles juhuks, kui soovite valikulist paberikassetti tulevikus transportida.*

C Haarake tootest korralikult, nagu näidatud alloleval pildil, ja tõstke see ettevaatlikult üles.

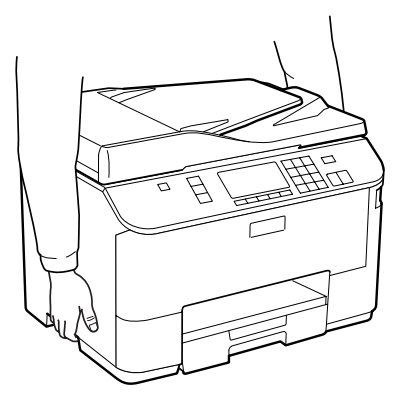

### **Lisaseadme paigaldamine**

D Joondage toote ja seadme nurgad, seejärel asetage toode õrnalt seadmele, nii et liitmik ja seadme ülaosal asuvad kaks tihvti sobituks vastavalt terminali ja toote põhjal olevatesse aukudesse.

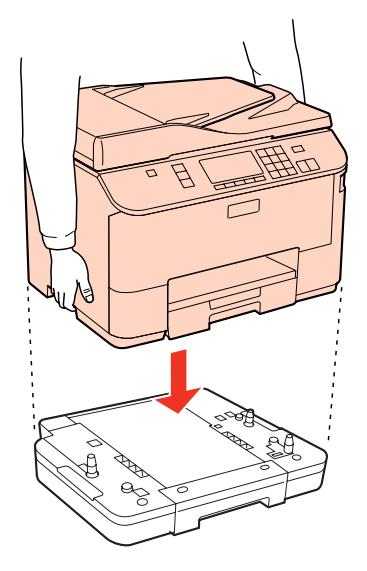

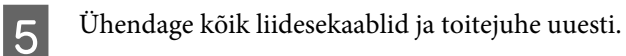

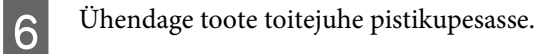

7 Lülitage toode sisse.

Printige välja olekuleht, et kontrollida, kas seade sai õigesti paigaldatud.  $\blacktriangleright$  ["Printeri olekuleht" lk 117](#page-116-0)

### **Kassetiseadme eemaldamine**

Viige paigaldustoiming läbi vastupidises järjekorras.

# <span id="page-126-0"></span>**Tindikassetid**

### **Tindikasseti oleku kontrollimine**

### **Windows puhul**

### *Märkus.*

- ❏ *Epson ei garanteeri mitteoriginaalse tindi kvaliteeti ega töökindlust. Kui printerile on paigaldatud mitteoriginaalne tindikassett, siis ei pruugi tindikasseti olek olla kuvatud.*
- ❏ *Kui tindikassett hakkab tühjaks saama, siis ilmub automaatselt aken Low Ink Reminder (Vähese tindi meeldetuletus). Te saate tindikasseti olekut kontrollida ka sellelt ekraanilt. Kui te ei soovi selle ekraani kuvamist, avage esmalt printeridraiver, seejärel klõpsake vahekaardil Maintenance (Hooldus) ja seejärel suvandil Monitoring Preferences (Seire-eelistused). Aknas Monitoring Preferences (Seire-eelistused) tühjendage märkeruut See Low Ink Reminder alerts (Vaadake vähese tindi meeldetuletuse teateid).*
- ❏ *Kui tindikassett hakkab tühjaks saama, valmistage ette uus tindikassett.*

Tindikasseti oleku kontrollimiseks tehke ühte järgmisest.

- ❏ Avage printeridraiver, klõpsake vahekaardil **Main (Pealeht)** ja seejärel nupul **Ink Levels (Tinditasemed)**.
- ❏ Topeltklõpsake Windows taskbar (tegumiribal) olevat printeri otsetee ikooni. Otsetee ikooni lisamiseks taskbar (tegumiribale) vaadake järgmist lõiku.

 $\rightarrow$  ["Otsetee ikoonilt taskbar \(tegumiriba\) peal" lk 38](#page-37-0)

❏ Avage printeridraiver, klõpsake vahekaardil **Maintenance (Hooldus)**, seejärel klõpsake nupul **EPSON Status Monitor 3**. Joonisel kuvatakse tindikasseti olekut.

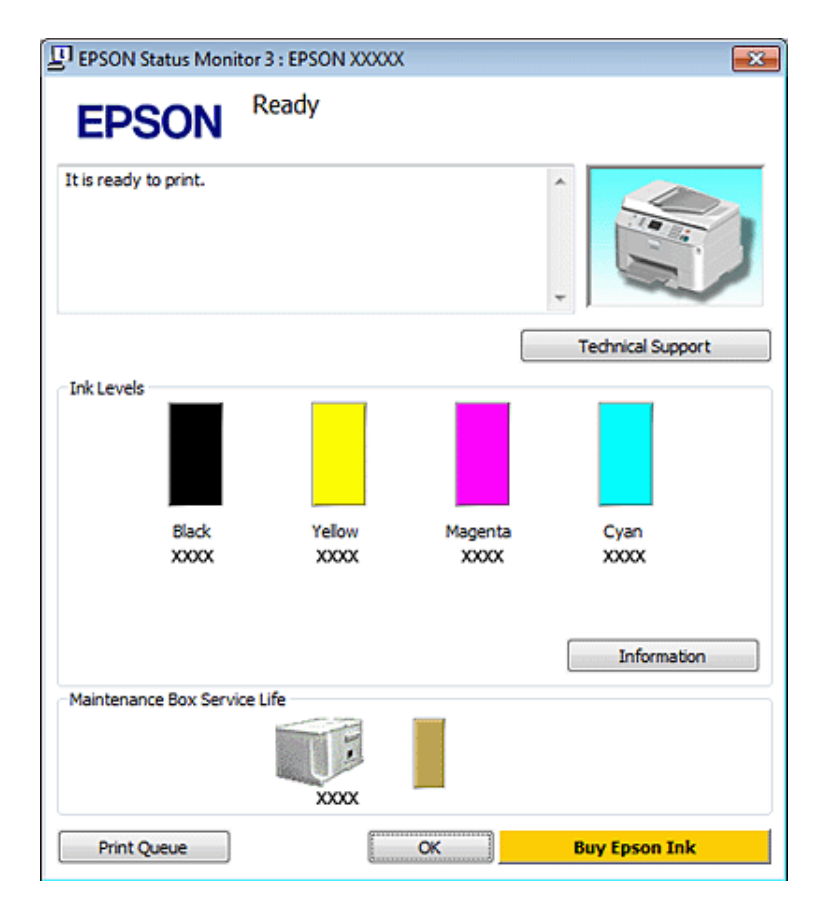

#### *Märkus.*

- ❏ *Ühevärviliselt või hallskaalas printimisel võidakse musta tindi asemel kasutada värvilisi tinte, olenevalt paberi tüübist või prindikvaliteedi sätetest. See toimub seetõttu, et musta loomiseks kasutatakse värvitintide segu.*
- ❏ *Kui suvandit EPSON Status Monitor 3 ei kuvata, avage printeridraiver ja klõpsake vahekaardil Maintenance (Hooldus) ning seejärel nupul Extended Settings (Lisasätted). Aknas Extended Settings (Lisasätted) valige märkeruut Enable EPSON Status Monitor 3 (Lubage EPSON Status Monitor 3).*
- ❏ *Olenevalt praegustest sätetest võidakse kuvada lihtsustatud olekumonitor. Klõpsake ülaltoodud akna avamiseks nupul Details (Üksikasjad).*
- ❏ *Kuvatakse ligikaudsed tinditasemed.*

### **Mac OS X puhul**

*Märkus.*

*Kui tindikassett hakkab tühjaks saama, valmistage ette uus tindikassett.*

Te saate tindikasseti olekut kontrollida EPSON Status Monitor abil. Järgige alltoodud samme.

A Avage dialoog Epson Printer Utility 4.

 $\rightarrow$  ["Printeridraiveri avamine operatsioonisüsteemis Mac OS X" lk 38](#page-37-0)

B Klõpsake nuppu **EPSON Status Monitor**. Kuvatakse EPSON Status Monitor.

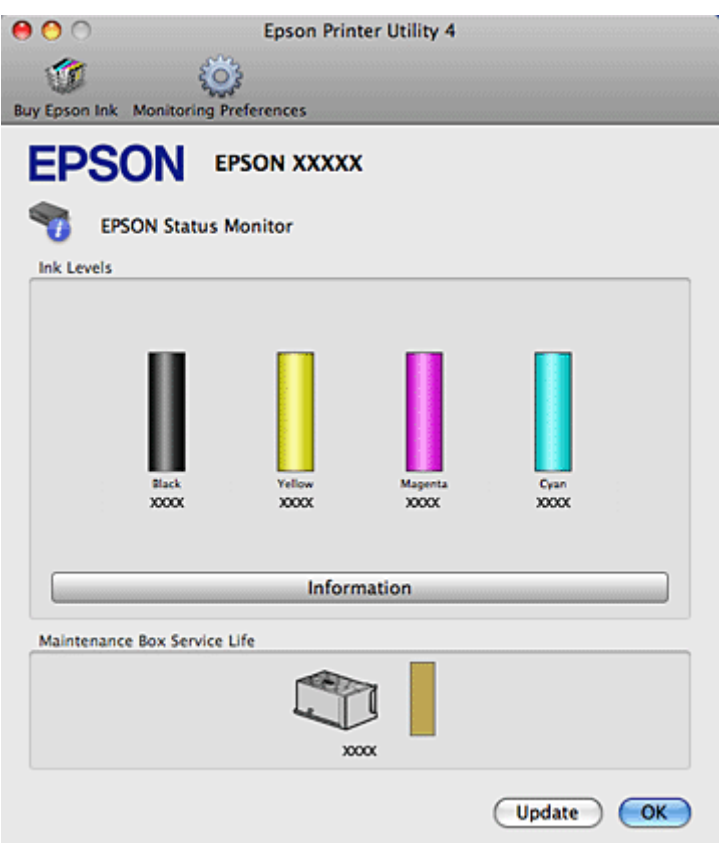

#### *Märkus.*

- ❏ *Joonisel kuvatakse tindikasseti olek, kui EPSON Status Monitor esmakordselt avatakse. Tindikasseti oleku värskendamiseks klõpsake nuppu Update (Uuendus).*
- ❏ *Epson ei garanteeri mitteoriginaalse tindi kvaliteeti ega töökindlust. Kui printerile on paigaldatud mitteoriginaalne tindikassett, siis ei pruugi tindikasseti olek olla kuvatud.*
- ❏ *Ühevärviliselt või hallskaalas printimisel võidakse musta tindi asemel kasutada värvilisi tinte, olenevalt paberi tüübist või prindikvaliteedi sätetest. See toimub seetõttu, et musta loomiseks kasutatakse värvitintide segu.*
- ❏ *Kuvatakse ligikaudsed tinditasemed.*

### **Juhtpaneeli kasutades**

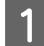

Sisenege režiimi  $\mathbf{\hat{N}}$  Setup.

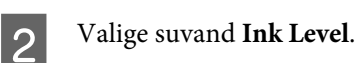

*Märkus. Kuvatakse ligikaudsed tinditasemed.*

### **Ettevaatusabinõud tindikasseti vahetamiseks**

Enne tindikasseti vahetamist lugege läbi kõik selles peatükis olevad juhised.

- ❏ Soovitame hoida tindikassette tavalisel toatemperatuuril ja kasutada neid kuni kassetipakendile trükitud aegumiskuupäevani.
- ❏ Parimate prinditulemuste saavutamiseks kasutage tindikassett ära kuue kuu jooksul alates paigaldamisest.
- ❏ Kui viite tindikassetid külmast kohast sooja, jätke need enne kasutamist vähemalt neljaks tunniks toatemperatuurile.
- ❏ Kuigi tindikassetid võivad sisaldada taaskasutatud materjale, ei mõjuta see kuidagi printeri funktsioneerimist ega töövõimet.
- ❏ Ärge pillake tindikassette maha ega koputage vastu kõvasid esemeid, vastasel korral võib tint hakata lekkima.
- ❏ See printer kasutab IC-kiibiga tindikassette, mis jälgib igast kassetist kasutatud tindi kogust. Kassetid on kasutuskõlblikud ka siis, kui need eemaldatakse ja taaspaigaldatakse.
- ❏ Kui te peate tindikasseti ajutiselt eemaldama, siis kaitske tindi toiteala mustuse ja tolmu eest. Hoiustage tindikassett printeriga samas keskkonnas.
- ❏ Kunagi ärge lülitage printerit tindi esmakordse laadimise ajal välja. Tindiga täitmine võib nurjuda ja printer muutuda printimiseks kasutuskõlbmatuks.
- ❏ Tindi toitepordi klapp on loodud nii, et see sisaldab liigset tinti, mis võib sealt välja tulla. Soovitatav on tindikassetti käsitseda ettevaatusega. Ärge puudutage tindikasseti toiteporti ega selle ümbrust.
- ❏ Maksimaalse kasuteguri saavutamiseks eemaldage tindikassett ainult siis, kui te soovite seda vahetada. Madala tindiolekuga tindikassette ei pruugi olla võimalik pärast taaspaigaldamist kasutada.
- ❏ Muud tooted, mis ei ole Epsoni valmistatud, võivad tekitada kahju, mida ei kata Epsoni garantiid ning mis mõningatel juhtudel võivad põhjustada printeri töös tõrkeid.
- ❏ Hoidke tindikassette lastele kättesaamatus kohas. Ärge lubage lastel tindikassette käsitseda ega neist tinti juua.
- ❏ Olge kasutatud tindikassettide käsitsemisel ettevaatlik, sest tindiväljastusava ümber võib olla tindijääke. Kui tinti satub nahale, peske seda kohta põhjalikult vee ja seebiga. Kui tinti satub silma, loputage silmi kohe veega. Kui ebamugavustunne ja nägemisprobleemid püsivad ka pärast põhjalikku loputamist, pöörduge kohe arsti poole.
- ❏ Epson soovitab kasutada Epsoni originaaltindikassette. Epson ei garanteeri mitteoriginaalse tindi kvaliteeti ega töökindlust. Mitteoriginaalsete tindikassettide kasutamine võib tekitada kahju, mida ei kata Epsoni garantiid ning mis mõningatel juhtudel võivad põhjustada printeri töös tõrkeid. Mitteoriginaalse tindikasseti oleku infot võidakse mitte kuvada ning mitteoriginaalse tindi võimalikku kasutamist on kirjeldatud teenusetoes.
- ❏ Jätke vana kassett printerisse seniks, kuni olete saanud uue; vastasel juhul võib prindipea pihustisse allesjäänud tint kuivada.
- ❏ Printimist ei saa jätkata, kui üks tindikassett on tühi, isegi kui teistes on veel tinti. Enne printimist vahetage tühi kassett välja.
- ❏ Kunagi ärge lülitage printerit tindikasseti vahetamise ajal välja. Selline teguviis võib kahjustada tindikasseti IC-kiipi ja printer ei pruugi korralikult printida.

❏ Kõrge printimiskvaliteedi tagamiseks ning trükipea kaitsmiseks säilib kassetis reservina väike kogus tinti ka siis, kui printer teavitab teid, et kassetti tuleks vahetada. Toodud kogustes ei ole eelmainitud reserviga arvestatud.

# **Tindikasseti vahetamine**

Kui tindikassett hakkab tühjenema või on juba tühi, kuvatakse arvutis või juhtpaneelil vastav teade.

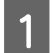

A Avage esikaas.

B Vajutage vahetatavale tindikassetile ja seejärel haarake selle käepidemest, et kassett printerist välja tõmmata. Kõrvaldage kasutatud kassett nõuetekohaselt. Ärge võtke kasutatud kassetti lahti ega püüdke seda uuesti täita.

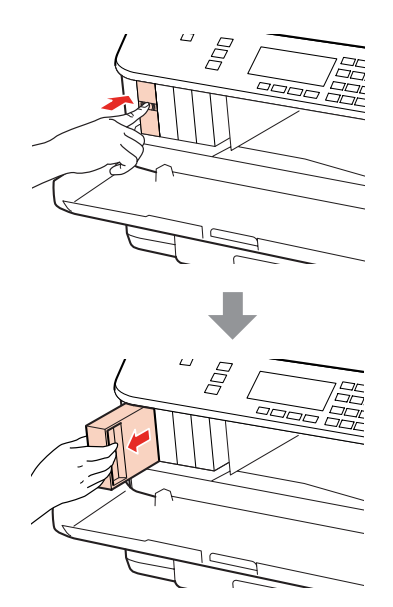

#### *Märkus.*

- ❏ *Joonisel kujutatakse musta tindi kasseti vahetamist. Vahetage kassett vastavalt olukorrale.*
- ❏ *Eemaldatud tindikassettide tindiväljastusava ümber võib olla tinti, seega olge kassettide eemaldamisel ettevaatlik, et ümbrusse ei satuks tinti.*

C Eemaldage vahetuskassett selle pakendist. Ärge puudutage kasseti küljel olevat rohelist kiipi. Sellega võite tindikassetti kahjustada.

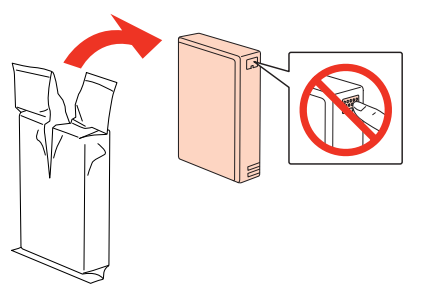

### *Märkus.*

*Ärge raputage kasutatud tindikassette, need võivad lekkida.*

Raputage tindikassetti viie sekundi jooksul 15 korda horisontaalselt umbes 5 cm ulatuses, nagu näidatud järgmisel joonisel.

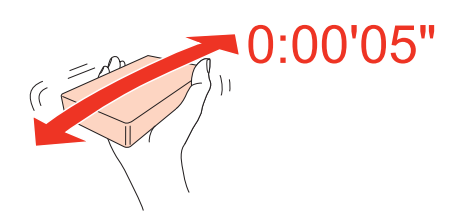

E Asetage tindikassett kassetihoidikusse. Suruge tindikassetti, kuni see klõpsab paika, seejärel sulgege esikaas.

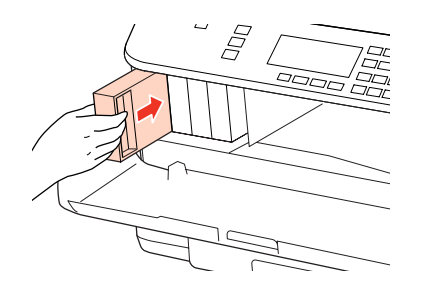

### *Märkus.*

*Toitetuli jätkab vilkumist, kuni printer tinti laadib. Ärge kunagi lülitage printerit tindi laadimise ajal välja. Kui tindi laadimine pole lõppenud, ei pruugi printimine olla võimalik.*

Tindikasseti vahetus on lõppenud. Printer naaseb oma viimasesse olekusse.

# **Hoolduskast**

### **Hoolduskasti oleku kontrollimine**

Hoolduskasti olekut kuvatakse tindikasseti olekuga samal ekraanil. Olekut saate kontrollida printeri tarkvarast või juhtpaneelilt.

 $\blacktriangleright$  ["Tindikasseti oleku kontrollimine" lk 127](#page-126-0)

### **Ettevaatusabinõud käsitsemisel**

Enne hoolduskasti vahetamist lugege läbi kõik selles peatükis olevad juhised.

- ❏ Epson soovitab kasutada Epsoni originaalhoolduskasti. Mitteoriginaalse hoolduskasti kasutamine võib tekitada kahju, mida ei kata Epsoni garantiid ja mis mõningatel juhtudel võivad põhjustada tõrkeid printeri töös. Epson ei garanteeri mitteoriginaalse hoolduskasti kvaliteeti ega töökindlust.
- ❏ Ärge võtke hoolduskasti lahti.
- ❏ Ärge puudutage hoolduskasti küljel olevat rohelist IC-kiipi.
- ❏ Hoidke lastele kättesaamatus kohas ja ärge neelake tinti alla.
- ❏ Ärge kallutage kasutatud hoolduskasti enne, kui see on pandud kaasasolevasse kilekotti.

- <span id="page-132-0"></span>❏ Ärge kasutage pikaks ajaks eemaldatud hoolduskasti uuesti.
- ❏ Hoidke hoolduskast eemal otsesest päikesevalgusest.

### **Hoolduskasti vahetamine**

Hoolduskasti vahetamiseks järgige alltoodud samme.

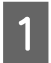

Veenduge, et tootest ei leki tinti.

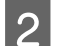

**2** Eemaldage asendus-hoolduskast pakendist.

*Märkus. Ärge puudutage kasti küljel olevat rohelist kiipi. See võib takistada normaalset toimimist.*

C Vajutage korraga seadme tagaosa mõlemal küljel asuvaid nuppe ja seejärel tõmmake seade välja.

Asetage käsi hoolduskasti käepidemele ja seejärel tõmmake kasti väljapoole.

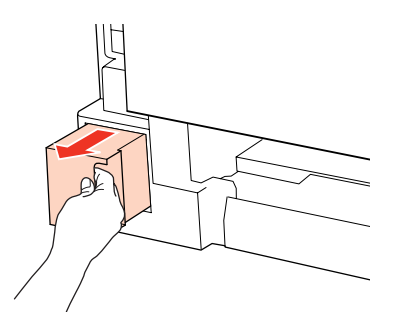

### *Märkus.*

*Kui tinti satub kätele, peske neid põhjalikult vee ja seebiga. Kui tinti satub silma, loputage silmi kohe veega.*

E Pange kasutatud hoolduskast asenduskastiga kaasas olevasse kilekotti ja kõrvaldage kasutuselt ettenähtud viisil.

#### *Märkus.*

*Ärge kallutage kasutatud hoolduskasti enne, kui see on suletud kaasasolevasse kilekotti.*

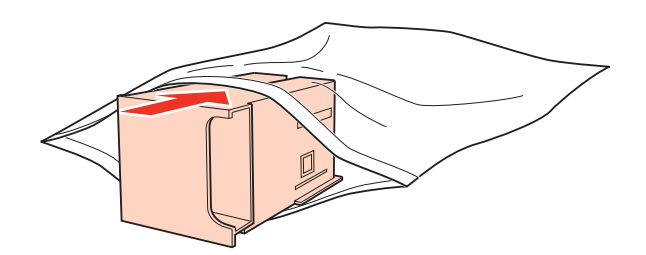

**F** Asetage hoolduskast oma kohale nii kaugele kui võimalik.

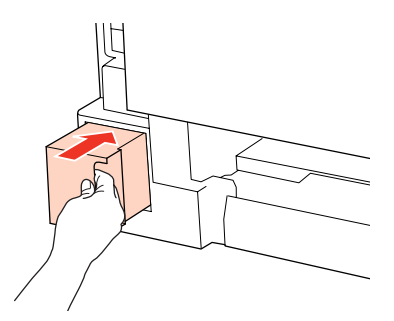

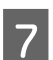

G Vajutage korraga seadme tagaosa mõlemal küljel asuvaid nuppe ja seejärel kinnitage seade tagasi.

Hoolduskasti vahetus on lõppenud.

# <span id="page-134-0"></span>**Prindipea pihustite kontrollimine**

Kui avastate, et väljaprint on ootamatult kahvatu või mõned täpid on puudu, siis võib-olla tuvastate probleemi prindipea pihustite kontrollimisega.

Te saate kontrollida prindipea pihusteid oma arvutist, kasutades selleks utiliiti Nozzle Check (Pihustikontroll), või printeri nuppude abil.

### **Utiliidi Nozzle Check (Pihustikontroll) kasutamine operatsioonisüsteemis Windows**

Utiliidi Nozzle Check (Pihustikontroll) kasutamiseks järgige allolevaid juhiseid.

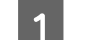

Veenduge, et vedelkristallekraanile pole kuvatud ühtki hoiatust ega veateadet.

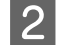

B Veenduge, et tagumises mitmeotstarbelises salves või paberikassetis on A4-formaadis paber.

C Paremklõpsake printeri ikoonil taskbar (tegumiriba) peal, seejärel valige **Nozzle Check (Pihustikontroll)**.

Kui printeri ikoon ei ilmu, siis vaadake printeri ikooni lisamiseks järgmist peatükki.

 $\rightarrow$  ["Otsetee ikoonilt taskbar \(tegumiriba\) peal" lk 38](#page-37-0)

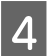

 $\overline{4}$  Järgige ekraanil olevaid juhiseid.

# **Utiliidi Nozzle Check (Pihustikontroll) kasutamine operatsioonisüsteemis Mac OS X**

Utiliidi Nozzle Check (Pihustikontroll) kasutamiseks järgige allolevaid juhiseid.

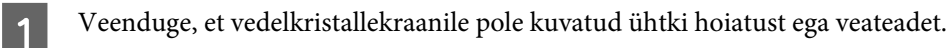

- B Veenduge, et tagumises mitmeotstarbelises salves või paberikassetis on A4-formaadis paber.
- **CONFIDENT** Avage dialoog Epson Printer Utility 4.
	- $\rightarrow$  ["Printeridraiveri avamine operatsioonisüsteemis Mac OS X" lk 38](#page-37-0)
- D Klõpsake nupul **Nozzle Check (Pihustikontroll)**.

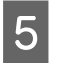

E Järgige ekraanil olevaid juhiseid.

# **Juhtpaneeli kasutades**

Prindipeade pihustite kontrollimiseks juhtpaneeli abil järgige alltoodud samme.

Kasutage LCD-ekraanivaate muutmiseks menüü, seadistusüksuse või sisestatava suvandi leidmise eesmärgil nuppu  $\blacktriangle$ ,  $\blacktriangleright$ ,  $\blacktriangle$  või  $\nabla$ .

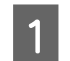

Veenduge, et paberikassetis on A4-formaadis paber.

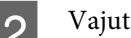

**2** Vajutage **N** Setup.

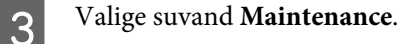

**Z** Valige suvand **Nozzle Check**.

E Vajutage pihustite kontrollmustri printimiseks ühte nuppudest  $\otimes$  Start.

**FR** Valige suvand **Finish Nozzle Check**.

Järgnevalt on toodud kaks pihusti kontrollmustrite näidet.

Võrrelge prinditud kontroll-lehe kvaliteeti allpool kujutatud näidisega. Prindikvaliteedi probleemide (augud või puuduvad lõigud testjoontel) puudumisel on prindipea korras.

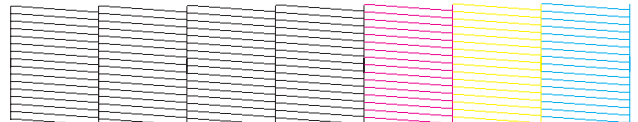

Kui mõni osa prinditud joontest puudub, nagu näidatud allpool, võib see tähendada ummistunud tindipihustit või joondamata prindipead.

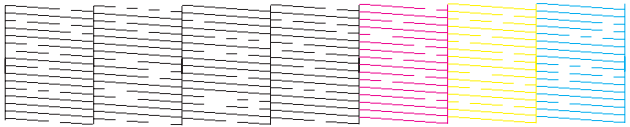

- $\blacktriangleright$  ["Prindipea puhastamine" lk 137](#page-136-0)
- $\rightarrow$  ["Prindipea joondamine" lk 139](#page-138-0)

# <span id="page-136-0"></span>**Prindipea puhastamine**

Kui avastate, et väljaprint on ootamatult kahvatu või mõned täpid puudu, võib teil õnnestuda probleem lahendada prindipea puhastamisega, mis tagab, et pihustid korralikult tinti edastavad.

Te saate puhastada prindipea oma arvutist, kasutades printeridraiveri utiliiti Head Cleaning (Prindipea puhastus), või printerilt, kasutades nuppe.

#### *Märkus.*

- ❏ *Viige võimalike defektsete värvide tuvastamiseks kõigepealt läbi pihustite kontrollimine: selle abil on teil võimalik valida peapuhastamise funktsiooni jaoks õiged värvid.* & *["Prindipea pihustite kontrollimine" lk 135](#page-134-0)*
- ❏ *Värvipiltide printimisel võidakse kasutada musta tinti.*
- ❏ *Kuna prindipea puhastamisel kasutatakse tinti osadest kassettidest, puhastage prindipead ainult siis, kui printimise kvaliteet on halvenenud (näiteks siis, kui väljaprint on hägune, värv on vale või puudub).*
- ❏ *Kui tindi tase on väga madal, ei pruugi teil prindipea puhastamine õnnestuda. Kui tint on otsas, siis te ei saa prindipead puhastada. Vahetage esmalt vastav tindikassett.*

### **Utiliidi Head Cleaning (Prindipea puhastus) kasutamine operatsioonisüsteemis Windows**

Järgige allolevaid samme, et puhastada prindipea utiliidi Head Cleaning (Prindipea puhastus) abil.

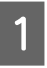

A Veenduge, et vedelkristallekraanile pole kuvatud ühtki hoiatust ega veateadet.

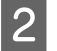

B Paremklõpsake printeri ikoonil taskbar (tegumiriba) peal, seejärel valige **Head Cleaning (Prindipea puhastus)**.

Kui printeri ikoon ei ilmu, siis vaadake printeri ikooni lisamiseks järgmist peatükki.

 $\rightarrow$  ["Otsetee ikoonilt taskbar \(tegumiriba\) peal" lk 38](#page-37-0)

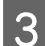

3 Järgige ekraanil olevaid juhiseid.

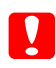

c*Ettevaatust! Ärge avage peade puhastamise ajal esikaant ega lülitage printerit välja.*

#### *Märkus.*

- ❏ *Prindikvaliteedi säilitamiseks soovitame me regulaarselt printida paar lehekülge.*
- ❏ *Kui prindikvaliteet ei parane, siis veenduge, et te valisite õige värvi vastavalt pihusti kontrollimise tulemustele.*

### *Märkus ainult faksifunktsiooniga printerite kohta.*

*Kui prindikvaliteet ei ole pärast selle protseduuri umbes neljakordset kordamist paranenud, ärge lülitage printerit välja ning oodake vähemalt kuus tundi. Seejärel käivitage pihustite kontroll uuesti ning vajadusel korrake prindipea puhastamist. Kui prindikvaliteet pole endiselt paranenud, võtke ühendust Epsoni toega.*

### *Märkus ainult ilma faksifunktsioonita printerite kohta.*

*Kui prindikvaliteet ei ole pärast selle protseduuri umbes neljakordset kordamist paranenud, siis lülitage printer välja ning oodake vähemalt kuus tundi. Seejärel käivitage pihustikontroll uuesti ja vajadusel korrake prindipea puhastamist. Kui prindikvaliteet pole endiselt paranenud, võtke ühendust Epsoni toega.*

# **Utiliidi Head Cleaning (Prindipea puhastus) kasutamine operatsioonisüsteemis Mac OS X**

Järgige allolevaid samme, et puhastada prindipea utiliidi Head Cleaning (Prindipea puhastus) abil.

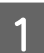

A Veenduge, et vedelkristallekraanile pole kuvatud ühtki hoiatust ega veateadet.

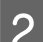

**2** Avage Epson Printer Utility 4.

 $\blacktriangleright$  ["Printeridraiveri avamine operatsioonisüsteemis Mac OS X" lk 38](#page-37-0)

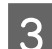

C Klõpsake nupul **Head Cleaning (Prindipea puhastus)**.

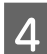

Järgige ekraanil olevaid juhiseid.

c*Ettevaatust! Ärge avage peade puhastamise ajal esikaant ega lülitage printerit välja.*

### *Märkus.*

- ❏ *Prindikvaliteedi säilitamiseks soovitame me regulaarselt printida paar lehekülge.*
- ❏ *Kui prindikvaliteet ei parane, siis veenduge, et te valisite õige värvi vastavalt pihusti kontrollimise tulemustele.*

### *Märkus ainult faksifunktsiooniga printerite kohta.*

*Kui prindikvaliteet ei ole pärast selle protseduuri umbes neljakordset kordamist paranenud, ärge lülitage printerit välja ning oodake vähemalt kuus tundi. Seejärel käivitage pihustikontroll uuesti ja vajadusel korrake prindipea puhastamist. Kui prindikvaliteet pole endiselt paranenud, võtke ühendust Epsoni toega.*

### *Märkus ainult ilma faksifunktsioonita printerite kohta.*

*Kui prindikvaliteet ei ole pärast selle protseduuri umbes neljakordset kordamist paranenud, siis lülitage printer välja ning oodake vähemalt kuus tundi. Seejärel käivitage pihustikontroll uuesti ja vajadusel korrake prindipea puhastamist. Kui prindikvaliteet pole endiselt paranenud, võtke ühendust Epsoni toega.*

### <span id="page-138-0"></span>**Juhtpaneeli kasutades**

Prindipea puhastamiseks juhtpaneeli abil järgige alltoodud samme.

Kasutage LCD-ekraanivaate muutmiseks menüü, seadistusüksuse või sisestatava suvandi leidmise eesmärgil nuppu  $\blacktriangle$ ,  $\blacktriangleright$ ,  $\blacktriangle$  või  $\nabla$ .

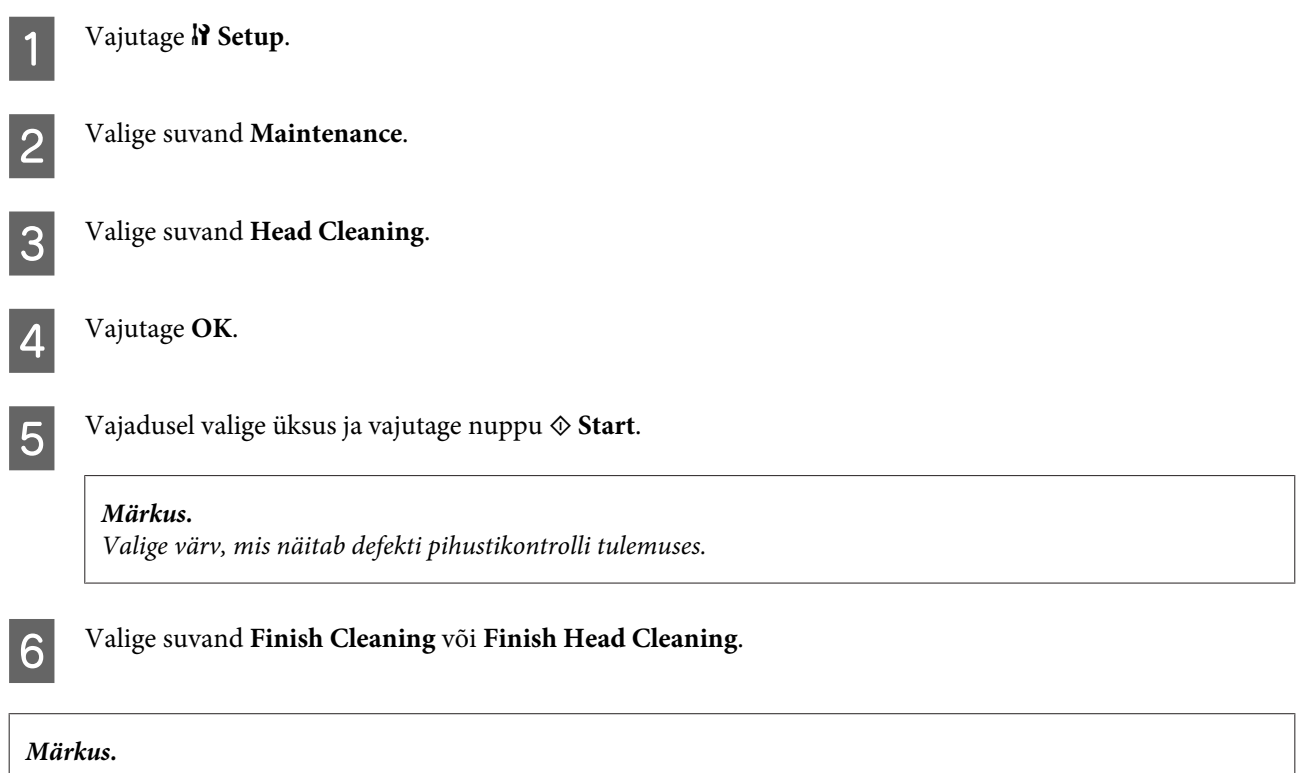

❏ *Prindikvaliteedi säilitamiseks soovitame me regulaarselt printida paar lehekülge.*

❏ *Kui prindikvaliteet ei parane, siis veenduge, et te valisite õige värvi vastavalt pihusti kontrollimise tulemustele.*

### *Märkus ainult faksifunktsiooniga printerite kohta.*

*Kui prindikvaliteet ei ole pärast selle protseduuri umbes neljakordset kordamist paranenud, ärge lülitage printerit välja ning oodake vähemalt kuus tundi. Seejärel käivitage pihustikontroll uuesti ja vajadusel korrake prindipea puhastamist. Kui prindikvaliteet pole endiselt paranenud, võtke ühendust Epsoni toega.*

### *Märkus ainult ilma faksifunktsioonita printerite kohta.*

*Kui prindikvaliteet ei ole pärast selle protseduuri umbes neljakordset kordamist paranenud, siis lülitage printer välja ning oodake vähemalt kuus tundi. Seejärel käivitage pihustikontroll uuesti ja vajadusel korrake prindipea puhastamist. Kui prindikvaliteet pole endiselt paranenud, võtke ühendust Epsoni toega.*

# **Prindipea joondamine**

Kui avastate vertikaaljoonte joondumatuse või horisontaalse triipefekti, õnnestub teil probleem võib-olla lahendada printeridraiveril oleva utiliidi Print Head Alignment (Prindipea reguleerimine) või printeri nuppude abil.

Vaadake all vastavat peatükki.

### *Märkus.*

*Ärge vajutage printimise katkestamiseks nuppu* y *Cancel, kui prindite utiliidi Print Head Alignment (Prindipea reguleerimine) abil testmustrit.*

### **Utiliidi Print Head Alignment (Prindipea reguleerimine) kasutamine operatsioonisüsteemis Windows**

Prindipea joondamiseks utiliidi Print Head Alignment (Prindipea reguleerimine) abil järgige allolevaid samme.

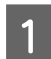

Veenduge, et vedelkristallekraanile pole kuvatud ühtki hoiatust ega veateadet.

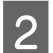

2 Veenduge, et paberikassetis 1 on A4-formaadis paber.

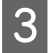

C Paremklõpsake printeri ikoonil taskbar (tegumiriba) peal, seejärel valige **Print Head Alignment (Prindipea reguleerimine)**.

Kui printeri ikoon ei ilmu, siis vaadake printeri ikooni lisamiseks järgmist peatükki.

& ["Otsetee ikoonilt taskbar \(tegumiriba\) peal" lk 38](#page-37-0)

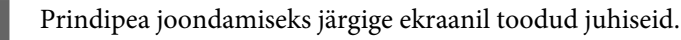

# **Utiliidi Print Head Alignment (Prindipea reguleerimine) kasutamine operatsioonisüsteemis Mac OS X**

Prindipea joondamiseks utiliidi Print Head Alignment (Prindipea reguleerimine) abil järgige allolevaid samme.

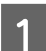

Veenduge, et vedelkristallekraanile pole kuvatud ühtki hoiatust ega veateadet.

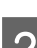

2 Veenduge, et paberikassetis 1 on A4-formaadis paber.

- **C** Avage dialoog Epson Printer Utility 4.
	- $\blacktriangleright$  ["Printeridraiveri avamine operatsioonisüsteemis Mac OS X" lk 38](#page-37-0)
	- D Klõpsake nupul **Print Head Alignment (Prindipea reguleerimine)**.
- E Prindipea joondamiseks järgige ekraanil toodud juhiseid.

### **Juhtpaneeli kasutades**

Prindipea joondamiseks printeri juhtpaneeli abil järgige allolevaid samme.

<span id="page-140-0"></span>Kasutage LCD-ekraanivaate muutmiseks menüü, seadistusüksuse või sisestatava suvandi leidmise eesmärgil nuppu  $\blacktriangle$ ,  $\blacktriangleright$ ,  $\blacktriangle$  või  $\nabla$ .

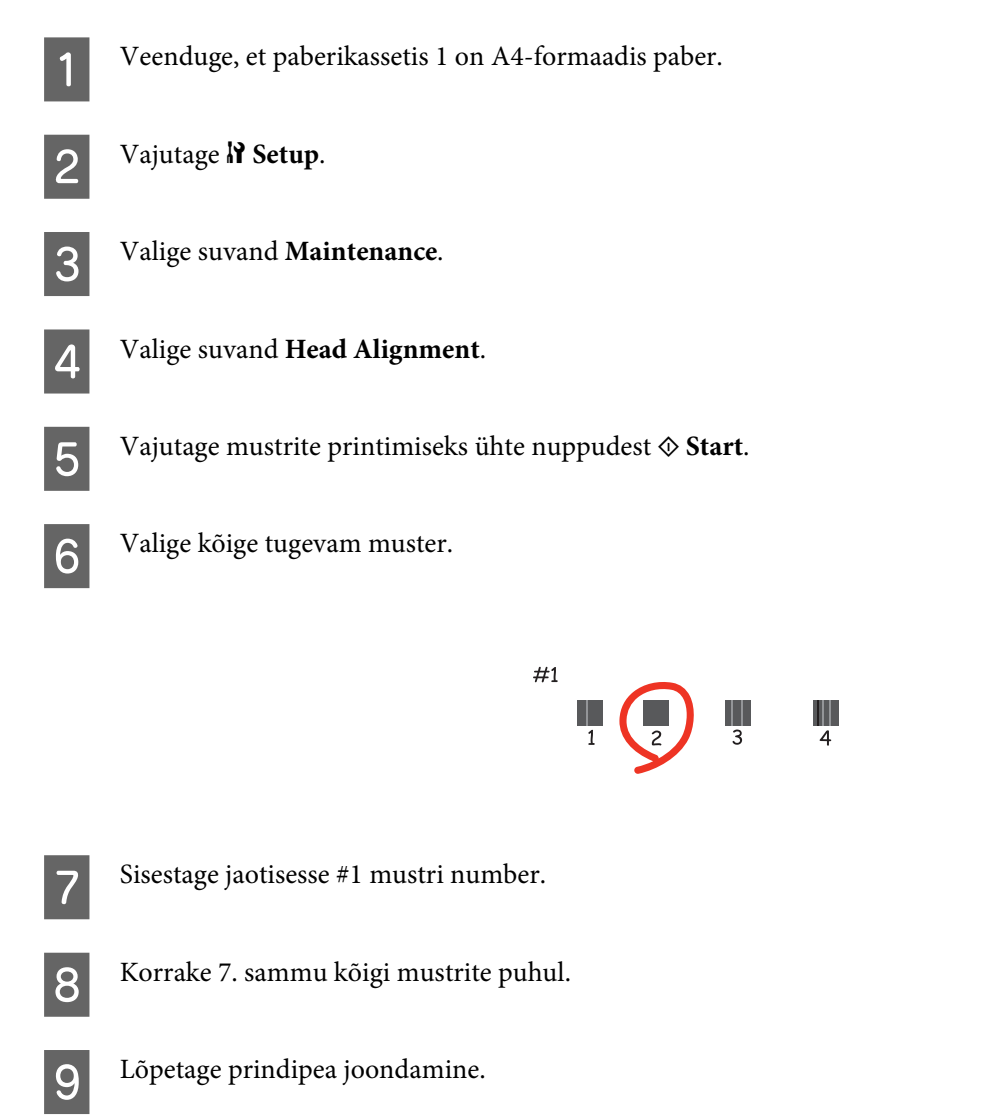

# **Aja ja piirkonna määramine/muutmine**

Aja ja piirkonna määramiseks printeri juhtpaneeli abil järgige alltoodud samme.

Kasutage LCD-ekraanivaate muutmiseks menüü, seadistusüksuse või sisestatava suvandi leidmise eesmärgil nuppu  $\blacktriangle$ ,  $\blacktriangleright$ ,  $\blacktriangle$  või  $\nabla$ .

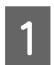

Vajutage **N** Setup.

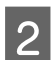

B Valige suvand **Printer Setup**.

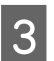

C Valige suvand **Date/Time**.

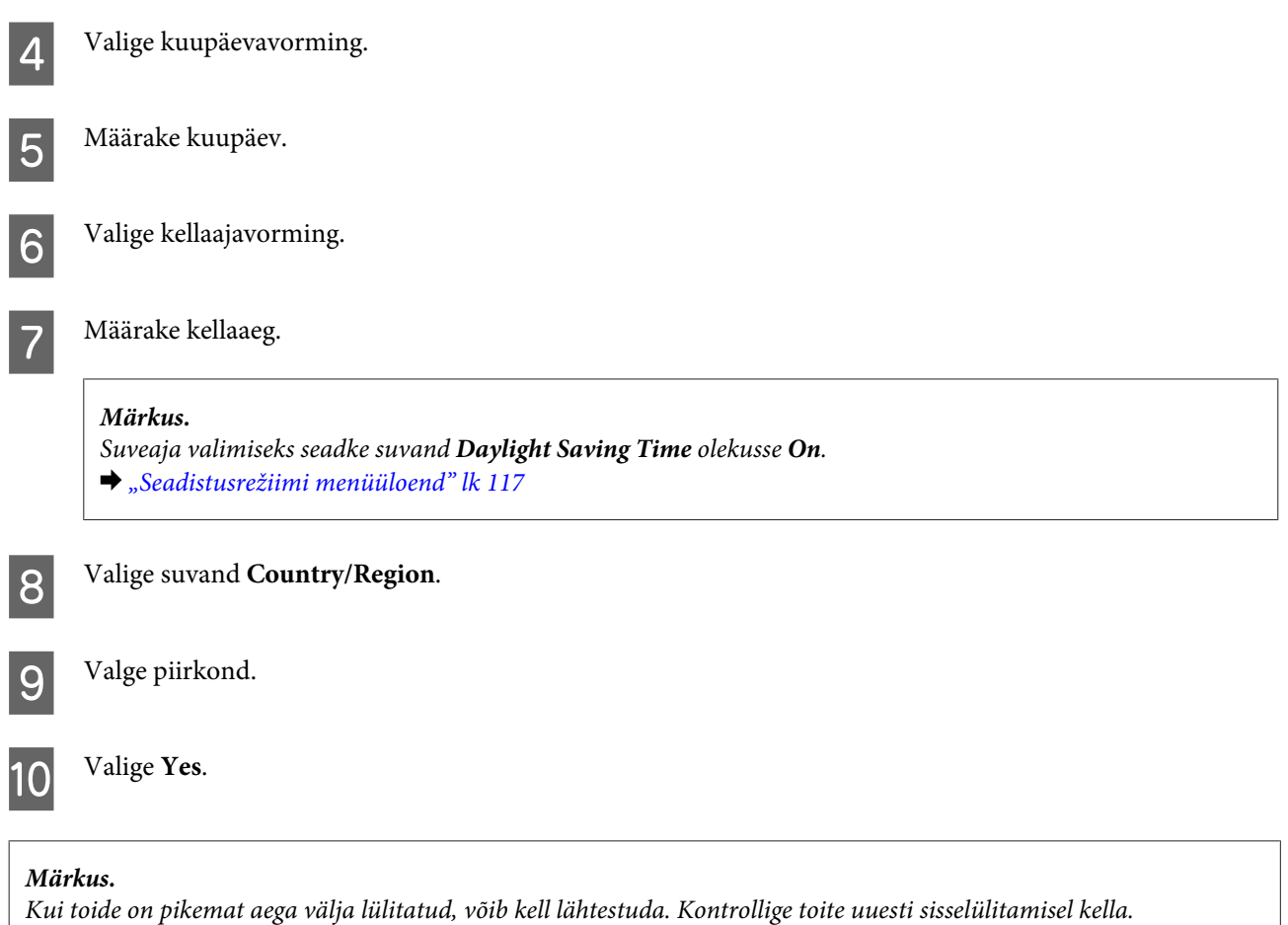

# **Printeriseadistuste tegemine**

Kui olete printeridraiveri installinud, võite arvutist teha seadistusutiliidi abil mitmesuguseid printeriseadistusi.

# **Power Off Timer (Toite väljalülitamise aeg) seadistamine**

*Märkus.*

❏ *See suvand on saadaval ainult ilma faksita printerite puhul.*

❏ *Seda seadistust saab teha ka printeri juhtpaneelilt.* & *["Toite väljalülitamise aeg" lk 116](#page-115-0)*

Kui pärast unerežiimi sisenemist pole valitud aja jooksul tehtud printeriga ühtegi toimingut, lülitub printer automaatselt välja.

Saate reguleerida aega enne toitehalduse rakendumist. Iga suurendus mõjutab toote energiatõhusust. Enne muudatuste tegemist võtke arvesse keskkonda.

Aja reguleerimiseks järgige alltoodud samme.

### **Windows puhul**

A **Windows 7**: klõpsake Start-nupul, valige suvand **Devices and Printers (Seadmed ja printerid)** ning seejärel paremklõpsake printeril ja valige suvand **Printer properties (Printeri atribuudid)**.

**Windows Vista ja Server 2008**: klõpsake Start-nupul, valige **Control Panel (Juhtpaneel)**, seejärel valige kategooriast **Hardware and Sound (Riistvara ja heli)** suvand **Printer**. Seejärel paremklõpsake printeril ja valige suvand **Properties (Atribuudid)**.

**Windows XP ja Server 2003**: klõpsake suvanditel **Start**, **Control Panel (Juhtpaneel)** ja seejärel **Printers and Faxes (Printerid ja faksid)**. Seejärel paremklõpsake printeril ja valige suvand **Properties (Atribuudid)**.

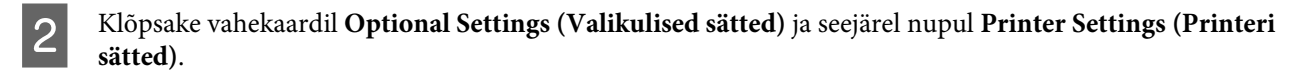

C Valige suvandi Power Off Timer (Toite väljalülitamise aeg) sätteks **Off (Väljas)**, **2h**, **4h**, **8h** või **12h**.

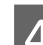

D Klõpsake nupul **Apply (Rakenda)**.

### **Mac OS X puhul**

- A Avage dialoogiaken Epson Printer Utility 4.  $\rightarrow$  ["Printeridraiveri avamine operatsioonisüsteemis Mac OS X" lk 38](#page-37-0)
- 
- B Klõpsake nupul **Printer Settings (Printeri sätted)**. Kuvatakse ekraan Printer Settings (Printeri sätted).

C Valige suvandi Power Off Timer (Toite väljalülitamise aeg) sätteks **Off (Väljas)**, **2h**, **4h**, **8h** või **12h**.

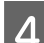

D Klõpsake nupul **Apply (Rakenda)**.

# **Suvandi Paper Size Loaded seadistamine**

#### *Märkus.*

*Seda seadistust saab teha ka printeri juhtpaneelilt.*

& *["Laaditud paberi formaat" lk 116](#page-115-0)*

Tagumisse mitmeotstarbelisse salve ja kassetti(desse) laaditava paberi formaadi määramiseks järgige alltoodud samme.

Kui seadistus on tehtud, ei pea te iga kord printimisel paberiallikat valima.

### **Windows puhul**

A **Windows 7**: klõpsake Start-nupul, valige suvand **Devices and Printers (Seadmed ja printerid)** ning seejärel paremklõpsake printeril ja valige suvand **Printer properties (Printeri atribuudid)**.

**Windows Vista ja Server 2008**: klõpsake Start-nupul, valige **Control Panel (Juhtpaneel)**, seejärel valige kategooriast **Hardware and Sound (Riistvara ja heli)** suvand **Printer**. Seejärel paremklõpsake printeril ja valige suvand **Properties (Atribuudid)**.

**Windows XP ja Server 2003**: klõpsake suvanditel **Start**, **Control Panel (Juhtpaneel)**, seejärel **Printers and Faxes (Printerid ja faksid)**. Seejärel paremklõpsake printeril ja valige suvand **Properties (Atribuudid)**.

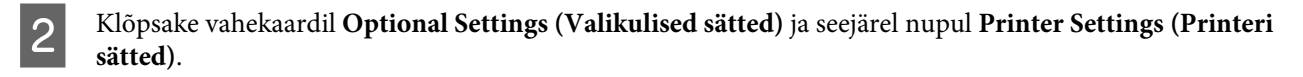

C Valige iga paberiallika jaoks suvandi Paper Size Loaded sättena paberiformaat.

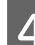

D Klõpsake nupul **Apply (Rakenda)**.

### **Mac OS X puhul**

A Avage dialoogiaken Epson Printer Utility 4.  $\rightarrow$  ["Printeridraiveri avamine operatsioonisüsteemis Mac OS X" lk 38](#page-37-0)

B Klõpsake nupul **Printer Settings (Printeri sätted)**. Kuvatakse ekraan Printer Settings (Printeri sätted).

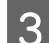

C Valige iga paberiallika jaoks suvandi Paper Size Loaded sättena paberiformaat.

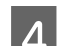

**A** Vajutage nuppu **Apply** (Rakenda).

# **Printeri puhastamine**

### **Printeri puhastamine väljast**

Selleks, et printer töötaks ilma tõrgeteta, puhastage seda hoolikalt mitu korda aastas, lähtudes järgmistest juhistest.

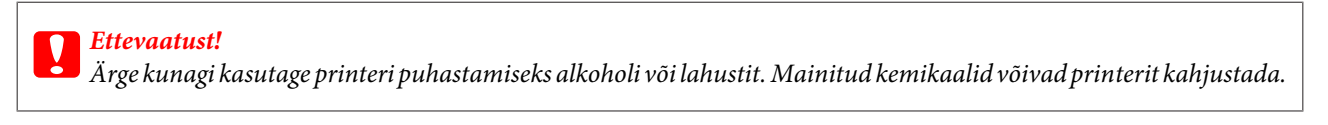

❏ Puhastage LCD-ekraani/puutepaneeli puhta kuiva pehme lapiga. Ärge kasutage vedelikke ega keemilisi puhastusvahendeid.
<span id="page-144-0"></span>❏ Puhastage dokumendiklaasi pinda puhta kuiva pehme lapiga.

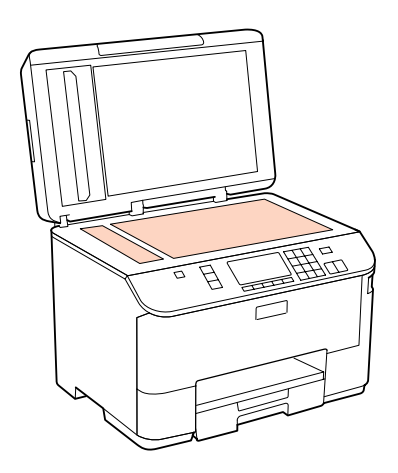

- ❏ Kui klaaspind on muutunud rasvaseks või sellele on sattunud mõni muu raskesti eemaldatav aine, kasutage puhastamiseks väikeses koguses klaasipuhastusvahendit ja pehmet lappi. Kuivatage klaaspind.
- ❏ Avage automaatse dokumendisööturi kaas ning kasutage rulliku ja automaatse dokumendisööturi sisemuse puhastamiseks pehmet ja puhast riidelappi (ainult automaatse dokumendisööturi funktsiooniga printerite puhul).

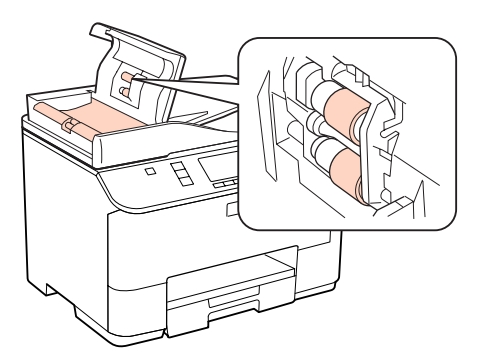

- ❏ Ärge suruge dokumendiklaasi pinnale.
- ❏ Vältige dokumendiklaasi pinna kriimustamist või vigastamist ja ärge kasutage selle puhastamiseks kõva või abrasiivset harja. Klaaspinna kahjustamine võib vähendada skannimise kvaliteeti.

#### *Märkus ainult ilma faksifunktsioonita printerite kohta.*

*Kui te printerit ei kasuta, sulgege printeri tolmu eest kaitsmiseks tagumine mitmeotstarbeline salv ja väljastussalv.*

### **Printeri puhastamine seest**

Vältimaks prindikvaliteedi halvenemist, puhastage printeri sees asuvat rullikut, toimides alljärgnevalt.

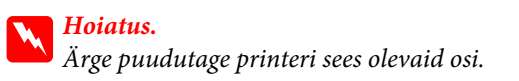

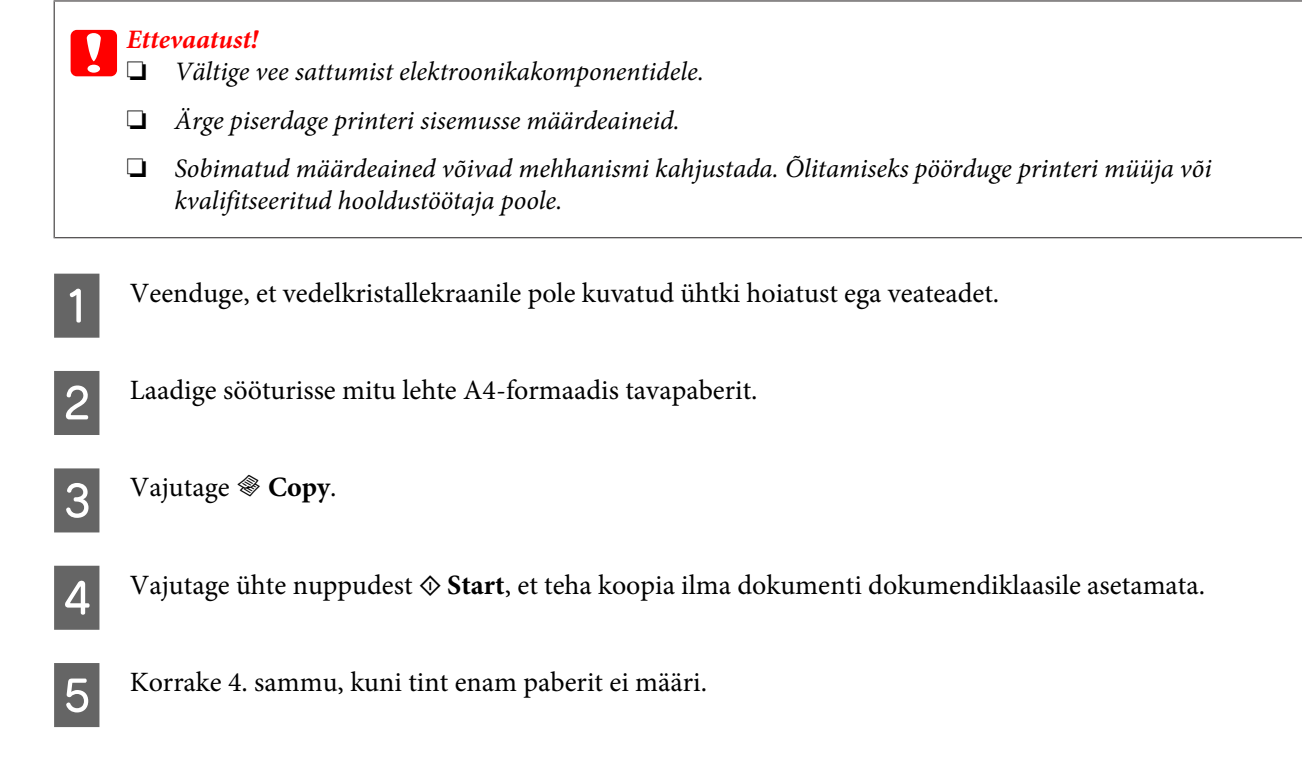

# **Printeri transportimine**

Kui transpordite printerit pikema vahemaa taha, kasutage transportimiseks printeri originaalkasti või kasti, mis on sama suur.

## *Ettevaatust!*<br>□ *Vältige*

❏ *Vältige printerit hoiustades ja transportides selle kallutamist, küljele asetamist ja tagurpidi pööramist, sest vastasel juhul võib kassettidest tinti lekkida.*

- ❏ *Jätke tindikassetid seadmesse. Kassettide eemaldamisel võib trükipea kuivada ja takistada printerit printimast.*
- Veenduge, et printer on välja lülitatud.
- B Eemaldage toitejuhe pistikupesast, seejärel ühendage arvuti küljest lahti USB-kaabel. Ühendage printeri küljest lahti kõik teised kaablid.

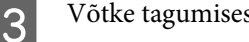

C Võtke tagumisest mitmeotstarbelisest salvest kogu paber välja.

Keerake sööturipiirik tagasi ja seejärel sulgege paberitugi ning väljundsalv.

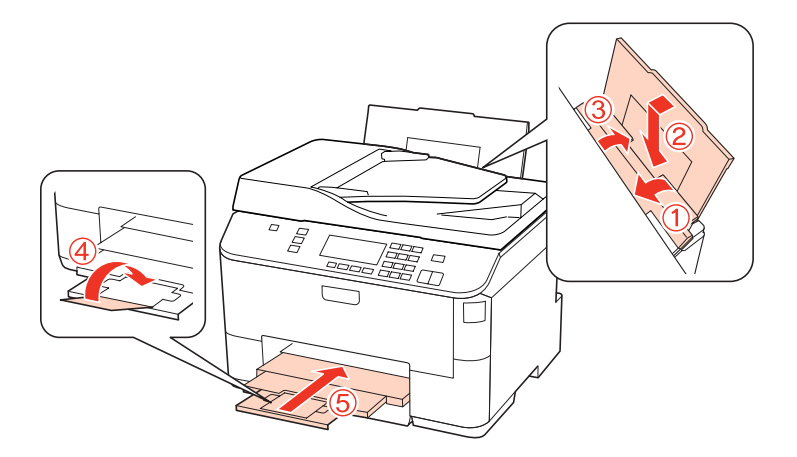

Eemaldage paberikassetist kõik paberid ning sisestage kassett uuesti printerisse.

 $6<sup>-</sup>$  Pakkige printer kasti, kasutades selleks printeriga kaasas olnud kaitsematerjale.

#### *Märkus.*

- ❏ *Hoidke printerit transportimise ajal ühes asendis.*
- ❏ *Enne printeri uuesti kasutamist eemaldage kindlasti kaitsvad materjalid.*

# **Tarkvara kontrollimine ja installimine**

## **Arvutisse installitud tarkvara kontrollimine**

Selles User's Guide kirjeldatud funktsioonide kasutamiseks peate te installima järgmise tarkvara.

- ❏ Epson Driver and Utilities (Epsoni draiver ja utiliidid)
- ❏ Epson Event Manager

Kontrollimaks, et tarkvara on arvutisse installitud, järgige alltoodud samme.

### **Windows puhul**

A **Windows 7, Vista ja Server 2008:** klõpsake Start-nupul ja valige **Control Panel (Juhtpaneel)**.

**Windows XP ja Server 2003:** klõpsake nupul **Start** ja valige **Control Panel (Juhtpaneel)**.

B **Windows 7, Vista ja Server 2008:** klõpsake kategoorias Programs (Programmid) suvandil **Uninstall a program (Programmide desinstallimine)**.

**Windows XP:** topeltklõpsake ikoonil **Add or Remove Programs (Programmide lisamine või eemaldamine)**.

<span id="page-147-0"></span>**Windows Server 2003:** klõpsake ikoonil **Add or Remove Programs (Programmide lisamine või eemaldamine)**.

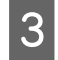

**C** Vaadake praegu installitud programmide loendit.

### **Mac OS X puhul**

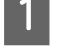

A Topeltklõpsake ikoonil **Macintosh HD**.

B Topeltklõpsake kaustas Applications oleval kaustal **Epson Software** ja kontrollige selle sisu.

#### *Märkus.*

- ❏ *Kaust Applications sisaldab kolmanda osapoole tarkvara.*
- ❏ *Kontrollimaks, kas printeridraiver on installitud, klõpsake menüüs Apple suvandil System Preferences ja seejärel suvandil Print & Fax. Seejärel leidke loendiaknas Printers oma printer.*

### **Tarkvara installimine**

Sisestage tootega kaasas olev printeri tarkvaraplaat ja valige ekraanilt Software Select (Tarkvara valik) installitav tarkvara.

# **Printeri tarkvara desinstallimine**

Teatud probleemide lahendamiseks või kui olete uuendanud oma operatsioonisüsteemi, tuleb printeritarkvara desinstallida ja uuesti installida.

## **Windows puhul**

*Märkus.*

- ❏ *Windows 7, Vista ja Server 2008 puhul on teil tavakasutajana sisse logides vaja administraatorikontot ja salasõna.*
- ❏ *Windows XP ja Server 2003 puhul peate sisse logima kontoga Computer Administrator (Arvutiülem).*

Lülitage toode välja.

**B** Ühendage toote liidesekaabel arvuti küljest lahti.

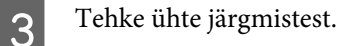

**Windows 7, Vista ja Server 2008:** klõpsake Start-nupul ja valige **Control Panel (Juhtpaneel)**.

**Windows XP ja Server 2003:** klõpsake nupul **Start** ja valige **Control Panel (Juhtpaneel)**.

4 Tehke ühte järgmistest.

**Windows 7, Vista ja Server 2008:** klõpsake kategoorias Programs (Programmid) suvandil **Uninstall a program (Programmide desinstallimine)**.

**Windows XP:** topeltklõpsake ikoonil **Add or Remove Programs (Programmide lisamine või eemaldamine)**.

**Windows Server 2003:** klõpsake ikoonil **Add or Remove Programs (Programmide lisamine või eemaldamine)**.

E Valige kuvatavast loendist desinstallitav tarkvara, nt toote draiver ja rakendus.

6 Tehke ühte järgmistest.

**Windows 7 ja Server 2008:** klõpsake suvandil **Uninstall/Change (Desinstalli/muuda)** või **Uninstall (Desinstalli)**.

**Windows Vista:** klõpsake suvandil **Uninstall/Change (Desinstalli/muuda)** või **Uninstall (Desinstalli)**, seejärel klõpsake aknas User Account Control (Kasutajakonto juhtimine) nupul **Continue (Jätka)**.

**Windows XP ja Server 2003:** klõpsake suvandil **Change/Remove (Muuda/eemalda)** või **Remove (Eemalda)**.

*Märkus.*

*Kui valisite 5. sammus toote printeridraiveri desinstallimise, valige oma toote ikoon ja klõpsake OK.*

G Kinnitusakna kuvamisel klõpsake **Yes (Jah)** või **Next (Edasi)**.

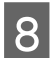

B Järgige ekraanil olevaid juhiseid.

Mõnedel juhtudel võidakse kuvada teade, mis palub teil arvuti taaskäivitada. Sel juhul veenduge, et on valitud **I want to restart my computer now (Ma soovin oma arvuti kohe taaskäivitada)** ja klõpsake **Finish (Lõpeta)**.

### **Mac OS X puhul**

#### *Märkus.*

- ❏ *Printeri tarkvara desinstallimiseks peate alla laadima rakenduse Uninstall Center. Minge veebisaidile <http://www.epson.com> Edasi valige oma kohaliku Epsoni veebisaidi kasutajatugi.*
- ❏ *Programmide desinstallimiseks peate sisse logima Computer Administrator kontoga. Te ei saa programme desinstallida, kui logite sisse piiratud kasutajakontoga.*
- ❏ *Olenevalt rakendusest võib installer desinstallerist eraldiseisev olla.*

Sulgege kõik töötavad programmid.

B Topeltklõpsake Mac OS X-i kõvaketta kaustas Epson ikoonil **Uninstall Center**.

C Valige kuvatavast loendist desinstallitava tarkvara (nt toote draiver ja rakendus) märkeruudud.

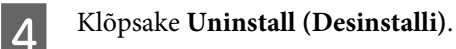

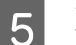

E Järgige ekraanil olevaid juhiseid.

Kui te ei leia aknast Uninstall Center desinstallitavat tarkvara, topeltklõpsake Mac OS X-i kõvaketta kaustal **Applications**, valige desinstallitav rakendus ja seejärel lohistage see ikoonile **Trash**.

#### *Märkus.*

*Kui desinstallite printeridraiveri, kuid teie toote nimi jääb endiselt aknasse Print & Fax, valige toote nimi ja klõpsake nupul - eemalda.*

# <span id="page-150-0"></span>**Probleemi diagnoosimine**

Printeri probleemide tõrkeotsingut on kõige parem käsitseda kahes etapis: esmalt probleemi diagnoosimine ja seejärel tõenäoliste lahenduste rakendamine, kuni probleem on lahendatud.

Teavet, mida vajate kõige tavalisemate probleemide diagnoosimiseks ja lahendamiseks, pakub võrgus probleemilahendamine, juhtpaneel, olekumonitor ja printeri toimimise kontrolli läbiviimine. Vaadake all vastavat peatükki.

Kui teil on prindikvaliteediga seotud spetsiifiline probleem, prindikvaliteediga mitteseotud väljaprindi probleem või paberi söötmise probleem või kui printer üldse ei prindi, siis vaadake vastavat peatükki.

Võimalik, et probleemi lahendamiseks peate te printimise katkestama.

### $\blacktriangleright$  ["Printimise tühistamine" lk 45](#page-44-0)

### **Olekumonitor**

Kui tõrge tekib printimise ajal, siis ilmub olekumonitori aknasse veateade.

Kui peate tindikasseti või hoolduskasti vahetama, klõpsake aknas oleval nupul **How To (Õpetus)** ja olekumonitor juhendab teid samm-sammult läbi kasseti või hoolduskasti vahetamise protseduuri.

*Märkus operatsioonisüsteemi Windows kasutajatele.*

*Kui suvandit EPSON Status Monitor 3 ei kuvata, avage printeridraiver ja klõpsake vahekaardil Maintenance (Hooldus) ning seejärel nupul Extended Settings (Lisasätted). Aknas Extended Settings (Lisasätted) valige märkeruut Enable EPSON Status Monitor 3 (Lubage EPSON Status Monitor 3).*

Tindikasseti olekus veendumiseks vaadake ühte järgmistest peatükkidest.

- & ["Kasutades rakendust EPSON Status Monitor 3" lk 152](#page-151-0) (Windows)
- & ["Kasutades rakendust EPSON Status Monitor" lk 154](#page-153-0) (Mac OS X)

## **Printeri toimimiskontrolli käivitamine**

Kui teil ei õnnestu probleemi põhjust tuvastada, siis käivitage printeri toimimiskontroll, mis aitab kindlaks teha, kas probleem tuleneb printerist või teie arvutist.

Printeri toimimiskontrolli käivitamiseks järgige neid samme.

Kasutage LCD-ekraanivaate muutmiseks menüü, seadistusüksuse või sisestatava suvandi leidmise eesmärgil nuppu  $\blacktriangle$ ,  $\blacktriangleright$ ,  $\blacktriangle$  või  $\nabla$ .

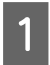

Veenduge, et printer on välja lülitatud.

<span id="page-151-0"></span>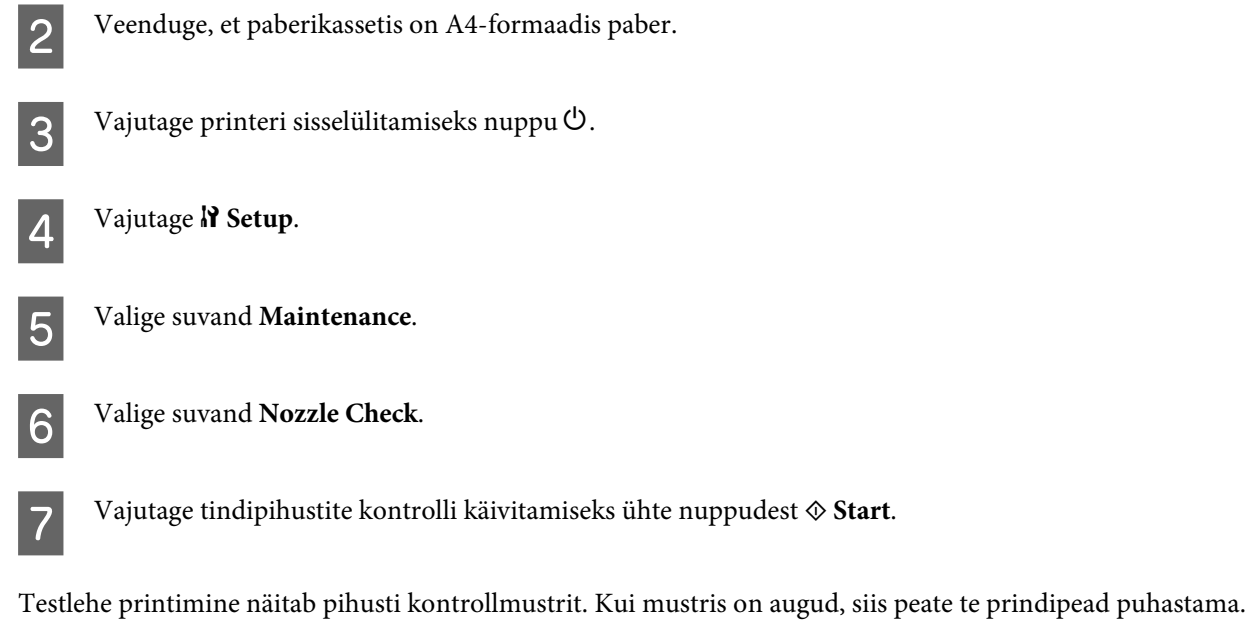

 $\rightarrow$  ["Prindipea puhastamine" lk 137](#page-136-0)

- ❏ Kui testleht prinditakse, siis on probleem tõenäoliselt tarkvarasätetes, kaablis või teie arvutis. On ka võimalik, et tarkvara pole õigesti installitud. Proovige oma tarkvara desinstallida ning siis uuesti installida.  $\rightarrow$  ["Printeri tarkvara desinstallimine" lk 148](#page-147-0)
- ❏ Kui testlehte ei prindita, siis on teil probleem printeriga. Proovige järgmises peatükis olevaid soovitusi.  $\rightarrow$  ["Printer ei prindi" lk 170](#page-169-0)

# **Printeri oleku kontrollimine**

## **Windows puhul**

### **Kasutades rakendust EPSON Status Monitor 3**

EPSON Status Monitor 3 kuvab üksikasjalikku teavet printeri oleku kohta.

EPSON Status Monitor 3 avamiseks on kaks viisi.

- ❏ Topeltklõpsake Windows taskbar (tegumiribal) olevat printeri otsetee ikooni. Otsetee ikooni lisamiseks taskbar (tegumiribale) vaadake järgmist lõiku.  $\blacktriangleright$  ["Otsetee ikoonilt taskbar \(tegumiriba\) peal" lk 38](#page-37-0)
- ❏ Avage printeridraiver, klõpsake vahekaardil **Maintenance (Hooldus)**, seejärel klõpsake nupul **EPSON Status Monitor 3**.

**IT EPSON Status Monitor 3 : EPSON XXXXX**  $\overline{\mathbf{z}}$ Ready FPSON It is ready to print. **Technical Support Ink Levels** Plack Yellow Cyan Magenta xxxx  $xxx$ **XXXX** XXXX Information Maintenance Box Service Life **Print Queue**  $\alpha$ **Buy Epson Ink** 

EPSON Status Monitor 3 avamisel kuvatakse järgmine aken:

#### *Märkus.*

- ❏ *Kui suvandit EPSON Status Monitor 3 ei kuvata, avage printeridraiver ja klõpsake vahekaardil Maintenance (Hooldus) ning seejärel nupul Extended Settings (Lisasätted). Aknas Extended Settings (Lisasätted) valige märkeruut Enable EPSON Status Monitor 3 (Lubage EPSON Status Monitor 3).*
- ❏ *Olenevalt praegustest sätetest võidakse kuvada lihtsustatud olekumonitor. Klõpsake ülaltoodud akna avamiseks nupul Details (Üksikasjad).*

EPSON Status Monitor 3 annab järgmist teavet.

#### ❏ **Hetkeolek:**

Kui tint on peaaegu/täiesti otsas või hoolduskast peaaegu/täiesti täis, kuvatakse aknas EPSON Status Monitor 3 nupp **How to (Õpetus)**. Nupul **How to (Õpetus)** klõpsamine kuvab tindikasseti või hoolduskasti vahetamise juhised.

#### ❏ **Ink Levels (Tinditasemed):**

EPSON Status Monitor 3 kuvab graafiliselt tindikasseti oleku.

#### ❏ **Information (Teave):**

Te saate vaadata teavet paigaldatud tindikassettide kohta, klõpsates nuppu **Information (Teave)**.

#### ❏ **Maintenance Box Service Life (Hoolduskasti kasutusiga)**:

EPSON Status Monitor 3 kuvab graafiliselt hoolduskasti oleku.

#### <span id="page-153-0"></span>❏ **Technical Support (Tehniline tugi):**

EPSON Status Monitor 3 kaudu saate avada ka võrgus oleva Kasutusjuhendit. Probleemi tekkimisel klõpsake aknas EPSON Status Monitor 3 suvandil **Technical Support (Tehniline tugi)**.

#### ❏ **Print Queue (Printimisjärjek):**

Windows Spooler (Windowsi spuuler) kuvamiseks klõpsake **Print Queue (Printimisjärjek)**.

Kui probleem tekib printimise ajal, avab EPSON Status Monitor 3 hüpikakna tõrketeatega. Lisateabe saamiseks klõpsake võrgus oleva Kasutusjuhendi avamiseks suvandil **Technical Support (Tehniline tugi)**.

Kui tint on peaaegu/täiesti otsas või hoolduskast peaaegu/täiesti täis, kuvatakse nupp How to (Õpetus). Klõpsake nupul **How to (Õpetus)** ja EPSON Status Monitor 3 juhendab teid samm-sammult läbi kasseti või hoolduskasti vahetamise protseduuri.

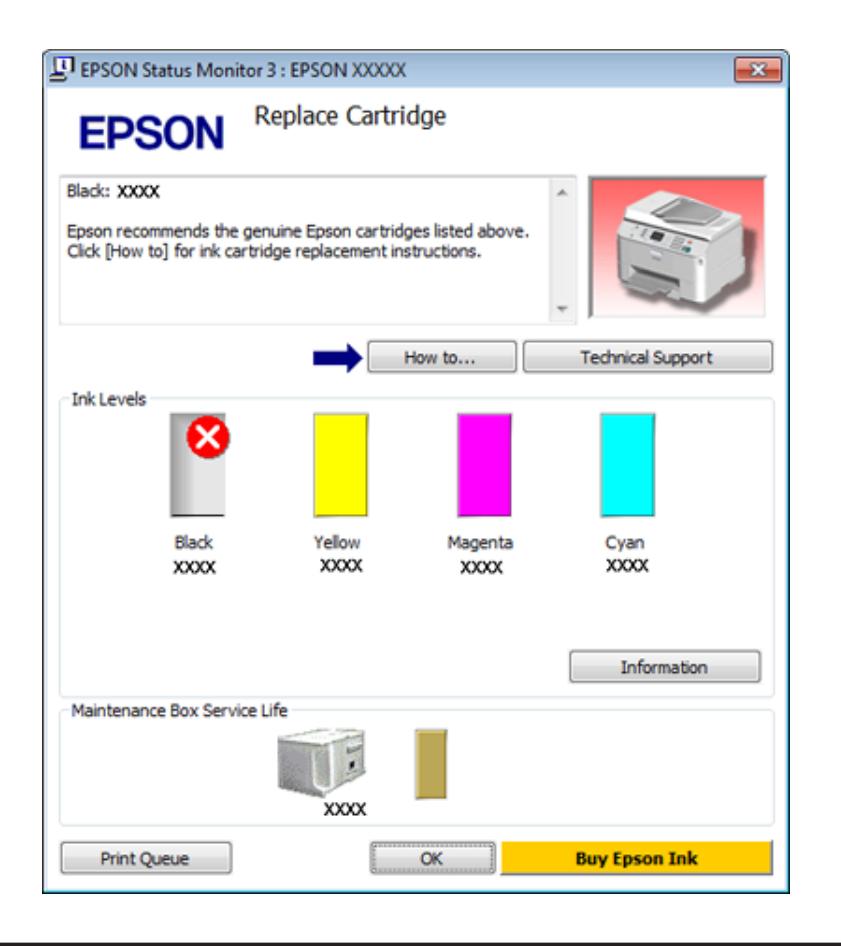

## **Mac OS X puhul**

### **Kasutades rakendust EPSON Status Monitor**

Kui olekumonitor EPSON Status Monitor tuvastab printeri probleemi, siis teavitab see teid veateatega.

EPSON Status Monitor avamiseks järgige neid samme.

A Avage Epson Printer Utility 4.

 $\rightarrow$  ["Printeridraiveri avamine operatsioonisüsteemis Mac OS X" lk 38](#page-37-0)

B Klõpsake nuppu **EPSON Status Monitor**. Kuvatakse EPSON Status Monitor.

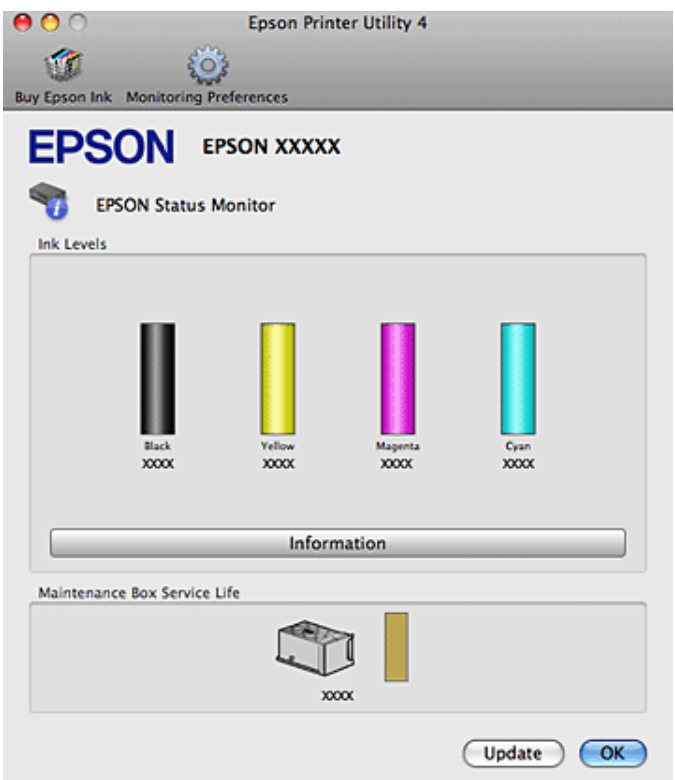

Kui tint on peaaegu/täiesti otsas või hoolduskast peaaegu/täiesti täis, kuvatakse nupp **How to (Õpetus)**. Klõpsake nupul **How to (Õpetus)** ning EPSON Status Monitor juhendab teid samm-sammult läbi kasseti või hoolduskasti vahetamise protseduuri.

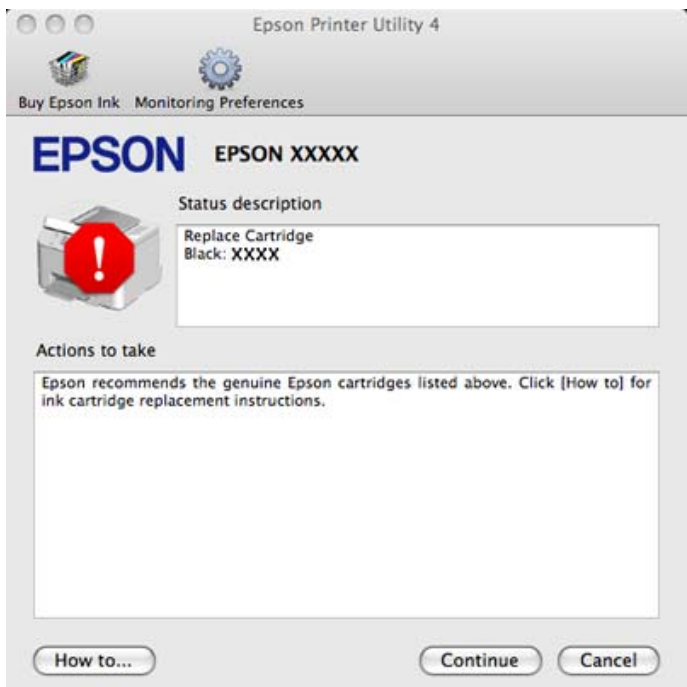

Te saate seda utiliiti kasutada ka tindikasseti oleku kontrollimiseks enne printimist. EPSON Status Monitor kuvab tindikasseti avamisaegse oleku. Tindikasseti oleku värskendamiseks klõpsake nuppu **Update (Uuendus)**.

# <span id="page-155-0"></span>**Paberiummistused**

w *Hoiatus. Ärge puudutage juhtpaneelil olevaid nuppe kunagi siis, kui teie käsi on printeri sees.*

Vaadake tõrketeadet ja seejärel proovige järgmisi lahendusi alustades ülalt.

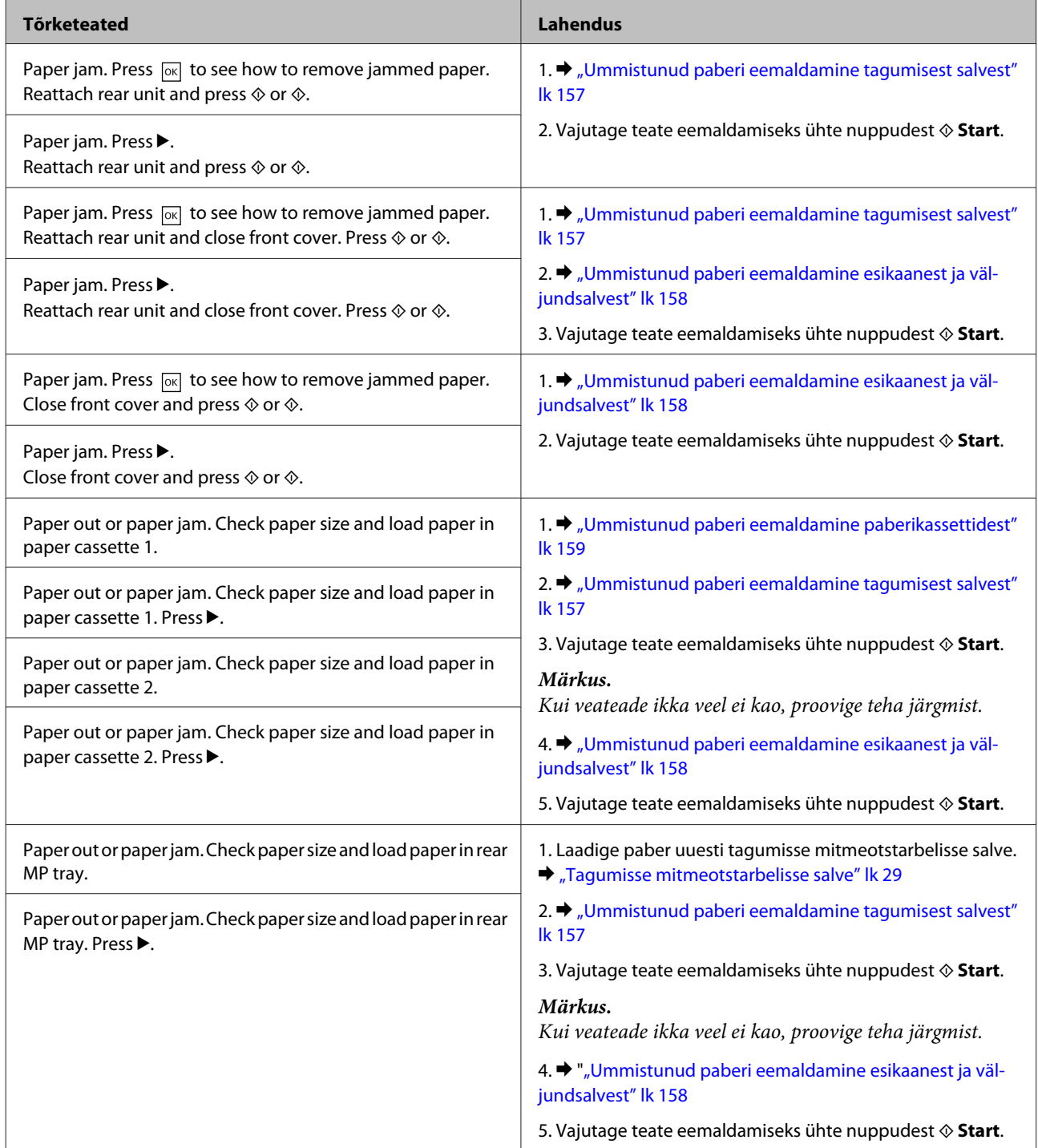

<span id="page-156-0"></span>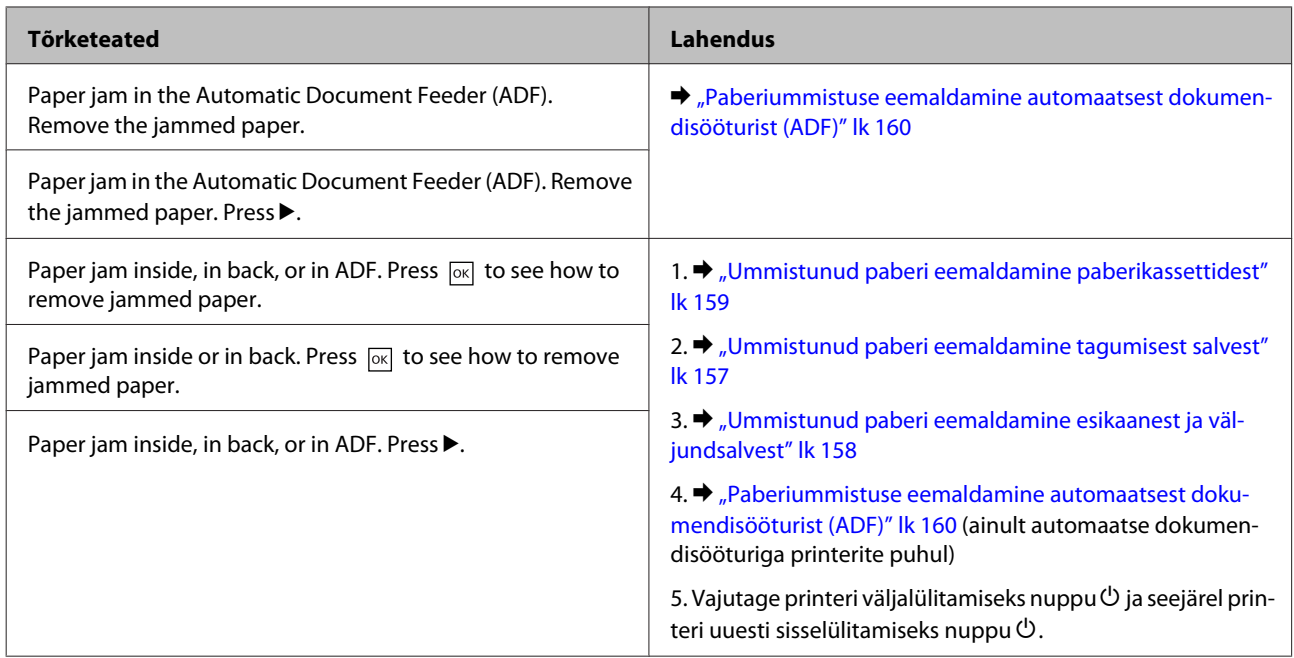

## **Ummistunud paberi eemaldamine tagumisest salvest**

A Vajutage korraga seadme tagaosa mõlemal küljel asuvaid nuppe ja seejärel tõmmake seade välja.

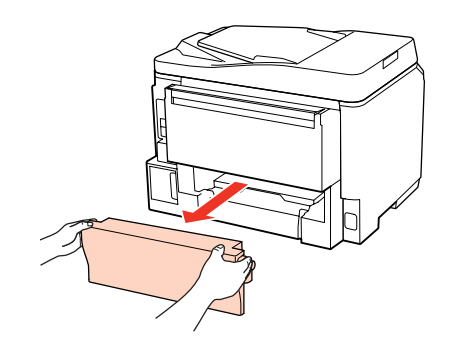

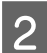

B Eemaldage ummistunud paber ettevaatlikult.

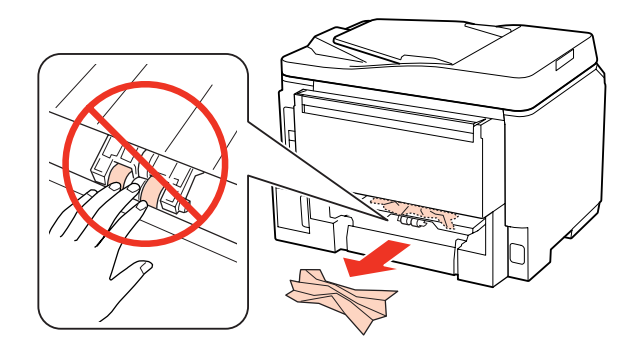

<span id="page-157-0"></span>8 Eemaldage ummistunud paber ettevaatlikult.

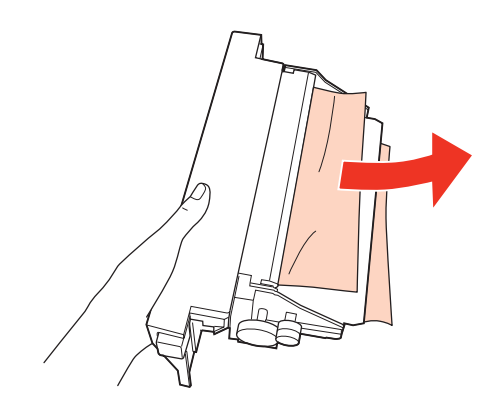

D Vajutage korraga seadme tagaosa mõlemal küljel asuvaid nuppe ja seejärel kinnitage seade tagasi.

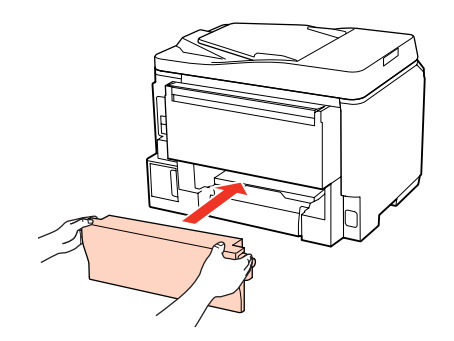

## **Ummistunud paberi eemaldamine esikaanest ja väljundsalvest**

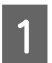

1 Avage esikaas.

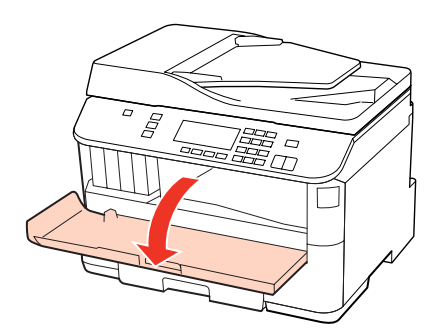

B Eemaldage seest kogu paber, kaasa arvatud kõik rebenenud tükid.

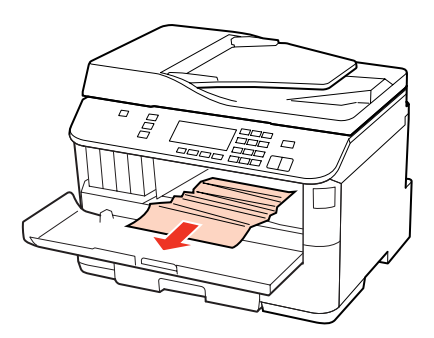

<span id="page-158-0"></span>C Sulgege esikaas. Kui ummistunud paber jääb väljastussalve lähedale, eemaldage see ettevaatlikult.

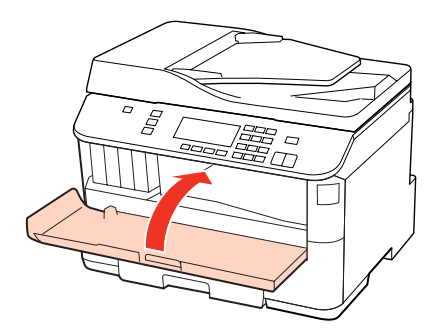

## **Ummistunud paberi eemaldamine paberikassettidest**

#### *Märkus.*

*Käesolevas peatükis olevatel joonistel kujutatakse ummistunud paberi eemaldamist kassetist 1. Ummistunud paberi eemaldamiseks kassetist 2 korrake allpool kirjeldatud juhiseid.*

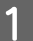

Tõmmake välja paberikassett.

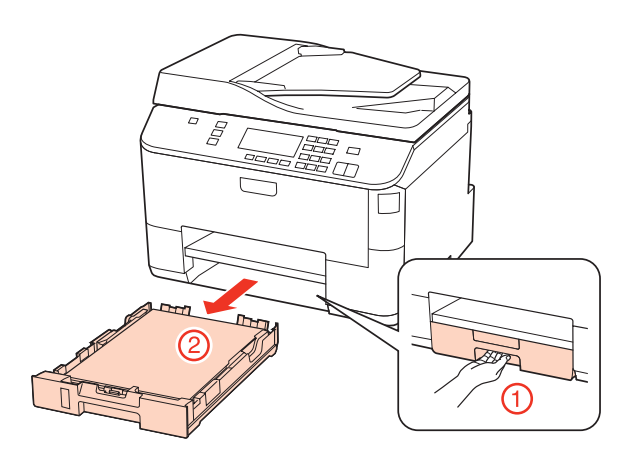

- $2 \sum_{\text{B治}\atop \text{Babi}(\text{inerti})}$ 
	- $\blacktriangleright$  ["Paberikassetti" lk 25](#page-24-0)

C Eemaldage printerist ettevaatlikult kogu ummistunud paber.

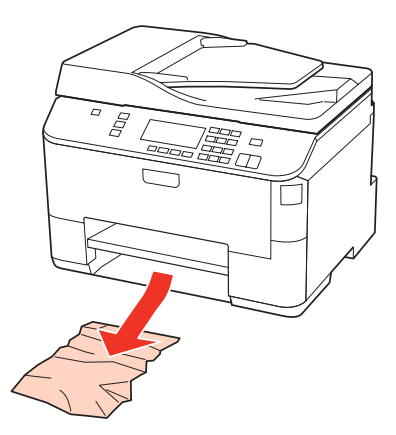

<span id="page-159-0"></span>D Hoidke kassetti ühetasasena ning sisestage see printerisse tagasi ettevaatlikult ja aeglaselt.

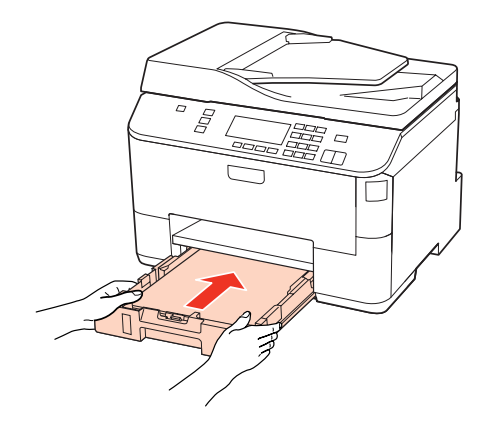

## **Paberiummistuse eemaldamine automaatsest dokumendisööturist (ADF)**

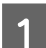

A Eemaldage automaatse dokumendisööturi sisendsalvest paberipakk.

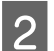

**2** Avage automaatse dokumendisööturi kaas.

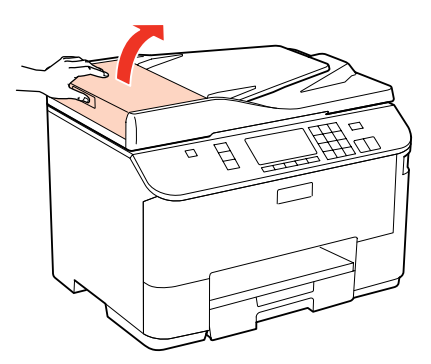

### c*Ettevaatust!*

*Avage automaatse dokumendisööturi kaas kindlasti enne ummistunud paberi eemaldamist. Kui te katet ei ava, võib printer kahjustuda.*

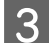

**C** Eemaldage ummistunud paber ettevaatlikult.

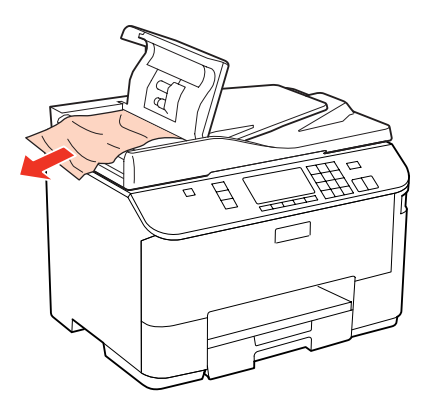

D Sulgege automaatse dokumendisööturi kaas.

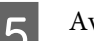

E Avage dokumendikaas.

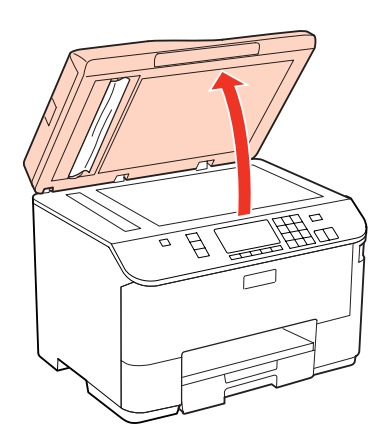

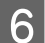

6 Eemaldage ummistunud paber ettevaatlikult.

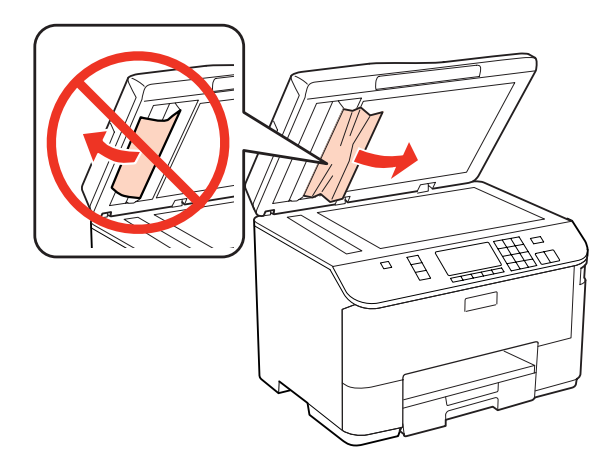

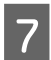

7 Sulgege dokumendikaas.

H Tõstke automaatse dokumendisööturi sisendsalv üles.

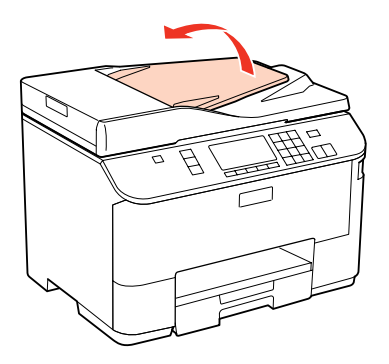

I Eemaldage ummistunud paber ettevaatlikult.

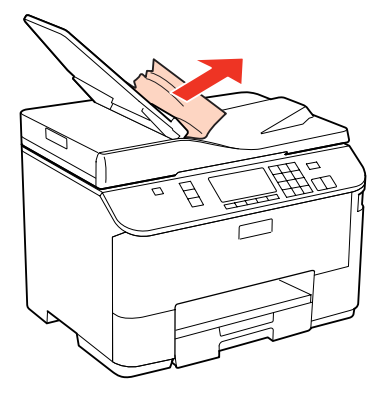

**10** Pange automaatse dokumendisööturi sisendsalv tagasi algasendisse.

### **Paberiummistuste vältimine**

Kui teil esineb pidevalt paberiummistusi, kontrollige järgmist.

- ❏ Paber on sile, mitte kooldunud ega kortsus.
- ❏ Kasutate kõrgekvaliteedilist paberit.
- ❏ Paberi prinditav pool on paberikassetis allapoole.
- ❏ Paberi prinditav pool on tagumises mitmeotstarbelises salves suunatud ülespoole.
- ❏ Paberipakki tuulutati enne laadimist.
- $□$  Ärge laadige tavapaberit külgjuhiku siseküljel oleva noolemärgi  $\Psi$  või  $\equiv$  all olevast joonest kõrgemale. Veenduge Epsoni eripaberi korral, et lehtede arv on väiksem kui kandjate jaoks kindlaksmääratud piir.  $\blacktriangleright$  ["Kasutatava salve valimine ja selle laadimismahud" lk 23](#page-22-0)
- ❏ Külgjuhikud on tihedalt vastu paberi servasid.
- ❏ Printer on tasasel ja stabiilsel pinnal, mis on igas suunas printeri alusest laiem. Printer ei tööta korralikult, kui see on kaldus.

### **Paberiummistuse järel uuesti printimine (ainult Windowsis)**

Pärast paberiummistuse tõttu printimise katkestamist saate te lehed uuesti välja printida ilma juba välja prinditud lehti uuesti printimata.

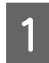

Lahendage paberiummistus.  $\blacktriangleright$  ["Paberiummistused" lk 156](#page-155-0)

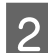

2 Avage printerisätted.

 $\rightarrow$  ["Printeridraiveri avamine operatsioonisüsteemis Windows" lk 37](#page-36-0)

C Valige oma printeridraiveri dialoogiaknas Main (Pealeht) märkeruut **Print Preview (Prindivaade)**.

D Määrake sätted, mida te soovite printides kasutada.

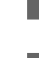

E Printerisätete akna sulgemiseks ning seejärel oma faili printimiseks klõpsake nuppu **OK**. Avaneb dialoogiaken Print Preview (Prindivaade).

F Valige vasakul olevast lehekülge loendikastist juba prinditud leht ja seejärel valige menüüst Print Options (Prindisuvandid) suvand **Remove Page (Eemalda lehekülg)**. Korrake seda sammu kõikide juba prinditud lehtede juures.

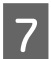

G Klõpsake **Print (Prindi)** dialoogiaknas Print Preview (Prindivaade).

# **Probleemid prindikvaliteediga**

Kui teil esineb prindikvaliteedi probleeme, siis võrrelge seda alltoodud illustratsioonidega. Klõpsake selle illustratsiooni all oleval pildiallkirjal, mis sarnaneb kõige rohkem teie omaga.

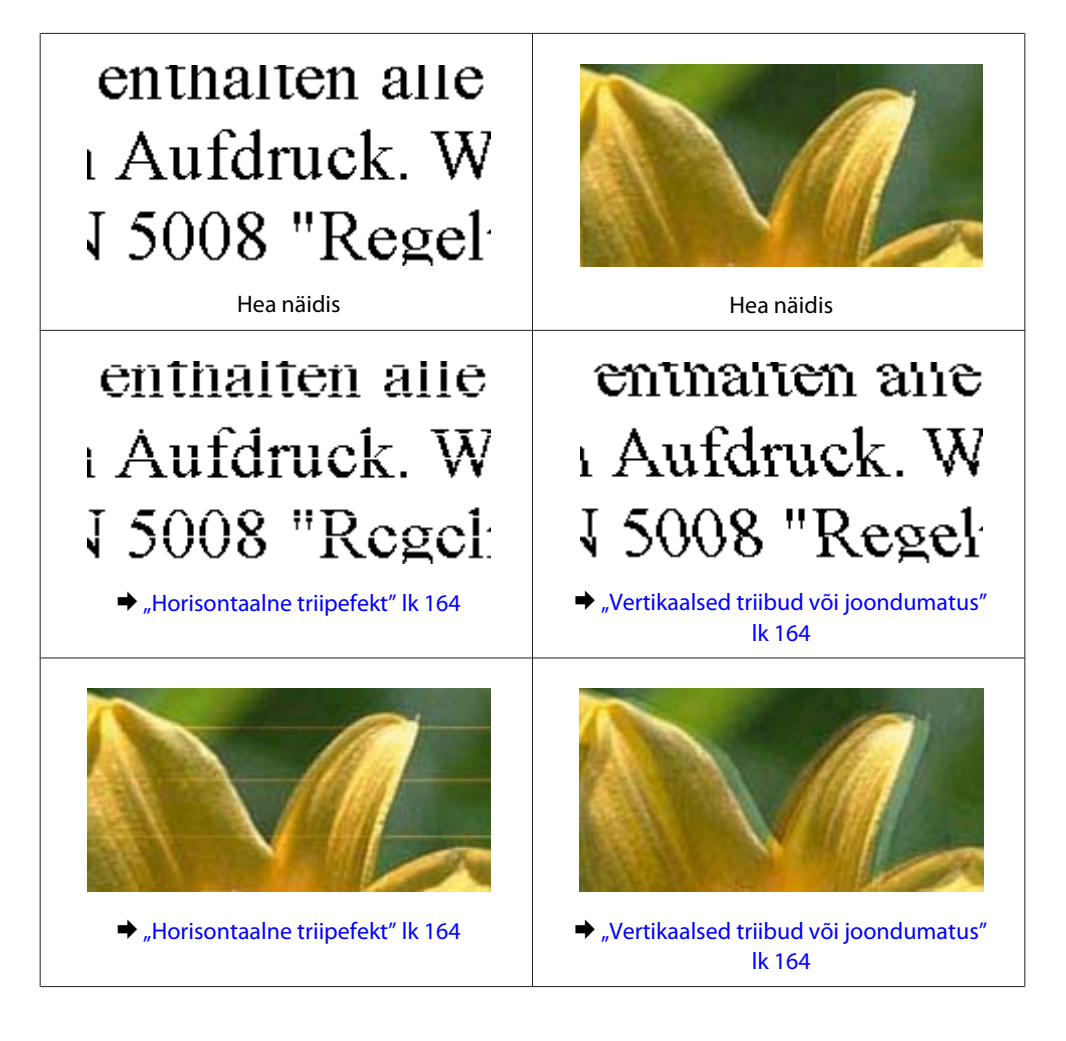

<span id="page-163-0"></span>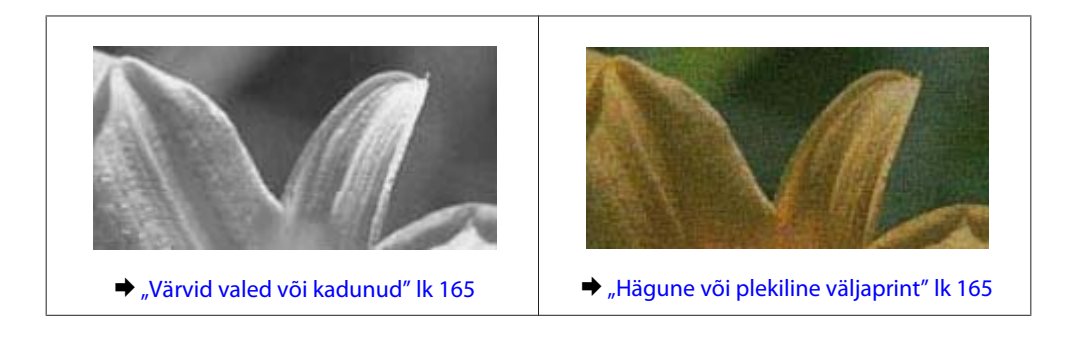

## **Horisontaalne triipefekt**

- ❏ Veenduge, et paberi prinditav pool on tagumises mitmeotstarbelises salves suunatud ülespoole.
- ❏ Veenduge, et paberi prinditav pool on paberikassetis allapoole.
- ❏ Käivitage utiliit Nozzle Check (düüsikontroll) ning puhastage seejärel kõik prindipead, mis andsid düüsikontrollil defektse tulemuse.
	- $\rightarrow$  , Prindipea pihustite kontrollimine" lk 135
- ❏ Kasutage parimate tulemuste saavutamiseks tindikassetid ära kuue kuu jooksul pärast pakendi avamist.
- ❏ Proovige kasutada originaalseid Epsoni tindikassette.
- ❏ Kontrollige tindikasseti olekut, kasutades olekumonitori EPSON Status Monitor 3 (Windows) või EPSON Status Monitor (Mac OS X).

 $\blacktriangleright$  ["Tindikasseti oleku kontrollimine" lk 127](#page-126-0)

Kui graafik kuvab madalat tinditaset või seda, et tint on otsas, siis vahetage vastav tindikassett välja.  $\blacktriangleright$  ["Tindikasseti vahetamine" lk 131](#page-130-0)

- ❏ Veenduge, et printeridraiveris valitud paberi tüüp vastaks printerisse laaditud paberi tüübile.  $\rightarrow$  "Õige paberitüübi valimine" lk 39
- ❏ Kui triibud on vahedega 2,5 cm, käivitage utiliit Print Head Alignment (Prindipea reguleerimine).  $\rightarrow$  ["Prindipea joondamine" lk 139](#page-138-0)

### **Vertikaalsed triibud või joondumatus**

- ❏ Veenduge, et paberi prinditav pool on tagumises mitmeotstarbelises salves suunatud ülespoole.
- ❏ Veenduge, et paberi prinditav pool on paberikassetis allapoole.
- ❏ Käivitage utiliit Nozzle Check (düüsikontroll) ning puhastage seejärel kõik prindipead, mis andsid düüsikontrollil defektse tulemuse.
	- $\blacktriangleright$  ["Prindipea pihustite kontrollimine" lk 135](#page-134-0)
- ❏ Käivitage utiliit Print Head Alignment (Prindipea reguleerimine).  $\rightarrow$  ["Prindipea joondamine" lk 139](#page-138-0)

<span id="page-164-0"></span>❏ Windowsi puhul tühjendage printeridraiveri aknas More Options (Veel suvandeid) märkeruut **High Speed (Kiire)**. Lisateabe saamiseks vaadake võrguspikrit. Mac OS X 10.5 või uuema versiooni puhul valige suvandis High Speed Printing säte **Off (Väljas)**. Suvandi High

Speed Printing kuvamiseks klõpsake järgmistel menüüdel: **System Preferences**, **Print & Fax**, teie printer (loendiaknas Printers), **Options & Supplies** ja seejärel **Driver**.

Mac OS X 10.4 puhul tühistage printeridraiveri dialoogiakna Print (Prindi) suvandis Extension Settings valik **High Speed Printing**.

❏ Veenduge, et printeridraiveris valitud paberi tüüp vastaks printerisse laaditud paberi tüübile.  $\rightarrow$  "Õige paberitüübi valimine" lk 39

### **Värvid valed või kadunud**

- ❏ Windowsi puhul tühistage oma printeridraiveri aknas Main (Pealeht) valik **Grayscale (Halliskaala)**. Mac OS X-i puhul tühistage oma printeridraiveri dialoogi Print (Prindi) suvandis Print Settings (Printeri sätted) valik Grayscale (Halliskaala). Lisateabe saamiseks vaadake printeridraiveri võrguspikrit.
- ❏ Reguleerige oma programmis või oma printeridraiveri sätetes värvisätteid. Windowsi puhul kontrollige akent More Options (Veel suvandeid). Mac OS X-i puhul kontrollige dialoogiaknas Print (Prindi) dialoogi Color Options. Lisateabe saamiseks vaadake printeridraiveri võrguspikrit.
- ❏ Käivitage utiliit Nozzle Check (düüsikontroll) ning puhastage seejärel kõik prindipead, mis andsid düüsikontrollil defektse tulemuse.

 $\rightarrow$  ["Prindipea pihustite kontrollimine" lk 135](#page-134-0)

❏ Kontrollige tindikasseti olekut, kasutades olekumonitori EPSON Status Monitor 3 (Windows) või EPSON Status Monitor (Mac OS X).

 $\blacktriangleright$  ["Tindikasseti oleku kontrollimine" lk 127](#page-126-0)

Kui graafik kuvab madalat tinditaset või seda, et tint on otsas, siis vahetage vastav tindikassett välja.

- $\rightarrow$  ["Tindikasseti vahetamine" lk 131](#page-130-0)
- ❏ Kui te olete just äsja tindikasseti vahetanud, siis veenduge, et karbil olev kuupäev juba möödas ei oleks. Kui te ei ole printerit pikema perioodi jooksul kasutanud, siis vahetage tindikassetid välja.
	- $\blacktriangleright$  ["Tindikasseti vahetamine" lk 131](#page-130-0)

## **Hägune või plekiline väljaprint**

- ❏ Soovitame kasutada Epsoni paberit.  $\rightarrow$  . Paber" lk 185
- ❏ Proovige kasutada originaalseid Epsoni tindikassette.
- ❏ Veenduge, et printer on tasasel ja stabiilsel pinnal, mis on igas suunas printeri alusest laiem. Printer ei tööta korralikult, kui see on kaldus.
- ❏ Veenduge, et teie paber ei oleks kahjustatud, määrdunud ega liiga vana.
- ❏ Veenduge, et teie paber on kuiv ja prinditav pool tagumises mitmeotstarbelises salves ülespoole.

- ❏ Veenduge, et teie paber on kuiv ning prinditav pool paberikassetis allapoole.
- ❏ Kui paber on prinditava poole suunas kooldunud, siis siluge seda või koolutage kergelt vastassuunas.
- ❏ Veenduge, et printeridraiveris valitud paberi tüüp vastaks printerisse laaditud paberi tüübile.  $\rightarrow$  "Õige paberitüübi valimine" lk 39
- ❏ Eemaldage väljastussalvest kõik lehed pärast printimist.
- ❏ Ärge puutuge ega laske teistel puutuda paberi prinditud poolt, millel on läikiv lõpptulemus. Väljaprintide käsitsemisel järgige paberi juhiseid.
- ❏ Käivitage utiliit Nozzle Check (düüsikontroll) ning puhastage seejärel kõik prindipead, mis andsid düüsikontrollil defektse tulemuse.
	- $\rightarrow$  ["Prindipea pihustite kontrollimine" lk 135](#page-134-0)
- ❏ Kui paber on pärast printimist tindiga määrdunud, siis puhastage printeri sisemust.  $\rightarrow$  ["Printeri puhastamine seest" lk 145](#page-144-0)

# **Erinevad väljaprindiprobleemid**

### **Valed või moonutatud tähemärgid**

- ❏ Tühistage kõik seismajäänud printimistööd.  $\rightarrow$  ["Printimise tühistamine" lk 45](#page-44-0)
- ❏ Lülitage printer ja arvuti välja. Veenduge, et printeri liideskaabel oleks kindlalt paigaldatud.
- ❏ Desinstallige printeridraiver ning installige see jälle uuesti.  $\rightarrow$  ["Printeri tarkvara desinstallimine" lk 148](#page-147-0)

### **Valed veerised**

- ❏ Kontrollige oma programmi veeriste sätteid. Veenduge, et veerised asuksid lehekülje prinditava ala sees.  $\rightarrow$  ["Prindiala" lk 189](#page-188-0)
- ❏ Veenduge, et printeridraiveri sätted vastavad teie kasutatavale paberiformaadile. Windows puhul kontrollige dialoogiakent Main (Pealeht). Mac OS X-i puhul kontrollige dialoogiakent Page Setup või Print (Prindi). Lisateabe saamiseks vaadake printeridraiveri võrguspikrit.
- ❏ Desinstallige printeridraiver ning installige see jälle uuesti. & ["Printeri tarkvara desinstallimine" lk 148](#page-147-0)

## **Väljaprint on kerge kaldega**

Veenduge, et paber on tagumisse mitmeotstarbelisse salve või paberikassetti õigesti laaditud.

& ["Paberi laadimine" lk 25](#page-24-0)

## **Pööratud pilt**

- ❏ Windowsi puhul tühjendage oma printeridraiveri aknas More Options (Veel suvandeid) märkeruut **Mirror Image (Peegelpilt)** või lülitage oma rakenduses säte Mirror Image (Peegelpilt) välja. Mac OS X puhul tühistage **Mirror Image (Peegelpilt)** märkeruut **Print Settings (Printeri sätted)** all printeridraiveri dialoogiaknas Print (Prindi), et lülitada rakenduse Mirror Image (Peegelpilt) säte välja. Juhiste saamiseks vaadake oma printeridraiveri või programmi võrguspikrit.
- ❏ Desinstallige printeridraiver ning installige see jälle uuesti.  $\rightarrow$  ["Printeri tarkvara desinstallimine" lk 148](#page-147-0)

### **Prinditakse tühi leht**

- ❏ Veenduge, et printeridraiveri sätted vastavad teie kasutatavale paberiformaadile. Windows puhul kontrollige dialoogiakent Main (Pealeht). Mac OS X-i puhul kontrollige dialoogiakent Page Setup või Print (Prindi). Lisateabe saamiseks vaadake printeridraiveri võrguspikrit.
- ❏ Windowsi puhul kontrollige sätet **Skip Blank Page (Jäta tühi leht vahele)**, klõpsates printeridraiveri dialoogiaknas Maintenance (Hooldus) nupul **Extended Settings (Lisasätted)**. Mac OS X 10.5 või uuema versiooni puhul valige suvandis Skip Blank Page (Jäta tühi leht vahele) säte **On (Sees)**. Suvandi Skip Blank Page (Jäta tühi leht vahele) kuvamiseks klõpsake järgmistel menüüdel: **System Preferences**, **Print & Fax**, teie printer (loendiaknas Printers), **Options & Supplies** ja seejärel **Driver**. Mac OS X 10.4 puhul valige oma printeridraiveri dialoogiakna Print (Prindi) suvandis Extension Settings säte Skip Blank Page (Jäta tühi leht vahele). Kui see on valitud, siis teie andmete sees olevaid tühje lehti ei prindita.
- ❏ Desinstallige printeridraiver ning installige see jälle uuesti.  $\rightarrow$  ["Printeri tarkvara desinstallimine" lk 148](#page-147-0)

Pärast ühe või mitme antud lahenduse proovimist käivitage printeri toimivuskontroll ning kontrollige tulemusi.

& ["Printeri toimimiskontrolli käivitamine" lk 151](#page-150-0)

## **Prinditud pool on plekiline või hõõrdunud**

- ❏ Kui paber on prinditava poole suunas kooldunud, siis siluge seda või koolutage kergelt vastassuunas.
- ❏ Windowsi puhul tühjendage printeridraiveri aknas More Options (Veel suvandeid) märkeruut **High Speed (Kiire)**. Lisateabe saamiseks vaadake võrguspikrit. Mac OS X 10.5 või uuema versiooni puhul valige suvandis High Speed Printing säte **Off (Väljas)**. Suvandi High Speed Printing kuvamiseks klõpsake järgmistel menüüdel: **System Preferences**, **Print & Fax**, teie printer (loendiaknas Printers), **Options & Supplies** ja seejärel **Driver**. Mac OS X 10.4 puhul tühistage printeridraiveri dialoogiakna Print (Prindi) suvandis Extension Settings valik **High Speed Printing**.
- ❏ Tehke mitu koopiat, asetamata dokumenti dokumendiklaasile.
- ❏ Desinstallige printeridraiver ning installige see jälle uuesti.  $\blacktriangleright$  ["Printeri tarkvara desinstallimine" lk 148](#page-147-0)

### **Printimine on liiga aeglane**

- ❏ Veenduge, et printeridraiveris valitud paberi tüüp vastaks printerisse laaditud paberi tüübile.  $\rightarrow$  "Õige paberitüübi valimine" lk 39
- ❏ Windowsi puhul valige printeridraiveri aknas Main (Pealeht) madalam suvandi **Quality (Kvaliteet)** väärtus. Mac OS X-i puhul valige oma printeridraiveri dialoogiakna Print (Prindi) jaotises Print Settings (Printeri sätted) madalam suvandi **Print Quality (Prindikvaliteet)** säte.
	- $\blacklozenge$  ["Printeridraiveri avamine operatsioonisüsteemis Windows" lk 37](#page-36-0)
	- $\rightarrow$  ["Printeridraiveri avamine operatsioonisüsteemis Mac OS X" lk 38](#page-37-0)
- ❏ Mac OS X 10.5 või uuema versiooni puhul valige suvandis High Speed Printing säte **On (Sees)**. Dialoogi High Speed Printing kuvamiseks klõpsake järgmistel menüüdel: **System Preferences**, **Print & Fax**, teie printer (loendiaknas Printers), **Options & Supplies** ja seejärel **Driver**. Mac OS X 10.4 puhul valige oma printeridraiveri dialoogiakna Print (Prindi) suvandis Extension Settings säte High Speed Printing.
- ❏ Sulgege mittevajalikud programmid.
- ❏ Kui prindite pidevalt pikema perioodi jooksul, võib printimine olla äärmiselt aeglane. Selle eesmärgiks on printimiskiiruse aeglustamine ning printeri mehhanismide ülekuumenemise ning kahjustamise vältimine. Sellisel juhul võite printimist jätkata, kuid soovitatav on printimine peatada ja jätta printer vähemalt 30 minutiks sisselülitatud toitega seisma. (Printer ei taastu, kui toide on väljas.) Pärast uuestikäivitamist töötab printer normaalse kiirusega.
- ❏ Desinstallige printeridraiver ning installige see jälle uuesti.
	- $\rightarrow$  ["Printeri tarkvara desinstallimine" lk 148](#page-147-0)

Kui te proovisite kõiki ülaltoodud meetodeid ning teil ei õnnestunud probleemi lahendada, siis vaadake järgmist.

 $\rightarrow$  ["Prindikiiruse tõstmine \(ainult Windows\)" lk 171](#page-170-0)

# **Paberit ei söödeta korralikult**

### **Paberit ei söödeta**

Eemaldage paberivirn ning veenduge järgmises.

- ❏ Sisestasite paberikasseti lõpuni printerisse.
- ❏ Paber ei ole kooldunud ega kortsus.
- ❏ Paber ei ole liiga vana. Lisateabe saamiseks vaadake koos paberiga pakitud juhiseid.
- ❏ Kontrollige suvandi Paper Size Loaded sätet ja laadige igale paberiallikale vastavas formaadis paber.  $\blacktriangleright$  ["Laaditud paberi formaat" lk 116](#page-115-0)
- ❏ Valisite rakenduses või printeridraiveri sätetes õige paberiallika.  $\blacktriangleright$  ["Kasutatava salve valimine ja selle laadimismahud" lk 23](#page-22-0)

- $□$  Ärge laadige tavapaberit külgjuhiku siseküljel oleva noolemärgi  $\Psi$  või  $\equiv$  all olevast joonest kõrgemale. Veenduge Epsoni eripaberi korral, et lehtede arv on väiksem kui kandjate jaoks kindlaksmääratud piir.  $\blacktriangleright$  . Kasutatava salve valimine ja selle laadimismahud" lk 23
- ❏ Paber ei ole printeri sees ummistunud. Kui see on, siis eemaldage ummistunud paber.  $\rightarrow$  ["Paberiummistused" lk 156](#page-155-0)
- ❏ Tindikassetid ei ole tühjad. Kui kassetid on tühjad, siis vahetage need.  $\rightarrow$  ["Tindikasseti vahetamine" lk 131](#page-130-0)
- ❏ Te olete järginud spetsiaalseid laadimisjuhiseid, mis olid paberiga kaasas.
- ❏ Paberis ei ole köitmisauke.

## **Mitme lehe söötmine**

- $□$  Ärge laadige tavapaberit külgjuhiku siseküljel oleva noolemärgi  $\Psi$  või  $\equiv$  all olevast joonest kõrgemale. Veenduge Epsoni eripaberi korral, et lehtede arv on väiksem kui kandjate jaoks kindlaksmääratud piir.  $\blacktriangleright$  . Kasutatava salve valimine ja selle laadimismahud" lk 23
- ❏ Jälgige, et külgjuhikud oleksid tihedalt vastu paberi servasid.
- ❏ Veenduge, et paber ei ole kooldunud ega murtud. Kui on, siis enne laadimist siluge seda või koolutage kergelt vastassuunas.
- ❏ Eemaldage paberivirn ning veenduge, et paber ei oleks liiga õhuke.  $\rightarrow$  ["Paber" lk 187](#page-186-0)
- ❏ Lehvitage virna serva, et lehed eraldada ning laadige paber uuesti.
- ❏ Kui failist prinditakse liiga palju koopiaid, siis kontrollige printeridraiveri sätet Copies (Koopiad) järgmiselt ning kontrollige ka oma programmi. Windowsi puhul kontrollige dialoogiaknas Main (Pealeht) sätet Copies (Koopiad). Mac OS X 10.4 puhul kontrollige dialoogiakna Print (Prindi) jaotises Copies & Pages sätet Copies (Koopiad). Mac OS X 10.5 või uuema versiooni puhul kontrollige dialoogiaknas Print (Prindi) sätet Copies (Koopiad).

## **Paber on valesti laaditud**

Kui te olete paberi laadinud liiga sügavale printerisse, siis printer ei saa paberit korralikult sööta. Lülitage printer välja ning eemaldage paber. Seejärel lülitage printer sisse ning laadige paber uuesti.

## **Paberit ei väljutata täielikult või see on kortsus**

- ❏ Kui paberit ei väljastata täielikult, vajutage paberi eemaldamiseks ühte nuppudest x **Start**. Kui paber on printeris ummistunud, eemaldage see, vaadates järgmist lõiku.
	- $\rightarrow$  ["Paberiummistused" lk 156](#page-155-0)
- ❏ Kui paber on väljudes kortsus, siis võib see olla niiske või liiga õhuke. Laadige uus paberipakk.

<span id="page-169-0"></span>*Märkus.*

*Hoidke kasutamata paberit selle originaalpakendis kuivas kohas.*

# **Printer ei prindi**

### **LCD-ekraan või kõik tuled on kustunud**

- ❏ Kontrollige, kas printer on sisse lülitatud, vajutades nuppu P.
- ❏ Lülitage printer välja ning veenduge, et toitekaabel oleks kindlalt seinas.
- ❏ Veenduge, et teie seinakontakt töötaks ning seda ei juhiks lüliti ega taimer.

### **LCD-ekraan või tuled lülitusid sisse ja seejärel kustusid**

Vooluvõrgu pinge ei pruugi vastata printeri tööpingele. Lülitage printer välja ning tõmmake juhe viivitamatult välja. Seejärel kontrollige printeri tagaküljel olevat silti.

#### c*Ettevaatust!*

*Kui pinge ei sobi, siis ÄRGE ÜHENDAGE OMA PRINTERIT UUESTI. Võtke ühendust oma müügiesindajaga.*

### **LCD-ekraan või tuled on sisse lülitatud**

- ❏ Lülitage printer ja arvuti välja. Veenduge, et printeri liideskaabel oleks kindlalt paigaldatud.
- ❏ Kui kasutate USB-liidest, veenduge, et teie kaabel vastab USB või Hi-Speed USB standarditele.
- ❏ Kui te ühendate printeri oma arvutiga USB-jaoturit kasutades, siis ühendage printer arvutist tuleva jaoturi esimese haruga. Kui teie arvuti ei tunne endiselt printeridraiverit ära, siis püüdke printer ilma USB-jaoturita otse oma arvutiga ühendada.
- ❏ Kui te ühendate printeri arvutiga USB-jaoturi kaudu, siis veenduge, et arvuti tunneb USB-jaoturi ära.
- ❏ Lülitage printer ja arvuti välja, eemaldage printeri liideskaabel ning seejärel printige toimimiskontrolli leht.  $\rightarrow$  ["Printeri toimimiskontrolli käivitamine" lk 151](#page-150-0)
- ❏ Kui te üritate printida suurt pilti, siis ei pruugi teie arvutil olla piisavalt mälu. Proovige vähendada pildi lahutusvõimet või printida pilt väiksemas formaadis. Võimalik, et peate oma arvutile rohkem mälu paigaldama.
- ❏ Windows i kasutajad saavad kõik Windows Spooler (Windowsi spuuler) is salvestatud tööd kustutada.  $\rightarrow$  ["Printimise tühistamine" lk 45](#page-44-0)
- ❏ Desinstallige printeridraiver ning installige see jälle uuesti.  $\rightarrow$  ["Printeri tarkvara desinstallimine" lk 148](#page-147-0)

## <span id="page-170-0"></span>**Pärast kasseti vahetamist osutatakse tindiga seotud veale**

A Avage esikaas. Eemaldage ning taassisestage tindikassett ning seejärel jätkake tindikasseti paigaldamisega.

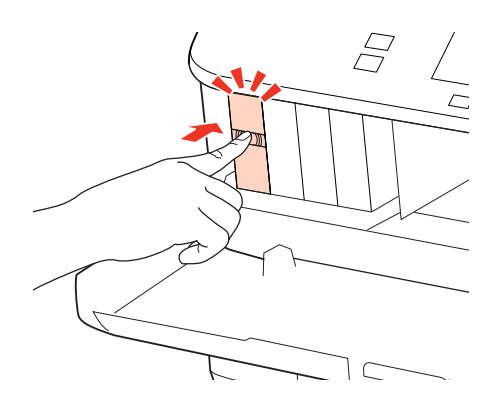

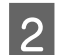

2 Sulgege esikaas kindlalt.

# **Prindikiiruse tõstmine (ainult Windows)**

Kui printimise kiirus on aeglane, saab seda aknast Extended Settings (Lisasätted) teatud sätteid valides tõsta. Klõpsake oma printeridraiveri aknas Maintenance (Hooldus) nupul **Extended Settings (Lisasätted)**.

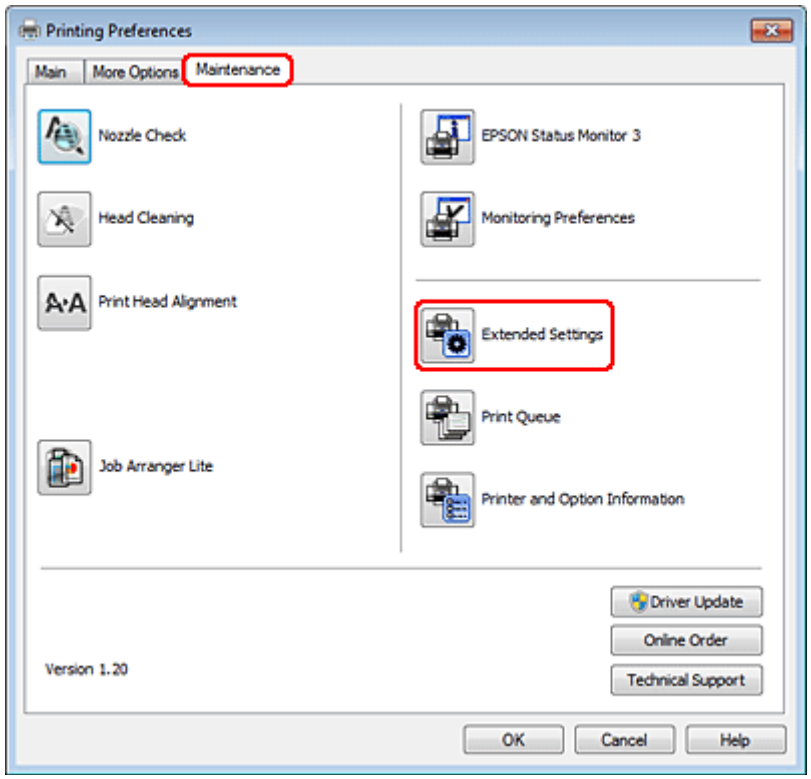

Ilmub järgmine dialoogiaken.

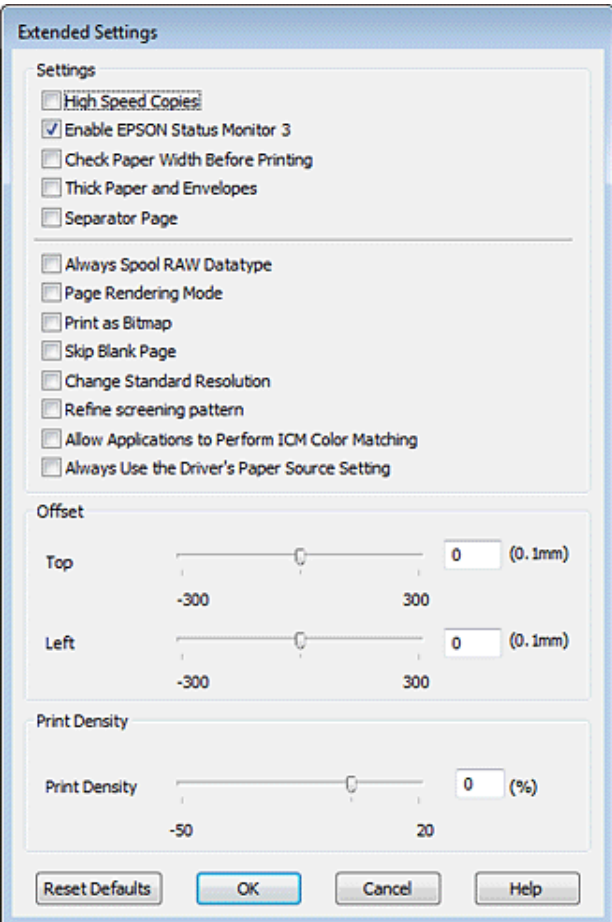

Valige järgmised märkeruudud ning printimise kiirus võib tõusta.

- ❏ High Speed Copies (Kiirkoopiad)
- ❏ Always spool RAW datatype (Spuuli alati RAW andmetüüpi)
- ❏ Page Rendering Mode (Lehekülje renderdusrežiim)
- ❏ Print as Bitmap (Prindi rasterpildina)

Iga elemendi kohta lisateabe saamiseks vaadake võrguspikrit.

# **Muud probleemid**

### **Tavapaberi printimine vaikselt**

Kui printeridraiveris on suvandi Paper Type (Paberitüüp) sätteks valitud plain paper (tavapaber) ja suvandi Quality (Kvaliteet) sätteks valitud Normal (Tavaline), siis prindib printer suure kiirusega. Proovige kasutada valikut Quiet Mode (Vaikne režiim), mis tagab vaiksema töö ning aeglasema printimiskiiruse.

Windowsi puhul valige oma printeridraiveri aknas Main (Pealeht) märkeruut Quiet Mode (Vaikne režiim). Mac OS X 10.5 või uuema versiooni puhul valige suvandis Quiet Mode (Vaikne režiim) säte **On (Sees)**. Suvandi Quiet Mode (Vaikne režiim) kuvamiseks klõpsake järgmistel menüüdel: **System Preferences**, **Print & Fax**, teie printer (loendiaknas Printers), **Options & Supplies** ja seejärel **Driver**.

Mac OS X 10.4 puhul avage printeridraiver ja valige selle dialoogiakna Print (Prindi) jaotises **Quiet Mode (Vaikne režiim)** märkeruut Extension Settings.

# **Probleemid, millest teavitatakse LCD ekraanil kuvatud teadetega või oleku indikaatortuledega**

- ❏ Veenduge, et toode on arvutiga õigesti ühendatud.
- ❏ Lülitage skanner välja ja uuesti sisse. Kui probleem ei lahene, võib skanneri töös esineda tõrkeid või tuleks asendada skanneri valgusallikas. Võtke ühendust edasimüüjaga.
- ❏ Veenduge, et skanneri tarkvara on täielikult installitud. Skanneri tarkvara installimiseks lugege paberkandjal kasutusjuhendit.

# **Probleemid skaneerimise käivitamisel**

- ❏ Kontrollige oleku indikaatortuld ja veenduge, et seade on skaneerimiseks valmis.
- ❏ Veenduge, et skanneri kaablid on kindlalt seadmega ja toimiva pistikupesaga ühendatud. Vajadusel kontrollige skanneri vahelduvvooluadapterit, ühendades selle mõne teise elektriseadmega ja lülitades selle sisse.
- ❏ Lülitage skanner ja arvuti välja ning kontrollige, kas nendevaheline liideskaabliühendus on kindel.
- ❏ Kui skaneerimise alguses kuvatakse skannerite loend, siis veenduge, et valisite õige skanneri.

#### Windows:

Kui käivitate rakenduse Epson Scan ikooni EPSON Scan abil ja kuvatakse loend Select Scanner (Vali skanner), siis veenduge, et valisite oma toote mudeli.

#### Mac OS X:

Kui te käivitate Epson Scan kaustast Applications (Rakendused) ja kuvatakse loend Select Scanner (Vali skanner), siis veenduge, et valitud on õige skanneri mudel.

- ❏ Ühendage skanner otse arvuti USB-pordiga või ainult ühe USB-jaoturi kaudu. Skanner ei pruugi korralikult töötada, kui see on arvutiga ühendatud rohkem kui ühe USB-jaoturi kaudu. Probleemi püsimisel proovige skanner ühendada otse arvutiga.
- ❏ Kui arvutiga on ühendatud rohkem kui üks toode, ei pruugi see töötada. Ühendage ainult skanner, mida tahate kasutada, ja seejärel proovige uuesti skaneerida.
- ❏ Kui skaneerimistarkvara ei tööta korralikult, siis desinstallige esmalt tarkvara ja seejärel installige see uuesti, lähtudes paberkandjal kasutusjuhendis toodud soovitustest.

 $\blacktriangleright$ ["Printeri tarkvara desinstallimine" lk 148](#page-147-0)

### **Automaatse dokumendisööturi (ADF) kasutamine**

- ❏ Kui dokumendi kate või automaatse dokumendisööturi (ADF) kate on avatud, siis sulgege see ja proovige uuesti skaneerida.
- ❏ Veenduge, et aknas Epson Scan on valitud funktsioon **Office Mode (Kontorirežiim)** või funktsioon **Professional Mode (Professionaalne režiim)**.
- ❏ Veenduge, et skanneri kaablid on kindlalt seadmega ja toimiva pistikupesaga ühendatud.

### **Nupukasutamine**

#### *Märkus.*

*Olenevalt tootest on võimalik, et skaneerimisfunktsioon ei ole selle nupu kasutamisel saadaval.*

- ❏ Kontrollige, kas olete nupule programmi määranud.  $\blacktriangleright$  ["Epson Event Manager" lk 90](#page-89-0)
- ❏ Veenduge, et rakendused Epson Scan ja Epson Event Manager on õigesti installitud.
- ❏ Kui olete klõpsanud nuppu **Keep Blocking (Jätka blokeerimist)** aknas Windows Security Alert (Windowsi turvahoiatus) Epsoni tarkvara installimise ajal või pärast seda, siis eemaldage blokeering rakenduselt Epson Event Manager.

& "Kuidas eemaldada blokeering rakenduselt Epson Event Manager" lk 175

❏ Mac OS X:

Veenduge, et olete sisse loginud kasutajana, kes installis skaneerimistarkvara. Teised kasutajad peavad kõigepealt käivitama kaustast Applications (Rakendused) rakenduse Epson Scanner Monitor ja vajutama seejärel skaneerimisnuppu.

### **Kuidas eemaldada blokeering rakenduselt Epson Event Manager**

A Klõpsake nuppu **Start** või käivitusnuppu, seejärel valige **Control Panel (Juhtpaneel )**.

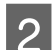

2 Tehke ühte järgmistest.

- ❏ Windows 7: Valige ikoon **System and Security (Süsteem ja turvalisus)**.
- ❏ Windows Vista: Valige ikoon **Security (Turvalisus)**.
- ❏ Windows XP: Valige ikoon **Security Center (Turvakeskus)**.

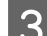

S Tehke ühte järgmistest.

❏ Windows 7 ja Windows Vista: Valige käsk **Allow a program through Windows Firewall (Luba programm läbi Windowsi tulemüüri)** .

❏ Windows XP: Valige ikoon **Windows Firewall (Windowsi tulemüür)**.

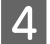

4 Tehke ühte järgmistest.

- ❏ Windows 7: Veenduge, et loendis Allowed programs and features (Lubatud programmid ja funktsioonid) on valitud märkeruut **EEventManager Application**.
- ❏ Windows Vista:

Klõpsake vahekaarti **Exceptions (Erandid)** ja seejärel veenduge, et loendis Program or port (Programm või port) on valitud märkeruut **EEventManager Application**.

❏ Windows XP:

Klõpsake vahekaarti **Exceptions (Erandid)** ja seejärel veenduge, et loendis Programs and Services (Programmid ja teenused) on valitud märkeruut **EEventManager Application**.

E Klõpsake nuppu OK.

### **Muu tarkvara kasutamine peale Epsoni skaneerimisdraiveri**

- ❏ Kui kasutate mõnda TWAIN-ühilduvat programmi nagu Adobe Photoshop Elements, siis veenduge, et funktsiooni Scanner (Skanner) või Source (Allikas) sätteks on valitud õige skanner.
- ❏ Kui te ei saa skaneerida TWAIN-ühilduvat skaneerimisprogrammi kasutades nagu nt Adobe Photoshop Elements, siis desinstallige TWAIN-ühilduv skaneerimisprogramm ja seejärel installige see uuesti.  $\rightarrow$  ["Printeri tarkvara desinstallimine" lk 148](#page-147-0)

# **Probleemid paberi söötmisel**

### **Paber määrdub**

Võimalik, et peate skannerit puhastama.  $\rightarrow$  ["Printeri puhastamine" lk 144](#page-143-0)

## **Söödetud on mitu paberilehte**

- ❏ Kui te laadite paberi, mida ei toetata, võib skanner sööta rohkem kui ühe paberilehe korraga.  $\rightarrow$  ["Automaatse dokumendisööturi \(ADF\) tehnilised andmed" lk 190](#page-189-0)
- ❏ Võimalik, et peate skannerit puhastama.
	- $\blacktriangleright$  ["Printeri puhastamine" lk 144](#page-143-0)

### **Paberiummistused automaatses dokumendisööturis (ADF)**

Eemaldage paberid automaatse dokumendisööturi sisemusest.  $\rightarrow$   $\bullet$   $\bullet$  Paberiummistuse eemaldamine automaatsest dokumendisööturist (ADF)" lk 160

## **Skaneerimise kestusega seotud probleemid**

❏ Suure kiirusega väliste USB portidega varustatud arvutid suudavad skaneerida kiiremini kui väliste USB portidega arvutid. Kui te kasutate skanneriga koos suure kiirusega välist USB porti, siis veenduge, et see vastab süsteeminõuetele.

 $\rightarrow$  ["Süsteeminõuded" lk 186](#page-185-0)

❏ Kõrge resolutsiooniga skaneerimine kestab kauem.

# **Probleemid skaneeritud piltidega**

### **Skaneerimise kvaliteet on ebarahuldav**

Skaneerimise kvaliteeti saab parandada, muutes praegusi sätteid või reguleerides skaneeritud pilti.  $\rightarrow$  ["Pildi seadistamise funktsioonid" lk 70](#page-69-0)

### **Originaaldokumendi tagaküljel olev kujutis on skaneeritud kujutisel näha**

Kui originaaldokument on trükitud õhukesele paberile, võivad lehe teisel pool olevad kujutised skannerile nähtavad olla ja ka skaneeritud kujutisele ilmuda. Proovige originaaldokumenti skannida nii, et panete selle taha musta paberi. Lisaks veenduge, et sätted Document Type (Dokumendi tüüp) ja Image Type (Pildi tüüp) on originaaldokumendi jaoks sobivad.

### **Tähemärgid on moondunud või hägused**

- ❏ Režiimis Office Mode (Kontorirežiim) või Home Mode (Tavarežiim) valige märkeruut **Text Enhancement (Teksti täiustamine)**.
- ❏ Reguleerige sätet Threshold (Künnis).

Home Mode (Tavarežiim): Valige funktsiooni Image Type (Pildi tüüp) sätteks **Black&White (Mustvalge(&K)))**, klõpsake nuppu **Brightness (Heledus)**, seejärel proovige reguleerida sätet Threshold (Künnis).

Office Mode (Kontorirežiim): Valige funktsiooni Image Type (Pildi tüüp) sätteks **Black&White (Mustvalge(&K)))**, seejärel proovige reguleerida sätet Threshold (Künnis).

Professional Mode (Professionaalne režiim):

Valige suvandi Image Type (Pildi tüüp) sätteks **Black & White (Mustvalge)** ja klõpsake suvandi **Image Type (Pildi tüüp)** kõrval oleval nupul + (Windows) või▶ (Mac OS X). Valige sobiv Image Option (Pildi suvand) säte ja seejärel proovige reguleerida suvandi Threshold (Künnis) sätet.

❏ Suurendage eraldusvõimet.

### **Redigeeritavaks tekstiks (OCR) teisendamisel ei tuvastata tähemärke õigesti**

Paigutage dokument nii, et see on dokumendiklaasil otse. Kui dokument on viltu, siis on võimalik, et seda ei tuvastata korralikult.

### **Skaneeritud kujutistel on virvendavad mustrid**

Virvendav või viirutatud muster (nn muaree) võib ilmneda prinditud dokumendi skaneeritud kujutisel.

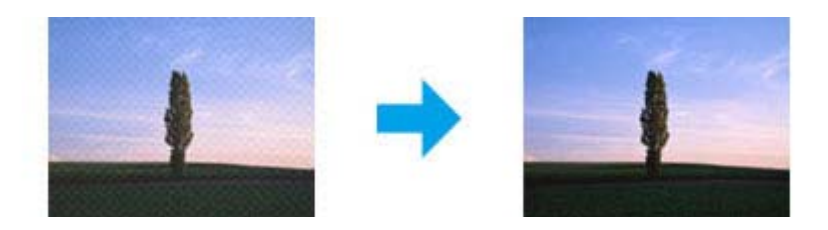

- ❏ Pöörake originaaldokument ringi.
- ❏ Pöörake skaneeritud kujutist, kasutades pärast skaneerimist rakendustarkvara.
- ❏ Valige märkeruut **Descreening (Mahendus)**.
- ❏ Olles Professional Mode (Professionaalne režiim), muutke resolutsiooni sätteid ja skaneerige uuesti.

### **Ebaühtlane värv, määrdunud kohad või sirged jooned pildil**

Võimalik, et peate puhastama skanneri sisemust.

 $\rightarrow$  ["Printeri puhastamine" lk 144](#page-143-0)

## **Skaneerimisala või skaneerimise suund on vale**

### **Originaaldokumendi servad jäävad skaneerimata**

- ❏ Kui kasutate skannimiseks pisipiltide eelvaadet režiimis Home Mode (Tavarežiim) või Professional Mode (Professionaalne režiim), siis nihutage dokument või foto kärpimise vältimiseks umbes 6 mm (0,2 tolli) võrra dokumendiklaasi horisontaal- ja vertikaalservadest eemale.
- ❏ Kui kasutate skannimiseks tavalist eelvaadet režiimis Office Mode (Kontorirežiim), Home Mode (Tavarežiim) või Professional Mode (Professionaalne režiim), siis nihutage dokument või foto kärpimise vältimiseks umbes 3 mm (0,12 tolli) võrra dokumendiklaasi horisontaal- ja vertikaalservadest eemale.

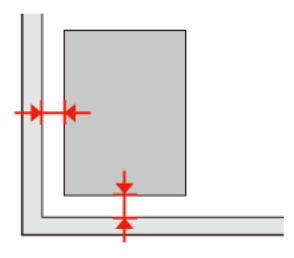

WP-4511/4515/4521/4525/4530/4531/4535/4540/4545 Kasutusjuhend

### **Skannimise tõrkeotsing**

### **Mitu dokumenti skaneeritakse ühte faili**

Asetage dokumendid dokumendiklaasil üksteisest vähemalt 20 mm (0,8 tolli) kaugusele.

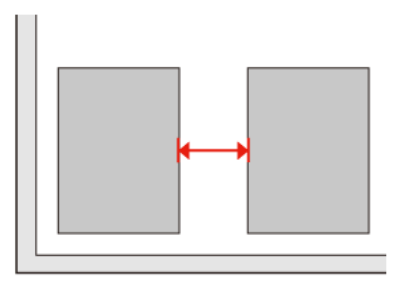

### **Ei saa skaneerida soovitud ala**

Olenevalt dokumentidest on võimalik, et te ei saa skaneerida soovitud ala. Kasutage tavalist eelvaadet režiimides Office Mode (Kontorirežiim), Home Mode (Tavarežiim) või Professional Mode (Professionaalne režiim).

### **Ei saa skaneerida soovitud suunas**

Klõpsake ikooni **Configuration (Konfigurats)**, valige vahekaart **Preview (Eelvaade)**, seejärel tühjendage märkeruut **Auto Photo Orientation (Automaatne foto suund)**. Seejärel paigutage dokument õigesti.

# **Probleemid püsivad ka pärast kõigi lahenduste proovimist**

Kui olete proovinud kõiki lahendusi, kuid pole suutnud probleemi kõrvaldada, siis lähtestage Epson Scan sätted.

Klõpsake ikooni **Configuration (Konfigurats)**, valige vahekaart **Other (Veel)**, seejärel klõpsake käsku **Reset All (Lähtesta kõik)**.

# **Kopeerimise tõrkeotsing**

# **Näete oma väljaprintidel või koopiatel triipe (valgeid jooni)**

- ❏ Veenduge, et valisite õige paberitüübi. & ["Paberi valimine" lk 92](#page-91-0)
- ❏ Veenduge, et paberi prinditav pool (valgem või läikivam) on suunatud õigele poole.  $\rightarrow$  ["Paberi laadimine" lk 25](#page-24-0)
- ❏ Viige kõigepealt läbi pihustikontroll ja seejärel puhastage prindipea, mille kohta näitab pihustikontrolli tulemus defekti.

 $\rightarrow$  ["Prindipea pihustite kontrollimine" lk 135](#page-134-0) ja ["Prindipea puhastamine" lk 137](#page-136-0)

- ❏ Joondage prindipea. Kui kvaliteet ei parane, proovige joondada printeridraiveri utiliidi abil.  $\rightarrow$  ["Prindipea joondamine" lk 139](#page-138-0)
- ❏ Kasutage parimate tulemuste saavutamiseks tindikassetid ära kuue kuu jooksul pärast pakendi avamist.  $\blacktriangleright$  ["Tindikasseti vahetamine" lk 131](#page-130-0)
- ❏ Kui koopial ilmneb muaree-efekt (viirutatud muster), muutke suvandi **Reduce/Enlarge** sätet või muutke originaali paigutust.

# **Väljaprint on hägune või plekiline**

- ❏ Veenduge, et valisite õige paberitüübi. & ["Paberi valimine" lk 92](#page-91-0)
- ❏ Veenduge, et paberi prinditav pool (valgem või läikivam) on suunatud õigele poole. & ["Paberi laadimine" lk 25](#page-24-0)
- ❏ Viige kõigepealt läbi pihustikontroll ja seejärel puhastage prindipea, mille kohta näitab pihustikontrolli tulemus defekti.
	- $\rightarrow$  ["Prindipea pihustite kontrollimine" lk 135](#page-134-0) ja ["Prindipea puhastamine" lk 137](#page-136-0)
- ❏ Joondage prindipea. Kui kvaliteet ei parane, proovige joondada printeridraiveri utiliidi abil.  $\rightarrow$  ["Prindipea joondamine" lk 139](#page-138-0)
- ❏ Toote sisemuse puhastamiseks tehke koopia, asetamata dokumenti dokumendiklaasile / automaatsesse dokumendisööturisse.
- ❏ Püüdke kasutada ehtsaid Epsoni tindikassette ja Epsoni soovitatud paberit.
**Kopeerimise tõrkeotsing**

# **Väljaprint on kahvatu või aukudega**

- ❏ Veenduge, et valisite õige paberitüübi.
	- $\rightarrow$  ["Paberi valimine" lk 92](#page-91-0)
- ❏ Veenduge, et paberi prinditav pool (valgem või läikivam) on suunatud õigele poole. **→** ["Paberi laadimine" lk 25](#page-24-0)
- ❏ Kui valite suvandi Quality (Kvaliteet) sätteks Standard Quality (Standardkvaliteet) või Best (Parim), siis valige suvandi Bidirectional (Kahesuunaline) sätteks Off (Väljas). Kahesuunaline printimine vähendab prindikvaliteeti.
- ❏ Viige kõigepealt läbi pihustikontroll ja seejärel puhastage prindipea, mille kohta näitab pihustikontrolli tulemus defekti.
	- $\rightarrow$  ["Prindipea pihustite kontrollimine" lk 135](#page-134-0) ja ["Prindipea puhastamine" lk 137](#page-136-0)
- ❏ Kasutage parimate tulemuste saavutamiseks tindikassetid ära kuue kuu jooksul pärast pakendi avamist.  $\rightarrow$  ["Tindikasseti vahetamine" lk 131](#page-130-0)

# **Väljaprint on teraline**

❏ Joondage prindipea. Kui kvaliteet ei parane, proovige joondada printeridraiveri utiliidi abil. & ["Prindipea joondamine" lk 139](#page-138-0)

# **Värvid on valed või puuduvad üldse**

❏ Viige kõigepealt läbi pihustikontroll ja seejärel puhastage prindipea, mille kohta näitab pihustikontrolli tulemus defekti.

 $\rightarrow$  ["Prindipea pihustite kontrollimine" lk 135](#page-134-0) ja ["Prindipea puhastamine" lk 137](#page-136-0)

❏ Kasutage parimate tulemuste saavutamiseks tindikassetid ära kuue kuu jooksul pärast pakendi avamist.  $\blacktriangleright$  ["Tindikasseti vahetamine" lk 131](#page-130-0)

# **Pildi formaat või paigutus on vale**

- ❏ Veenduge, et valisite laaditud paberile õiged suvandite **Paper Size**, **Layout**, **Expansion** ja **Reduce/Enlarge** sätted.  $\rightarrow$  ["Kopeerimisrežiimi menüüloend" lk 120](#page-119-0)
- ❏ Veenduge, et olete paberi laadinud ja asetanud originaali õigesti.  $\rightarrow$  ["Paberi laadimine" lk 25](#page-24-0) ja ["Originaalide paigutamine" lk 33](#page-32-0)
- ❏ Kui koopia või foto ääred on kärbitud, liigutage originaali veidi nurgast eemale.
- ❏ Puhastage dokumendiklaas.  $\rightarrow$  ["Printeri puhastamine väljast" lk 144](#page-143-0)

# <span id="page-181-0"></span>**Faksimise tõrkeotsing**

# **Faksi ei saa saata**

❏ Veenduge, et telefonikaabel on korralikult ühendatud ja telefoniliin töötab. Liini olekut saate kontrollida funktsiooni **Check Fax Connection** abil.

 $\blacktriangleright$  . Telefoniliiniga ühendamine" lk 97

- ❏ Kui ühendasite toote DSL-telefoniliiniga, peate liinile paigaldama DSL-i filtri, vastasel juhul ei ole faksimine võimalik. Küsige vajalikku filtrit oma DSL-i teenusepakkujalt.
- ❏ Kui ühendasite toote PBX (kodukeskjaama) telefoniliini või terminaladapteriga, lülitage **Dial Tone Detection** välja.

& ["Seadistusrežiimi menüüloend" lk 117](#page-116-0)

- ❏ Veenduge, et vastuvõtja faksimasin on sisse lülitatud ja töötab.
- ❏ Lülitage **V.34** välja. & ["Seadistusrežiimi menüüloend" lk 117](#page-116-0)
- ❏ Veenduge, et **ECM** on sisse lülitatud.
	- & ["Seadistusrežiimi menüüloend" lk 117](#page-116-0)

# **Faksi ei saa vastu võtta**

- ❏ Veenduge, et telefonikaabel on korralikult ühendatud ja telefoniliin töötab. Liini olekut saate kontrollida funktsiooni **Check Fax Connection** abil.
	- $\blacktriangleright$  . Telefoniliiniga ühendamine" lk 97
- ❏ Kui ühendasite toote DSL-telefoniliiniga, peate liinile paigaldama DSL-i filtri, vastasel juhul ei ole faksimine võimalik. Küsige vajalikku filtrit oma DSL-i teenusepakkujalt.
- ❏ Kui toode pole telefoniga ühendatud ja soovite fakse automaatselt vastu võtta, siis veenduge, et olete automaatvastaja sisse lülitanud.

 $\blacktriangleright$  ["Fakside automaatne vastuvõtmine" lk 110](#page-109-0)

❏ Lülitage **V.34** välja. & ["Seadistusrežiimi menüüloend" lk 117](#page-116-0)

❏ Veenduge, et **ECM** on sisse lülitatud. & ["Seadistusrežiimi menüüloend" lk 117](#page-116-0)

# **Kvaliteediprobleemid (saatmisel)**

❏ Puhastage dokumendiklaas ja automaatne dokumendisöötur (ADF).  $\blacktriangleright$  ["Printeri puhastamine väljast" lk 144](#page-143-0)

#### **Faksimise tõrkeotsing**

- ❏ Kui saadetud faks oli kahvatu või ebaselge, muutke faksisätete menüüs suvandeid **Resolution** (või olenevalt mudelist **Quality**) või **Contrast**.
	- & ["Seadistusrežiimi menüüloend" lk 117](#page-116-0)
- ❏ Veenduge, et **ECM** on sisse lülitatud.
	- & ["Seadistusrežiimi menüüloend" lk 117](#page-116-0)

# **Kvaliteediprobleemid (vastuvõtmisel)**

❏ Veenduge, et **ECM** on sisse lülitatud. & ["Seadistusrežiimi menüüloend" lk 117](#page-116-0)

# **Automaatvastaja ei saa häälkõnesid vastu võtta**

- ❏ Kui automaatvastamise funktsioon on sisse lülitatud ja automaatvastaja ühendatud sama telefoniliiniga kui see toode, määrake faksi vastuvõtmiseks kostvate helinate arv suuremaks kui automaatvastaja helinate arv.
	- $\blacktriangleright$  ["Fakside automaatne vastuvõtmine" lk 110](#page-109-0)

# **Vale kellaaeg**

❏ Pärast elektrikatkestust või toite väljajätmist pikemaks ajaks võib kell käia ette/taha või lähtestuda. Määrake õige kellaaeg.

 $\rightarrow$  ["Aja ja piirkonna määramine/muutmine" lk 141](#page-140-0)

# <span id="page-183-0"></span>**Tooteteave**

# **Tint ja paber**

## **Tindikassetid**

Käesoleva printeriga on võimalik kasutada alljärgnevas tabelis toodud tindikassette.

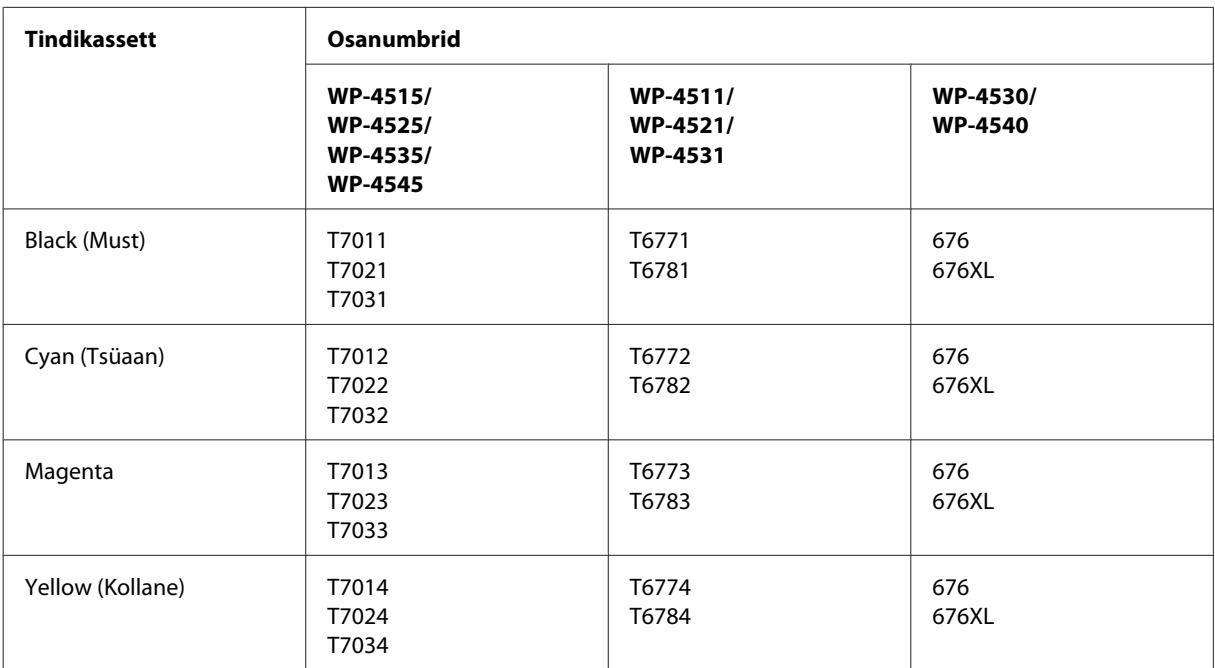

#### *Märkus.*

❏ *Kõik kassetid pole kõigis piirkondades saadaval.*

❏ *Mudelite WP-4515/WP-4525 puhul soovitab Epson kasutada tindikassetti T701 või T702.*

❏ *Mudelite WP-4535/WP-4545 puhul soovitab Epson kasutada tindikassetti T702 või T703.*

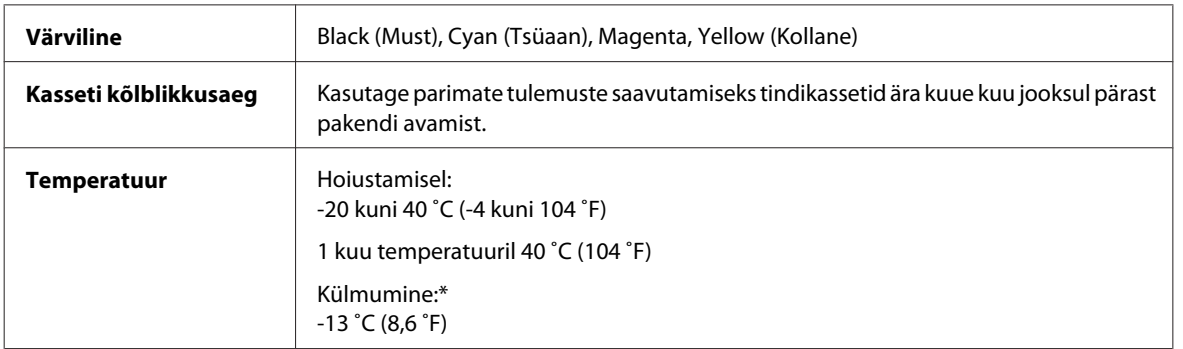

\* Temperatuuril 25 ˚C (77 ˚F) muutub tint vedelaks ja on kasutatav umbes 3 tunni möödudes.

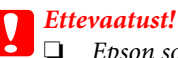

❏ *Epson soovitab kasutada Epsoni originaaltindikassette. Muud tooted, mis ei ole Epsoni valmistatud, võivad tekitada kahju, mida ei kata Epsoni garantiid ning mis mõningatel juhtudel võivad põhjustada printeri töös tõrkeid.*

❏ *Epson soovitab tindikassetti kasutada enne pakendile märgitud kuupäeva.*

#### *Märkus.*

- ❏ *Teie printeriga kaasas olevad tindikassette on osaliselt kasutatud esmase häälestamise ajal. Printide kõrge kvaliteedi tagamiseks on teie printeri trükipea täielikult tindiga täidetud. See ühekordne protsess tarbib teatud koguses tinti ning seetõttu võivad need kassetid tühjaks saada natuke kiiremini kui täiesti uued tindikassetid.*
- ❏ *Toodud kogused võivad varieeruda sõltuvalt prinditavatest kujutistest, kasutatava paberi tüübist, printimise sagedusest ning keskkonnatingimustest, näiteks temperatuurist.*
- ❏ *Kõrge printimiskvaliteedi tagamiseks ning trükipea kaitsmiseks säilib kassetis reservina väike kogus tinti ka siis, kui printer teavitab teid, et kassetti tuleks vahetada. Toodud kogustes ei ole eelmainitud reserviga arvestatud.*
- ❏ *Kuigi tindikassetid võivad sisaldada taaskasutatud materjale, ei mõjuta see kuidagi seadme talitlust ega tehnilisi omadusi.*

## **Hoolduskast**

Selle printeriga saate kasutada järgmist hoolduskasti.

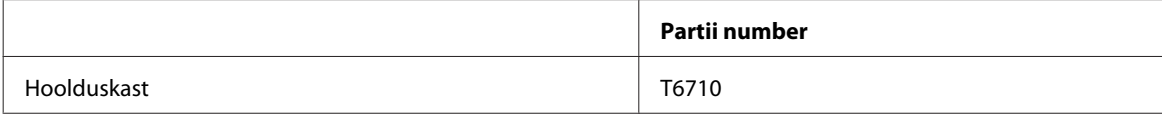

## **Paber**

Teie trükivajaduste jaoks pakub Epson nii spetsiaalselt välja töötatud paberit kui ka muid trükimeediumeid.

*Märkus.*

- ❏ *Paberivaliku suurus sõltub asukohast.*
- ❏ *Alljärgnevas tabelis toodud Epsoni eripaberite osanumbrid leiate Epsoni kasutajatoe veebisaidilt.* & *["Tehnilise toe veebisait" lk 198](#page-197-0)*

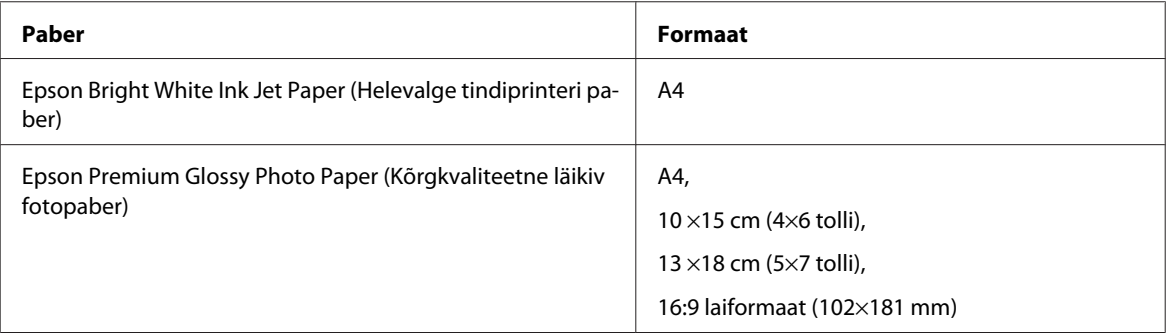

<span id="page-185-0"></span>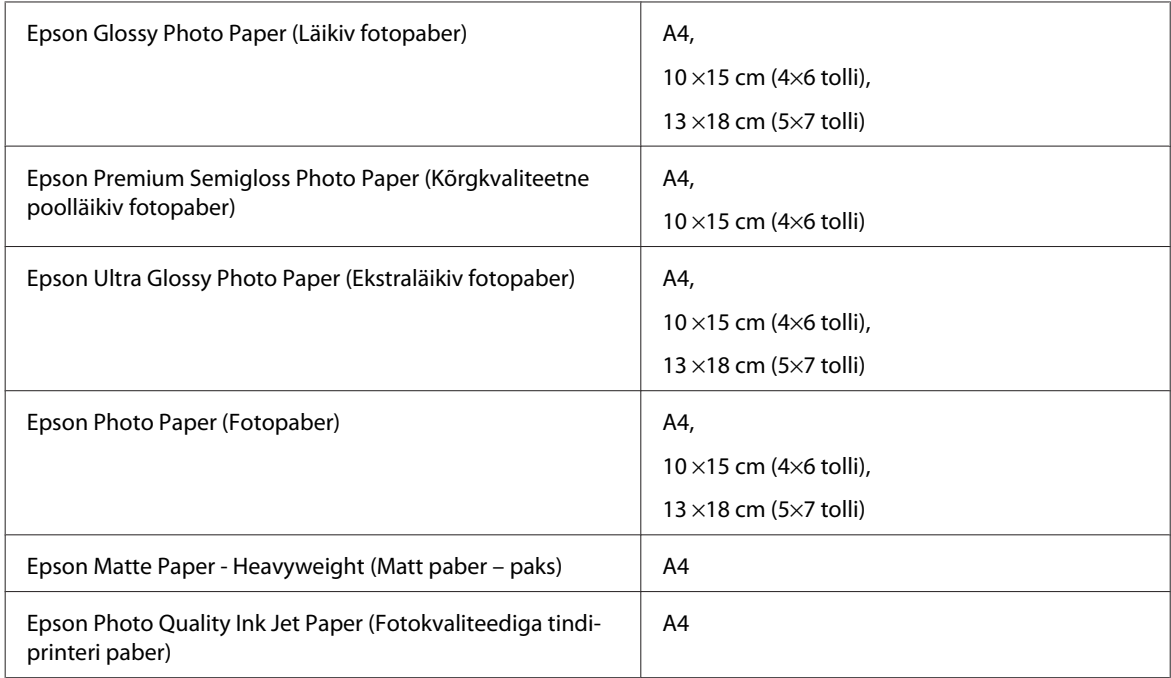

# **Lisaseade**

## **250-leheline paberikassetiseade / PXBACU1**

Saate kasutada järgmist 250-lehelist paberikassetiseadet / PXBACU1.

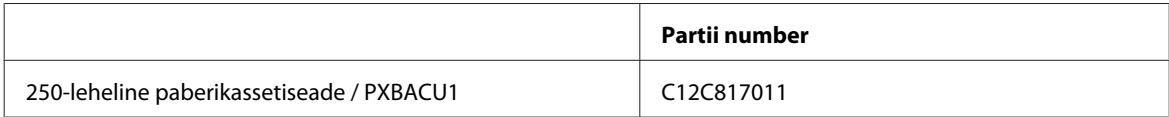

# **Süsteeminõuded**

## **Windows ile esitatavad nõuded**

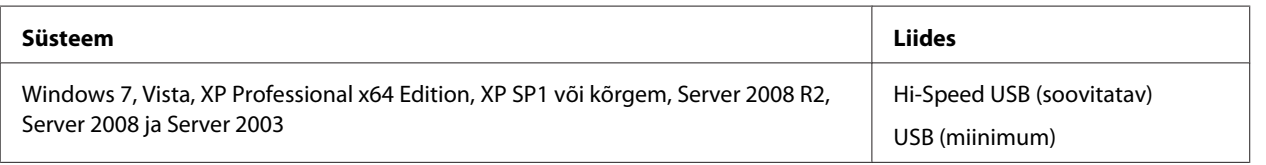

*Märkus.*

❏ *Windows Server OS toetab ainult printeridraiverit; skanneridraiverit ega pakettrakendusi ei toetata.*

❏ *Pöörduge tarkvara tootja poole, et teada saada, kas see tarkvara ühildub operatsioonisüsteemiga Windows XP Professional x64 Edition.*

## <span id="page-186-0"></span>**Macintosh ile esitatavad nõuded**

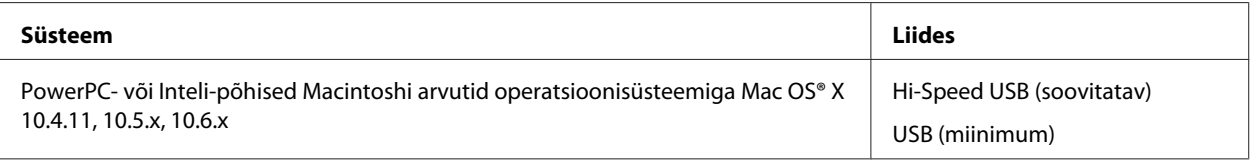

*Märkus.*

*Operatsioonisüsteemi Mac OS X UNIX-i failisüsteemi (UFS) ei toetata.*

# **Tehnilised andmed**

## **Printeri tehnilised andmed**

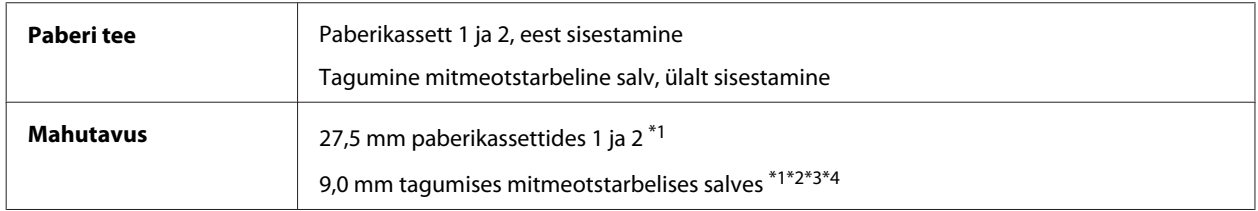

\*1 Paber kaaluga 64 kuni 90 g/m² (17 kuni 24 naela).

\*2 Envelope #10, DL ja C6 kaaluga 75 kuni 90 g/m² (20 kuni 24 naela).

\*3 Envelope C4 kaaluga 80 kuni 100 g/m² (21 kuni 26 naela).

\*4 Legal-formaadi ja kasutaja määratud formaatide puhul sisestage üks leht korraga.

### **Paber**

#### *Märkus.*

- ❏ *Kuna teiste paberimarkide toojad võivad oma paberi kvaliteeti alati muuta, ei ole Epsonil võimalik vastutada teiste tootjate paberi kvaliteedi eest. Kontrollige alati paberi sobivust, enne kui hakkate suuri koguseid ostma või suuri printimistöid tegema.*
- ❏ *Madala kvaliteediga paber võib vähendada printimiskvaliteeti ja põhjustada paberiummistusi või muid probleeme. Probleemide ilmnemisel hakake kasutama kvaliteetsemat paberit.*
- ❏ *Kasutage paberit tavatingimustes: temperatuur 15 kuni 25 ˚C (59 kuni 77 ˚F) suhteline õhuniiskus 40 kuni 60%*

Kui kõik alltoodud tingimused on täidetud, saab tootega kasutada eelnevalt augustatud köiteavadega paberit.

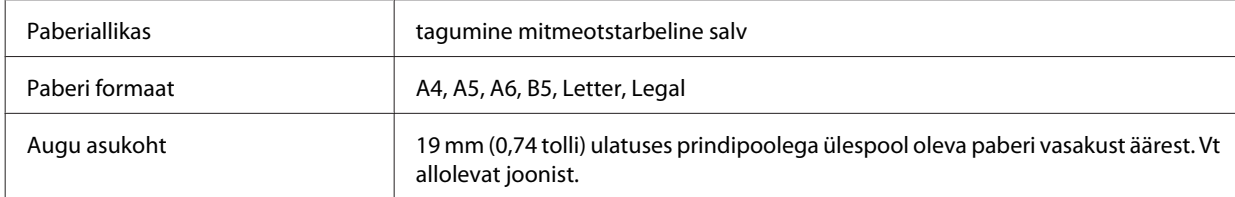

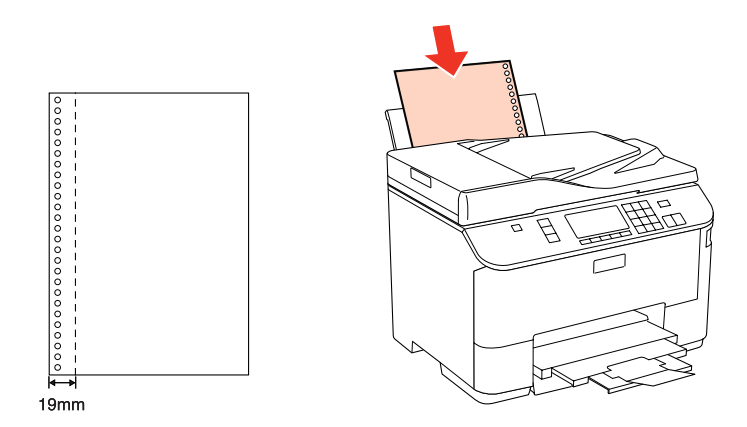

*Paberilehed:*

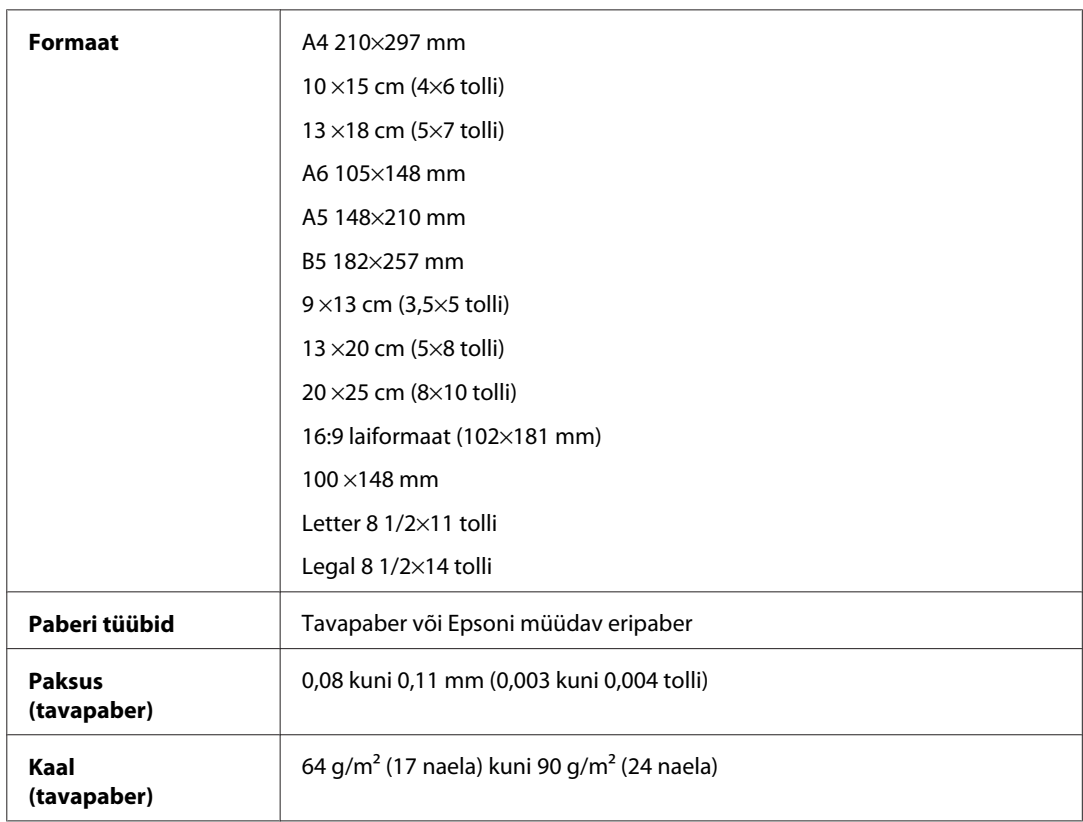

#### *Ümbrikud:*

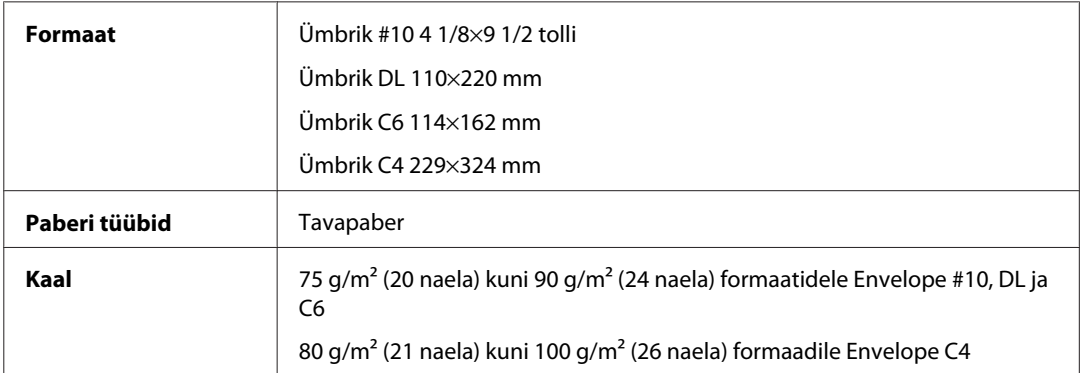

### <span id="page-188-0"></span>**Prindiala**

Prindiala on värviga tähistatud.

*Paberilehed:*

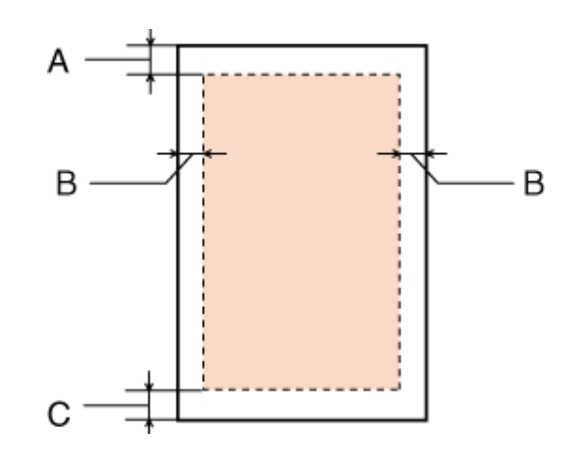

*Ümbrikud:*

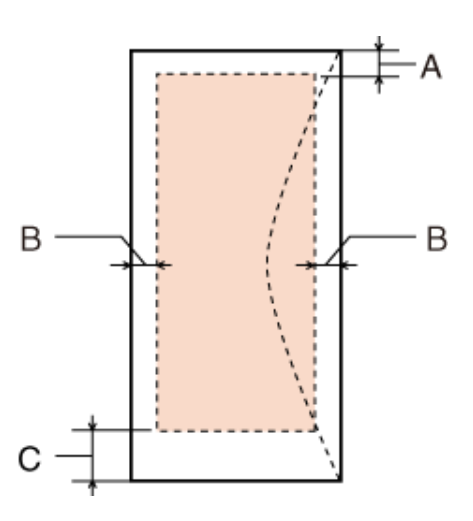

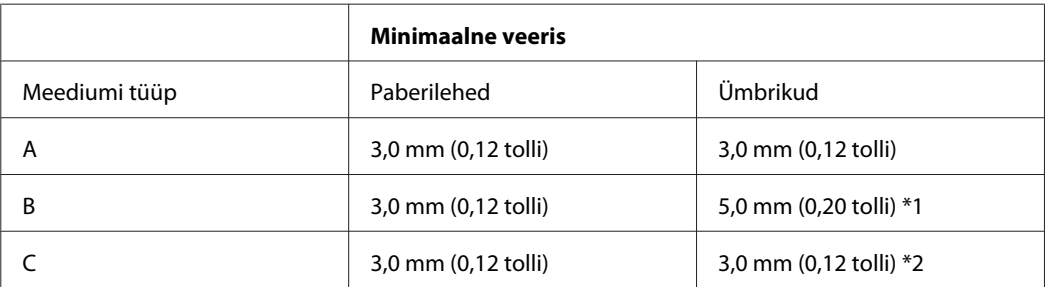

\*1 Formaadi Envelope C4 soovitatav veeris on 9,5 mm.

\*2 Formaatide Envelope #10, Envelope DL ja Envelope C6 soovitatav ääris on 20,0 mm.

*Märkus.*

*Sõltuvalt paberi tüübist võib väljaprindi ülemiste ja alumiste osade prindikvaliteet langeda või need alad võivad olla määrdunud.*

## <span id="page-189-0"></span>**Skanneri tehnilised andmed**

#### *Märkus.*

*Tehnilised andmed võivad etteteatamata muutuda.*

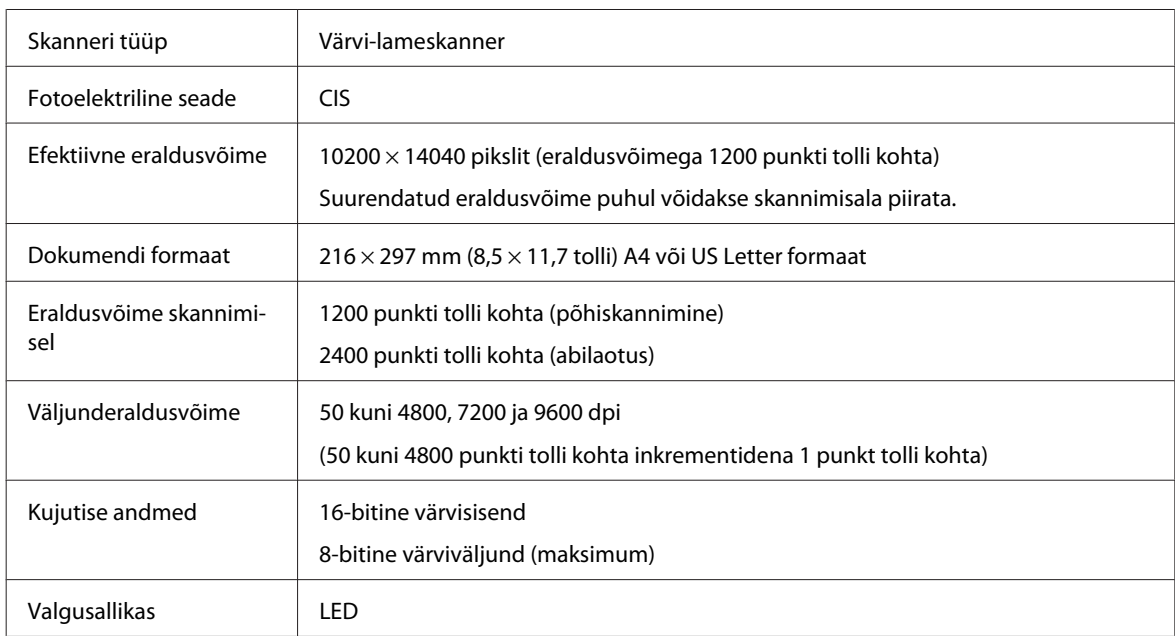

## **Automaatse dokumendisööturi (ADF) tehnilised andmed**

See lisaseade on saadaval ainult mudelitel WP-4521/WP-4525/WP-4530/WP-4531/WP-4535/WP-4540/WP-4545.

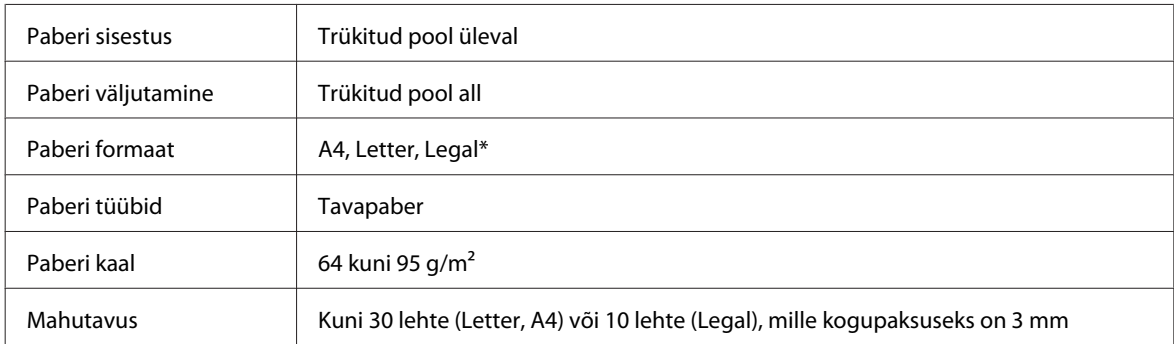

\* Kui te skaneerite automaatse dokumendisööturiga (ADF) kahepoolset dokumenti, siis ei ole Legal-formaadis paberit võimalik valida.

## **Faksi tehnilised andmed**

See lisaseade on saadaval ainult mudelitel WP-4521/WP-4525/WP-4530/WP-4531/WP-4535/WP-4540/WP-4545.

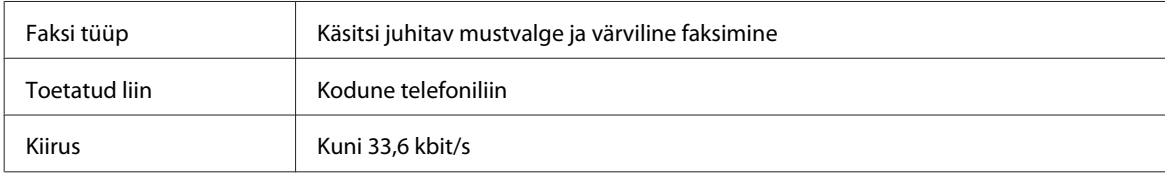

<span id="page-190-0"></span>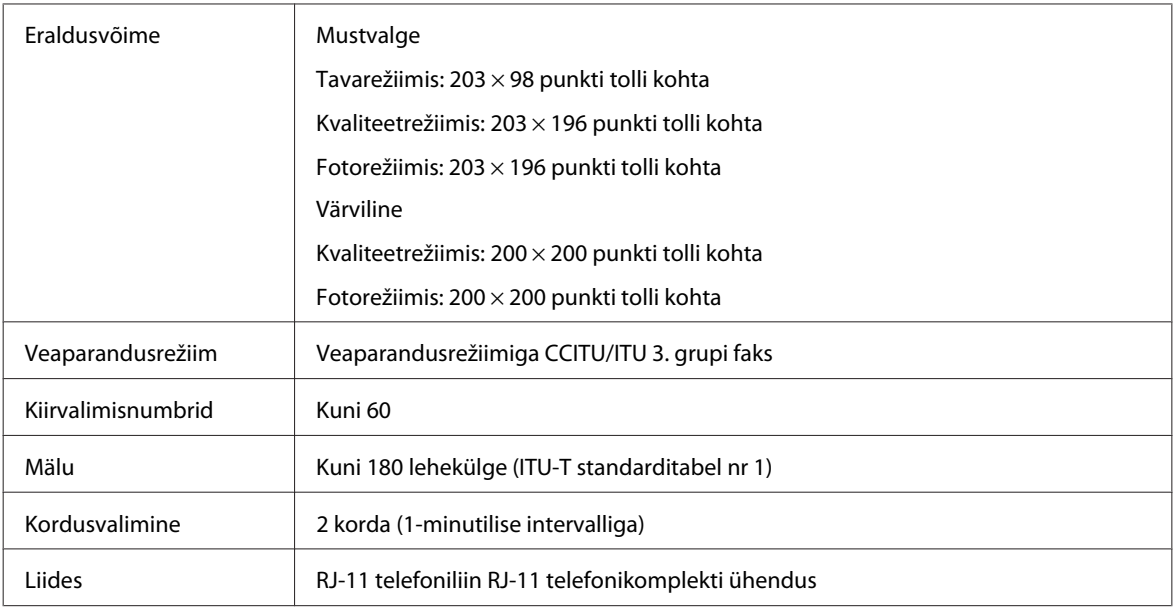

# **Võrguliidese tehnilised andmed**

Wi-Fi on saadaval ainult mudelitel WP-4530/WP-4531/WP-4535/WP-4540/WP-4545.

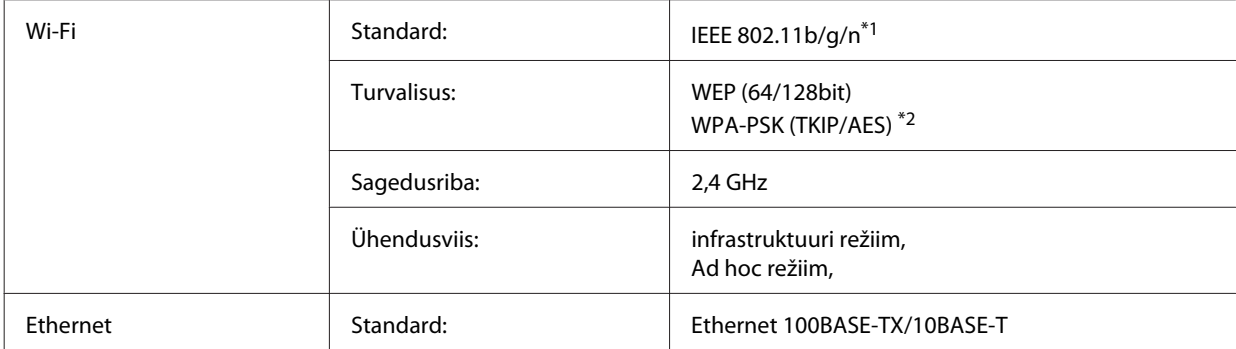

\*1 Vastab sõltuvalt printeri ostmiskohast standardile IEEE 802.11b/g/n või IEEE 802.11b/g.

\*2 Vastab WPA2-le koos WPA/WPA2 Personali toega.

## **Mehhaanilised andmed**

WP-4521/WP-4525/WP-4530/WP-4531/WP-4535

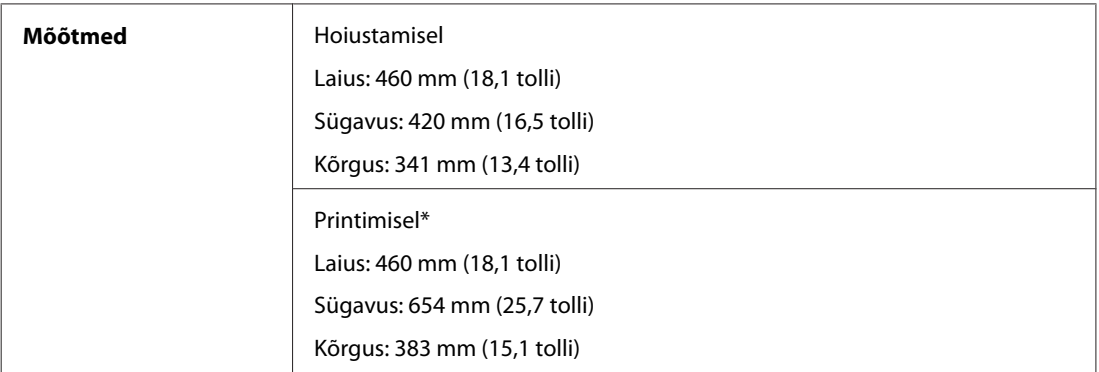

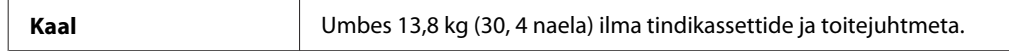

\* Väljastussalve pikendus väljatõmmatud asendis.

#### WP-4511/WP-4515

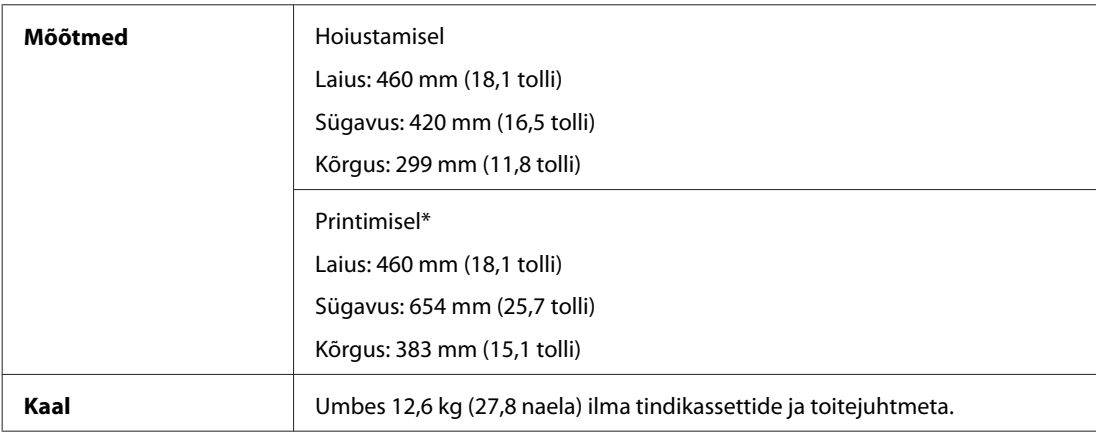

\* Väljastussalve pikendus väljatõmmatud asendis.

#### WP-4540/WP-4545

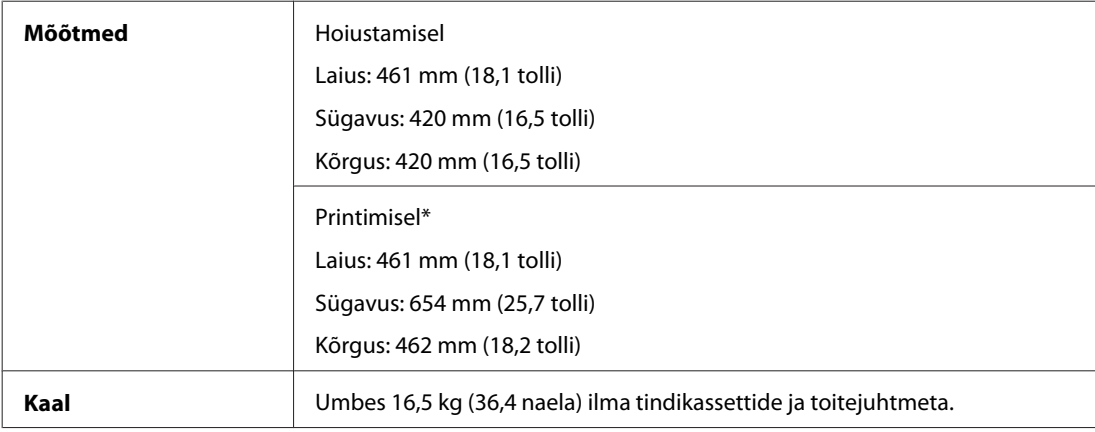

\* Väljastussalve pikendus väljatõmmatud asendis.

## **Elektriandmed**

#### WP-4511/WP-4515

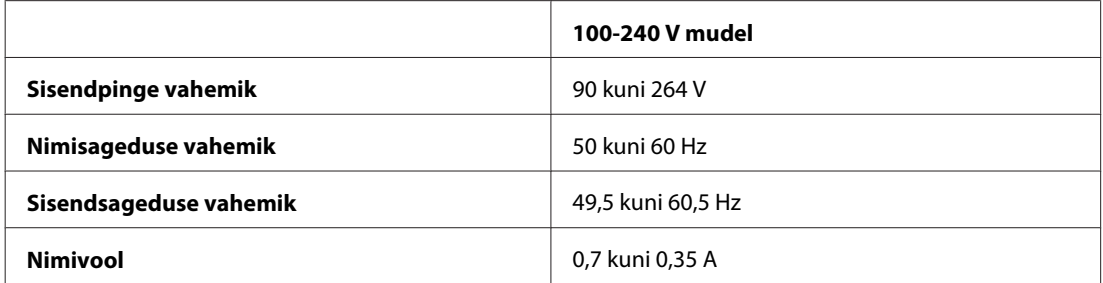

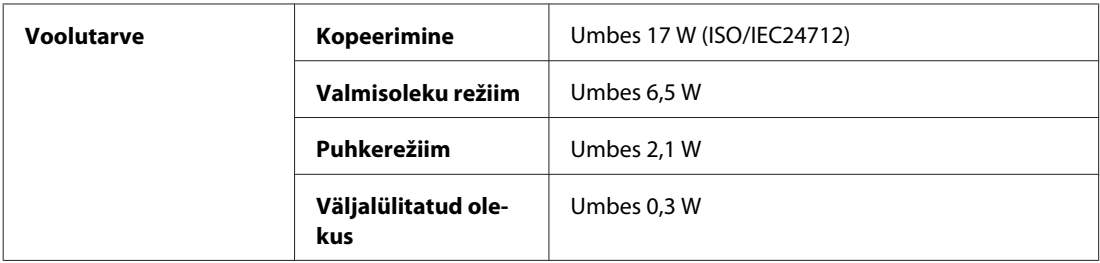

#### WP-4521/WP-4525

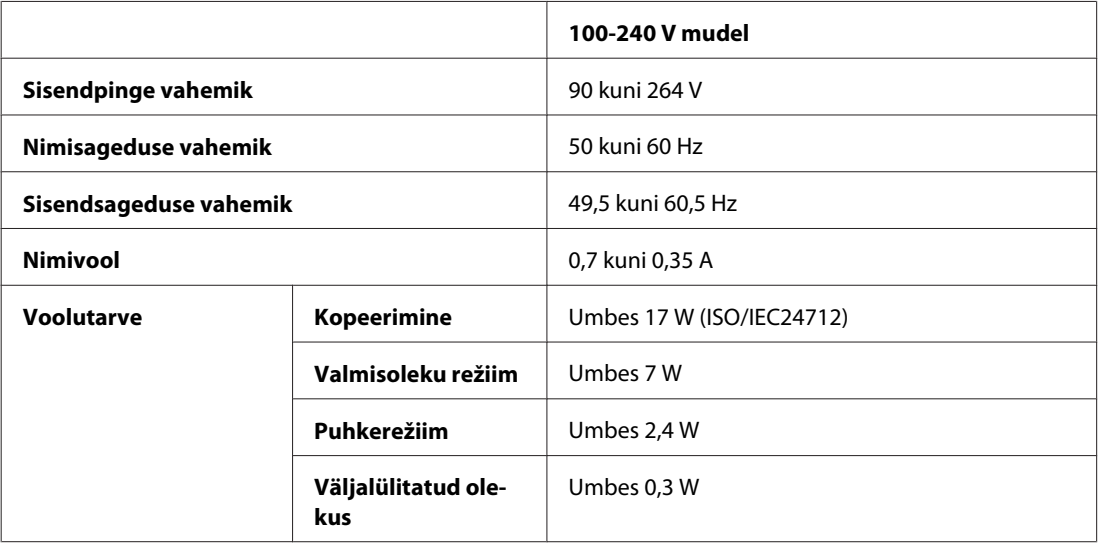

#### WP-4530/WP-4531/WP-4535

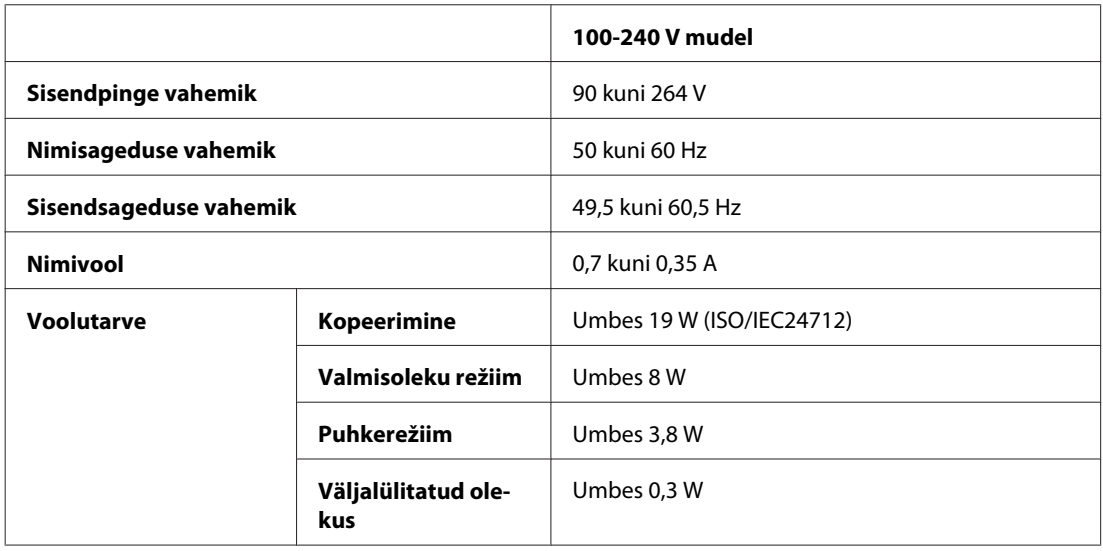

#### WP-4540/WP-4545

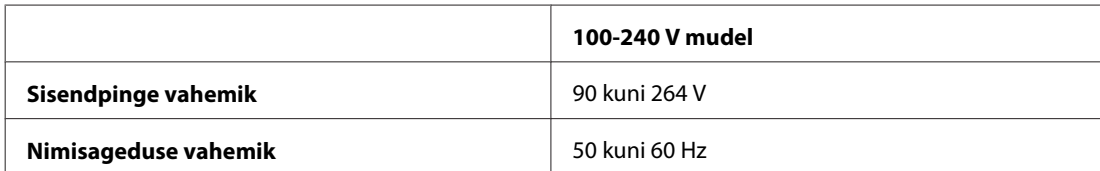

<span id="page-193-0"></span>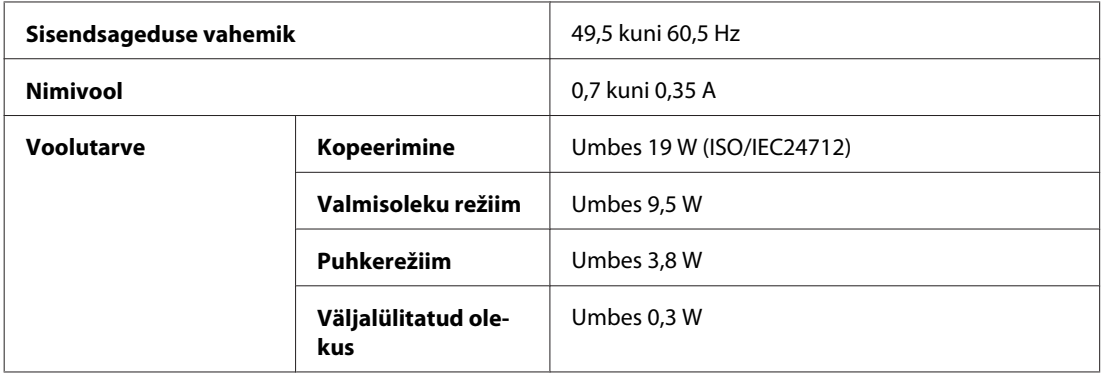

*Märkus.*

*Printeri jaoks sobiva pinge kohta saate teavet printeri tagaküljel olevalt sildilt.*

## **Keskkonnatingimused**

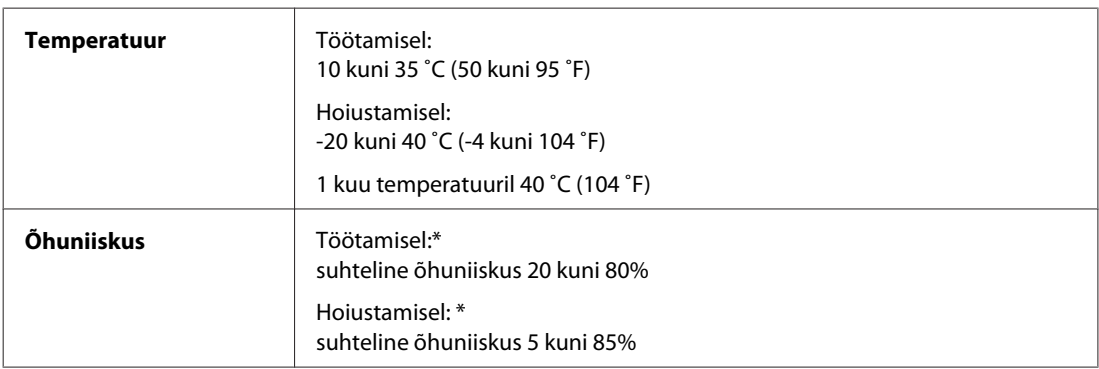

\* Kondensatsioonita

## **Nõuetele vastavus**

### **WP-4530/WP-4531/WP-4535/WP-4540/WP-4545**

USA mudel:

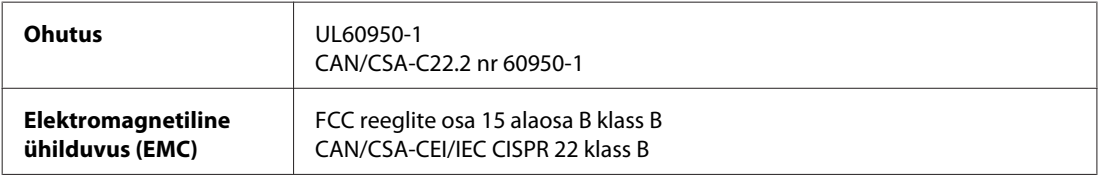

Käesolev seade sisaldab järgmist juhtmevaba andmeside moodulit. Tootja: Marvell Semiconductor Inc. Tüüp: SP88W8786-MD0-2C2T00

Käesolev seade vastab FCC (USA Föderaalse Sidekomisjoni) eeskirjade 15. osas ja IC (Industry Canada) standardis RSS-210 toodud nõuetele. Epson ei võta endale vastutust, kui seadme mittesoovitatavast muutmisest tulenevalt ei suuda seade enam kaitsenõudeid rahuldada. Seadme töö peab vastama kahele tingimusele: (1) seade ei tohi põhjustada kahjulikke häiringuid ning (2) seade peab taluma sellele mõjuvaid mis tahes häiringuid, sealhulgas häiringut, mis võib põhjustada seadme soovimatut talitlust.

Litsentsitud teenuste raadiohäirete vältimiseks on käesolev seade mõeldud kasutamiseks siseruumides ja eemal akendest, et pakkuda maksimaalset kaitset. Seadme (või selle saateantenni) paigutamiseks välitingimustesse tuleb taotleda luba.

Euroopa mudel:

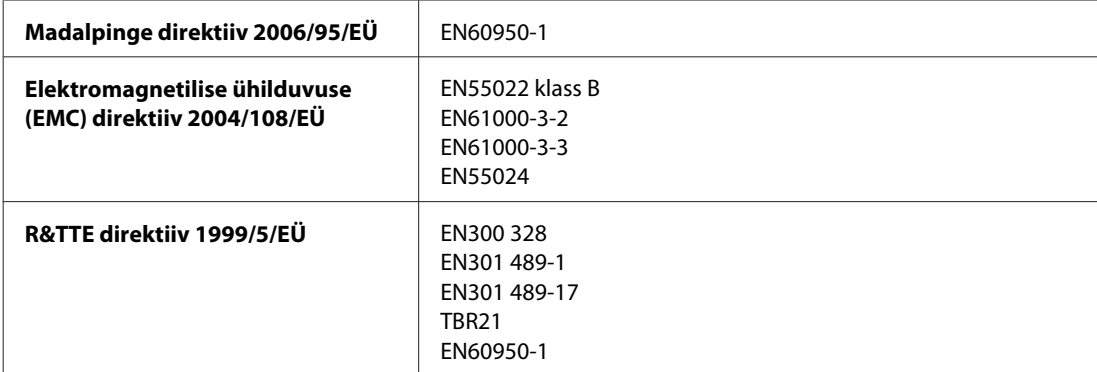

Euroopa kasutajatele.

Meie, Seiko Epson Corporation, teatame käesolevaga, et mudelid C451C ja C451D vastavad direktiivis 1999/5/EÜ esitatud põhinõuetele ja muudele asjakohastele sätetele.

Kasutamiseks ainult Iirimaal, Ühendkuningriigis, Austrias, Saksamaal, Liechtensteinis, Šveitsis, Prantsusmaal, Belgias, Luksemburgis, Hollandis, Itaalias, Portugalis, Hispaanias, Taanis, Soomes, Norras, Rootsis, Islandil, Küprosel, Kreekas, Sloveenias, Bulgaarias, Tšehhis, Eestis, Ungaris, Lätis, Leedus, Poolas, Rumeenias, Slovakkias ja Maltal.

Prantsusmaal on lubatud kasutamine ainult siseruumides. Itaalias on seadme kasutamiseks väljaspool ruume vaja üldluba.

Epson ei võta endale vastutust, kui seadme mittesoovitatavast muutmisest tulenevalt ei suuda seade enam kaitsenõudeid rahuldada.

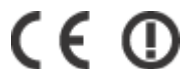

Austraalia mudel:

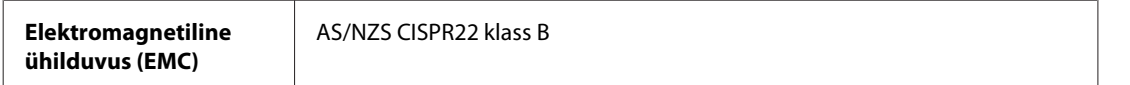

Epson teatab käesolevaga, et mudelid C451C ja C451D vastavad standardis AS/NZS4771 esitatud põhinõuetele ja muudele asjakohastele sätetele. Epson ei võta endale vastutust, kui seadme mittesoovitatavast muutmisest tulenevalt ei suuda seade enam kaitsenõudeid rahuldada.

### **WP-4521/WP-4525**

USA mudel:

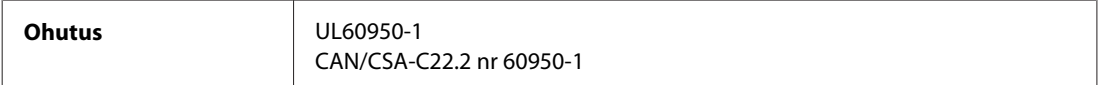

<span id="page-195-0"></span>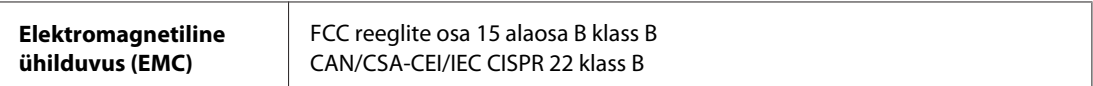

Euroopa mudel:

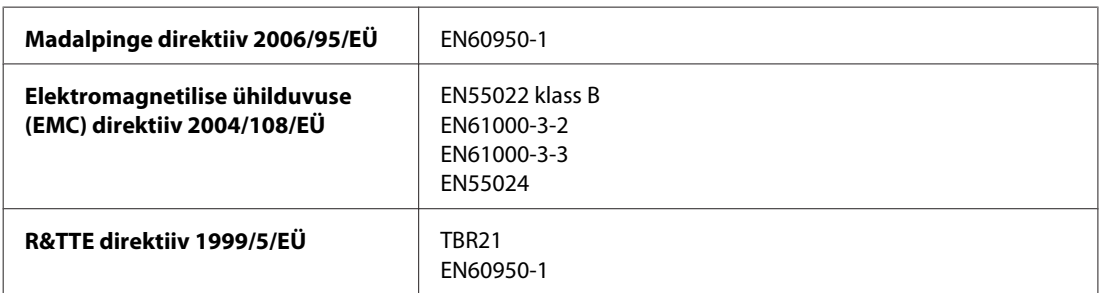

Euroopa kasutajatele.

Meie, Seiko Epson Corporation, teatame käesolevaga, et mudel C451A vastab direktiivis 1999/5/EÜ esitatud põhinõuetele ja muudele asjakohastele sätetele.

Kasutamiseks ainult Iirimaal, Ühendkuningriigis, Austrias, Saksamaal, Liechtensteinis, Šveitsis, Prantsusmaal, Belgias, Luksemburgis, Hollandis, Itaalias, Portugalis, Hispaanias, Taanis, Soomes, Norras, Rootsis, Islandil, Küprosel, Kreekas, Sloveenias, Bulgaarias, Tšehhis, Eestis, Ungaris, Lätis, Leedus, Poolas, Rumeenias, Slovakkias ja Maltal.

Austraalia mudel:

**Elektromagnetiline ühilduvus (EMC)**

AS/NZS CISPR22 klass B

### **WP-4511/WP-4515**

Euroopa mudel:

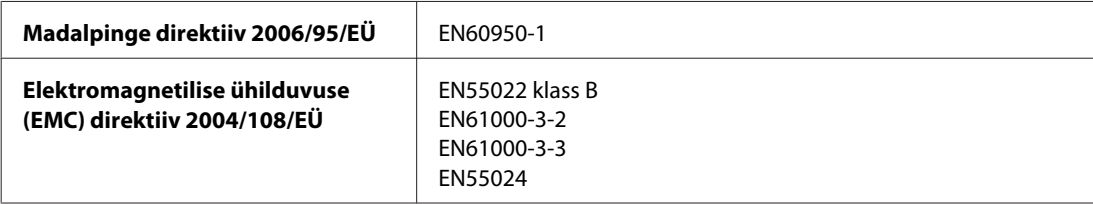

### **Liides**

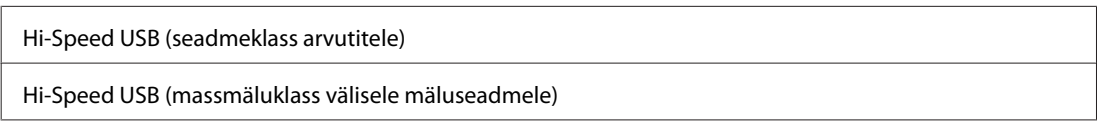

## **Väline USB-seade**

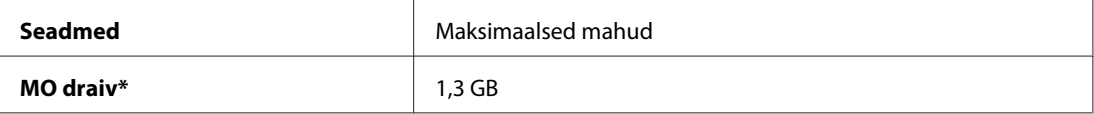

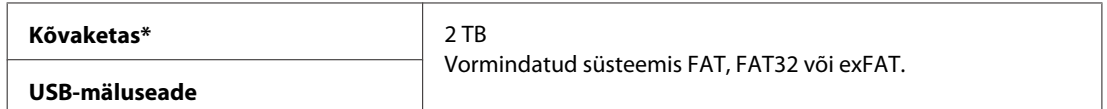

\* USB-toitega väliseid mäluseadmeid ei toetata. Kasutage ainult sõltumatu vahelduvvooluvarustusega väliseid mäluseadmeid

# <span id="page-197-0"></span>**Kust saada abi?**

# **Tehnilise toe veebisait**

Epsoni tehnilise toe veebisait aitab teid probleemide korral, millele ei ole võimalik lahendust leida teie seadmega kaasas olnud dokumentatsioonist. Veebilehitseja ja internetiühenduse olemasolu korral on teil võimalik saiti külastada aadressil:

#### <http://support.epson.net/>

Kõige uuemad draiverid, KKK, kasutusjuhendid ning muu allalaaditav tarkvara on saadaval veebisaidil:

<http://www.epson.com>

Seejärel valige oma kohaliku Epsoni veebisaidi kasutajatugi.

# **Epsoni klienditoega kontakteerumine**

## **Enne Epsoni klienditoe poole pöördumist**

Kui teie Epsoni seade ei tööta korralikult ja teil ei õnnestu probleemi lahendada seadme dokumentatsioonis sisalduva tõrkeotsinguteabe abil, pöörduge abi saamiseks Epsoni tugiteenuste poole. Kui allpool ei ole toodud teie piirkonna Epsoni klienditoe kontaktandmeid, pöörduge edasimüüja poole, kelle käest te seadme ostsite.

Epsoni klienditugi saab teid aidata palju kiiremini, kui saate neile anda alljärgneva informatsiooni.

- ❏ Seadme seerianumber (Seerianumbri silt asub toote küljel.)
- ❏ Seadme mudel
- ❏ Seadme tarkvara versioon (klõpsake **About (Teave)**, **Version Info (Versiooniteave)** või sarnast nuppu seadme tarkvaras)
- ❏ Teie arvuti mark ja mudel
- ❏ Teie arvuti operatsioonisüsteemi nimi ja versioon
- ❏ Koos seadmega tavaliselt kasutatavate programmide nimed ja versioonid

#### *Märkus.*

*Olenevalt tootest võidakse faksi valimisloendi andmed ja/või võrgusätted salvestada toote mällu. Seadmerikke või toote parandamise tagajärjel võivad andmed ja/või sätted kaotsi minna. Epson ei vastuta mingisuguste andmete kadumise, andmete ja/või sätete varundamise ega taastamise eest isegi garantiiajal. Soovitame andmed ise varundada või teha vajalikud märkmed.*

## **Kasutajad Euroopas**

Te leiate teavet Epsoni klienditoega ühenduse võtmise kohta oma **üleeuroopalisest garantiidokumendist**.

## **Kasutajad Taiwanis**

Teave, kasutajatugi ja teenused.

### **Veebis ([http://www.epson.com.tw\)](http://www.epson.com.tw)**

Saadaval tootekirjeldused, draiverid ja tootepäringud.

### **Epson HelpDesk (telefon: +0280242008)**

Meie klienditoe meeskond suudab teid telefoni teel aidata järgmistes küsimustes.

- ❏ Hinnapäringud ja tooteteave
- ❏ Küsimused toodete kasutamise või probleemide kohta
- ❏ Päringud remondi ja garantii kohta

### **Remondikeskus:**

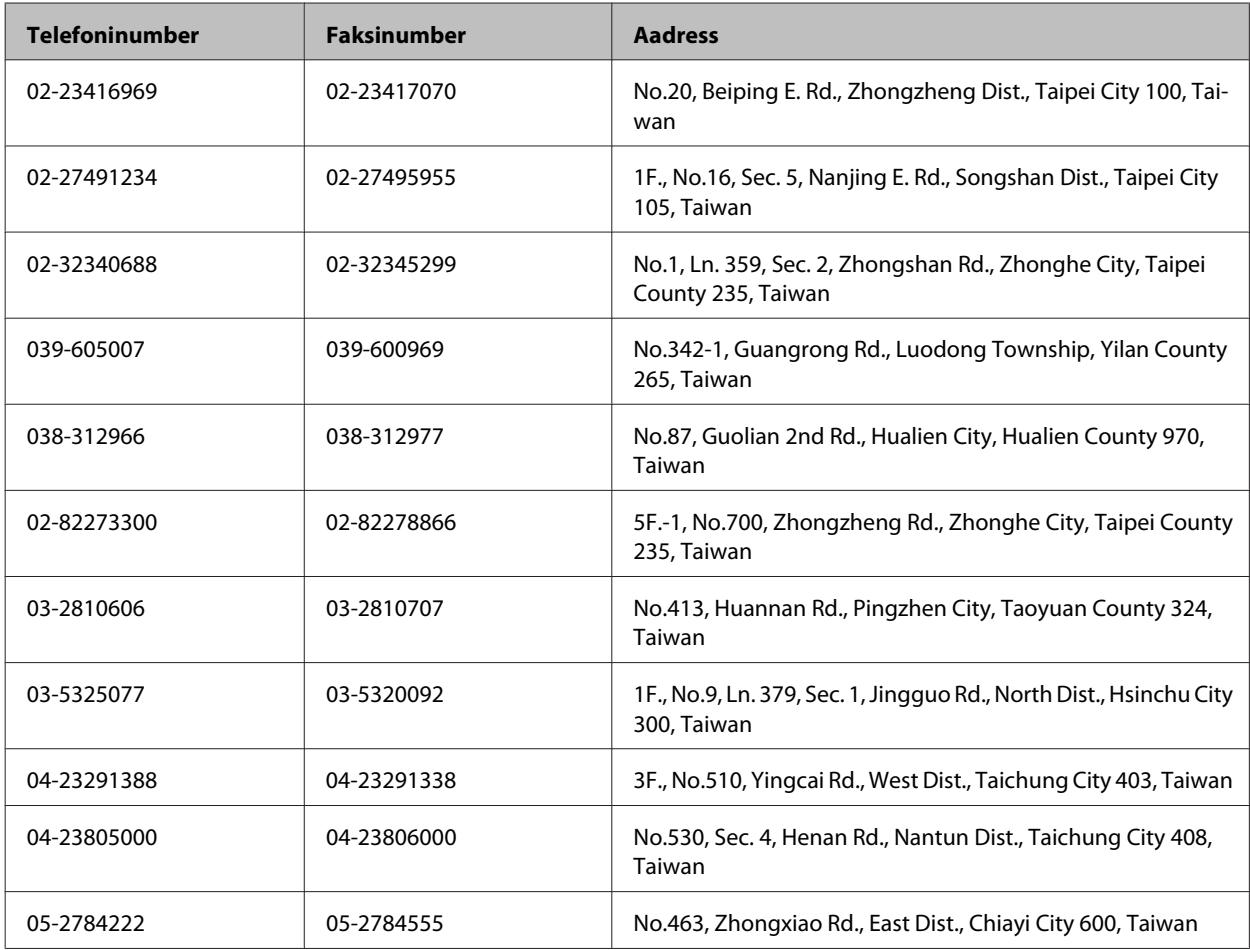

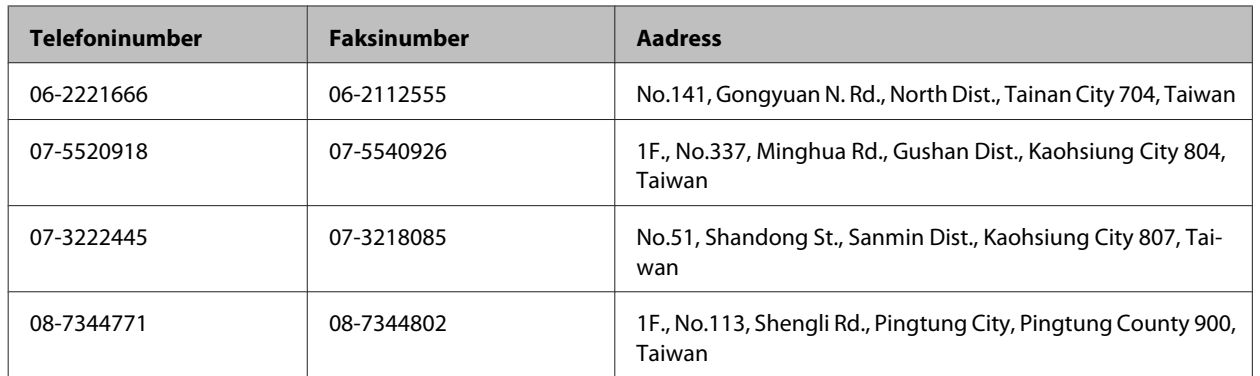

## **Kasutajad Austraalias**

Epson Australia soovib teile pakkuda kõrgetasemelist teenindust. Lisaks seadme dokumentatsioonile saate täiendavalt teavet järgmistest kohtadest.

### **Edasimüüja**

Pidage meeles, et sageli saab probleemide tuvastamisel ja lahendamisel aidata teie edasimüüja. Probleemide tekkimisel võtke kõigepealt ühendust edasimüüjaga. Tihti saab tema aidata probleemi kiirelt ja lihtsalt lahendada ning samuti anda nõu, mida edasi teha.

#### **Interneti-aadress <http://www.epson.com.au>**

Külastage Epson Australia veebisaiti. Mõttekas on seda veebisaiti aeg-ajalt külastada. Saidilt on võimalik alla laadida draivereid, vaadata Epsoni esinduste asukohti, teavet uute toodete kohta ja võtta ühendust tehnilise toega (e-posti teel).

### **Epsoni klienditugi**

Epsoni klienditugi on meie klientide jaoks viimane võimalus abi saada. Klienditoe operaatorid aitavad teid Epsoni toodete paigaldamisel, seadistamisel ja kasutamisel. Meie müügieelse klienditoe töötajad jagavad kirjandust uute Epsoni toodete ning teavet lähimate edasimüüjate või teenindusagentide kohta. Siit saate vastuse paljudele oma küsimustele.

Klienditoe telefoninumbrid on:

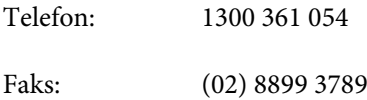

Helistades hoidke kogu oluline teave käepärast. Mida paremini olete ette valmistunud, seda kiiremini suudame probleemi lahendada. Eelmainitud teave hõlmab teie Epsoni toote dokumentatsiooni, arvuti tüüpi, operatsioonisüsteemi nime, rakendusprogrammide nimesid ning muud teavet, mida peate vajalikuks.

## **Kasutajad Singapuris**

Ettevõtte Epson Singapore pakutav teave, kasutajatugi ja teenused on saadaval järgmistest kohtadest.

### **Veebis (<http://www.epson.com.sg>)**

Saadaval on toodete kirjeldused, draiverid, korduma kippuvad küsimused (KKK), hinnapäringud ning tehnilise toe teenus e-posti teel.

### **Epsoni klienditugi (telefon: (65) 6586 3111)**

Meie klienditoe meeskond suudab teid telefoni teel aidata järgmistes küsimustes.

- ❏ Hinnapäringud ja tooteteave
- ❏ Küsimused toodete kasutamise või probleemide kohta
- ❏ Päringud remondi ja garantii kohta

## **Kasutajad Tais**

Teave, kasutajatugi ja teenused.

### **Veebis (<http://www.epson.co.th>)**

Saadaval tootekirjeldused, draiverid, korduma kippuvad küsimused (KKK) ja e-post.

### **Epsoni tugiliin (telefon: (66)2685-9899)**

Meie tugiliini meeskond suudab teid aidata telefoni teel järgmistes küsimustes.

- ❏ Hinnapäringud ja tooteteave
- ❏ Küsimused toodete kasutamise või probleemide kohta
- ❏ Päringud remondi ja garantii kohta

### **Kasutajad Vietnamis**

Teave, kasutajatugi ja teenused.

Epsoni tugiliin (telefon): 84-8-823-9239

Teeninduskeskus: 80 Truong Dinh Street, District 1, Hochiminh City Vietnam

## **Kasutajad Indoneesias**

Teave, kasutajatugi ja teenused.

### **Veebis (<http://www.epson.co.id>)**

❏ Saadaval tootekirjeldused, draiverid,

❏ korduma kippuvad küsimused (KKK), hinnapäringud, küsimuste esitamine e-posti teel.

## **Epsoni tugiliin**

- ❏ Hinnapäringud ja tooteteave
- ❏ Tehniline tugi

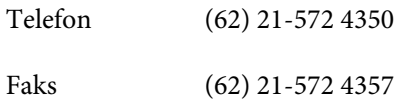

## **Epsoni teeninduskeskus**

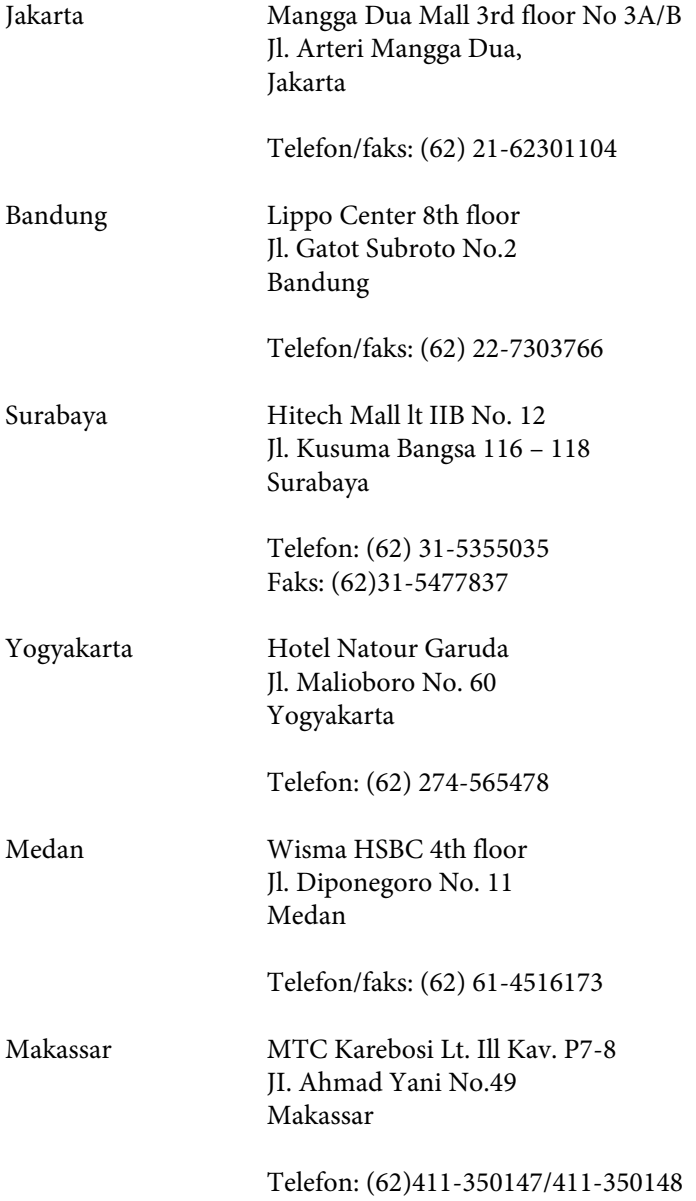

## **Kasutajad Hongkongis**

Tehnilise toe ja muude müügijärgsete teenuste jaoks võtke ühendust ettevõttega Epson Hong Kong Limited.

### **Koduleht internetis**

Epson Hong Kong on loonud kohaliku kodulehe (nii hiina kui ka inglise keeles), et pakkuda kasutajatele alljärgnevat teavet.

- ❏ Tooteteave
- ❏ Vastused korduma kippuvatele küsimustele
- ❏ Uusimad draiverid Epsoni toodetele

Kodulehte on võimalik külastada aadressil:

<http://www.epson.com.hk>

### **Tehnilise toe tugiliin**

Meie tehnilise toe personaliga on teil võimalik ühendust võtta alljärgnevatel telefoni- ja faksinumbritel:

Telefon: (852) 2827-8911 Faks: (852) 2827-4383

## **Kasutajad Malaisias**

Teave, kasutajatugi ja teenused.

### **Veebis (<http://www.epson.com.my>)**

- ❏ Saadaval tootekirjeldused, draiverid,
- ❏ korduma kippuvad küsimused (KKK), hinnapäringud, küsimuste esitamine e-posti teel.

### **Epson Trading (M) Sdn. Bhd.**

Peakontor

Telefon: 603-56288288

Faks: 603-56288388/399

#### *Epsoni klienditugi*

❏ Hinnapäringud ja tooteteave (infoliin)

Telefon: 603-56288222

❏ Päringud remondi- ja garantiiteenuste kohta, toodete kasutusteave ja tehniline tugi (tehnilise toe liin)

Telefon: 603-56288333

### **Kasutajad Indias**

Teave, kasutajatugi ja teenused.

### **Veebis ([http://www.epson.co.in\)](http://www.epson.co.in)**

Saadaval tootekirjeldused, draiverid ja tootepäringud.

### **Epson India peakorter (Bangalore)**

Telefon: 080-30515000

Faks: 30515005

### **Epson India piirkondlikud kontorid:**

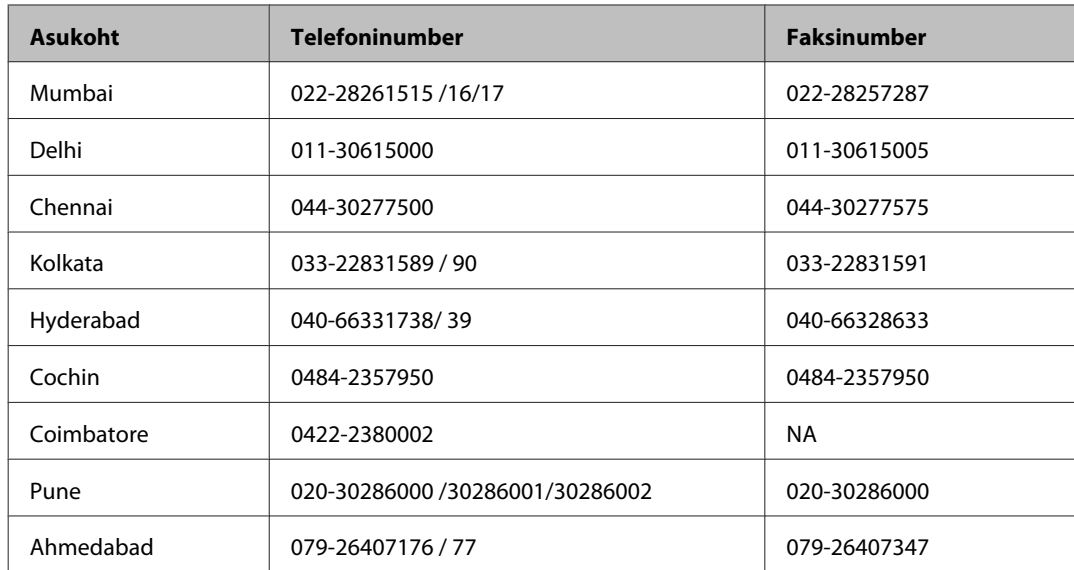

### **Klienditoe liin**

Hooldus, tooteteave ning kassettide tellimine – (tasuta number) 18004250011 (9.00–21.00).

Hooldus (CDMA- ja mobiilikasutajad) – 3900 1600 (9.00–18.00). Ette valida kohalik suunakood.

## **Kasutajad Filipiinidel**

Tehnilise toe ja muude müügijärgsete teenuste jaoks võtke ühendust ettevõttega Epson Philippines Corporation alljärgnevatel telefoni- ja faksinumbritel:

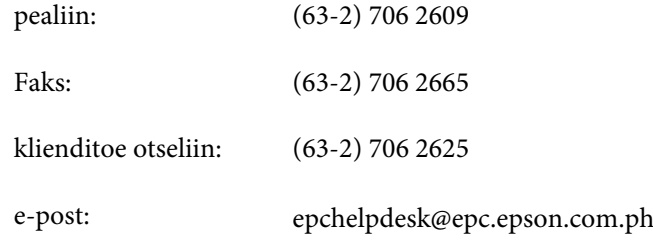

#### **Veebis** [\(http://www.epson.com.ph](http://www.epson.com.ph))

Saadaval tootekirjeldused, draiverid, korduma kippuvad küsimused (KKK) ja e-posti teel päringute tegemise võimalus.

#### **Tasuta number 1800-1069-EPSON(37766)**

Meie tugiliini meeskond suudab teid aidata telefoni teel järgmistes küsimustes.

- ❏ Hinnapäringud ja tooteteave
- ❏ Küsimused toodete kasutamise või probleemide kohta
- ❏ Päringud remondi ja garantii kohta

## **Indeks**

### $\overline{\mathbf{2}}$

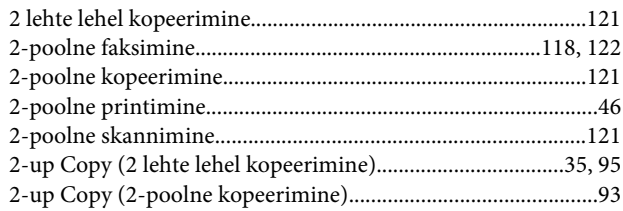

### $\mathbf{A}$

#### Abi

### D

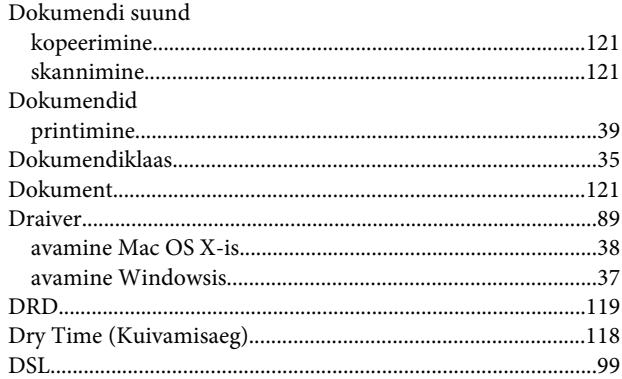

## E

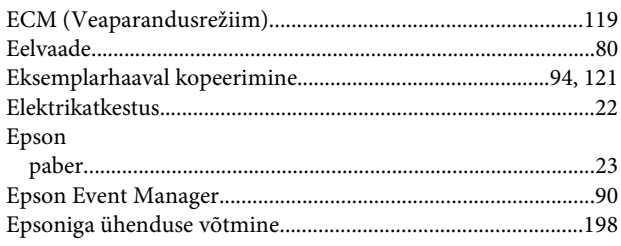

### $\mathsf{F}$

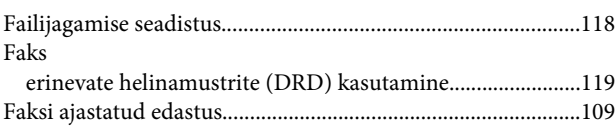

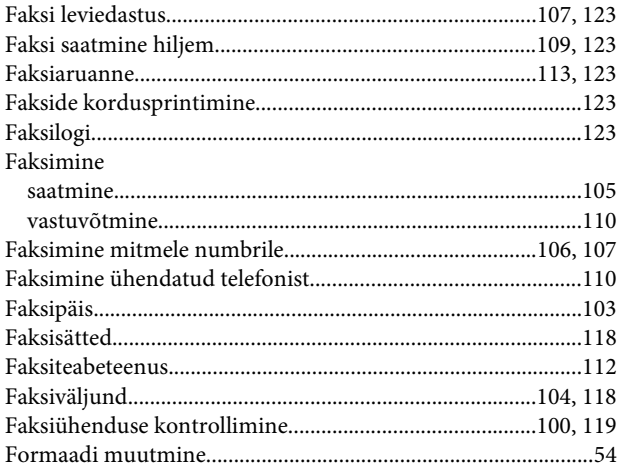

### $H$

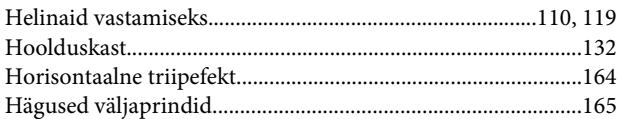

## $\mathbf{I}$

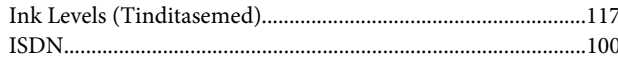

## $\overline{\mathsf{J}}$

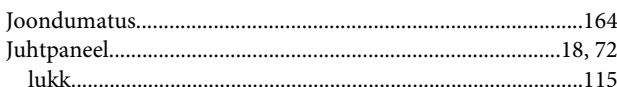

### K

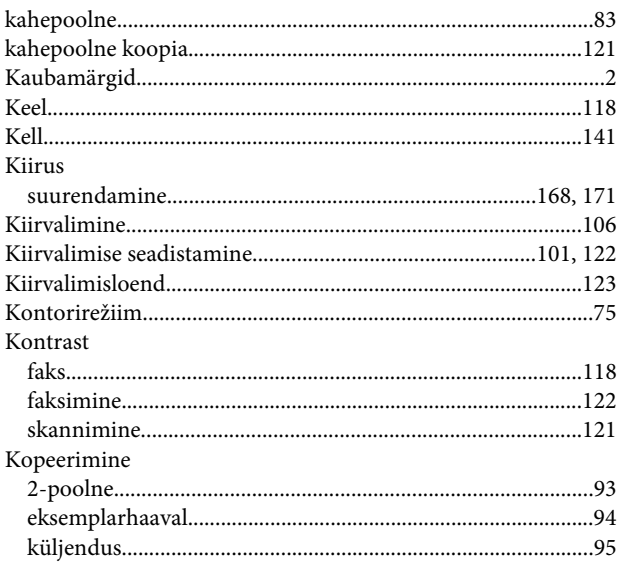

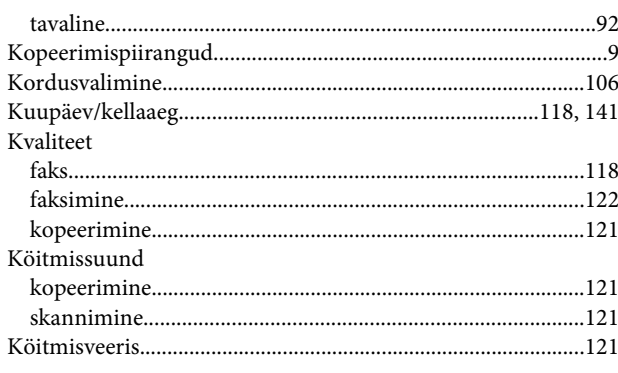

## $\mathbf{L}$

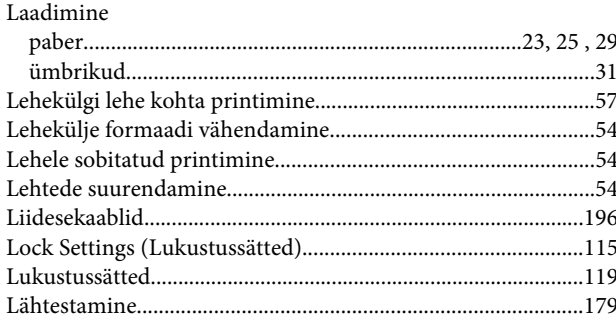

## $\mathsf{M}$

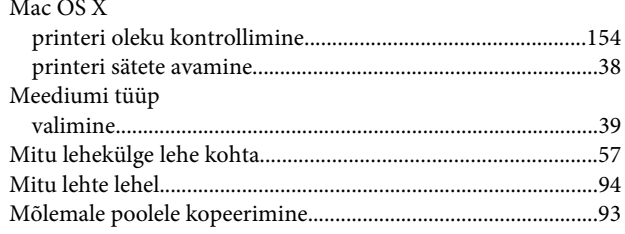

## $\overline{\mathsf{N}}$

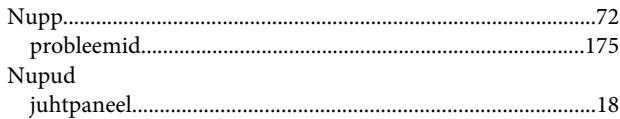

## $\mathbf{o}$

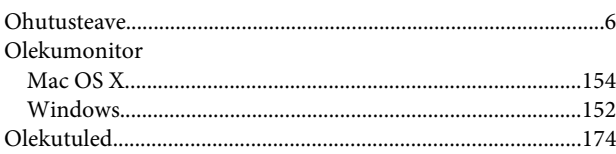

### $\mathsf{P}$

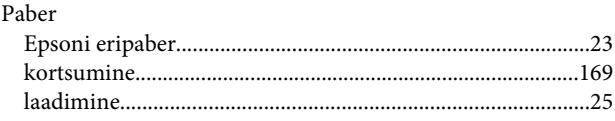

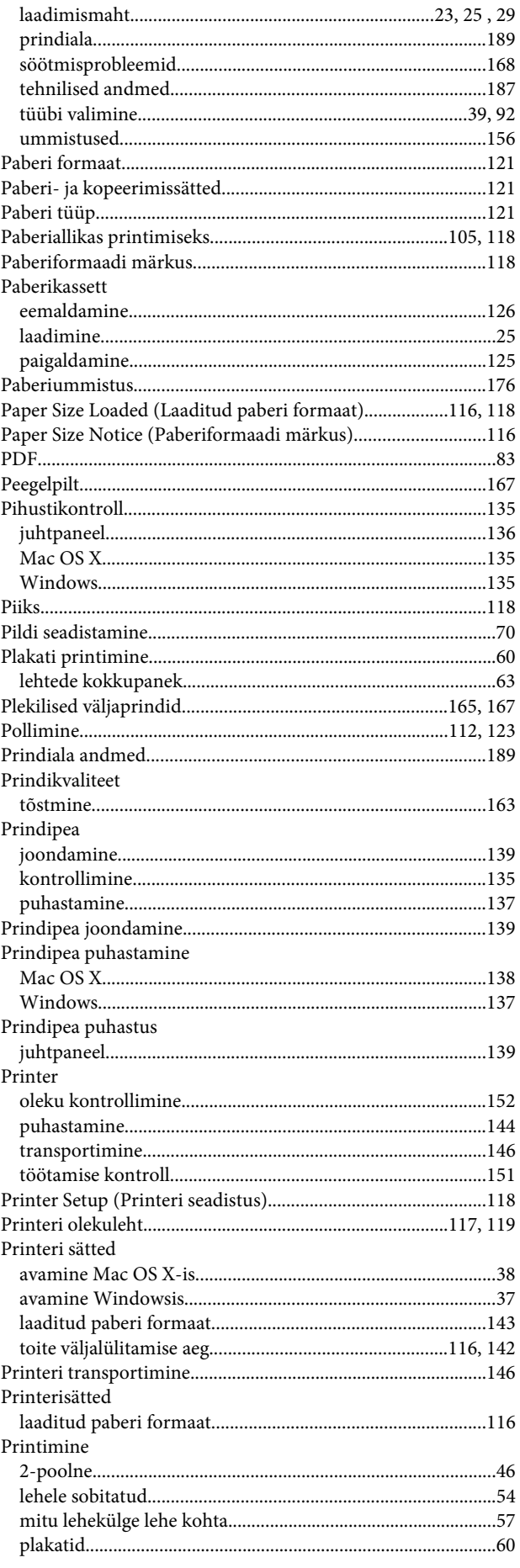

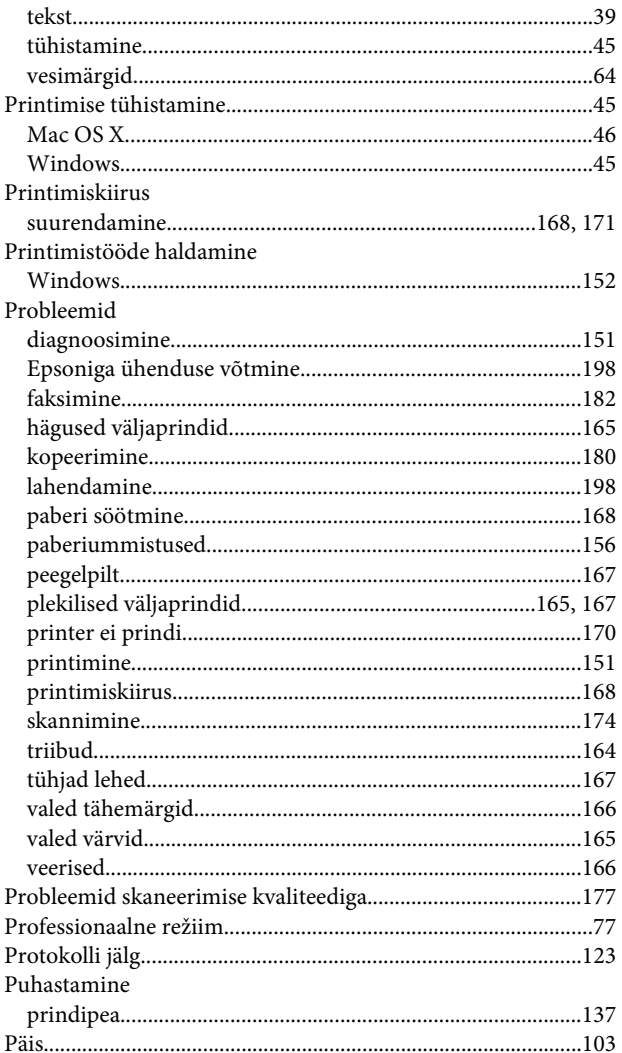

## $\pmb{\mathsf{R}}$

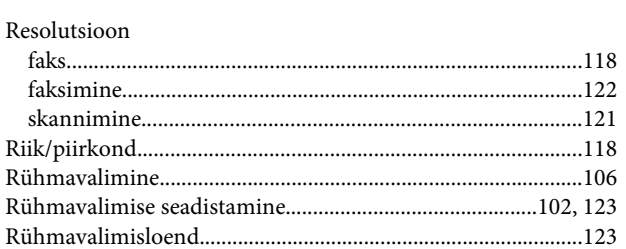

## $\mathsf{S}$

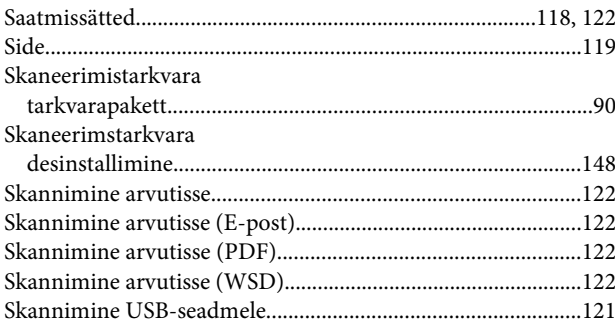

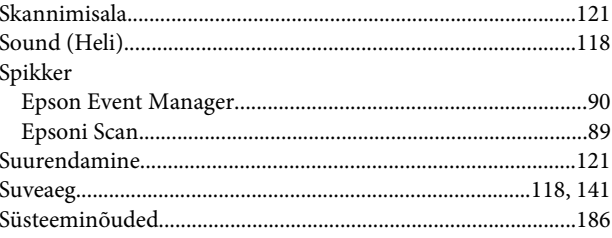

## $\mathbf T$

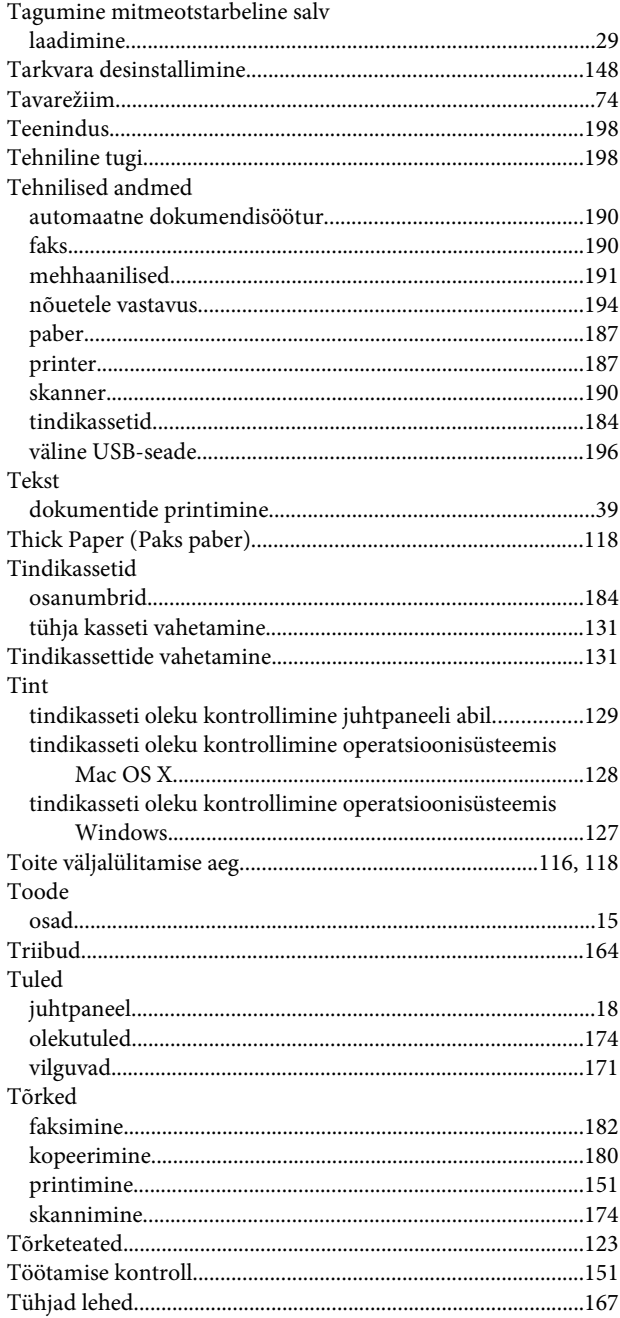

### $\overline{U}$

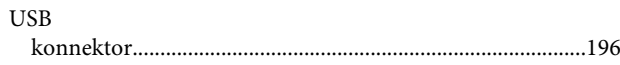

### $\mathbf V$

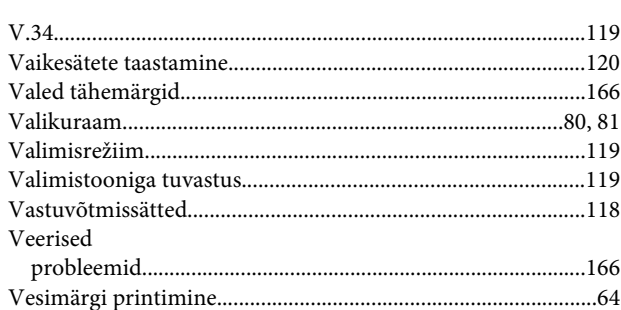

### W

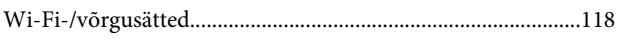

### $\mathbf V$

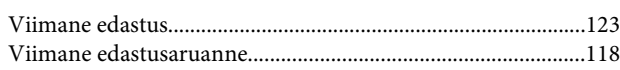

### W

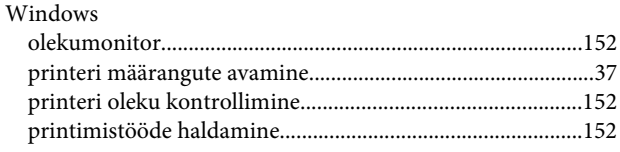

### $\mathbf V$

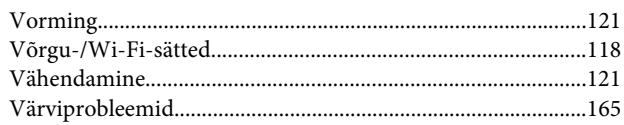

# Ü

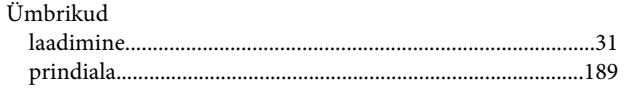